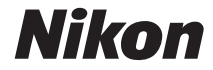

### CÁMARA DIGITAL

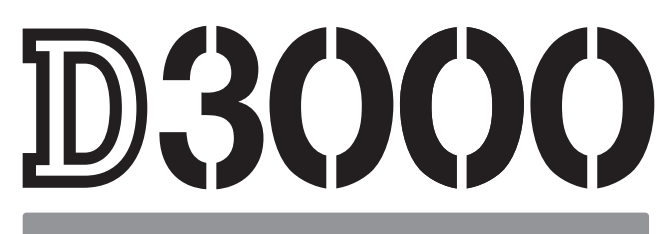

# Manual de referencia

# **Dónde encontrarlo**

Encuentre la información que necesita en:

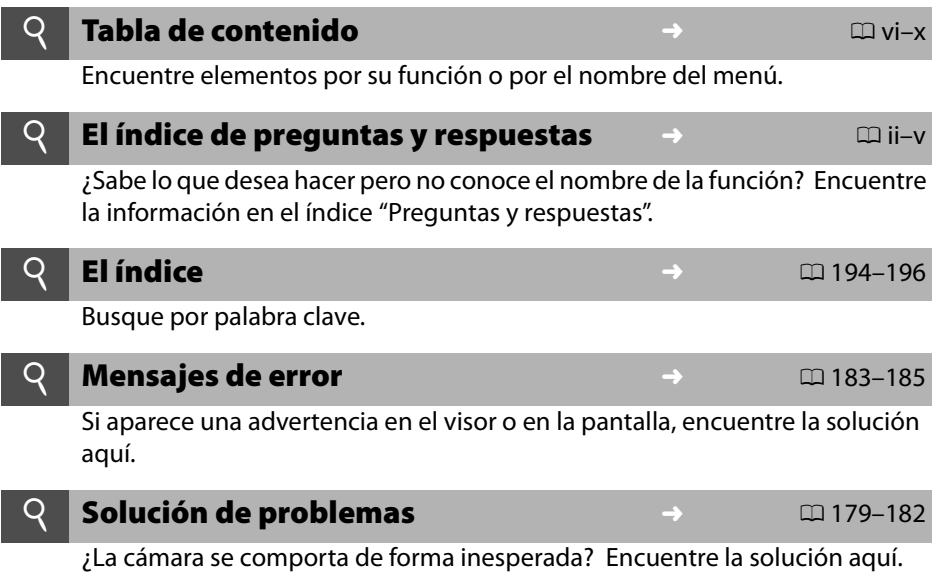

#### A **Por su seguridad**

Antes de utilizar la cámara por primera vez, lea las instrucciones de seguridad de la sección "Por su seguridad" ( $\Box$  xi-xvi).

#### **Ayuda**

Use la función ayuda a bordo de la cámara para obtener ayuda sobre los elementos del menú y otros temas. Consulte la página 11 para más detalles.

# D3000

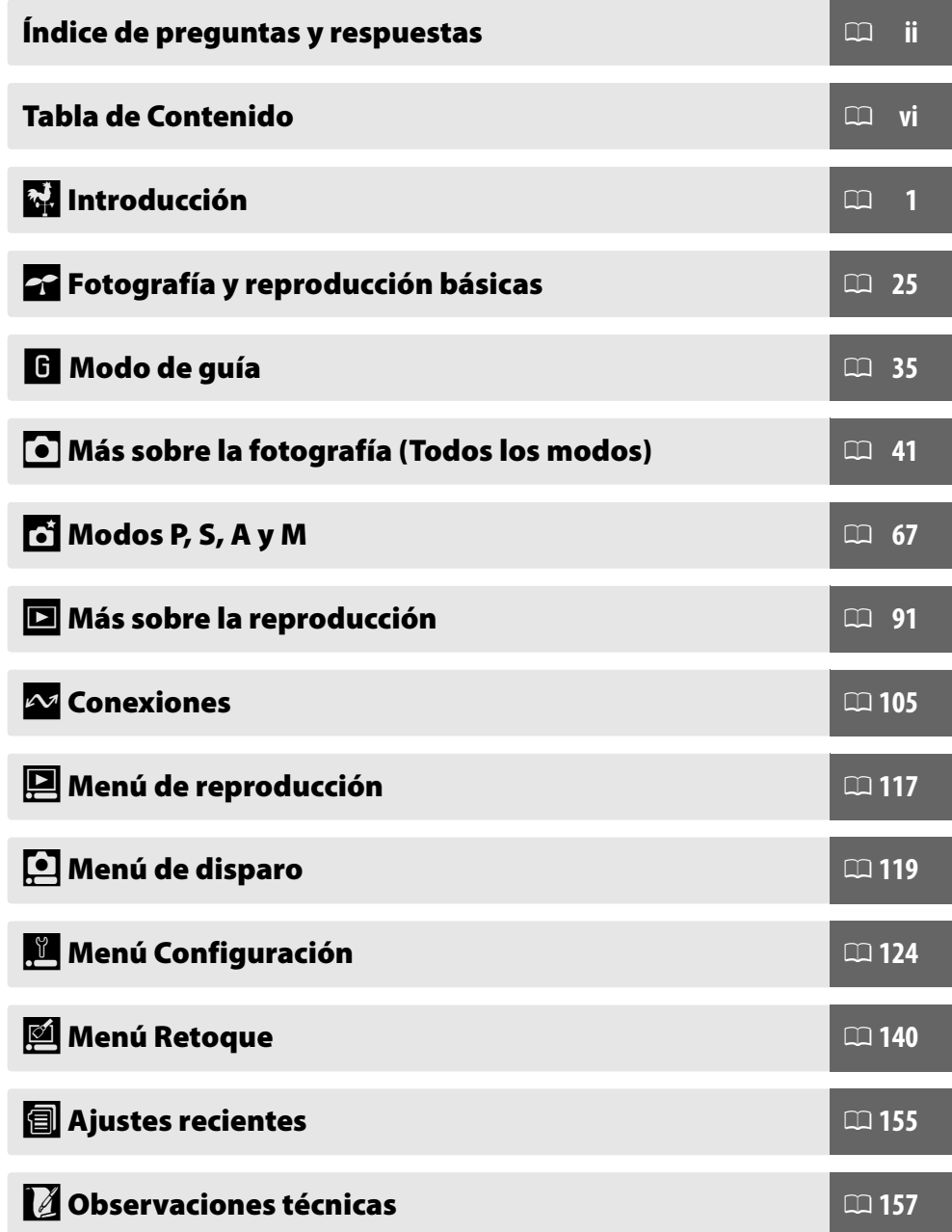

# **Índice de preguntas y respuestas**

Encuentre la información que necesita en este índice de "preguntas y respuestas".

### ❚❚ *Indicadores de la cámara*

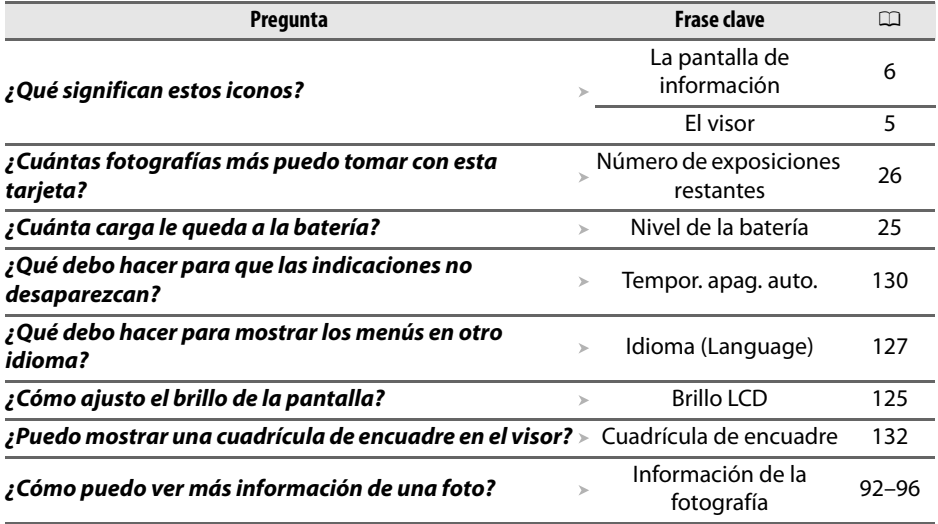

# ❚❚ *Toma de fotografías*

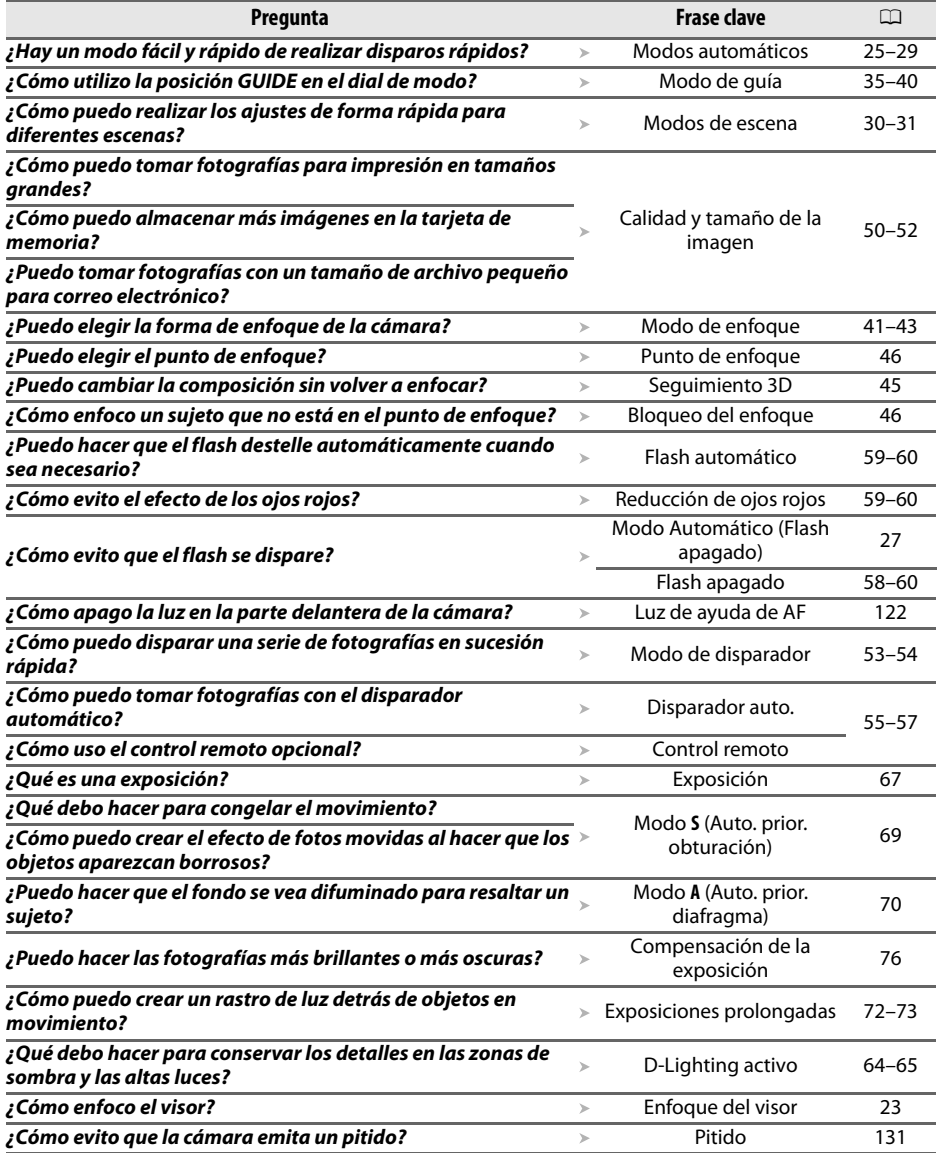

# ❚❚ *Ver, retocar e imprimir fotografías*

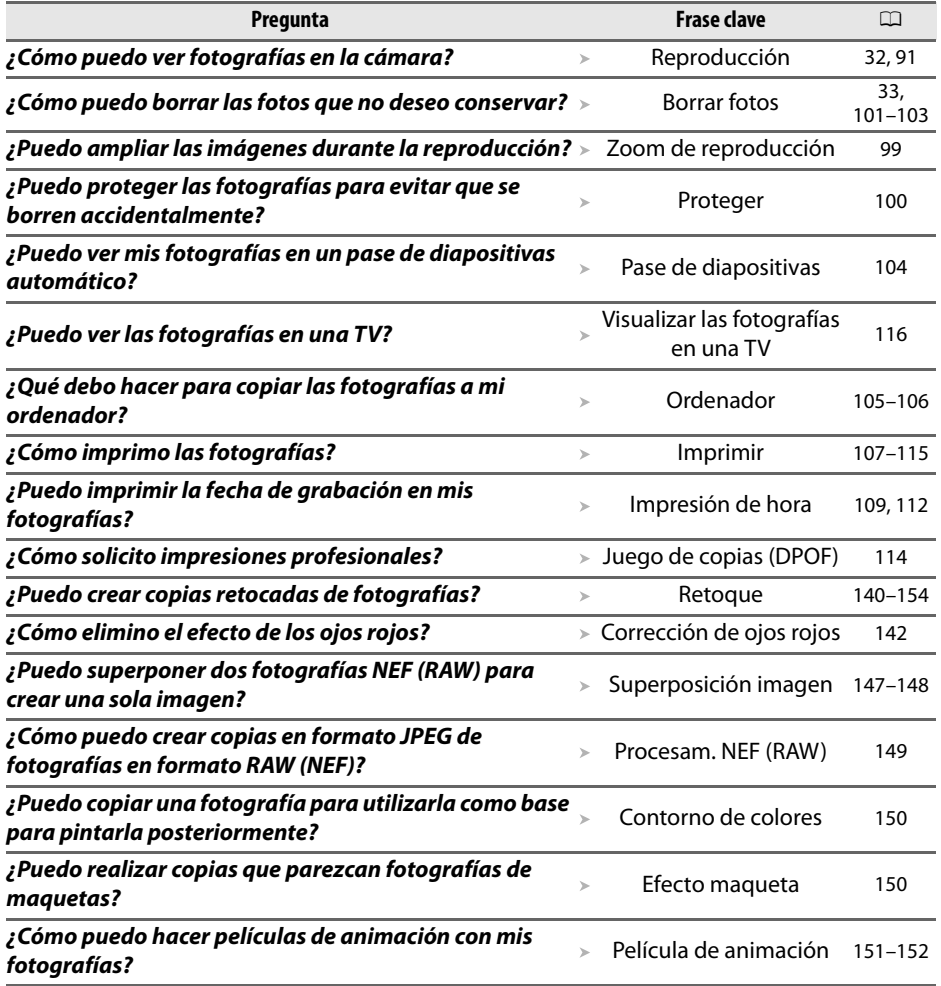

# ❚❚*Menús y ajustes*

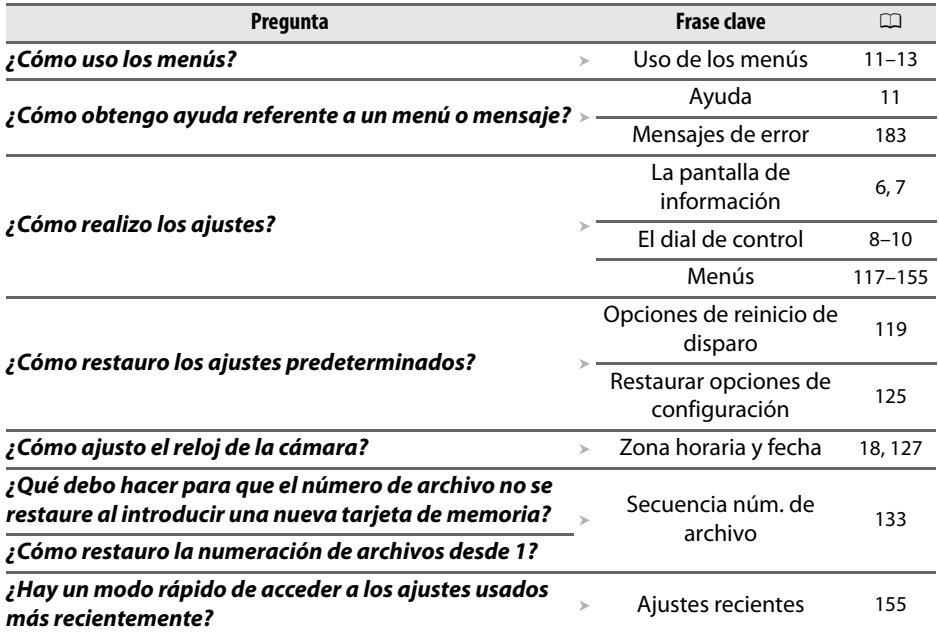

### ❚❚ *Varios*

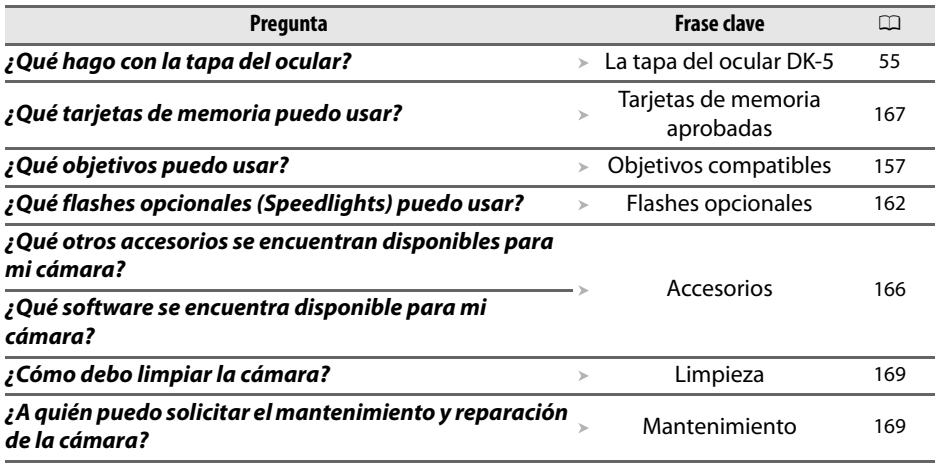

# Tabla de contenido

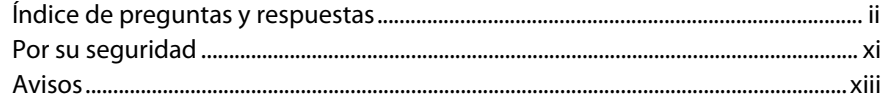

# Introducción

25

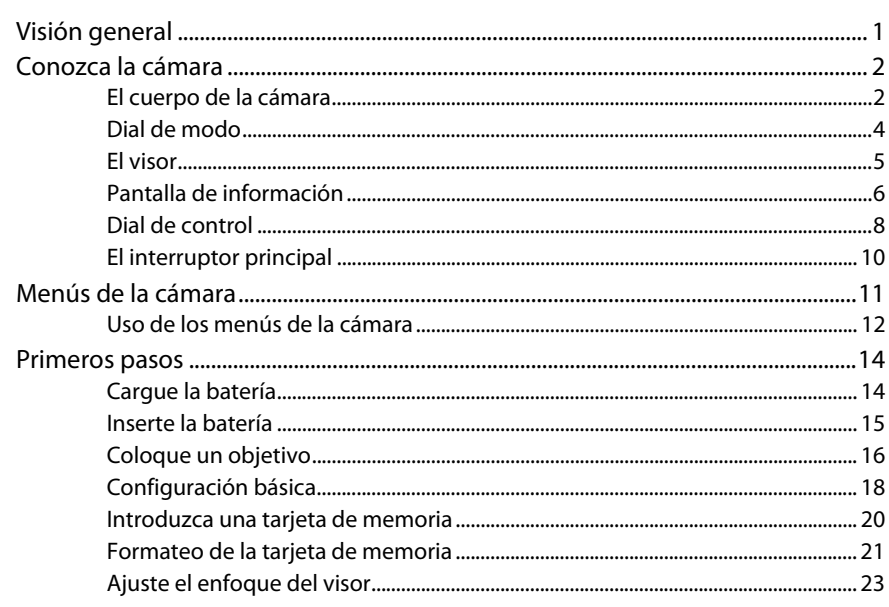

# Fotografía y reproducción básicas

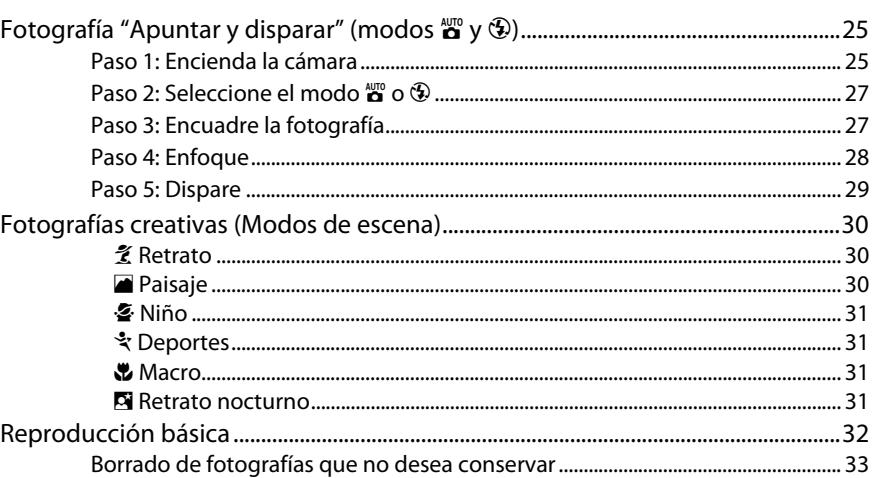

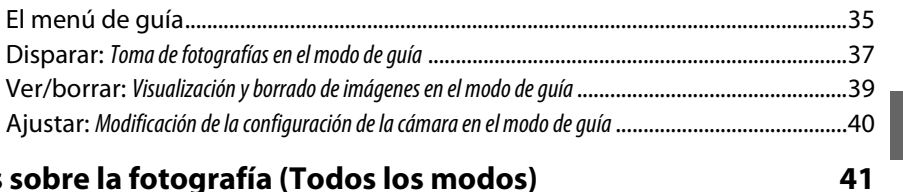

# Más sobre la fotografía (Todos los modos)

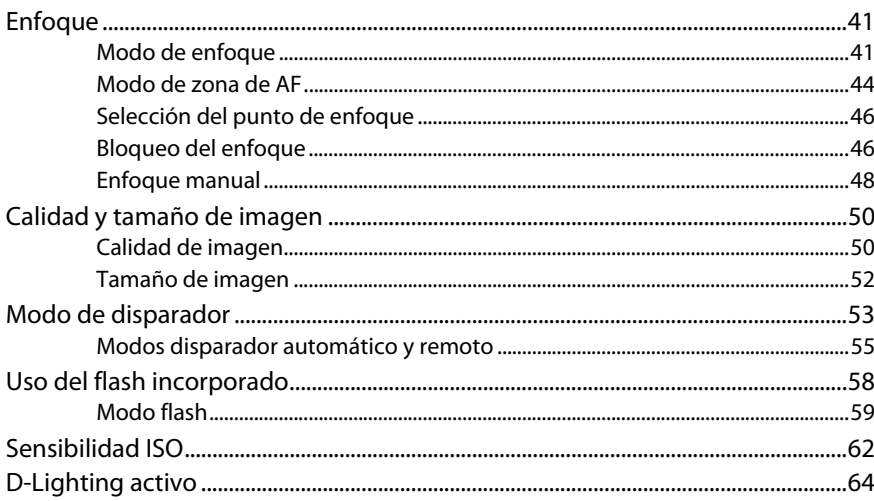

# Modos P, S, A y M

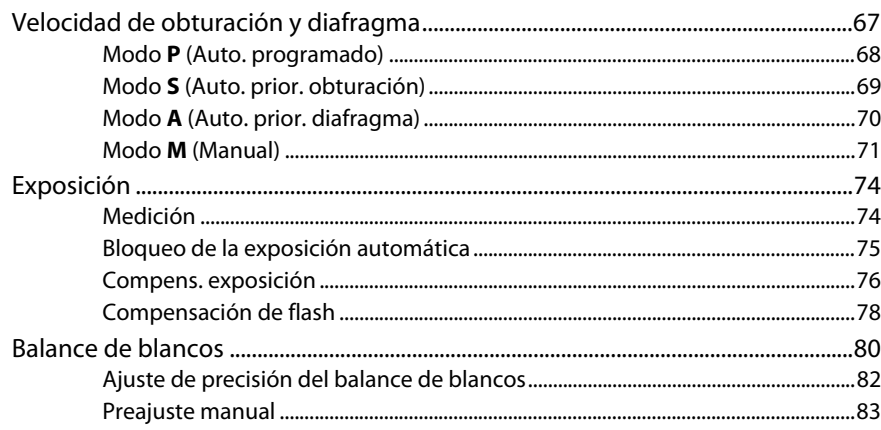

67

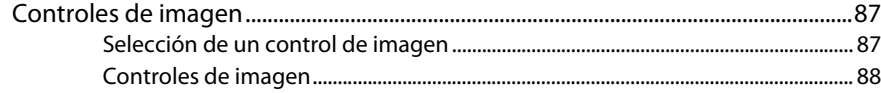

# Más sobre la reproducción

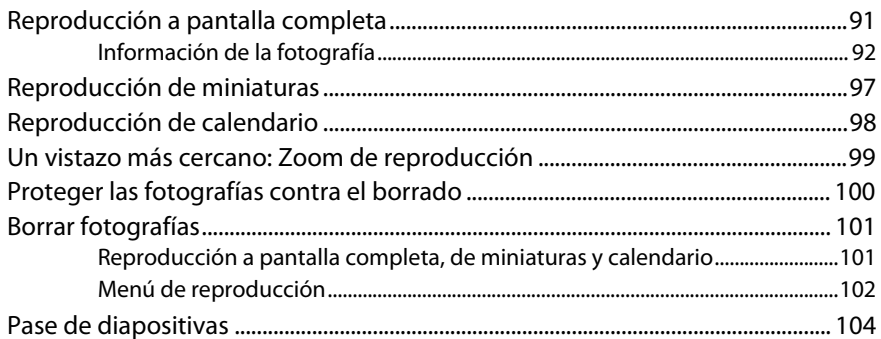

### **Conexiones**

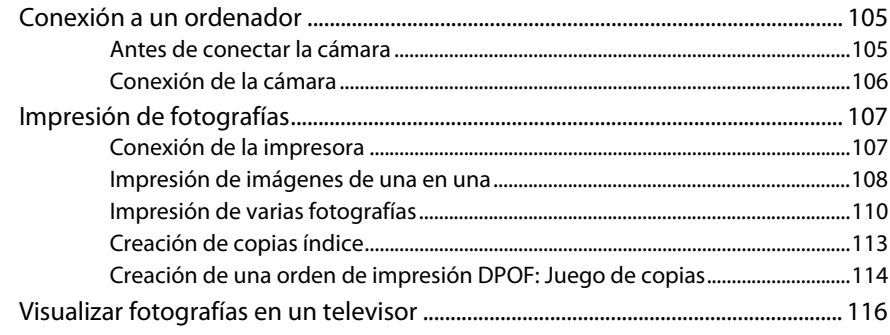

# Guía de menús

# 117

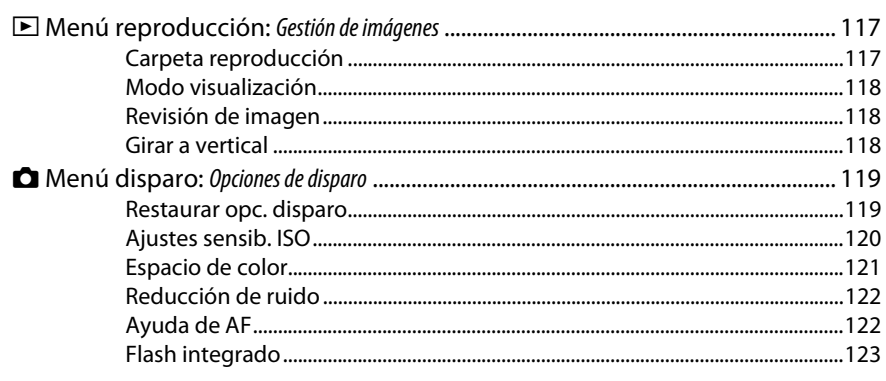

# 91

### 105

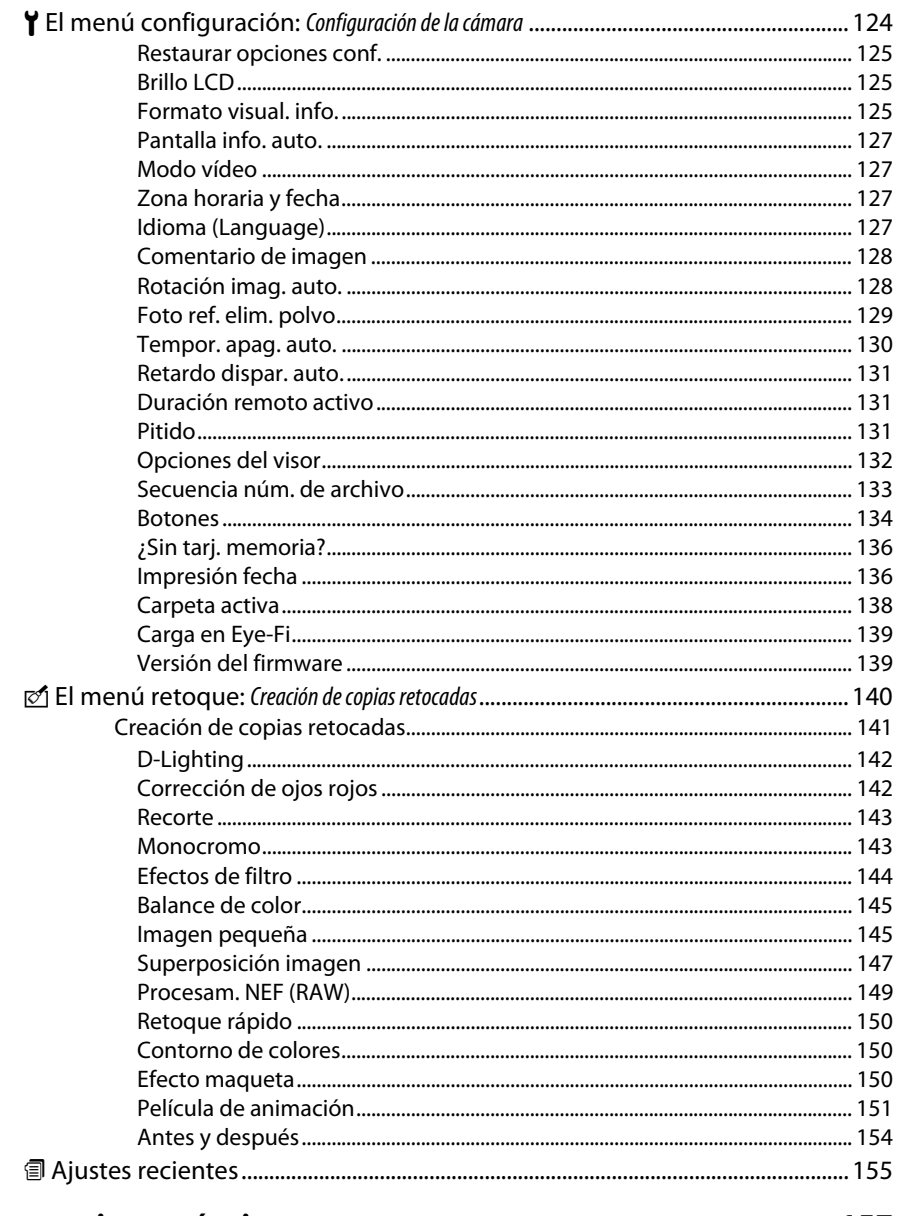

# Observaciones técnicas

### 157

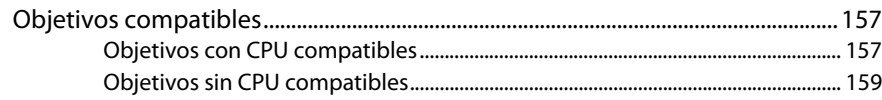

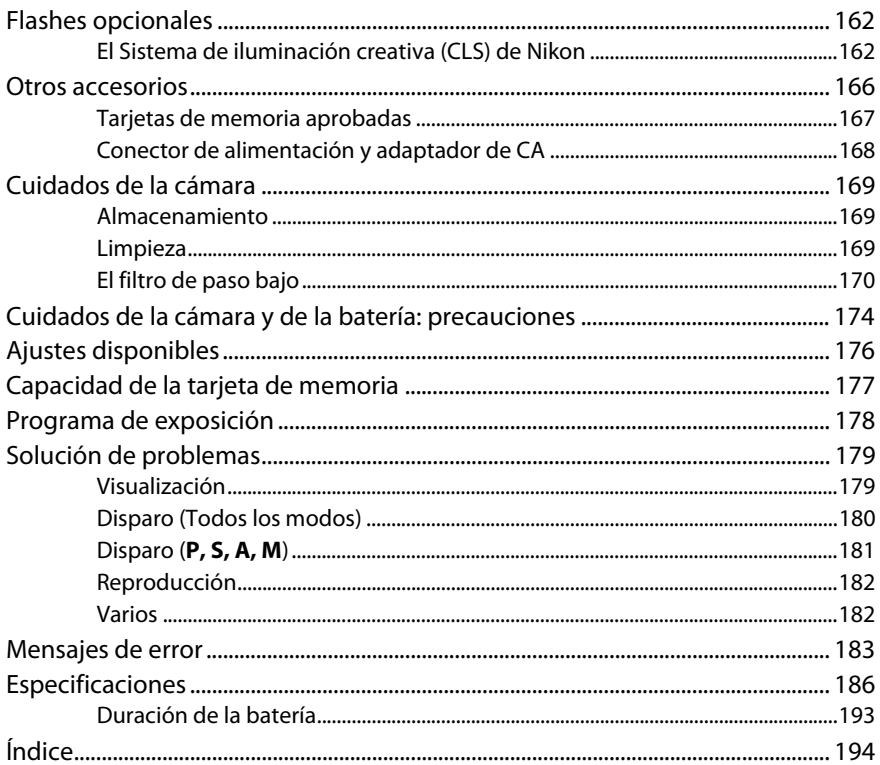

# **Por su seguridad**

Para evitar dañar el producto Nikon o lesionar a otras personas o a usted mismo, lea completamente las siguientes precauciones de seguridad antes de utilizar el equipo. Mantenga estas instrucciones de seguridad en un lugar seguro donde todos los que utilizan el producto puedan leerlas.

Las consecuencias que se pueden derivar de un incumplimiento de las precauciones señaladas en esta sección se indican mediante el siguiente símbolo:

Este icono denota advertencias. Para evitar posibles lesiones, lea todas las advertencias antes de utilizar este producto Nikon.

### ❚❚ *ADVERTENCIAS*

A**Mantenga el sol fuera del encuadre**

Al fotografiar sujetos a contraluz, no apunte directamente al sol. La luz del sol concentrada directamente en la cámara cuando el sol está en o cerca del encuadre puede causar un incendio.

#### A**No mire directamente al sol a través del visor** Mirar al sol u otra fuente de luz intensa a través del visor puede ocasionar problemas de visión permanentes.

A**Uso del control de ajuste dióptrico del visor.** Al utilizar el control de ajuste dióptrico del visor teniendo el ojo en el visor, tenga cuidado de no meterse los dedos en el ojo accidentalmente.

#### A**Apagar inmediatamente en caso de mal funcionamiento**

Si observa que sale humo o que el equipo o el adaptador de CA (disponible por separado) desprenden un olor extraño, desconecte el adaptador de CA y retire la batería inmediatamente, teniendo cuidado de no quemarse. Continuar operando el equipo podría resultar en lesiones. Después de retirar la batería, lleve el equipo a servicio técnico autorizado Nikon para su inspección.

- A**No utilice el equipo si hay gas inflamable** No utilice equipos electrónicos en lugares donde haya gas inflamable, ya que podría producirse una explosión o un incendio.
- A**Manténgase fuera del alcance de los niños** El incumplimiento de esta precaución puede causar lesiones.

#### A**No desensamble el equipo**

Tocar las partes internas del producto podría provocar lesiones. En caso de que funcionase incorrectamente, el equipo debería ser reparado solamente por un técnico cualificado. Si el equipo se rompe y queda abierto debido a un golpe u otro accidente, retire la batería y/ o el adaptador de CA y lleve el producto a un servicio técnico autorizado Nikon para su inspección.

#### A**No coloque nunca la correa de la cámara alrededor del cuello de un niño**

Colocar la correa de la cámara alrededor del cuello de un niño puede provocar estrangulación.

#### A**Precauciones al utilizar el flash**

- **•** El uso de la cámara con el flash en contacto con la piel u otros objetos puede causar quemaduras.
- **•** La utilización del flash cerca de los ojos del sujeto que va a fotografiar puede causar problemas de visión temporales. Se debe tener especial cuidado al fotografiar niños; asegúrese de que el flash no esté a menos de un metro de distancia del niño.

#### A**Evite el contacto con el cristal líquido**

Si la pantalla se rompe, tenga cuidado de no hacerse daño con los cristales rotos y evite que el cristal líquido de la pantalla entre en contacto con la piel o se introduzca en los ojos o en la boca.

#### A**Tome las precauciones debidas al manipular las baterías**

La manipulación incorrecta de las baterías podría dar lugar a fugas o a la explosión de las mismas. Tenga en cuenta las siguientes medidas de precaución al manipular baterías que vaya a utilizar con este producto:

- **•** Utilice solamente baterías aprobadas para este equipo.
- **•** No corte el circuito ni desensamble la batería.
- **•** Asegúrese de que el producto esté apagado antes de instalar la batería. Si utiliza un adaptador de CA, asegúrese de que esté desenchufado.
- **•** Al instalar la batería, asegúrese de no introducirla al revés o en posición invertida.
- **•** No exponga la batería al fuego o a calor excesivo.
- **•** No sumerja la batería ni permita que se moje.
- **•** Vuelva a colocar la tapa de terminales cuando transporte la batería. No transporte ni almacene la batería junto con objetos metálicos tales como collares o sujetadores para el cabello.
- **•** Las baterías son propensas a las fugas cuando se descargan por completo. Para evitar daños en el producto, asegúrese de retirar la batería cuando esté descargada.
- **•** Cuando la batería no esté en uso, coloque la tapa de terminales y guarde la batería en un lugar fresco y seco.
- **•** La batería puede estar caliente inmediatamente después de su uso o cuando el producto ha estado funcionando con la batería durante un período prolongado. Antes de extraer la batería, apague la cámara y deje enfriar la batería.
- **•** Deje de usar la batería inmediatamente si observa cualquier cambio en la misma, como decoloración o deformación.
- A**Tome las debidas medidas de precaución al manipular el cargador rápido**
	- **•** Manténgalo seco. El incumplimiento de esta precaución puede ocasionar un incendio o descargas eléctricas.
	- **•** Use un paño seco para quitar el polvo de las partes de metal de la clavija. El uso de forma continua en esas condiciones podría ocasionar incendios.
	- **•** No manipule el cable de corriente ni se acerque al cargador durante tormentas eléctricas. El incumplimiento de esta precaución puede ocasionar descargas eléctricas.
	- **•** No dañe, modifique ni doble forzosamente el cable de corriente. No coloque el cable debajo de objetos pesados ni lo exponga al calor o al fuego. Si el aislamiento resulta deteriorado y los cables se ven expuestos, lleve el cable de corriente a un representante del servicio técnico autorizado de Nikon. El incumplimiento de esta precaución puede ocasionar un incendio o descargas eléctricas.
	- **•** No manipule la clavija o el cargador con las manos mojadas. El incumplimiento de esta precaución puede ocasionar descargas eléctricas.
	- **•** No lo utilice con adaptadores o convertidores de viaje diseñados para convertir de un voltaje a otro o con inversores CC/CA. El incumplimiento de esta precaución podría producir daños en el producto, como sobrecalentamiento o incendios.

#### A**Utilice cables adecuados**

Al conectar cables a los conectores de entrada y salida, utilice solamente cables suministrados o vendidos por Nikon para tal propósito, para cumplir así con las normativas del producto.

### A**CD-ROMs**

Los CD-ROMs que contienen software o manuales, no deben reproducirse en equipos de CD de sonido. La reproducción de CD-ROMs en un reproductor de CD de sonido puede provocar pérdida de audición o daños en el equipo.

# **Avisos**

- **•** No está permitido reproducir, transmitir, transcribir, guardar en un sistema de recuperación ni traducir a ningún idioma, de cualquier forma o por cualquier medio, ninguna parte de los manuales suministrados con este producto sin autorización previa por escrito de Nikon.
- **•** Nikon se reserva el derecho de cambiar las especificaciones del hardware y del software descritas en estos manuales en cualquier momento y sin previo aviso.
- **•** Nikon no asume ninguna responsabilidad por daños derivados del uso de este producto.
- **•** Si bien se ha hecho todo lo posible para garantizar que la información contenida en estos manuales sea precisa y completa, le rogamos que comunique cualquier error u omisión al representante de Nikon de su zona (las direcciones se suministran por separado).

#### *Avisos para los clientes de EE.UU.* **Declaración sobre interferencias con radiofrecuencias de la Comisión Federal de Comunicaciones (FCC)**

Este equipo ha sido sometido a pruebas y se ha determinado que cumple con los límites para un dispositivo digital clase B, de acuerdo con la sección 15 del Reglamento de la FCC. Estos límites han sido establecidos para ofrecer una protección razonable contra interferencias perjudiciales en un entorno residencial. Este equipo genera, utiliza y puede irradiar energía de radiofrecuencia y, de no ser instalado y utilizado de acuerdo con las instrucciones, puede producir interferencias perjudiciales en las comunicaciones de radio. Sin embargo, no es posible garantizar que, en una determinada instalación, no habrá interferencias. Si este equipo causa interferencias perjudiciales en la recepción de radio o televisión, lo cual puede determinarse apagando y encendiendo el equipo, se aconseja al usuario que intente corregir dichas interferencias tomando una o más de las medidas siguientes:

- **•** Cambie la orientación o la ubicación de la antena receptora.
- **•** Aumente la separación entre el equipo y el receptor.
- **•** Conecte el equipo a una toma de un circuito distinto a aquél al que el receptor esté conectado.
- **•** Solicite ayuda al proveedor o a un técnico de radio/televisión experimentado.

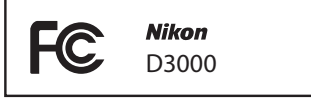

#### **PRECAUCIONES**

Modificaciones

La FCC exige que se le notifique al usuario que la realización de cambios o modificaciones en este dispositivo no expresamente aprobados por Nikon Corporation puede invalidar el derecho del usuario a utilizar el equipo.

#### Cables de interfaz

Utilice los cables de interfaz vendidos o suministrados por Nikon para este equipo. El uso de otros cables de interfaz puede exceder los límites para un dispositivo clase B establecidos en la sección 15 del Reglamento de la FCC.

**Aviso para los clientes del Estado de California ADVERTENCIA**: La manipulación del cable de este producto puede exponerlo a plomo, una sustancia química que el Estado de California ha determinado que produce defectos de nacimiento y otros daños reproductivos. Lávese bien las manos después de manipular el cable.

Nikon Inc., 1300 Walt Whitman Road, Melville, Nueva York 11747-3064, EE.UU. Tel.: 631-547-4200

#### **Aviso para los clientes de Canadá PRECAUCIÓN**

Este aparato digital de la clase B cumple con la norma canadiense ICES-003.

#### **Aviso para los clientes en Europa**

Este símbolo indica que este producto se debe desechar por separado.

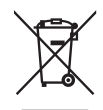

La nota siguiente corresponde únicamente a los usuarios de los países europeos:

- **•** Este producto se ha diseñado para ser desechado por separado en un punto de recogida de residuos adecuado. No lo tire con la basura doméstica.
- **•** Para obtener más información, puede ponerse en contacto con el vendedor o con las autoridades locales encargadas de la gestión de residuos.

#### **ATTENTION**

Cet appareil numérique de la classe B est conforme à la norme NMB-003 du Canada.

Este símbolo en la batería indica que ésta se debe desechar por separado.

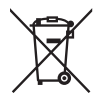

La nota siguiente corresponde únicamente a los usuarios de los países europeos:

- **•** Todas las baterías, lleven este símbolo o no, se han diseñado para ser desechadas por separado en un punto de recogida de residuos adecuado. No las tire con la basura doméstica.
- **•** Para obtener más información, puede ponerse en contacto con el vendedor o con las autoridades locales encargadas de la gestión de residuos.

#### **Eliminación de los dispositivos de almacenamiento de datos**

Tenga presente que, al borrar imágenes o formatear tarjetas de memoria u otros dispositivos de almacenamiento de datos, no se eliminan por completo los datos originales. Los archivos eliminados se pueden recuperar, en ocasiones, de los dispositivos de almacenamiento desechados utilizando un software comercialmente disponible, resultando en un uso malicioso de los datos de imágenes personales. Garantizar la privacidad de tales datos es responsabilidad del usuario.

Antes de deshacerse de un dispositivo de almacenamiento de datos o venderlo a terceras personas, borre todos los datos utilizando un software de eliminación de datos o formatéelo y vuélvalo a llenar por completo con imágenes que no contengan información privada (por ejemplo, imágenes del cielo). Asegúrese también de reemplazar las imágenes seleccionadas para el preajuste manual del balance de blancos ( $\Box$  83). Se debe tener cuidado para evitar lesiones al destruir físicamente los dispositivos de almacenamiento de datos.

#### **Utilice solamente accesorios electrónicos Nikon**

Las cámaras Nikon están diseñadas con los más altos estándares e incluyen circuitos electrónicos complejos. Sólo los accesorios electrónicos Nikon (incluyendo cargadores de batería, baterías, adaptadores de CA y accesorios para el flash) certificados por Nikon para ser utilizados específicamente con esta cámara digital Nikon están diseñados para cumplir con los requisitos de seguridad de estos circuitos electrónicos.

El uso de accesorios electrónicos que no sean Nikon, podría estropear la cámara y anular su garantía. El uso de baterías de iones de litio recargables fabricadas por terceros, es decir desprovistas del sello holográfico de Nikon mostrada a la derecha, puede interferir con el funcionamiento normal de la cámara o hacer que las baterías se recalienten, se enciendan, rompan o sufran fugas.

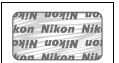

Para obtener más información sobre los accesorios Nikon, póngase en contacto con el distribuidor Nikon local autorizado.

#### **Aviso sobre la prohibición de realizar copias o reproducciones**

Tenga en cuenta que el solo hecho de poseer material que ha sido copiado o reproducido digitalmente mediante un escáner, una cámara digital u otro dispositivo, puede ser sancionado por la ley.

#### **• Artículos cuya copia o reproducción está prohibida por la ley**

No está permitido copiar ni reproducir billetes, monedas, valores, bonos del estado o bonos del gobierno local, aún cuando dichas copias o reproducciones lleven impresa la mención "Copia."

Está prohibida la copia o reproducción de billetes, monedas o valores que estén en circulación en otro país.

Salvo que se obtenga una autorización previa del gobierno, se prohíbe copiar o reproducir sellos o postales no utilizados emitidos por el gobierno.

Está prohibida la copia o reproducción de sellos emitidos por el gobierno, así como de documentos legales certificados.

#### **• Limitaciones sobre cierto tipo de copias y reproducciones**

Las autoridades establecen ciertas limitaciones sobre la copia o reproducción de títulos emitidos por empresas privadas (acciones, letras de cambios, cheques, certificados de regalos, etc.), bonos de transporte o billetes, excepto cuando se necesita un mínimo de copias para el uso profesional de una empresa. Asimismo, se prohíbe la copia o reproducción de pasaportes emitidos por el gobierno, licencias emitidas por organismos públicos y privados, documentos de identidad y pases, tales como bonos o cupones de comida.

**• Cumplimiento de los avisos sobre los derechos de autor**

La copia o reproducción de trabajos creativos protegidos por derechos de autor, tales como libros, música, pinturas, grabados, impresiones, mapas, dibujos, películas y fotografías, está regida por leyes de derechos de autor nacionales e internacionales. No utilice este producto para realizar copias ilegales o para infringir las leyes de derechos de autor.

### A **Antes de tomar fotografías importantes**

Antes de tomar fotografías en acontecimientos importantes (por ejemplo, en bodas o cuando se vaya de viaje), haga unas tomas de prueba para asegurarse de que la cámara funciona normalmente. Nikon no se hará responsable de daños o pérdidas económicas que puedan resultar por el mal funcionamiento del producto.

### A **Formación para toda la vida**

Como parte del compromiso que Nikon ha asumido para ofrecer asistencia y formación permanente sobre sus productos bajo el lema "Formación para toda la vida", en los siguientes sitios web se puede acceder a información en línea que se actualiza de forma periódica:

- **• Para los usuarios de EE.UU.**: http://www.nikonusa.com/
- **• Para los usuarios de Europa y África**: http://www.europe-nikon.com/support/
- **• Para los usuarios de Asia, Oceanía y Oriente Medio**: http://www.nikon-asia.com/

Visite estos sitios para mantenerse actualizado y conocer la información más reciente sobre productos, consejos, respuestas a preguntas frecuentes (FAQs) y recomendaciones generales sobre fotografía e imágenes digitales. También puede pedir información adicional al representante Nikon de su zona. Visite la siguiente dirección URL para encontrar información de contacto: http://imaging.nikon.com/

# **Introducción**

# **Visión general**

Gracias por adquirir una cámara digital réflex (SLR) de objetivo único Nikon. Para sacarle el máximo partido a la cámara, asegúrese de leer atentamente todas las instrucciones y guárdelas en un lugar accesible para que todas las personas que utilicen el producto puedan leerlas.

### ❚❚ *Símbolos y convenciones*

Para facilitar la búsqueda de la información que necesite, se han utilizado los siguientes símbolos y convenciones:

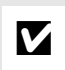

Este icono indica que se debe tener precaución; información que debería leer<br>
antes de utilizar la cámara para po estropogria antes de utilizar la cámara para no estropearla.

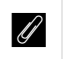

**A Este símbolo indica una nota; información que debería leer antes de utilizar** la cámara.

0 Este símbolo indica referencias a otras páginas en este manual.

### D **Utilice solamente accesorios Nikon**

Sólo los accesorios de la marca Nikon, certificados específicamente por Nikon para utilizarlos con su cámara digital Nikon, están diseñados y aprobados para satisfacer los requisitos de seguridad. EL USO DE ACCESORIOS QUE NO SEAN NIKON PODRÍA DAÑAR LA CÁMARA Y SE INVALIDARÍA LA GARANTÍA NIKON.

### D **Mantenimiento de la cámara y de los accesorios**

La cámara es un dispositivo de precisión que requiere un mantenimiento periódico. Nikon recomienda que el vendedor original o un representante del servicio técnico autorizado de Nikon inspeccione la cámara una vez cada uno o dos años y que se haga una revisión general de la misma cada tres o cinco años (servicios sujetos a cargo). Se recomienda realizar inspecciones y revisiones generales frecuentes si la cámara tiene un uso profesional. Se recomienda incluir también cualquier accesorio que se utilice frecuentemente con la cámara, como objetivos o flashes opcionales, cuando se inspeccione o revise la cámara.

### A **Ajustes de la cámara**

Las explicaciones de este manual asumen que se utilizan los ajustes predeterminados.

# **Conozca la cámara**

Tómese unos minutos para familiarizarse con los controles y pantallas de la cámara. Quizá le resulte útil marcar esta sección y consultarla según vaya leyendo el resto del manual.

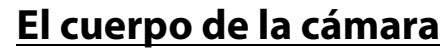

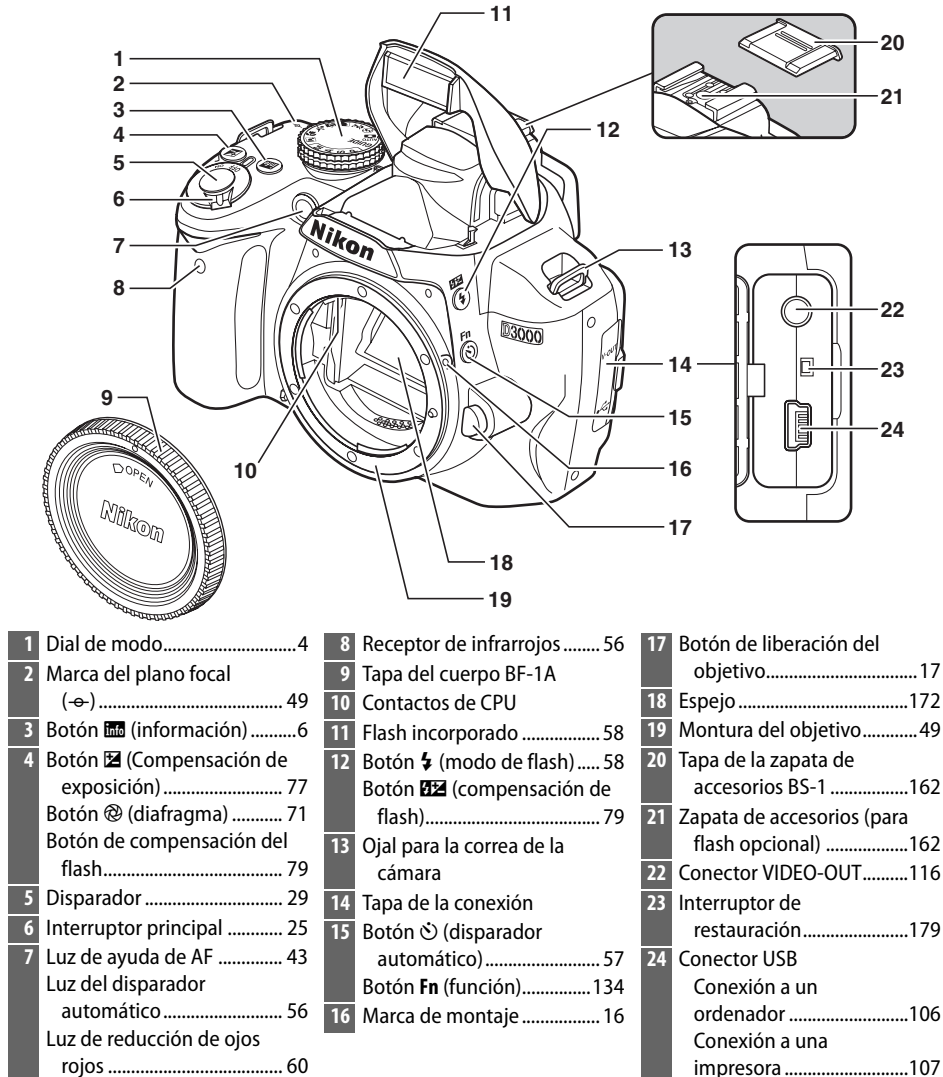

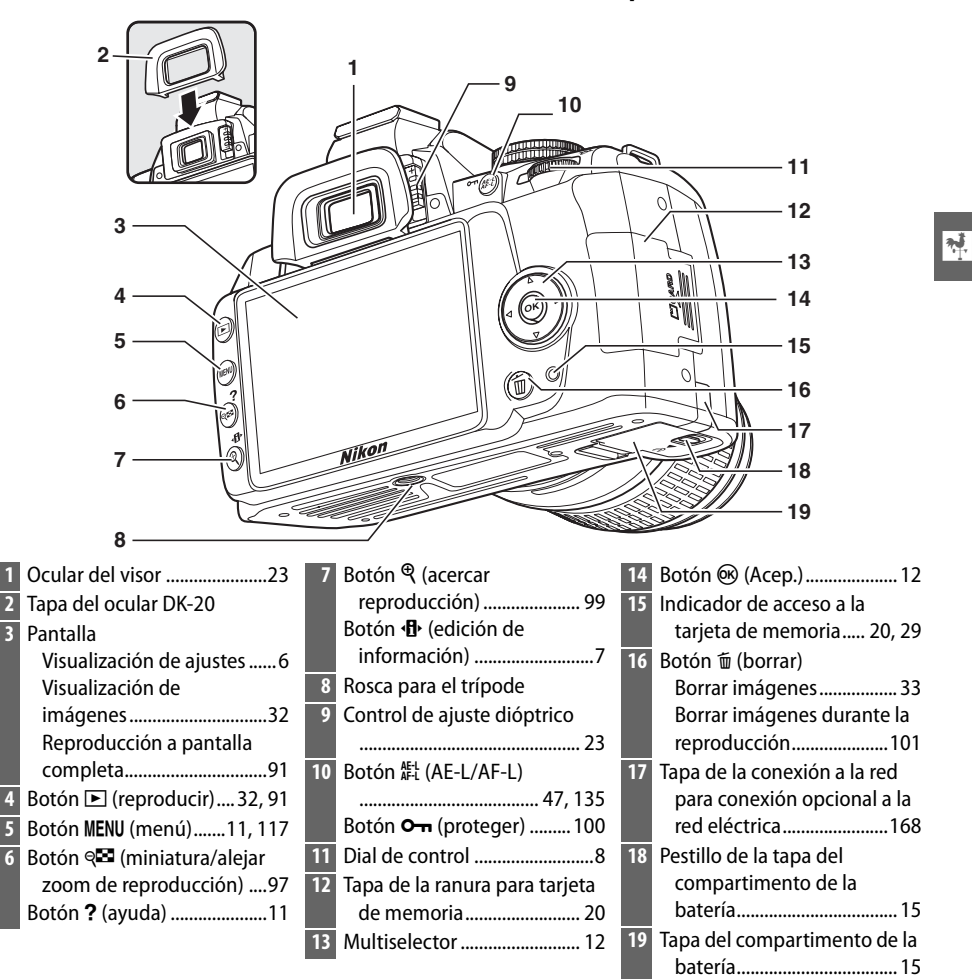

# **Dial de modo**

La cámara ofrece los siguientes modos:

### ❚❚*Modos P, S, A y M*

Seleccione estos modos para el control total sobre los ajustes de la cámara.

**P**—Auto. programado ( $\Box$  68): La cámara elige la velocidad de obturación y el diafragma, el usuario controla otros ajustes.

**S** — Auto. prior. obturación ( $\Box$  69): Utilice velocidades de obturación rápidas para "congelar" el movimiento, velocidades de obturación lentas para sugerir movimiento haciendo que los sujetos en movimiento aparezcan borrosos. **A — Auto. prior. diafragma** ( $\Box$  70): Ajuste el diafragma para difuminar los detalles del fondo o incremente la profundidad de campo para enfocar tanto el sujeto principal como el fondo.

**M**—Manual ( $\text{ }$ 71): Combine la velocidad de obturación y el diafragma de acuerdo a su intención creativa.

### ❚❚*Modo de GUÍA*

GUIDE ( $\Box$  35): Tome y visualice imágenes y ajuste la configuración con la ayuda de la guía en pantalla.

### ❚❚*Modos Automáticos*

Seleccione estos modos para fotografías simples, apunte y dispare.

 $\ddot{\mathbf{a}}$  **Automático** ( $\Box$  25): La cámara ajusta las configuraciones automáticamente para producir resultados óptimos con la simplicidad de "apunte y dispare". Recomendado para usuarios de cámaras digitales principiantes.

 $\circledA$  **Auto. (flash apagado)** ( $\Box$  25): Igual que arriba, excepto que el flash no se disparará incluso si hay poca luz.

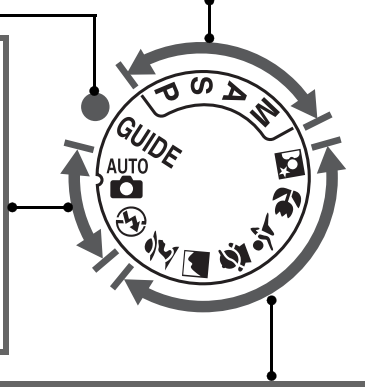

### ❚❚*Modos de escena*

Seleccionar un modo de escena automáticamente optimiza los ajustes para coincidir con la escena seleccionada.

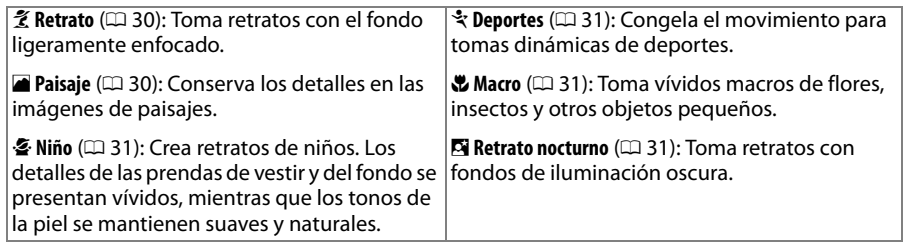

# **El visor**

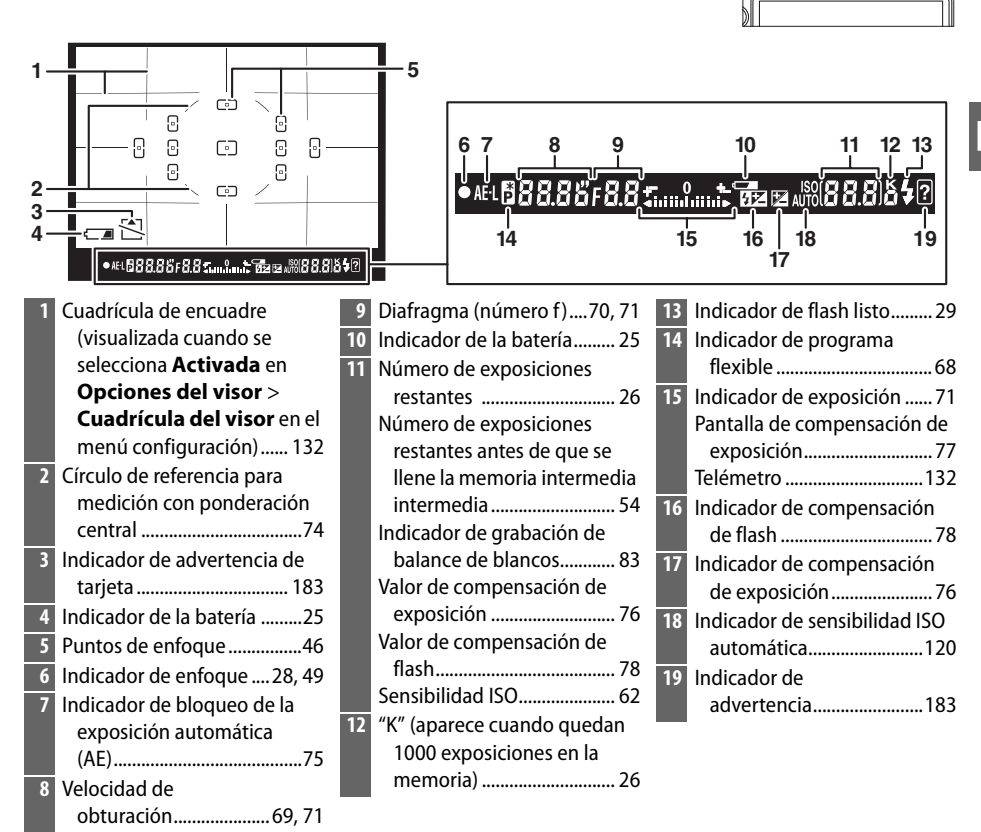

### **Z** Sin batería

Cuando la batería está completamente agotada o cuando no hay una batería en la cámara, la pantalla del visor se atenuará. Esto es normal y no indica mal funcionamiento. La pantalla del visor vuelve a su estado normal, una vez que se inserta una batería totalmente cargada.

### D **Pantalla del visor**

Debido a las características de este tipo de pantalla del visor, podrá notar finas líneas irradiando hacia fuera a partir del punto de enfoque seleccionado. Esto es normal y no indica mal funcionamiento.

### **M** El visor

Los tiempos de respuesta y brillo de la pantalla del visor pueden variar de acuerdo a la temperatura.

# **Pantalla de información**

La información de disparo, incluyendo la velocidad de obturación, el diafragma y el número de exposiciones restantes, se visualiza en la pantalla cuando se pulsa el botón m.

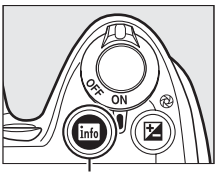

Botón R

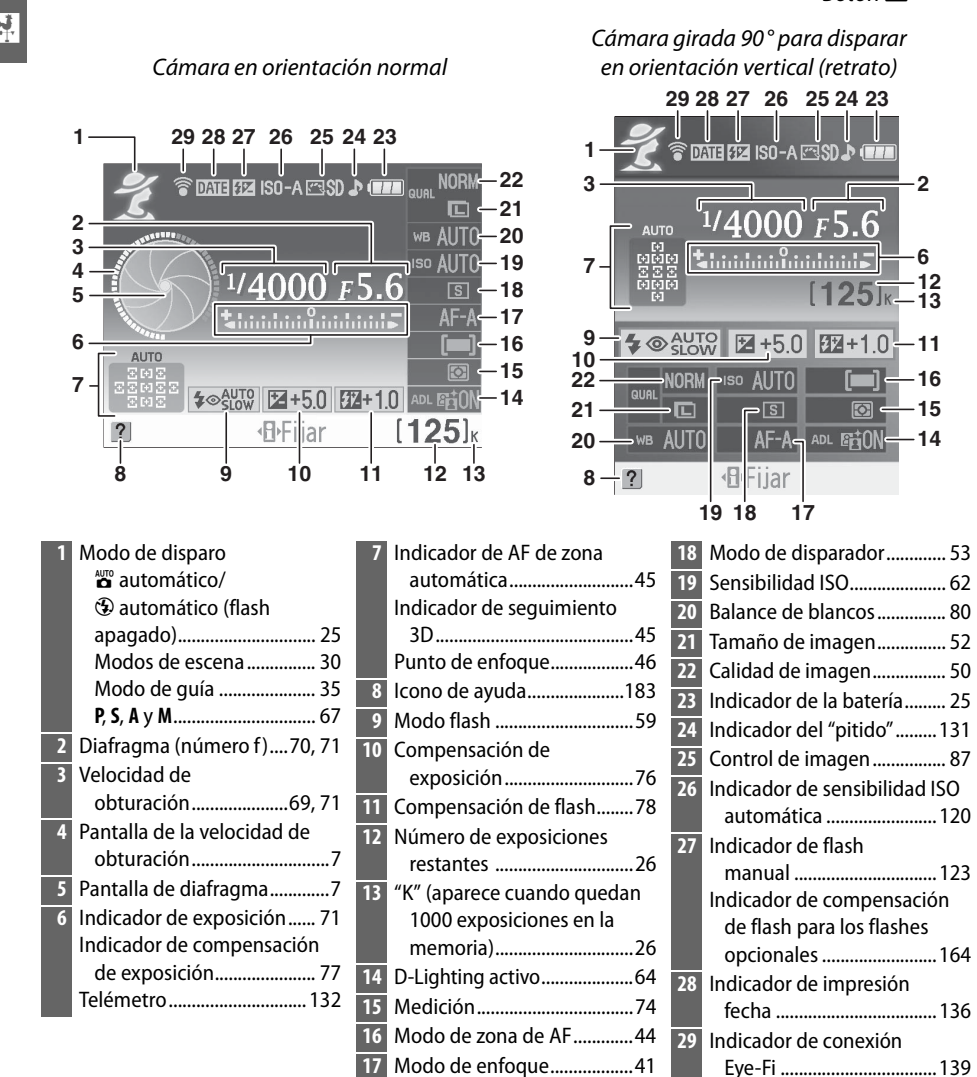

### ❚❚ *Cambio de ajustes en la pantalla de información*

Para cambiar los ajustes de los elementos que se indican en la pantalla de información, pulse el botón **D**. Marque los elementos con el multiselector y, a continuación, pulse ® para ver las opciones del elemento marcado. Es posible también ajustar algunos elementos por medio del dial de control y los botones de la cámara ( $\Box$  8).

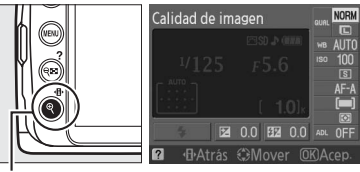

 $Botón$   $\Phi$ 

#### A **Pantallas de la velocidad de obturación y diafragma**

Estas pantallas proporcionan indicaciones visuales de la velocidad de obturación y el diafragma.

Velocidad de obturación rápida, diafragma abierto (número f pequeño).

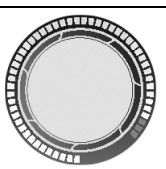

Velocidad de obturación lenta, abertura pequeña (número f grande).

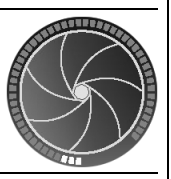

Mientras gira el dial de modo, esta pantalla es reemplazada por una imagen del dial de modo.

### A **Apagar la pantalla**

Para borrar información de la pantalla, pulse nuevamente el botón **E.** Tenga en cuenta que la pantalla se apaga automáticamente mientras se pulsa el disparador o si no se realiza ninguna operación durante 8 segundos (valor predeterminado). La pantalla de información se puede recuperar pulsando el botón m.

### A **Consulte también**

Para obtener información sobre cómo elegir el tiempo que permanecerá encendida la pantalla, consulte **Tempor. apag. auto.** ( $\Box$  130). Para obtener información sobre cómo elegir un diseño para la pantalla de información, consulte **Formato visual, info.**, ( $\Box$  125). Para obtener información sobre elegir o no que la información se visualice cuando se pulse el disparador, consulte **Pantalla info. auto.** ( $\Box$  127).

# **Dial de control**

El dial de control se puede utilizar con otros controles para ajustar diversas configuraciones cuando se visualice la información de disparo en la pantalla.

**Botón**  $\frac{1}{2}$ **:** modo de flash y compensación de flash

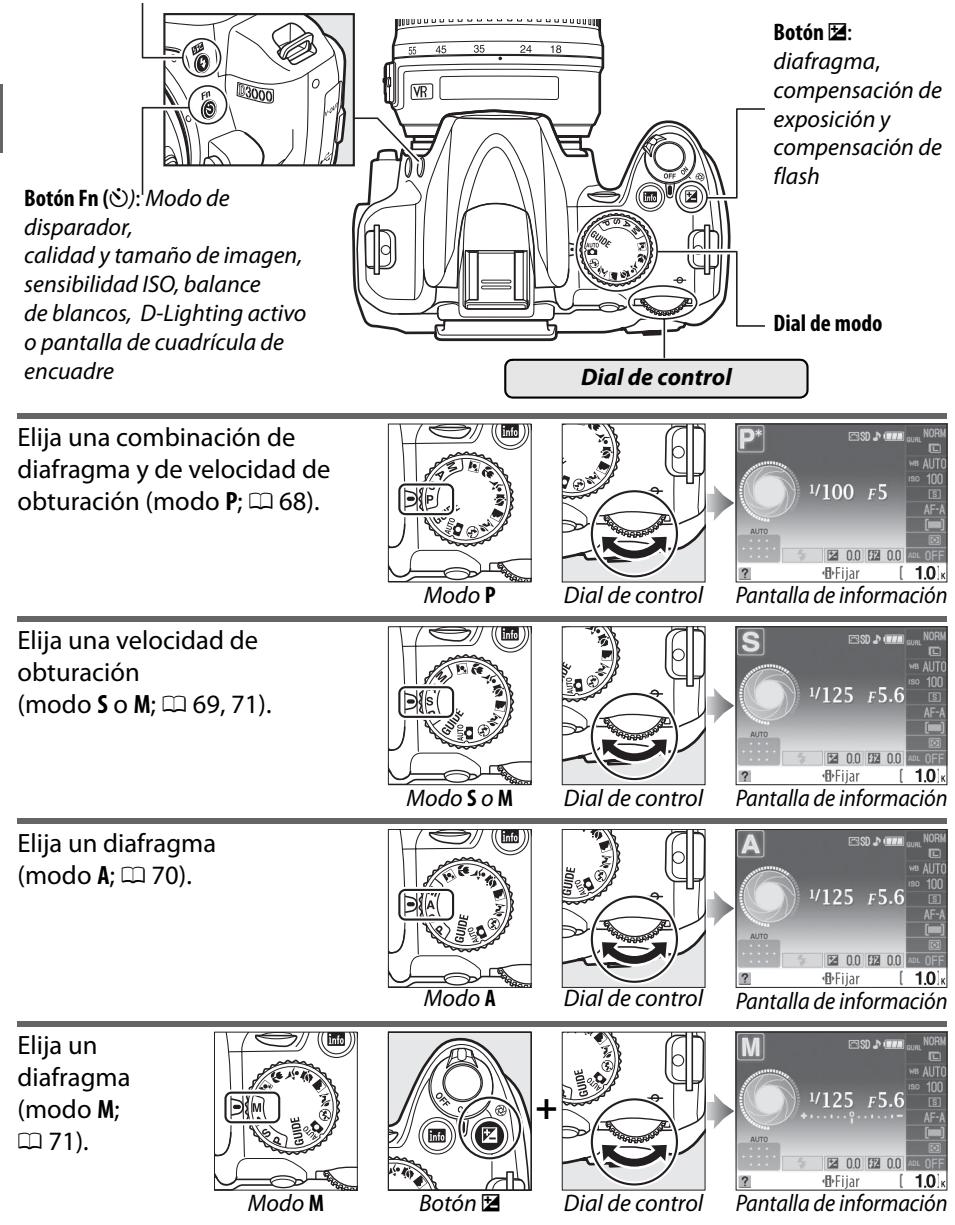

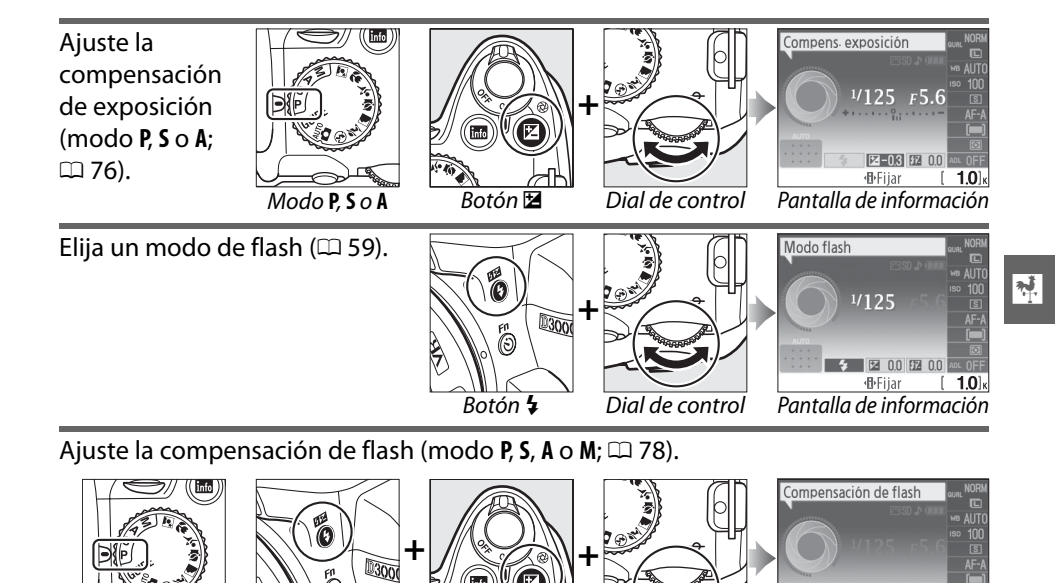

**P, S, A o M<sup>38</sup> Botón 4** Botón **M** Botón **M** Dial de control Pantalla de información

อ็

図 0.0 27-06 ·**I**l Fijar

 $1.0<sub>k</sub>$ 

La función del botón **Fn** (E) puede seleccionarse **utilizando la opción Botones > Botón U/Fn del menú** configuración ( $\Box$  134), permitiendo que se realicen los siguientes ajustes pulsando el botón **Fn** ( $\circ$ ) y girando el dial de control:

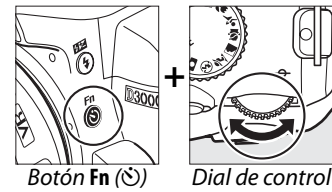

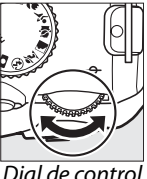

Modo de disparador ( $\Box$  53)  $\Box$  Modo de disparador  $\Box$  Balance de blancos ( $\Box$  80) Balance de blancos 因 0.0 图 0.0 因 0.0 图 0.0  $1.0k$ **d**>Fijar **D**Fiiar  $10$ Calidad y tamaño de imagen  $D$ -Lighting activo ( $\Box$ 64) D-I jahting activo Tamaño/calidad imag.  $(D \square 50)$ 因 0.0 图 0.0 2 0.0 3 0.0  $1.0k$ **I**-Fijar **D**Fijar  $1.0<sub>k</sub>$ Sensibilidad ISO ( $\Box$  62) Sensibilidad ISO Most./ocult. cuad. enc. ( $\Box$  132)  $1/125$   $F5.6$ 2 0.0 22 0.0  $1.0<sub>k</sub>$ 125, 158 **D**Fijar Visor

# **El interruptor principal**

Gire el interruptor principal como se muestra en la figura para encender la cámara.

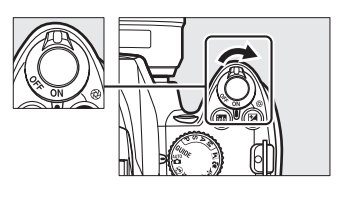

Gire el interruptor principal como se muestra en la figura para apagar la cámara.

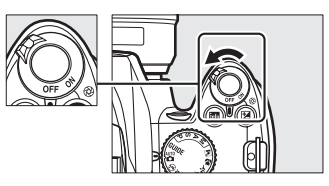

# **Menús de la cámara**

Desde los menús de la cámara se puede acceder a la mayoría de las opciones de disparo, reproducción y configuración. Para ver los menús, pulse el botón MENU.

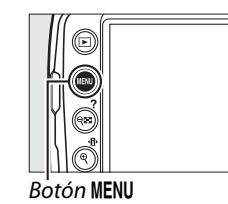

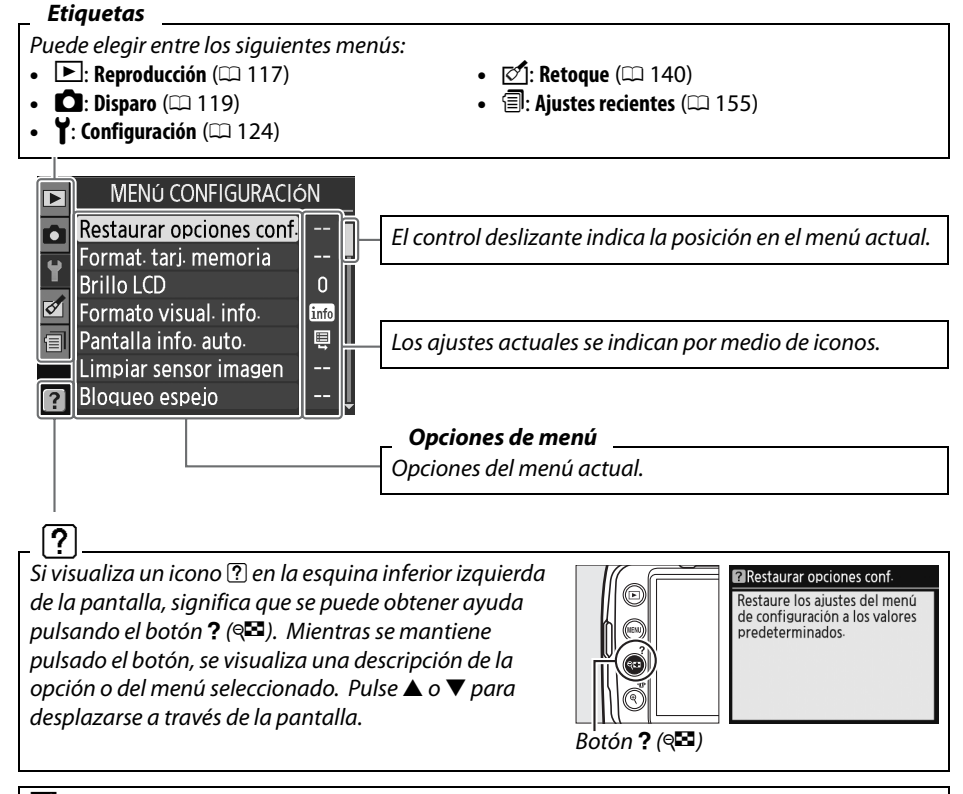

### A **Modo de guía**

Para mostrar el menú de quía, gire el dial de modo a **GUIDE** ( $\Box$  35).

# **Uso de los menús de la cámara**

Para desplazarse por los menús de la cámara, se utiliza el multiselector y el botón  $\circledR$ .

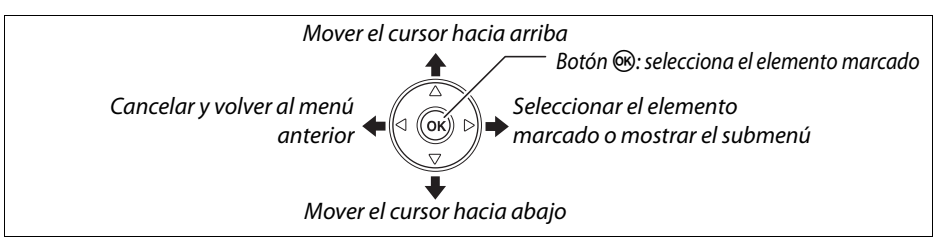

Siga el procedimiento que se describe a continuación para desplazarse por los menús.

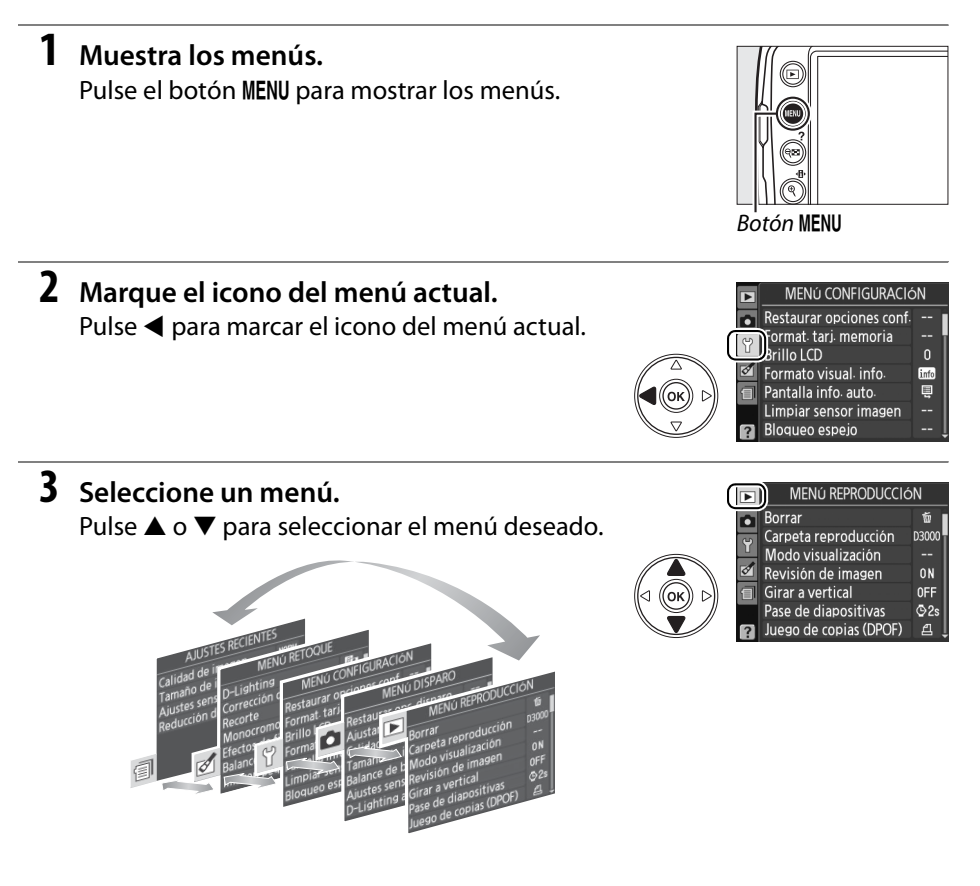

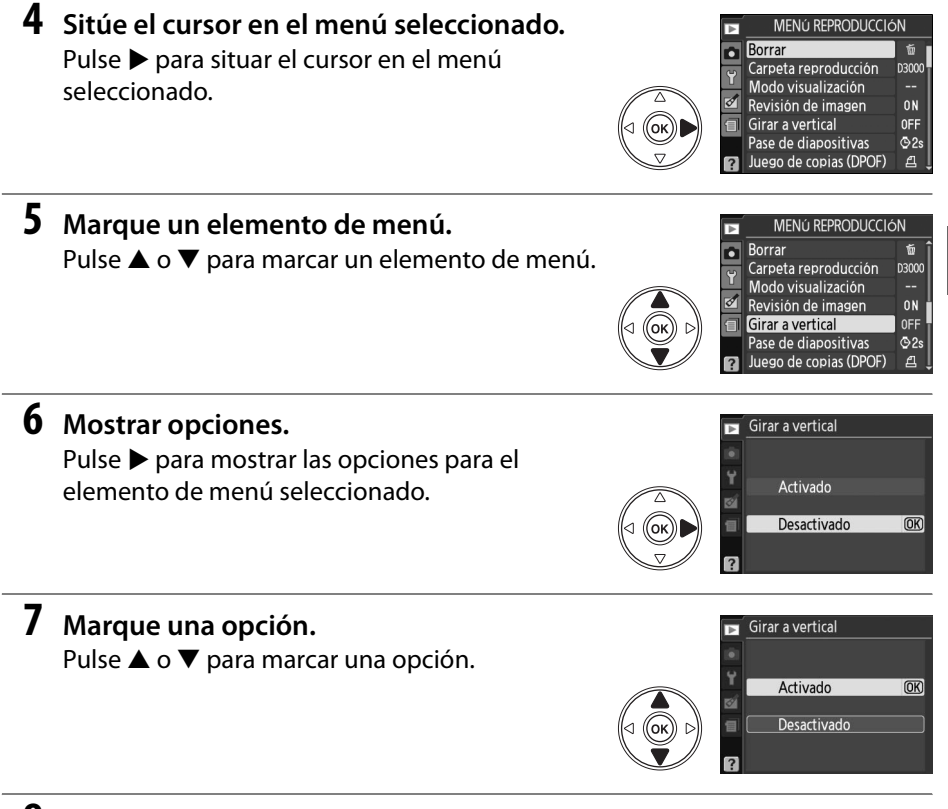

### **8 Seleccione el elemento marcado.** Pulse <sup>®</sup> para seleccionar el elemento resaltado. Para salir sin seleccionar ningún elemento, pulse el botón MFNU

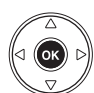

 $\overline{\mathcal{X}}$ 

Tenga en cuenta lo siguiente:

- **•** Los elementos del menú que aparecen en gris no están disponibles.
- Aún pulsando ▶, generalmente, tiene el mismo efecto que pulsar <sup>®</sup>, en algunas ocasiones, la selección sólo se puede realizar pulsando  $\textcircled{\tiny{\textbf{R}}}$ .
- **•** Para salir de los menús y volver al modo de disparo, pulse el disparador hasta la mitad  $($  $\Box$  29).

# **Primeros pasos**

# **Cargue la batería**

La cámara funciona con una batería recargable de iones de litio EN-EL9a (suministrada). Para maximizar el tiempo de disparo, cargue la batería en el cargador rápido MH-23 suministrado antes de utilizarla. Se necesita, aproximadamente, una hora y cuarenta minutos para cargar completamente la batería cuando no tiene carga.

# **1 Conecte el cargador.**

Inserte la clavija del adaptador de CA en el cargador de batería y enchufe el cable de alimentación en una toma de corriente eléctrica.

# **2 Quite la tapa de terminales.**

Retire la tapa de terminales de la batería.

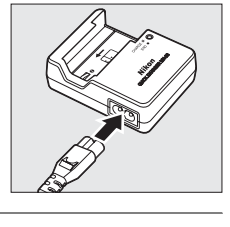

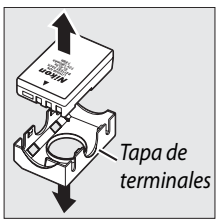

### **3 Inserte la batería.**

Introduzca la batería sobre el cargador como se muestra en la ilustración. El indicador **CHARGE** (carga) parpadeará mientras se carga la batería.

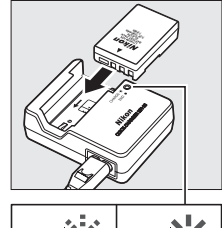

CHARGE ÷ Batería Caraa

cargando completa

### **4 Retire la batería cuando la carga haya finalizado.**

La carga se completa cuando el indicador **CHARGE** (carga) deja de parpadear. Retire la batería y desenchufe el cargador.

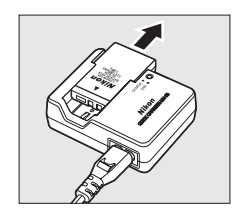

# **Inserte la batería**

# **1 Apague la cámara.**

A **Inserción y extracción de las baterías** Apague siempre la cámara antes de insertar o retirar las baterías.

# **2 Abra la tapa del compartimento de la batería.**

Deslice  $(1)$  y abra  $(2)$  la tapa del compartimento de la batería.

# **3 Inserte la batería.**

Inserte la batería como se indica a la derecha.

**4 Cierre la tapa del compartimento de la batería.**

### $\Sigma$  La batería y el cargador

Lea y siga las advertencias y precauciones de las páginas xi–xii y 174–175 de este manual. No utilice la batería a una temperatura ambiente inferior a 0°C o superior a 40°C. Cargue la batería en interiores a una temperatura ambiente de 5 a 35°C; para obtener los mejores resultados, cargue la batería a temperaturas superiores a 20°C. La capacidad de la batería puede bajar temporalmente si se carga a bajas temperaturas.

La batería puede estar caliente inmediatamente después de su uso. Espere a que la batería se enfríe antes de cargarla.

Utilice el cargador solamente con baterías compatibles. Desconéctelo cuando no esté en uso.

 $\overline{\mathbf{X}}$ 

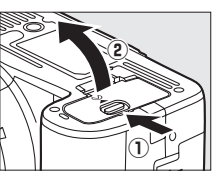

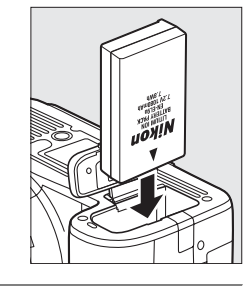

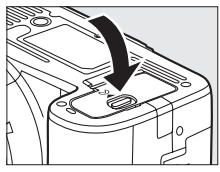

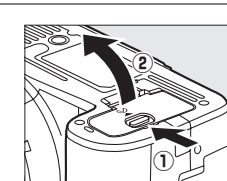

Interruptor principal

# **Coloque un objetivo**

Evite que no entre polvo en la cámara al retirar el objetivo. En este manual, generalmente, se utiliza un objetivo AF-S DX NIKKOR 18- 55mm f/3.5-5.6G VR para fines ilustrativos.

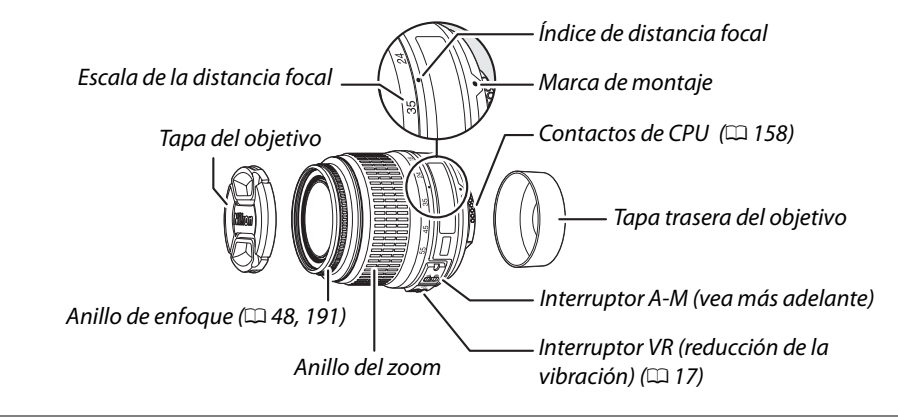

# **1 Apague la cámara.**

**2 Retire la tapa trasera del objetivo y la tapa del cuerpo de la cámara.**

# **3 Coloque un objetivo.**

Mientras mantiene alineada la marca de montaje del objetivo con la marca de montaje del cuerpo de la cámara, monte el objetivo en la montura de bayoneta de la cámara ( $\Omega$ ). Teniendo cuidado de no pulsar el botón de liberación del objetivo, gire el objetivo

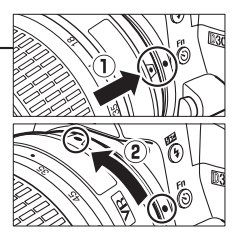

en el sentido contrario a las agujas del reloj hasta que encaje en su sitio ( $\hat{z}$ ).

Deslice el interruptor **A-M** a **A** (autofoco; si el objetivo tiene un dispositivo **M/A-M**, seleccione **M/A** para autofoco con prioridad manual).

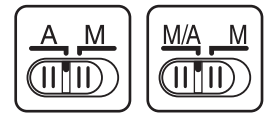

### **Z** Autofoco

El autofoco sólo es compatible con objetivos AF-S y AF-I, que están equipados con motores de autofoco. El autofoco no está disponible con otros objetivos AF.

# 17

### ❚❚*Desmontaje del objetivo*

Asegúrese de que la cámara esté apagada cuando desmonte o cambie el objetivo. Para retirar el objetivo, mantenga pulsado el botón de liberación del objetivo  $\left(\widehat{\mathbf{l}}\right)$  al mismo tiempo que lo gira en el sentido de las agujas del reloj  $(\hat{z})$ . Después de desmontar el objetivo, vuelva a colocar la tapa del objetivo y la tapa del cuerpo de la cámara.

### ❚❚ *Reducción de la vibración (VR)*

El objetivo AF-S DX NIKKOR 18–55mm f/3.5–5.6G VR soporta la reducción de la vibración (VR), la cual reduce el difuminado causado por la sacudida de la cámara aun cuando se encuentra en paneo, permitiendo bajar las velocidades del disparador en aproximadamente 3 EV en una distancia focal de 55mm (mediciones de Nikon; los efectos varían dependiendo del usuario y de las condiciones de disparo).

Para utilizar la reducción de la vibración, deslice el interruptor de VR a la posición **ON**. La reducción de la vibración se activa al pulsar el botón del disparador hasta la mitad, reduciendo los efectos de las sacudidas de la cámara en la imagen del visor y simplificando el proceso de encuadre y enfoque del sujeto en el modo de autofoco y de enfoque manual. Cuando la cámara es paneada, la reducción de vibración se aplica sólo a los movimientos que no son parte del paneo (si la cámara es paneada horizontalmente, por ejemplo, la reducción de vibración se aplica sólo a los movimientos verticales), haciendo mucho más fácil panear la cámara suavemente en un amplio arco.

La reducción de la vibración se puede desactivar deslizando el interruptor de VR a la posición **OFF**. Apague la reducción de la vibración cuando la cámara esté segura sobre un trípode, pero déjela encendida si la cabeza del trípode no está asegurada o cuando utilice un monópodo.

### D **Objetivos con CPU con anillos de diafragma**

En el caso de objetivos con CPU que cuentan con un anillo de diafragmas ( $\Box$  158), bloquee el diafragma en el ajuste mínimo (número f más alto).

### D **Reducción de la vibración**

No apague la cámara ni retire el objetivo mientras se efectúa la reducción de la vibración. Si la alimentación del objetivo se corta mientras se efectúa la reducción de la vibración, el objetivo podría temblar al moverse. Esto no implica mal funcionamiento y se puede corregir al reinstalar el objetivo y encender la cámara.

La reducción de la vibración se deshabilita mientras se carga el flash incorporado. Cuando se activa la reducción de la vibración, la imagen del visor puede ser borrosa después de activar el disparador. Esto no indica mal funcionamiento.

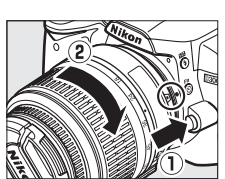

 $\overline{\mathbf{M}}$ 

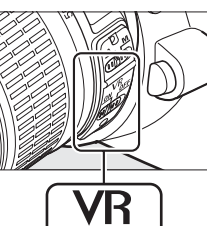

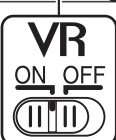

# **Configuración básica**

Un diálogo de selección de idioma se visualizará la primera vez que se encienda la cámara. Elija un idioma y ajuste la fecha y la hora. No es posible tomar fotografías hasta que ajuste la hora y la fecha.

### **1 Encienda la cámara.**

Aparecerá un cuadro de diálogo de selección de idioma.

#### Interruptor principal

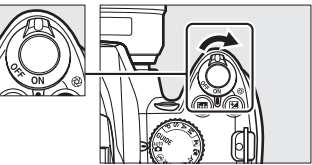

\_anguage Dansk Deutsch En English Es Español

> Suomi Français Italiano

### **2 Seleccione un idioma.** Pulse  $\triangle$  o  $\nabla$  para marcar el idioma deseado y pulse  $\circledcirc$ .

# **3 Elija una zona horaria.**

**4 Elija un formato de fecha.**

proceder con el siguiente paso.

Aparecerá un cuadro de diálogo de selección de la zona horaria. Pulse < o > para marcar la zona horaria local (el campo **UTC** muestra la diferencia en horas entre la zona horaria seleccionada y la hora universal coordinada o UTC) y pulse  $\circledR$ .

Pulse  $\triangle$  o  $\nabla$  para elegir el orden en el que se visualizan el año, el mes y el día. Pulse ® para

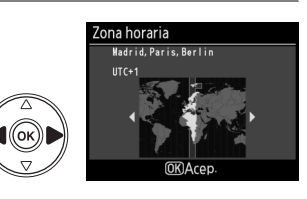

 $(OR)$ 

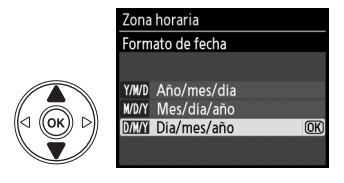

# **5 Active o desactive el horario de verano.**

Aparecerán las opciones del horario de verano. La función de horario de verano está desactivada de forma predeterminada; si el horario de verano está en vigor en la zona horaria local, pulse  $\blacktriangle$ para marcar **Activado** y pulsar  $\circledR$ .

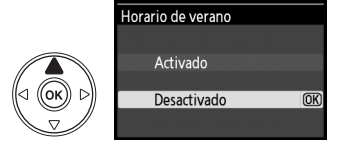

Zona horaria
### **6 Ajuste la fecha y la hora.**

Aparece el cuadro de diálogo de la derecha.

Pulse  $\triangleleft$  o  $\triangleright$  para seleccionar un elemento.  $\triangle$  o  $\blacktriangledown$  para cambiar. Pulse  $\otimes$  para ajustar el reloj y salir al modo de disparo.

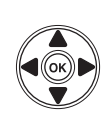

#### Fecha y hora  $M$  $\overline{D}$  $2000 - 02 - 15$  $H$  M

Zona horaria y fecha

 $10:00:00$ **OK**Arep

### A **El menú configuración**

Los ajustes de idioma y de fecha/hora se pueden cambiar en cualquier momento utilizando las opciones **Idioma (Language)** ( $\Box$  127) y **Zona horaria y fecha** ( $\Box$  127) en el menú configuración.

### A **La batería del reloj**

El reloj de la cámara funciona con una fuente de alimentación independiente y recargable que se carga según sea necesario cuando la batería principal está instalada o cuando la cámara recibe energía mediante un conector opcional EP-5 y un adaptador de CA EH-5a  $(4168)$ . Tres días de carga le darán suficiente alimentación al reloj como para un mes. Si, al encender la cámara, se visualiza un mensaje de advertencia que le informa que no se ha configurado el reloj, la batería del reloj está agotada y se ha restablecido el reloj. Ajuste el reloj con la fecha y hora correctas.

### A **El reloj de la cámara**

El reloj de la cámara es menos preciso que la mayoría de los relojes domésticos. Compruebe y ajuste el reloj de la cámara periódicamente con otros relojes más precisos según sea necesario.

### **Introduzca una tarjeta de memoria**

La cámara almacena las fotografías en tarjetas de memoria **S**ecure **D**igital (SD) (disponibles por separado).

### **1 Apague la cámara.**

#### A **Introducción y extracción de tarjetas de memoria**

Apague siempre la cámara antes de introducir o extraer una tarieta de memoria.

### **2 Abra la tapa de la ranura para tarjeta de memoria.**

Deslice la tapa de la ranura para tarjeta de memoria hacia fuera $(1)$  y abra la ranura para tarjetas  $\mathbb{\mathbb{(2)}}$ .

### **3 Introduzca la tarjeta de memoria.**

Sostenga la tarjeta de memoria como se muestra en la derecha, deslícela hacia adentro hasta que haga clic en su lugar. El indicador de acceso a la tarjeta de memoria se encenderá durante unos segundos. Cierre la tapa de la ranura para tarjeta de memoria.

D **Introducción de las tarjetas de memoria** La cámara o la tarjeta pueden dañarse si se inserta la tarjeta de memoria al revés o en posición invertida. Compruebe que ha introducido la tarjeta con la orientación correcta.

Si es la primera vez que va a usar la tarjeta de memoria en la cámara o si la tarjeta ha sido formateada en otro dispositivo, formatee la tarjeta de acuerdo al procedimiento descrito en la página 21.

### ❚❚ *Extracción de las tarjetas de memoria*

Después de confirmar que la luz de acceso está apagada, apague la cámara, abra la tapa de la ranura para tarjeta de memoria y empuje la tarjeta hacia adentro para expulsarla  $(1)$ . Entonces, puede retirar la tarjeta de memoria con la mano  $(Q)$ .

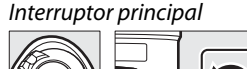

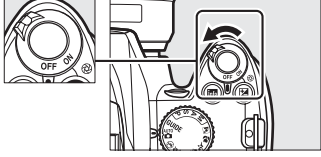

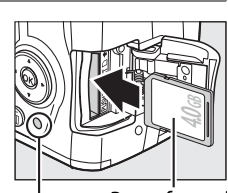

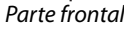

Indicador de acceso

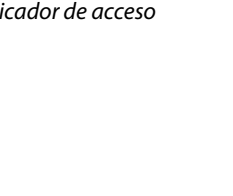

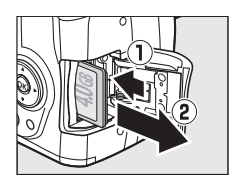

## **Formateo de la tarjeta de memoria**

Es necesario formatear las tarjetas de memoria después de utilizarlas o de que se hayan formateado en otros dispositivos. Formatee las tarjetas como se describe a continuación.

### D **Formateo de las tarjetas de memoria**

Al formatear las tarjetas de memoria, borra permanentemente cualquier dato que hubieran podido contener. Asegúrese de copiar cualquier fotografía u otro dato que desee mantener en su ordenador antes de proceder  $(111105)$ .

### **1 Encienda la cámara.**

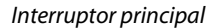

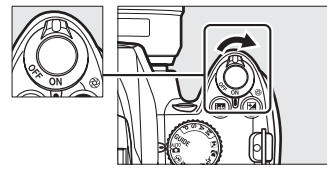

**2 Muestra las opciones de formato.** Pulse el botón MENU para mostrar los menús. Marque **Format. tarj. memoria** en el menú configuración y pulse >. Para obtener más información sobre el uso de los menús, consulte la página 11.

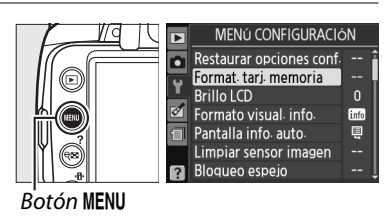

### **3 Marque Sí.**

Para salir sin formatear la tarjeta de memoria, marque **No** y pulse  $\circledcirc$ .

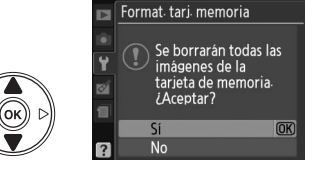

### **4 Pulse**  $\otimes$ .

Aparecerá el mensaje de la derecha mientras se esté formateando la tarjeta. No retire la tarjeta de memoria ni retire ni desconecte la fuente de alimentación hasta que el formateo termine.

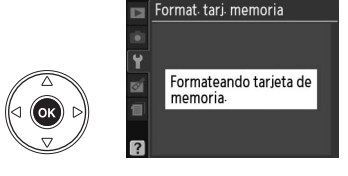

#### D **Tarjetas de memoria**

- **•** Las tarjetas de memoria pueden estar calientes después de su uso. Tenga cuidado al extraer las tarjetas de memoria de la cámara.
- **•** Apague la alimentación antes de insertar o retirar una tarjeta de memoria. No extraiga la tarjeta de memoria de la cámara, apague la cámara o retire o desconecte la fuente de alimentación durante el formateo o mientras los datos se están grabando, borrando o copiando a un ordenador. El incumplimiento de estas precauciones podría conducir a la pérdida de datos o daños a la cámara o a la tarjeta.
- **•** No toque los terminales de las tarjetas con los dedos u objetos de metal.
- **•** No las doble, baje al suelo ni someta a golpes fuertes.
- **•** No aplique fuerza a la carcasa de la tarjeta. El incumplimiento de estas precauciones podría dañar la tarjeta.
- **•** No exponga las tarjetas al agua, al calor, a altos niveles de humedad ni a la luz del sol directa.

### A **Mecanismo de protección de la tarjeta**

Las tarjetas de memoria están equipadas con un mecanismo de protección de la tarjeta contra escritura para evitar la pérdida de datos accidental. Si este interruptor está en la posición "bloqueo", la tarjeta de memoria no puede formatearse y las fotos no pueden borrarse ni grabarse (oirá un sonido si intenta soltar el disparador). Para desbloquear la tarjeta de memoria, cambie el interruptor a la posición de "escribir".

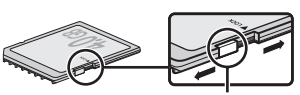

Interruptor de protección contra escritura

# **Ajuste el enfoque del visor**

La cámara está equipada con un control de ajuste de dioptría que permite ajustar el visor según la visión individual de cada usuario. Compruebe que la pantalla del visor está enfocada antes de apuntar a imágenes con el visor.

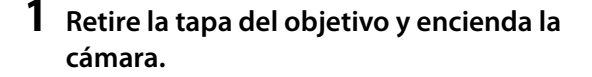

Interruptor principal

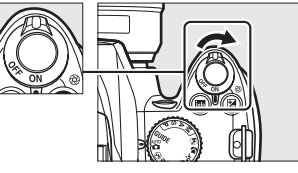

### **2 Enfoque el visor.**

Deslice el control de ajuste dióptrico hacia arriba y hacia abajo hasta que la pantalla del visor y el punto de enfoque estén definidos. Al utilizar el control teniendo el ojo en el visor, tenga cuidado de no meterse los dedos o las uñas en el ojo accidentalmente.

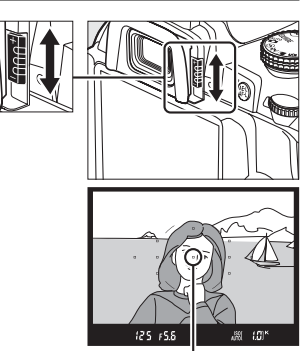

Punto de enfoque

#### A **Ajuste del enfoque del visor**

Si no puede enfocar el visor como se describió anteriormente, seleccione el autofoco de servo único (**AF-S**;  $\Box$  42), AF de punto único ([1,];  $\Box$  45), y el punto de enfoque central ( $\Box$  46) y, a continuación, encuadre un sujeto de alto contraste en el punto de enfoque y pulse el disparador hasta la mitad para enfocar la cámara. Con la cámara enfocada, utilice el control de ajuste dióptrico hasta que el sujeto esté enfocado claramente en el visor. Si es necesario, el enfoque del visor se puede ajustar más utilizando los objetivos de corrección opcionales  $(D = 166)$ .

 $\frac{1}{\sqrt{2}}$ 

# s**Fotografía y reproducción básicas**

# **Fotografía "Apuntar y disparar"**   $($ modos  $\overset{\text{AUT0}}{\mathbf{\Omega}}$  **y**  $\textcircled{3}$

Esta sección describe la forma de tomar fotografías en el modo  $\ddot{\bullet}$ (automático), que es un modo automático "apuntar y disparar" en el que la mayoría de los ajustes son controlados por la cámara en respuesta a las condiciones de disparo y en el cual el flash se disparará automáticamente si el sujeto está insuficientemente iluminado. Para tomar fotografías con el flash apagado mientras deja la cámara bajo el control de

otros ajustes, gire el dial de modo a la posición  $\bigcirc$  para seleccionar el modo automático (flash apagado).

# **Paso 1: Encienda la cámara**

### **1 Encienda la cámara.**

Retire la tapa del objetivo y encienda la cámara. Aparecerá la pantalla de información.

### Interruptor principal

### **2 Compruebe el nivel de batería.** Compruebe el nivel de batería en la pantalla de información o en el visor (si la pantalla está apagada, pulse el botón **E** para ver la pantalla de información; si la pantalla no se enciende, la

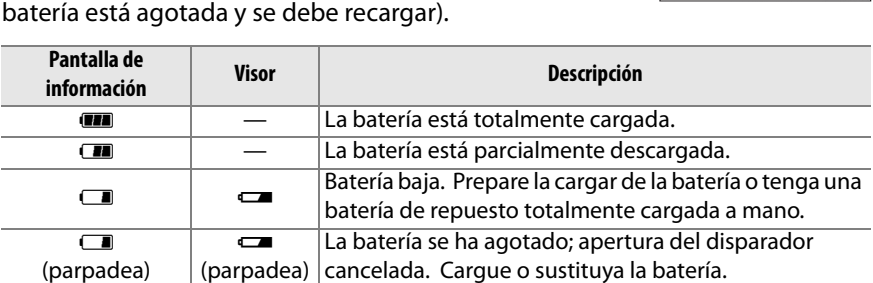

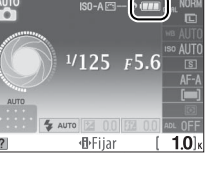

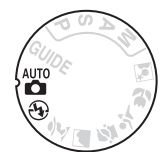

 $\overline{\mathbf{r}}$ 

### **3 Compruebe el número de exposiciones restantes.**

La pantalla de información y el visor muestran el número de fotografías que se pueden almacenar en la tarjeta de memoria. Compruebe el número de exposiciones restantes.

Si no se cuenta con la memoria suficiente para almacenar fotografías adicionales con los ajustes actuales, se visualizará un mensaje de advertencia. No será posible tomar más fotografías hasta que se cambie la tarjeta de memoria ( $\Box$  20) o se borren fotografías ( $\Box$  33, 101).

Cuando queda memoria suficiente en la tarjeta de memoria para grabar mil fotografías o más con los ajustes actuales, el número de exposiciones restantes se indica en miles, redondeado a la centena más cercana (por ejemplo, si hay espacio para 1260 exposiciones, el contador de exposiciones mostrará 1,2 K).

### A **Desconexión automática del exposímetro**

Durante los ajustes predeterminados, el visor y la pantalla de información se apagarán si no se lleva a cabo ninguna operación durante aproximadamente ocho segundos (desconexión automática del exposímetro), reduciendo el consumo de la batería. Pulse el disparador hasta la mitad para reactivar la pantalla ( $\Box$  29).

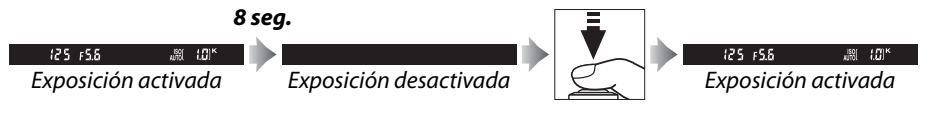

La longitud de tiempo previa a la desactivación que se produce automáticamente de la exposición puede ajustarse utilizando la opción **Tempor. apag. auto.** en el menú configuración ( $\Box$  130).

### A **Limpieza del sensor de imagen**

Con los ajustes predeterminados, la cámara hace vibrar el filtro de paso bajo que cubre el sensor de imagen para retirar el polvo cada vez que la cámara se encienda o se apague  $(D = 170)$ .

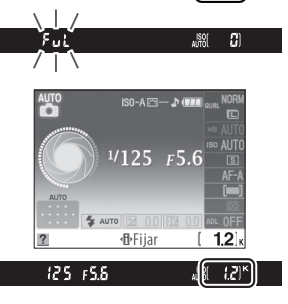

**d**>Fijar

 $1/125$   $F5.6$ 

**I**-Fijar

 $F5.5$ 125

> La tarjeta está llena  $S_0 - A \overline{S_1} - D$  $1/125$   $F5.6$

 $\overline{10}$ 

 $|B|$ 

# **Paso 2: Seleccione el modo**  $\overset{\text{auto}}{\mathbf{a}}$  **o**  $\overset{\text{@}}{\mathbf{b}}$

Para disparar fotografías donde el uso del flash está prohibido, para fotografiar niños o para captar la luz natural en condiciones de poca luz, gire el dial de modo a la posición  $\mathcal{D}$ . De lo contrario, gire el dial de modo a la posición  $\ddot{\mathbf{a}}$ .

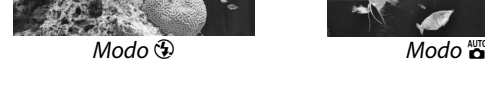

# **Paso 3: Encuadre la fotografía**

### **1 Prepare la cámara.**

Al encuadrar imágenes en el visor, sujete la empuñadura con la mano derecha y apoye el cuerpo de la cámara o el objetivo en su mano izquierda. Mantenga los codos ligeramente pegados al torso a modo de apoyo y coloque uno de sus pies medio paso adelante para mantener el equilibrio del cuerpo.

Al encuadrar imágenes con orientación vertical (retrato), sujete la cámara como se muestra a la derecha al apuntar.

En el modo  $\mathcal{D}$ , las velocidades del disparador se hacen más lentas cuando hay poca luz; se recomienda utilizar un trípode.

### **2 Encuadre la fotografía.**

Encuadre una fotografía en el visor con el sujeto principal en, al menos, uno de los once puntos de enfoque.

Punto de enfoque

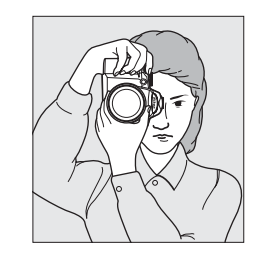

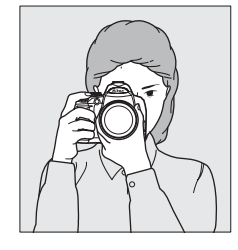

 $\Upsilon$ 

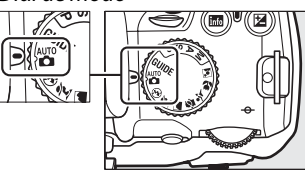

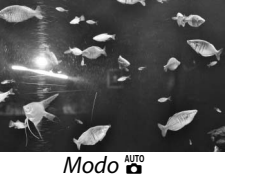

Dial de modo

#### A **Uso de un objetivo zoom**

Utilice el anillo del zoom para ampliar la imagen del sujeto de manera que llene una zona más grande del fotograma o alejar para aumentar la zona visible en la fotografía final (seleccione distancias focales más largas en la marca de escala de la distancia focal del objetivo para ampliar, distancias focales más cortas para alejar).

### **Paso 4: Enfoque**

- **1 Pulse el disparador hasta la mitad.** Pulse el disparador hasta la mitad para enfocar. La cámara selecciona automáticamente el punto de enfoque. Si el sujeto está insuficientemente iluminado, puede que surja el flash y la luz de ayuda de AF podría encenderse.
- **2 Compruebe los indicadores en el visor.** Cuando la operación de enfoque finaliza, los puntos de enfoque seleccionados se iluminan brevemente, la cámara emite un pitido y el indicador de enfoque  $\left( \bullet \right)$  aparece en el visor.

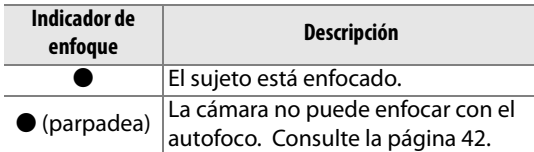

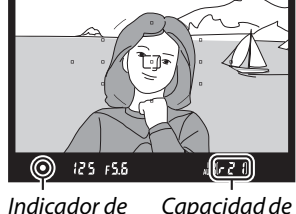

Ampliar imágenes

Alejar imágenes

Indicador de enfoque la memoria intermedia

Mientras se pulsa el disparador hasta la mitad, el

número de exposiciones que se puede almacenar en la memoria intermedia  $("r"$ ;  $\Box$  54) se visualizará en el visor.

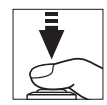

illo del zoom

77. De S

# **Paso 5: Dispare**

Suavemente, pulse el disparador completamente hasta el fondo para soltar el obturador y grabar la fotografía. El indicador de acceso localizado al lado de la tapa de la ranura para tarjeta de memoria se encenderá y la fotografía se visualizará en la pantalla durante unos pocos segundos (la foto desaparecerá automáticamente de la pantalla al pulsar el disparador hasta la mitad). No expulse la tarjeta de memoria ni retire ni desconecte la fuente de alimentación hasta que la luz de acceso a la tarjeta de memoria se apague y la grabación esté completa.

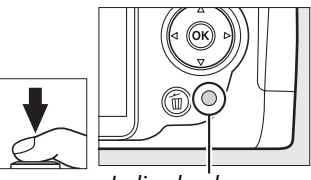

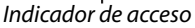

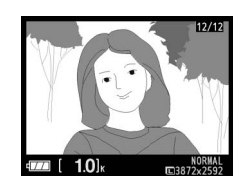

### A **El disparador**

La cámara dispone de un disparador de dos fases. La cámara enfoca cuando se pulsa el disparador hasta la mitad. Para tomar la fotografía, pulse el disparador hasta el fondo.

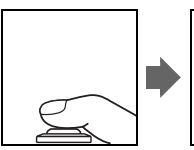

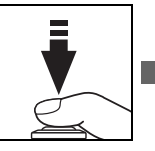

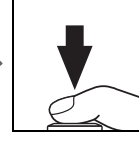

### A **El flash integrado**

Si requiere iluminación adicional para obtener una exposición correcta en el modo  $\ddot{\mathbf{a}}$ , el flash integrado se abre automáticamente cuando se pulsa el disparador hasta la mitad. Si abre el flash, solamente podrá tomar fotografías cuando visualice el indicador de flash listo  $(4)$ . Si el indicador de flash listo no aparece, significará que el flash se está cargando; retire el dedo brevemente del disparador e inténtelo nuevamente.

Para ahorrar batería cuando el flash no esté en uso, regréselo a su posición cerrada presionándolo cuidadosamente hacia abajo, hasta que el pestillo quede fijo en su sitio.

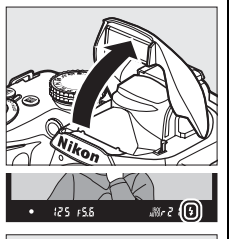

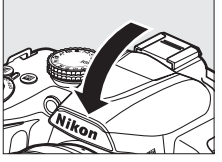

### A **Uso del flash**

Para obtener más información sobre el uso del flash, consulte la página 58.

# **Fotografías creativas (Modos de escena)**

La cámara ofrece una selección de modos de "escena". Al escoger un modo escena se optimizan automáticamente los ajustes para personalizar la escena seleccionada, logrando fotografías creativas con tan solo seleccionar un modo, encuadrar una imagen y disparar como se describe en las páginas 25–29.

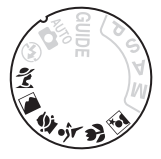

### ❚❚*Dial de modo*

Las escenas siguientes se pueden seleccionar con el dial de modo:

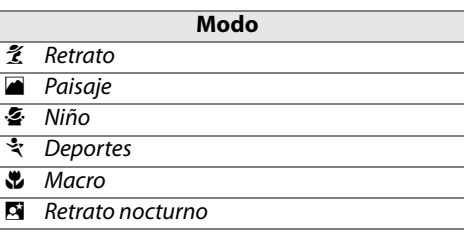

### Dial de modo **16**8

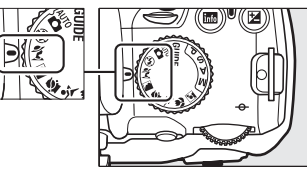

### ❚❚*Modo de escena* k*Retrato*

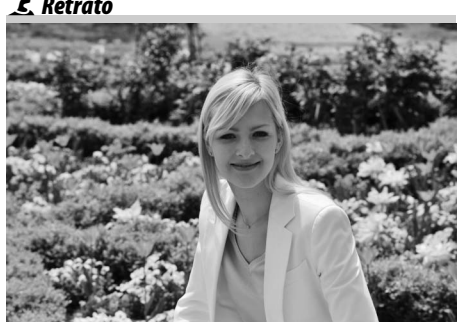

Utilícelo para retratos con tonos de piel suaves y naturales. Si el sujeto está lejos del fondo o utiliza un teleobjetivo, los detalles del fondo serán suavizados para brindar a la composición un toque de profundidad.

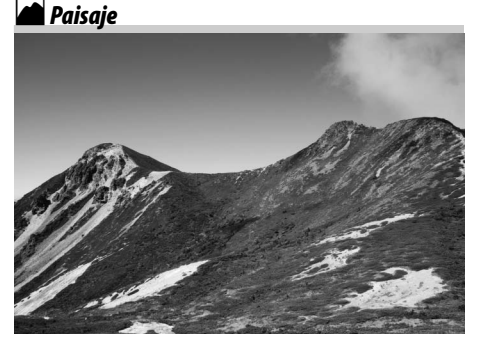

Utilícelo para tomas de paisajes vívidos con la luz en horas de verano. El flash incorporado y la luz de ayuda de AF incorporada se apagan; se recomienda utilizar un trípode para evitar tomar fotos difuminadas cuando hay poca luz. p*Niño*

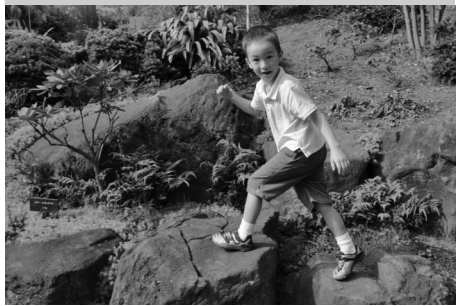

Utilícelo para instantáneas de niños. Los detalles de las prendas de vestir y del fondo se verán vistosos, mientras que los tonos de piel permanecen suaves y naturales.

### n*Macro*

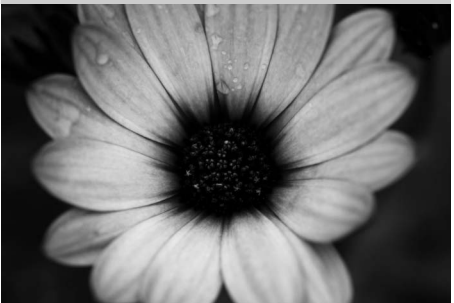

Utilice este modo para hacer tomas de primer plano de flores, insectos y otros objetos pequeños (puede utilizar un objetivo macro para enfocar a distancias muy cortas). Se recomienda utilizar un trípode para evitar que las fotografías salgan difuminadas.

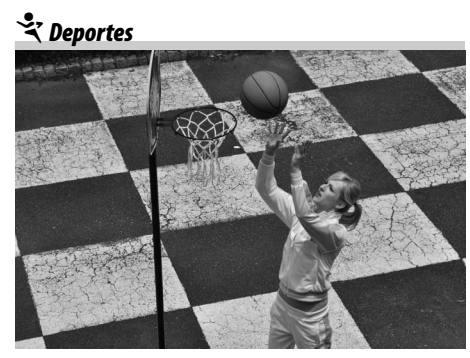

Las velocidades de disparo rápidas congelan el movimiento para tomas dinámicas de deportes en las que el sujeto principal resalta claramente. El flash incorporado y la luz de ayuda de AF incorporada se apagan.

o*Retrato nocturno*

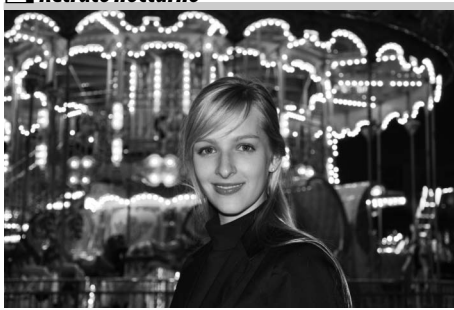

Utilice este modo para obtener un balance natural entre el sujeto principal y el fondo al hacer retratos con poca luz. Se recomienda utilizar un trípode para evitar que las fotografías salgan difuminadas.

# **Reproducción básica**

Con los ajustes predeterminados, las fotografías se visualizan automáticamente durante, aproximadamente, 4 seg. después de disparar. Si no se visualiza ninguna fotografía en la pantalla, se puede ver la imagen más reciente pulsando el botón  $\blacksquare$ .

### **1** Pulse el botón  $E$ .

Aparece una fotografía en la pantalla.

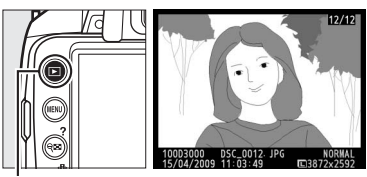

ón ⊡

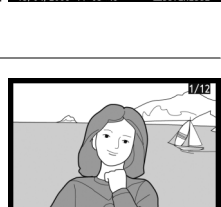

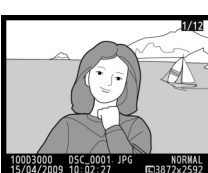

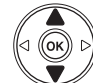

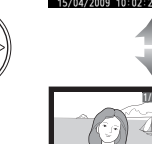

 100D3000 DSC\_0001. JPG 1/250 F11 BSD 100 35mm 100D3000 DSC\_0001.JPG<br>15/04/2009 10:02:27 1CB872x2592 NORMAL **AUTO 46, M1**  $-1.3$   $\sqrt{154}+1.0$ 1/ 12 NIKON D3000

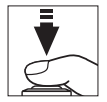

### $\Upsilon$

### **2 Ver fotografías adicionales.** Es posible visualizar fotografías adicionales al pulsar  $\triangleleft$  o  $\triangleright$  o al girar el dial de control.

Para ver información adicional sobre la fotografía actual, pulse  $\blacktriangle$  y  $\nabla$  ( $\square$  92).

Para finalizar la reproducción y volver al modo de disparo, pulse el disparador hasta la mitad.

## **Borrado de fotografías que no desea conservar**

Para borrar la fotografía que aparece en la pantalla, pulse el botón i. Tenga en cuenta que no es posible recuperar las fotografías una vez que han sido borradas.

### **1 Muestre la fotografía.**

Muestre la fotografía que desea borrar como se describe en la página anterior.

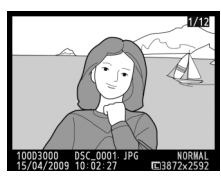

### **2 Borre la fotografía.**

Pulse el botón m. Aparecerá un cuadro de diálogo de confirmación; pulse nuevamente el botón m para borrar la imagen y regresar a la reproducción (para salir sin borrar la imagen, pulse  $\Box$ ).

 $\overline{\phantom{a}}$ ¿Borrar? rans

Botón 面

### A **Borrar**

Para borrar las imágenes seleccionadas ( $\Box$  102), todas las imágenes tomadas en una fecha determinada ( $\Box$  103) o todas las imágenes de la carpeta reproducción actual ( $\Box$  117), utilice la opción **Borrar** en el menú reproducción.

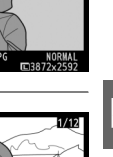

s

s

# **E** Modo de guía

# **El menú de guía**

El menú de guía le permite acceder a una serie de funciones útiles y de uso frecuente. El nivel superior del menú de guía se muestra cuando el dial de modo se gira a GUIDE.

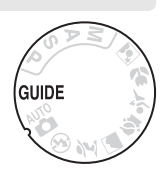

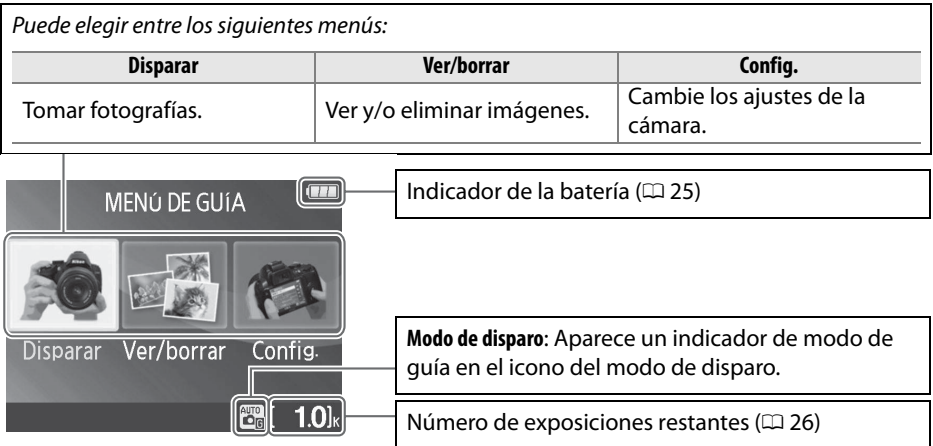

### $\n **M**$  Modo de guía

El modo de guía se restablece en **Funcionamiento Sencillo** > **Automatico** cuando el dial de modo se gira hacia otro ajuste o cuando la cámara se apaga. Si no se ha seleccionado ninguna otra opción cuando se pulse el disparador, la cámara tomará imágenes en el modo automático. Si la pantalla se apaga, el menú del nivel superior puede visualizarse pulsando el botón MENU. Para aumentar el tiempo que la pantalla permanece encendida cuando no se realicen operaciones, seleccione **Config.** > **Tempor. apag. auto.** en el menú de guía.

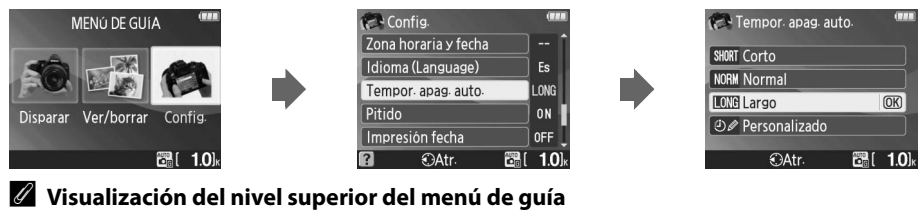

Pulse el botón MENU en cualquier momento para volver al nivel superior del menú de quía.

Se pueden realizar las siguientes operaciones mientras se visualiza el menú de guía:

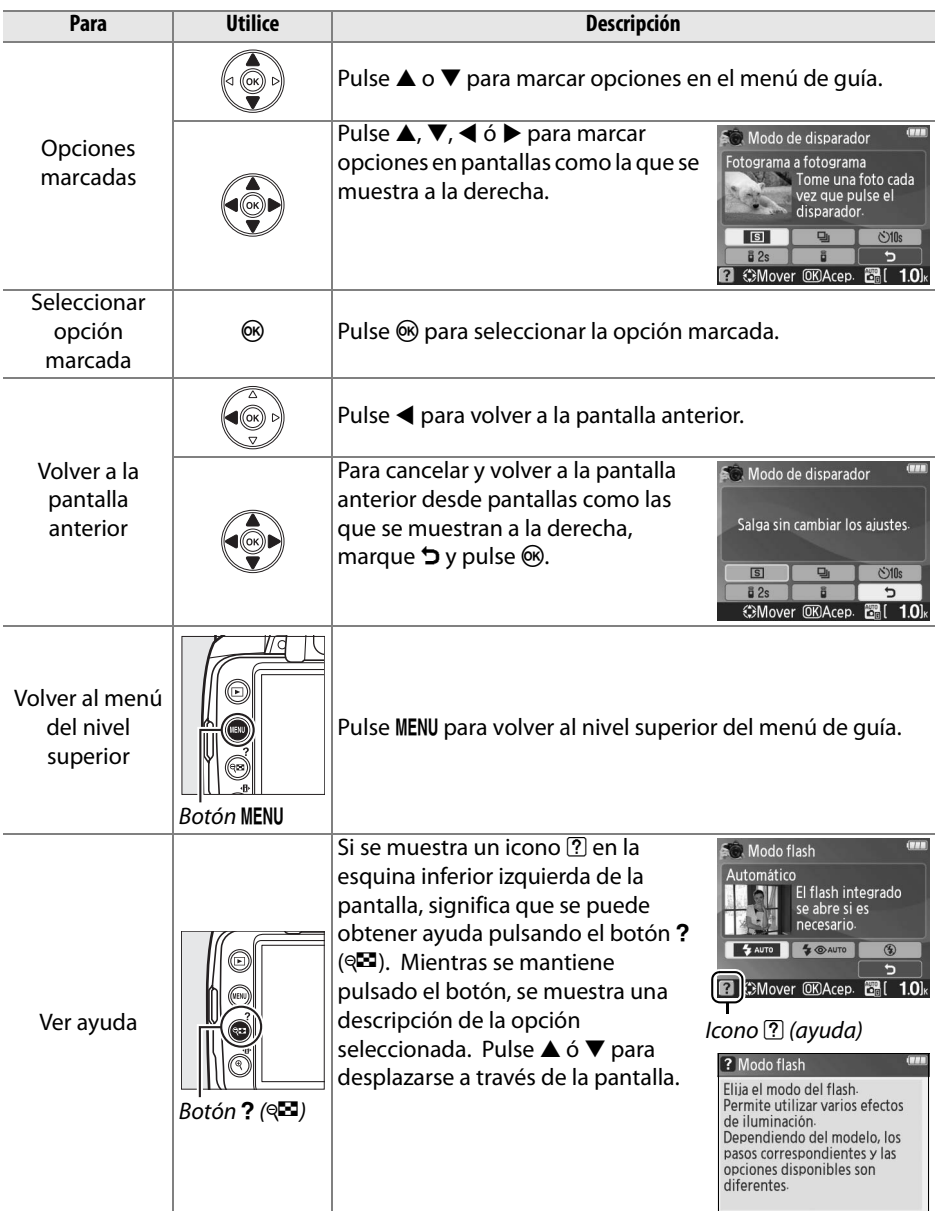

# **Disparar:** *Toma de fotografías en el modo de guía*

Seleccione **Disparar** para tomar imágenes utilizando unos ajustes que se adecúen a la escena.

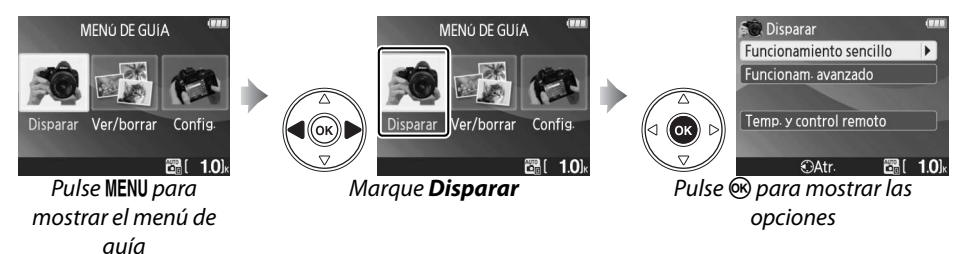

Marque **Disparar** en el nivel superior del menú de guía y pulse ® para mostrar las siguientes opciones:

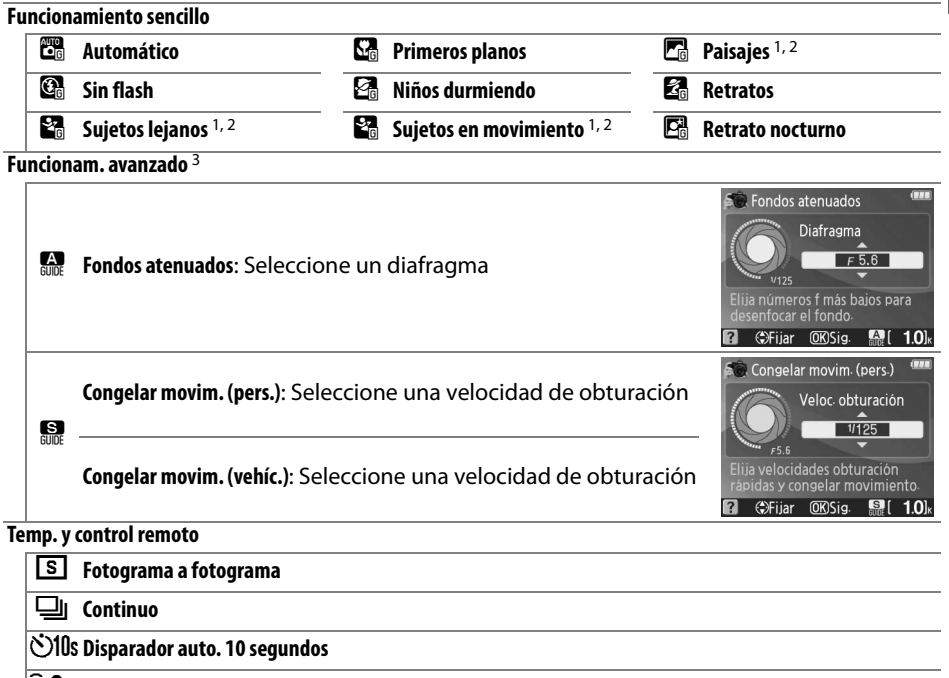

 $\bar{\mathbf{a}}$  **2s Retardado remoto** 

 $\widehat{\mathbf{g}}$  **Remoto resp. rápida** 

- 1 El flash incorporado se apaga automáticamente. Pueden utilizarse flashes opcionales  $($ <del>m</del> 162).
- 2 La luz de ayuda de AF  $(1/143)$  se apaga automáticamente.
- 3 Si el sujeto está insuficientemente iluminado, puede aumentar la sensibilidad ISO tal como se describe en la página 62 después de seleccionar **Iniciar disparo**.

G.

Para seleccionar una escena (**Funcionamiento sencillo** > **Automático** en este ejemplo):

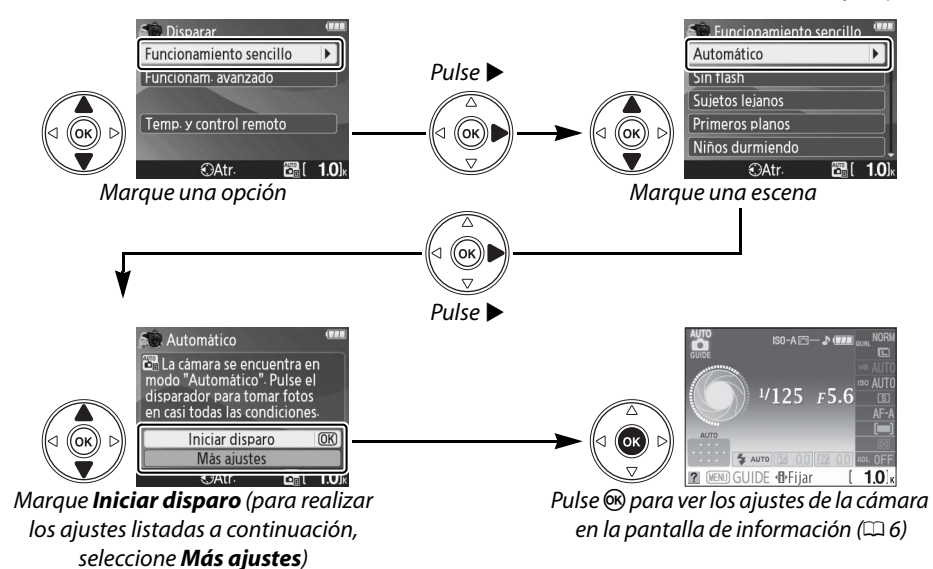

### ❚❚*Más ajustes*

Seleccione **Más ajustes** para ajustar los siguientes:

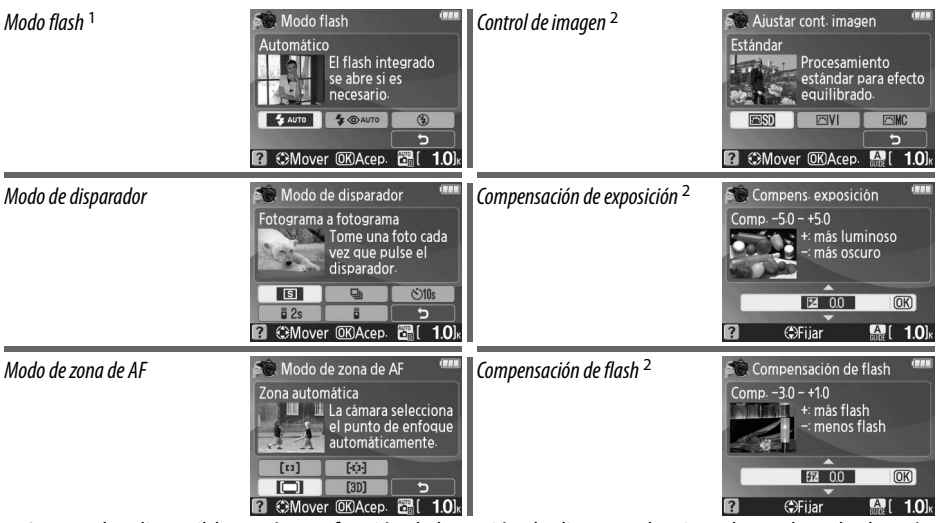

- 1 Los modos disponibles varían en función de la opción de disparo seleccionada en el modo de guía.
- 2 Sólo **Funcionam. avanzado**.

### A **Visualización del nivel superior del menú de guía**

Pulse el botón MENU en cualquier momento para volver al nivel superior del menú de quía.

# **Ver/borrar:** *Visualización y borrado de imágenes en el modo de guía*

Seleccione **Ver/borrar** para ver y eliminar imágenes.

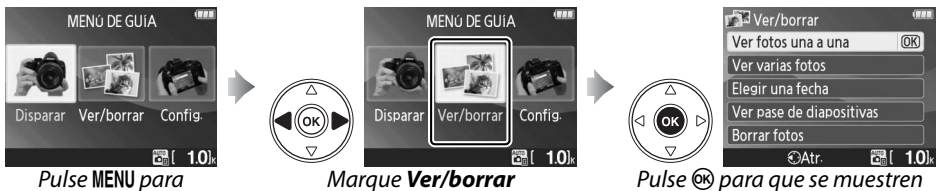

mostrar el menú de guía

las opciones de visualización

Marque Ver/borrar en el nivel superior del menú de quía y pulse <sup>®</sup> para mostrar las siguientes opciones:

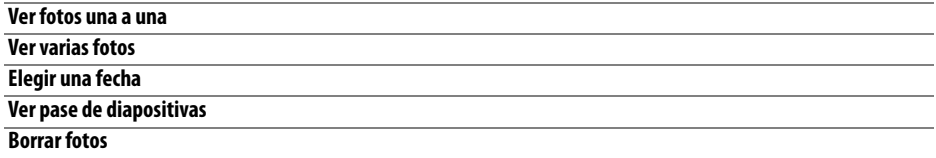

Para seleccionar una opción (**Ver fotos una a una** en este ejemplo):

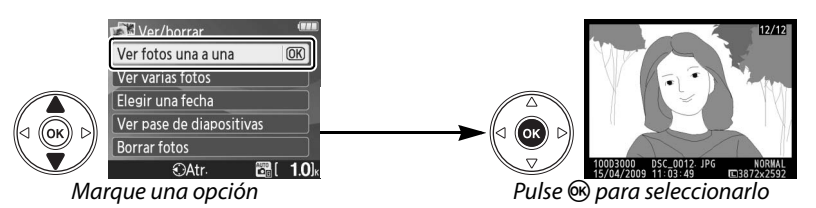

A **Visualización del nivel superior del menú de guía** Pulse el botón MENU en cualquier momento para volver al nivel superior del menú de quía.

# **Ajustar:** *Modificación de la configuración de la cámara en el modo de guía*

Seleccione **Config.** para formatear tarjetas de memoria o ajustar la configuración de la cámara.

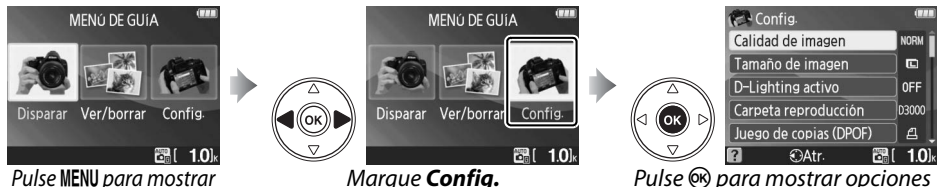

Pulse MENU para mostrar el menú de guía

Marque **Config.** en el nivel superior del menú de quía y pulse ® para mostrar las siguientes opciones:

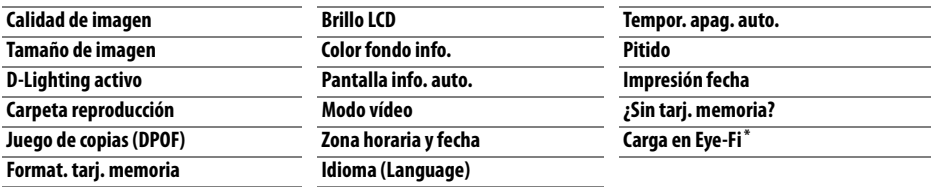

**\*** Sólo disponible cuando se inserta una tarjeta de memoria Eye-Fi compatible.

### Los cambios en los ajustes diferentes a **Carpeta reproducción**, **Juego de copias (DPOF)**, **Format. tarj. memoria**, **Modo vídeo**, **Zona horaria y fecha**, **Idioma (Language)**, **¿Sin tarj. memoria?** y **Carga en Eye-Fi** sólo son aplicables en el modo

de guía y no se ven reflejados en otros modos de disparo.

Para seleccionar una opción (**Pitido** > **Desactivado** en este ejemplo):

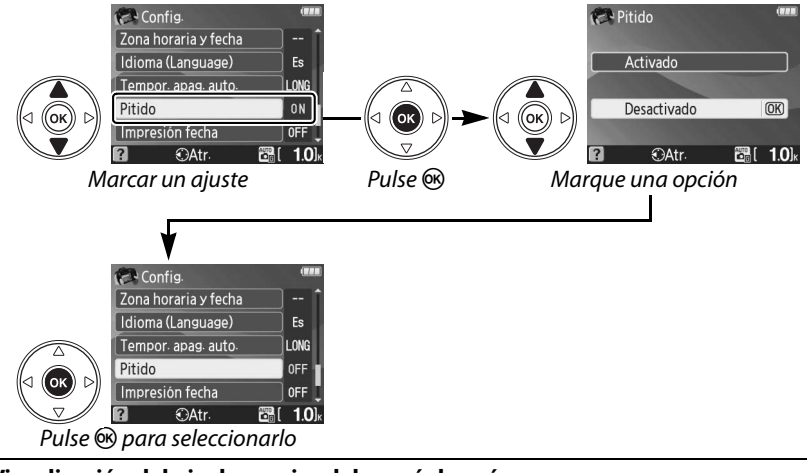

#### A **Visualización del nivel superior del menú de guía**

Pulse el botón MENU en cualquier momento para volver al nivel superior del menú de guía.

# z**Más sobre la fotografía (Todos los modos)**

# **Enfoque**

El enfoque se puede ajustar automáticamente o manualmente (consulte "Modo de enfoque", más abajo). El usuario también puede seleccionar el punto de enfoque para automático o manual ( $\Box$  46) o utilizar el bloqueo del enfoque para recomponer las fotografías después de enfocar  $(1/46)$ .

# **Modo de enfoque**

Elija entre los modos de enfoque automático y enfoque manual.

### **1 Coloque el cursor en la pantalla de información.**

Si la información de disparo no se muestra en la pantalla, pulse el botón ... Pulse el botón **I** para colocar el cursor en la pantalla de información.

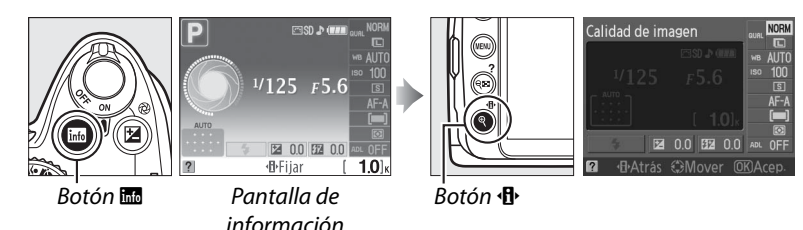

**2 Muestre las opciones de modo de enfoque.** Marque el modo de enfoque actual en la pantalla de información y pulse  $\circledcirc$ .

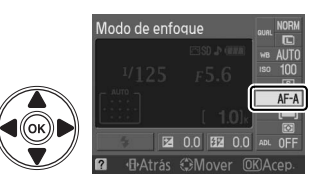

### **3 Elija un modo de enfoque.**

Marque una de las siguientes opciones y pulse J. Tenga en cuenta que **AF-S** y **AF-C** están disponibles sólo en los modos **P**, **S**, **A** y **M**.

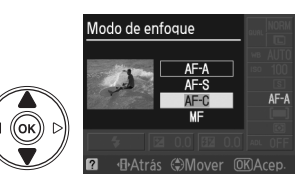

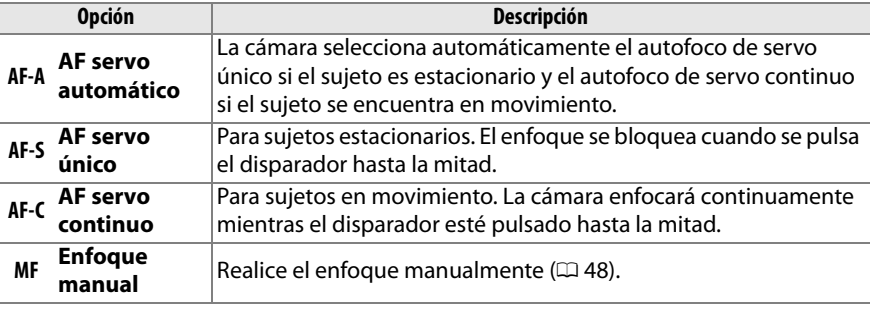

### D **Autofoco de servo continuo**

En el modo **AF-C** o cuando se selecciona autofoco de servo continuo en el modo **AF-A**, la cámara da prioridad a la respuesta del disparador y el disparador puede liberarse antes de que aparezca el indicador de enfoque.

### A **Cómo obtener buenos resultados con el autofoco**

La función de autofoco no funciona bien bajo las condiciones que se indican a continuación. El disparador puede quedar inhabilitado si la cámara no logra enfocar bajo estas condiciones o el indicador de enfoque (·) puede aparecer y la cámara puede emitir un pitido, permitiendo abrir el disparador incluso si el sujeto no está enfocado. En estos casos, enfoque manualmente ( $\Box$  48) o utilice el bloqueo del enfoque ( $\Box$  46) para enfocar otro sujeto a la misma distancia y, después, recomponga la fotografía.

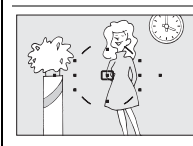

Si el contraste entre el sujeto y el fondo es escaso o inexistente.

**Ejemplo**: El sujeto tiene el mismo color que el fondo.

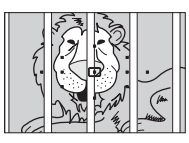

El punto de enfoque contiene objetos que se encuentran a diferentes distancias de la cámara.

**Ejemplo**: El sujeto se encuentra dentro de una jaula.

El sujeto consta  $\Box$ principalmente de patrones ग्रागा geométricos regulares. **THE THE** <u>NTILL</u> **Ejemplo**: Una hilera de lmm ventanas de un rascacielos.

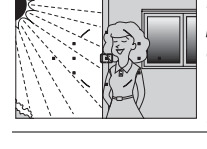

El punto de enfoque contiene partes con un brillo de alto contraste.

**Ejemplo**: La mitad del sujeto se encuentra a la sombra.

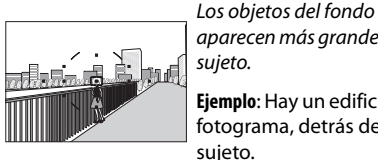

aparecen más grandes que el sujeto. **Ejemplo**: Hay un edificio en el fotograma, detrás del

El sujeto contiene muchos detalles pequeños.

**Ejemplo**: Un campo de flores u otros sujetos pequeños o cuyo brillo no varía.

Si el sujeto se encuentra insuficientemente iluminado, la luz de ayuda de AF se encenderá automáticamente para ayudarle con la operación de autofoco al pulsar hasta la mitad el disparador. La luz de ayuda de AF no se encenderá:

- **•** Durante el autofoco de servo continuo o el enfoque manual
- **•** En modos de disparo en que no se puede utilizar la luz de ayuda de AF  $($  $\Box$  176)
- **•** Si se ha seleccionado **Desactivada** para la opción **Ayuda de AF** en el menú de disparo  $(D \cap 122)$

La luz tiene un rango de alcance de aproximadamente 0,5–3,0 m; al utilizar la luz de ayuda, emplee un objetivo con una distancia focal de 18–200 mm y retire el parasol del objetivo.

### A **Modo de enfoque**

El modo de enfoque también puede seleccionarse desde el menú de disparo  $($  $\Box$  119).

### A **El altavoz del pitido**

La opción de **Pitido** en el menú configuración ( $\Box$  131) puede utilizarse para apagar o encender el altavoz de pitidos.

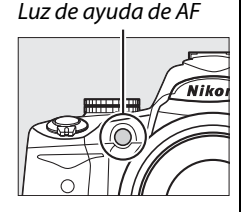

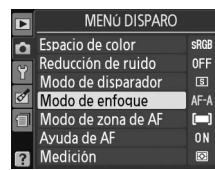

**O** 

# **Modo de zona de AF**

Elija la manera en la que se selecciona el punto de enfoque para el autofoco.

### **1 Coloque el cursor en la pantalla de información.**

Si la información de disparo no se muestra en la pantalla, pulse el botón ... Pulse el botón  $\Phi$  para colocar el cursor en la pantalla de información.

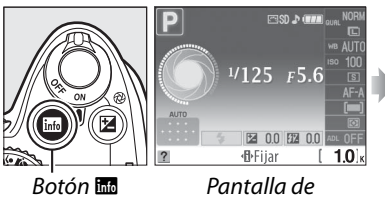

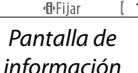

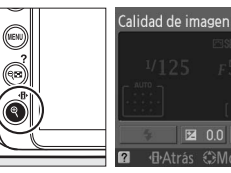

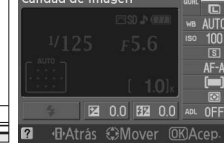

Botón **· H** 

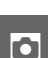

**2 Muestre las opciones del modo de área AF.** Marque el modo de área AF actual en la pantalla de información y pulse  $\otimes$ .

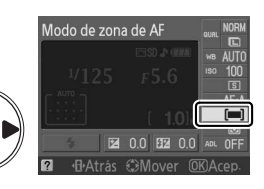

### **3 Elija un modo de área AF.**

Marque una de las siguientes opciones y pulse  $\circ$ . [3D] **Seguim. 3D (11 ptos.)** no está disponible cuando se selecciona **AF-S** en el modo de enfoque.

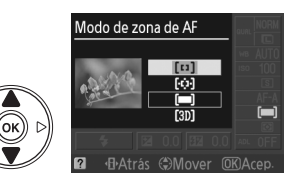

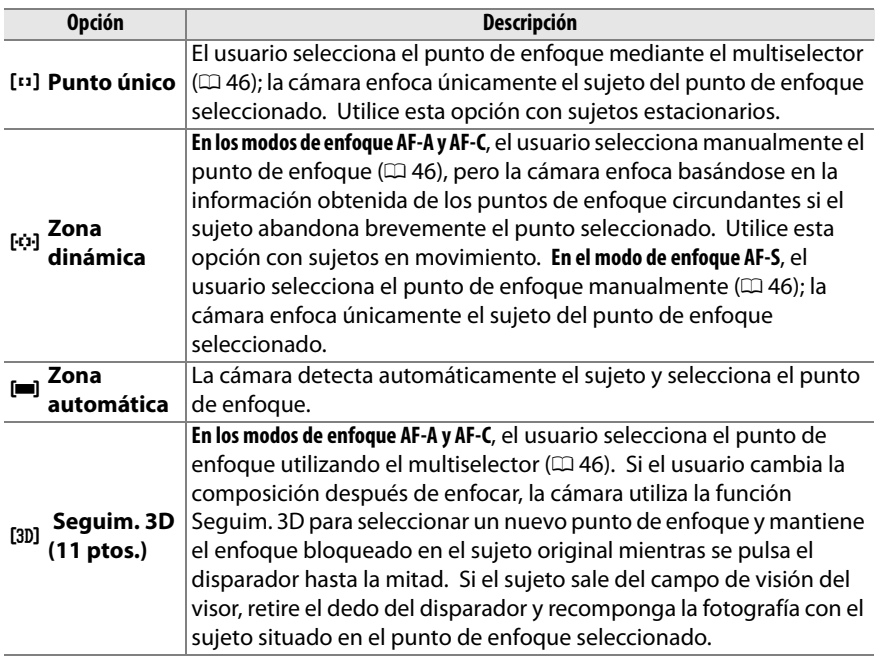

### A **Modo de área AF**

El modo de área AF también puede seleccionarse desde el menú de disparo ( $\Box$  119). Las selecciones del modo de área AF realizadas en modos de disparo diferentes de **P**, **S**, **A** o **M** se restauran cuando se selecciona otro modo de disparo.

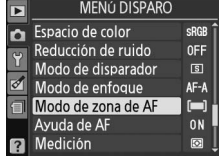

### A **Seguim. 3D (11 ptos.)**

Al pulsar el disparador hasta la mitad, los colores de la zona que rodea al punto de enfoque se guardan en la cámara. Por consiguiente, la función de seguimiento 3D puede no producir los resultados deseados con sujetos que son del mismo color que el fondo.

# **Selección del punto de enfoque**

En el modo de enfoque manual o cuando el autofoco se combina con modos de zona AF diferentes a **[II] Zona automática**, es posible elegir entre once puntos de enfoque, haciendo posible componer las fotografías con el sujeto principal casi en cualquier parte del fotograma.

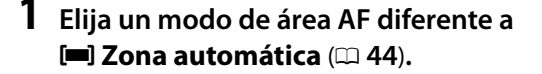

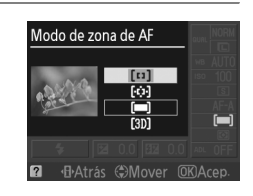

**2 Seleccione el punto de enfoque.** Utilice el multiselector para seleccionar el punto de enfoque en el visor o la pantalla de información. Pulse ® para seleccionar el punto de enfoque central.

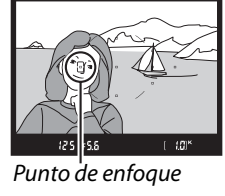

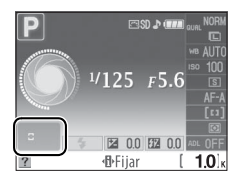

# **Bloqueo del enfoque**

El bloqueo del enfoque se puede utilizar para cambiar la composición después de enfocar los modos de enfoque AF-A, AF-S y AF-C  $(1, 41)$ , lo que permite enfocar un sujeto que no se encuentre en un punto de enfoque de la composición final. Si la cámara no puede enfocar utilizando el autofoco  $(1/42)$ , puede también enfocar otro sujeto a la misma distancia y luego utilizar el bloqueo del enfoque para recomponer la fotografía. El bloqueo del enfoque es más eficaz cuando se selecciona una opción diferente a **[iiii] Zona automática** para el modo de área AF ( $\Box$  44).

### **1 Enfoque.**

Posicione el sujeto en el punto de enfoque seleccionado y pulse el disparador hasta la mitad para iniciar el enfoque. Compruebe que el  $indicatedor$  de enfoque  $\left(\bigcirc\right)$  aparezca en el visor.

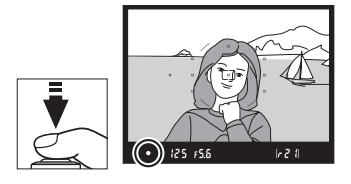

### **2 Bloqueo del enfoque.**

**Modos de enfoque AF-A y AF-C**: Con el disparador pulsado hasta la mitad (q), pulse el botón **AE-L/ AF-L** (2) para bloquear tanto el enfoque como la exposición (se visualizará el icono **AE-L** en el visor). El enfoque quedará bloqueado al pulsar el botón **AE-L/AF-L**, aún cuando retire el dedo del disparador.

**Modo de enfoque AF-S**: El enfoque se bloquea automáticamente cuando aparece el indicador de enfoque y permanece en esta condición hasta que retire el dedo del disparador. El enfoque se puede bloquear también pulsando el botón **AE-L/ AF-L** (ver lo antes descrito).

### **3 Recomponga la fotografía y dispare.**

El enfoque permanecerá bloqueado entre cada disparo si mantiene pulsado hasta la mitad el disparador (**AF-S**) o si mantiene pulsado el botón **AE-L/AF-L**, permitiendo tomar varias fotografías en sucesión con el mismo ajuste de enfoque.

No cambia la distancia entre la cámara y el sujeto mientras el bloqueo del enfoque esté activado. Si el sujeto se mueve, vuelva a enfocar a partir de la nueva distancia.

### A **Botón AE-L/AF-L**

La opción **Botones** > **AE-L/AF-L** del menú configuración (CD 135) controla el comportamiento del botón **AE-L/AF-L**.

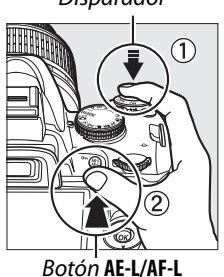

 $(m)$   $(25)$   $55$ 

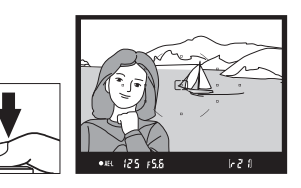

 $1 - 21$ 

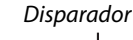

# **Enfoque manual**

Se puede utilizar el enfoque manual cuando no esté utilizando un objetivo AF-S o AF-I o cuando el autofoco no produzca los resultados deseados ( $\Box$  42).

**1 Ajuste el interruptor del modo de enfoque del objetivo.**

Si el objetivo cuenta con un interruptor A-M o M/A-M, deslice el interruptor a la posición **M**.

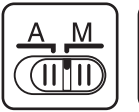

Interruptor A-M

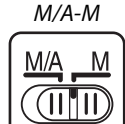

Interruptor

### **2 Enfoque.**

Para enfocar manualmente, ajuste el anillo de enfoque del objetivo hasta que la imagen que se ve en el campo mate transparente del visor aparezca enfocada. Puede tomar fotografías en cualquier momento, incluso cuando la imagen no esté enfocada.

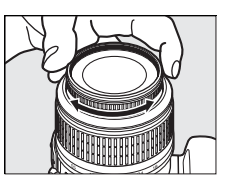

### A **Objetivos AF-S**

Los usuarios de objetivos AF-S (incluyendo el objetivo AF-S DX NIKKOR 18–55mm f/3.5–5.6G VR utilizado en este manual para fines ilustrativos;  $\Box$  191) pueden seleccionar el enfoque manual ajustando, simplemente, el enfoque del objetivo a la posición **M**.

### A **M/A**

Si el objetivo es compatible con M/A (autofoco con invalidación manual, prioridad MF), será posible también seleccionar el enfoque manual al ajustar el modo de enfoque de la cámara a MF (enfoque manual;  $\Box$  41). El enfoque se podrá ajustar manualmente, sin importar el modo seleccionado con el objetivo.

### ❚❚ *El telémetro electrónico*

Si el objetivo tiene un diafragma máximo de f/5.6 o más rápido, se puede utilizar el indicador de enfoque del visor para confirmar si el sujeto que se encuentra en el punto de enfoque seleccionado está enfocado (el punto de enfoque se puede seleccionar entre cualquiera de los 11 puntos de enfoque). Después de situar el sujeto en el punto de enfoque seleccionado, pulse el disparador hasta la mitad y gire el anillo de enfoque del objetivo hasta que aparezca el indicador de enfoque ( $\bullet$ ). Tenga en cuenta que, al fotografiar sujetos como los que se indican en esta página 42, en algunas ocasiones, el indicador de enfoque puede aparecer cuando el sujeto no está enfocado; confirme el enfoque en el visor antes de disparar.

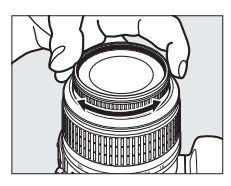

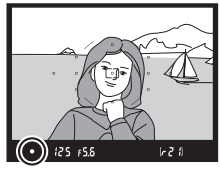

### A **Posición del plano focal**

Para determinar la distancia entre el sujeto y la cámara, mida la distancia a partir de la marca del plano focal del cuerpo de la cámara. La distancia entre la pletina de la montura del objetivo y el plano focal es de 46,5 mm.

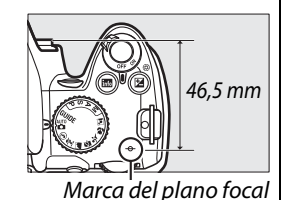

#### A **Indicador de exposición**

Si lo desea, el indicador de exposición se puede utilizar para determinar si el punto de enfoque para el enfoque manual se encuentra en frente o detrás del sujeto ( $\Box$  132).

# **Calidad y tamaño de imagen**

Conjuntamente, la calidad y el tamaño de imagen determinan cuánto espacio ocupa cada una de las fotografías en la tarjeta de memoria. Las imágenes más grandes, con mayor calidad, se pueden imprimir en tamaños mayores pero también requieren más memoria, lo que significa que sólo unas cuantas de esas imágenes se pueden almacenar en la tarjeta de memoria ( $\Box$  177).

# **Calidad de imagen**

Elija un formato de archivo y una relación de compresión (calidad de imagen).

### **1 Coloque el cursor en la pantalla de información.**

Si la información de disparo no se muestra en la pantalla, pulse el botón **E.** Pulse el botón **I** para colocar el cursor en la pantalla de información.

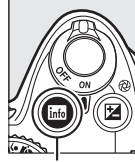

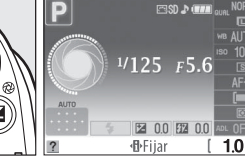

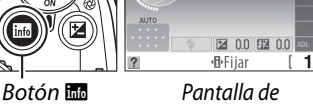

información

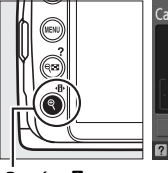

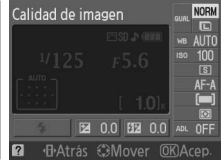

Botón ·**II** 

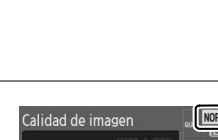

### **2 Muestre las opciones de calidad de imagen.**

Marque la calidad de imagen actual en la pantalla de información y pulse  $\circledR$ .

### **3 Elija un tipo de archivo.**

Marque una de las opciones siguientes y pulse OK).

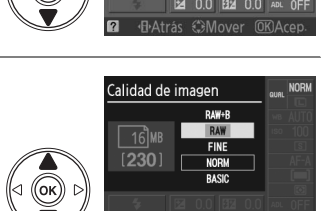

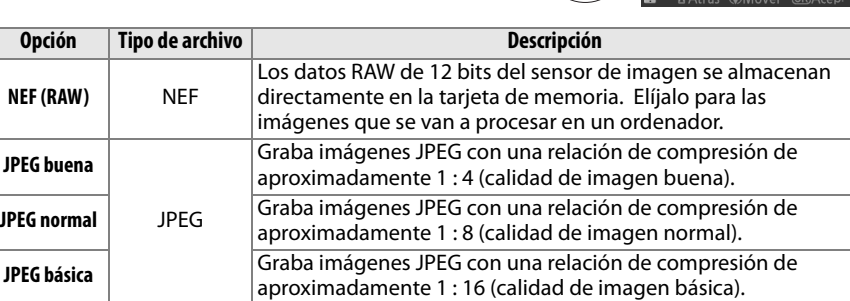

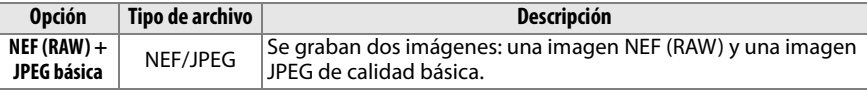

### A **Imágenes NEF (RAW)**

Tenga en cuenta que la opción seleccionada para el tamaño de imagen no afecta al tamaño de imágenes NEF (RAW) o NEF (RAW) + JPEG. Impresión fecha ( $\Box$  136) no está disponible en los ajustes de calidad de imagen de NEF (RAW) o NEF (RAW)+JPEG.

Las imágenes NEF (RAW) se pueden visualizar en la cámara o utilizando un software como, por ejemplo, Capture NX 2 (disponible por separado;  $\Box$  167) o ViewNX (disponible en el CD de Software Suite suministrado). Las copias JPEG de las imágenes NEF (RAW) pueden crearse utilizando la opción de **Procesam. NEF (RAW)** en el menú retoque ( $\Box$  149).

### A **NEF (RAW)/NEF+JPEG**

Cuando se toman fotografías en **NEF (RAW) + JPEG básica** se visualizan en la cámara, sólo se visualiza la imagen JPEG. Al borrar las fotografías tomadas con estos ajustes, se borran tanto las imágenes NEF como las JPEG.

### A **Nombres de archivo**

Las fotografías se almacenan como archivos de imagen con nombres de la forma "DSC\_nnnn.xxx," donde nnnn es un número de cuatro dígitos entre 0001 y 9999 asignado automáticamente en orden ascendente por la cámara y xxx es una de las siguientes tres extensiones de letra: "NEF" para las imágenes NEF, "JPG" para las imágenes JPEG o "AVI" para películas de animación. Los archivos NEF y JPEG grabados en un ajuste de **NEF (RAW) + JPEG básica** tienen los mismos nombres de archivo pero con distintas extensiones. Las copias pequeñas creadas con la opción imagen pequeña en el menú retoque, tienen nombres de archivo que comienzan con "SSC\_" y terminan con la extensión ".JPG" (por ej., "SSC\_0001.JPG"). Las películas de animación tienen nombres que comienzan con "ASC\_" (por ej., "ASC\_0001.AVI"); Las imágenes grabadas con las otras opciones en el menú retoque, tienen archivos con nombres que comienzan por "CSC" (por ej., "CSC\_0001. JPG"). Las imágenes grabadas con la opción **Espacio de color** en el menú de disparo ajustado a **Adobe**  RGB ( $\Box$  121) tienen nombres que comienzan con un quión bajo (por ej., " DSC0001.JPG").

### A **El menú de disparo**

La calidad de imagen se puede ajustar también utilizando la opción **Calidad de imagen** en el menú de disparo ( $\Box$  119).

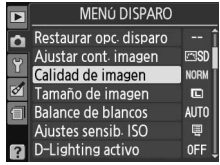

### A **El botón Fn**

La calidad y el tamaño de imagen se pueden ajustar también al pulsar el botón **Fn** (E) y al girar el dial de control ( $\Box$  134).

# **Tamaño de imagen**

El tamaño de imagen se mide en píxeles.

### **1 Coloque el cursor en la pantalla de información.**

información

Si la información de disparo no se muestra en la pantalla, pulse el botón **R.** Pulse el botón **I** para colocar el cursor en la pantalla de información.

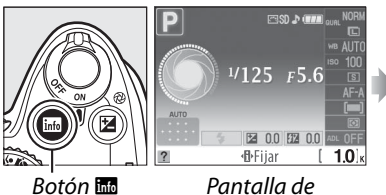

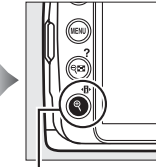

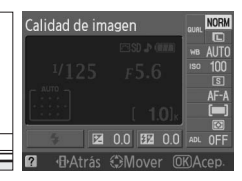

 $B$ otón  $\P$ 

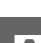

### **2 Muestre las opciones de tamaño de imagen.**

Marque el tamaño de imagen actual en la pantalla de información y pulse  $\circledR$ .

### **3 Elija un tamaño de imagen.**

Marque una de las opciones siguientes y pulse 6B.

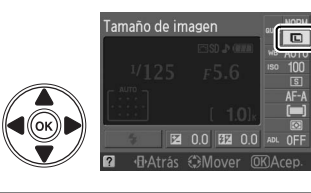

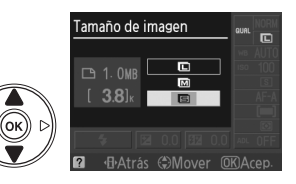

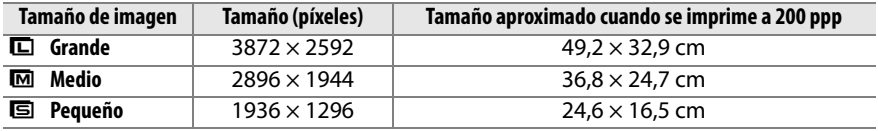

### A **El menú de disparo**

El tamaño de imagen se puede ajustar también utilizando la opción **Tamaño de imagen** en el menú de disparo ( $\Box$  119).

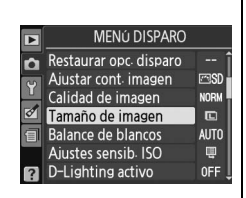

### A **El botón Fn**

La calidad y el tamaño de imagen se pueden ajustar también al pulsar el botón **Fn** (E) y al girar el dial de control  $(11 134)$ .

# **Modo de disparador**

El modo de obturación determina cómo la cámara toma las fotografías: una a la vez, en una secuencia continua, con retardo programado de obturador o con un control remoto.

### **1 Coloque el cursor en la pantalla de información.**

Si la información de disparo no se muestra en la pantalla, pulse el botón **显**. Pulse el botón **I** para colocar el cursor en la pantalla de información.

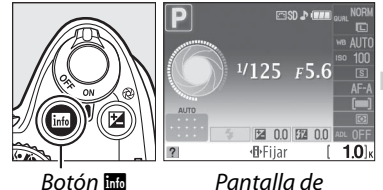

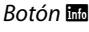

información

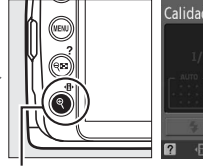

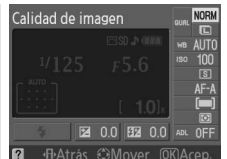

Botón ·

### $\overline{\mathbf{c}}$

### **2 Muestre las opciones del modo de obturación.**

Marque el modo de obturación actual en la pantalla de información y pulse  $\circledR$ .

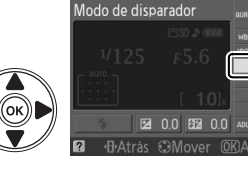

### **3 Elija un modo de obturación.**

Marque una de las opciones siguientes y pulse <u></u>ରେ.

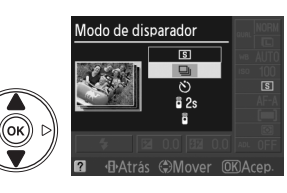

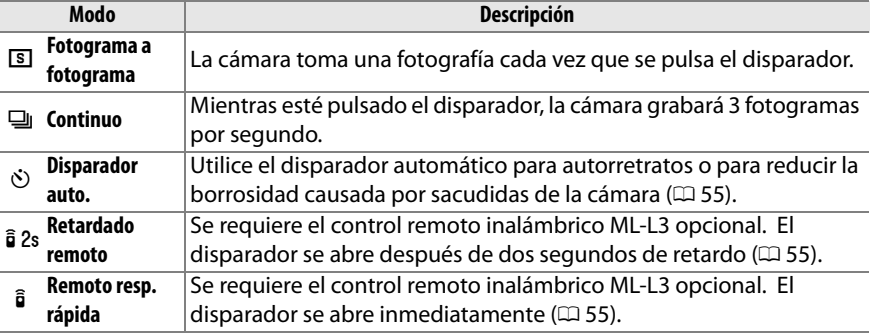

#### A **La memoria intermedia**

La cámara está equipada con una memoria intermedia de almacenamiento temporal, lo que permite continuar fotografiando mientras las fotografías se almacenan en la tarjeta de memoria. Es posible tomar un máximo de 100 fotografías sucesivas; sin embargo, tenga en cuenta que la tasa de imagen baja cuando la memoria intermedia se llena.

Mientras las fotografías se guardan en la tarjeta de memoria, se encenderá el indicador de acceso localizado al lado de la ranura para tarjeta de memoria. Dependiendo del número de imágenes en la memoria intermedia, la grabación puede demorarse desde unos pocos segundos hasta unos cuantos minutos. No extraiga la tarieta de memoria ni retire ni desconecte la fuente de alimentación hasta que el indicador de acceso esté apagado. Si la cámara se apaga mientras hay datos en la memoria intermedia, la energía no se apagará hasta que todas las imágenes en la memoria intermedia se graben. Si la batería se agota mientras las imágenes se encuentran en la memoria intermedia, el disparador se inhabilitará y las imágenes se transferirán a la tarjeta de memoria.

### A **Modo de obturación continua**

El modo de obturación continua ( $\Box$ ) no se puede utilizar con el flash incorporado; gire el dial de modo a  $\mathcal{D}$  ( $\Box$  27) o apague el flash ( $\Box$  58–59).

### A **Tamaño de la memoria intermedia**

El número aproximado de imágenes que se pueden almacenar en la 125 +56 memoria intermedia con los ajustes actuales se muestra en el

contador de exposiciones del visor mientras se pulsa el disparador. La ilustración muestra la pantalla que se visualiza cuando en la memoria intermedia queda espacio para, aproximadamente, 21 imágenes.

### A **Rotación de imagen automática**

La orientación de la cámara registrada para el primer disparo es la que se aplica a todas las imágenes en la misma ráfaga, incluso si gira la cámara durante el disparo. Consulte "Rotación de imagen automática" (CD 128).

### A **El menú de disparo**

El modo de obturación también puede ajustarse utilizando la opción **Modo de disparador** en el menú de disparo ( $\Box$  119).

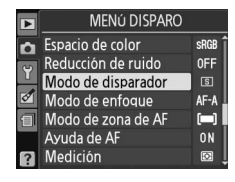

ااا 2 ماا

### A **Consulte también**

Para obtener información sobre el uso del botón Fn ( $\circ$ ) y el dial de control para seleccionar un modo de obturación, consulte la página 134. Para obtener información sobre el número de fotografías que se pueden tomar en una única ráfaga, consulte la página 177.
# **Modos disparador automático y remoto**

El disparador automático y el control remoto inalámbrico opcional ML-L3 ( $\Box$  167) se pueden utilizar para reducir las sacudidas de la cámara o para autorretratos.

### **1 Monte la cámara sobre un trípode.**

Monte la cámara sobre un trípode o sitúela sobre una superficie estable y nivelada.

**2 Seleccione un modo de obturación (**0 **53).** Seleccione el modo de disparador automático (E), el modo de retardado remoto ( $\hat{a}$  2s) o el modo remoto de respuesta rápida ( $\hat{a}$ ).

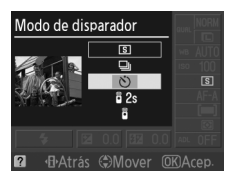

# **3 Encuadre la fotografía.**

### A **Utilización del control remoto**

Si la función de autofoco se encuentra activa en el modo de retardado remoto o de respuesta rápida, la cámara se puede enfocar pulsando el disparador hasta la mitad (el obturador no se abrirá si el disparador se pulsa por completo).

### A **Cubrir el visor**

Después de apuntar la fotografía, retire la tapa del ocular de goma DK-20  $(1)$  e introduzca la tapa del ocular DK-5 suministrada como se muestra  $(\hat{z})$ ). Esto impide que entre luz a través del visor que pueda interferir con la exposición. Sujete firmemente la cámara cuando retire la tapa del ocular.

Tapa del ocular DK-5

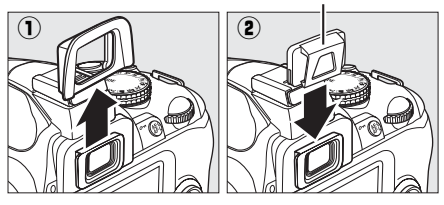

**o** 

# **4 Tome la fotografía.**

**Modo de disparador automático**: Pulse el disparador hasta la mitad para enfocar y, a continuación, púlselo hasta el fondo para iniciar el disparador automático. La luz del disparador automático comienza a parpadear y se escucha un pitido. Dos segundos antes de que se tome la fotografía, la luz del disparador automático deja de parpadear y el pitido se torna más rápido. El disparador se disparará después de diez segundos de haber iniciado el temporizador.

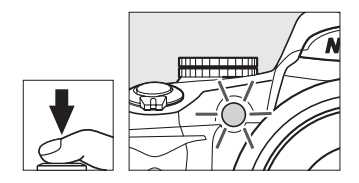

El temporizador no se inicia si la cámara no puede enfocar o en otras situaciones en que el disparador no se puede accionar.

#### **Modos de retardado remoto o de respuesta**

**rápida**: Desde una distancia de 5 m o menos, apunte el transmisor del ML-L3 hacia el receptor de infrarrojos de la cámara y pulse el disparador en el ML-L3. En el modo de disparo retardado remoto, la luz del disparador automático se encenderá durante dos segundos antes de que se accione el disparador. En el modo remoto de respuesta rápida, la luz del disparador automático parpadeará después de que se accione el disparador. No se tomará ninguna imagen si la cámara no puede enfocar o en otras situaciones en que el disparador no se pueda accionar.

Si no se realiza ninguna operación durante cinco minutos tras seleccionar modos de disparo retardado remoto o remoto de respuesta rápida, la cámara volverá automáticamente al modo de fotograma a fotograma, continuo o disparador silencioso, cancelando el modo de control remoto.

Al apagar la cámara, se cancelan los modos de disparador automático y remoto y se restablecen los modos de fotograma a fotograma o continuo.

#### $\boldsymbol{\mathsf{M}}$  Antes de utilizar el control remoto

Antes de utilizar el control remoto por primera vez, retire la lámina transparente de plástico que aísla la batería.

### **M** Uso del flash incorporado

Antes de tomar una fotografía con flash en los modos **P. S. A** o M, pulse el botón  $\frac{1}{2}$  para elevar el flash y espere a que el indicador  $\frac{1}{4}$  se muestre en el visor ( $\Box$  58). La toma de fotografías se interrumpirá si el flash se eleva después de que el temporizador del disparador automático o del retardado remoto se haya iniciado.

En los modos automático o de escena en los cuales el flash aparece automáticamente, el flash se comenzará a cargar cuando se haya seleccionado el modo de disparo retardado remoto o el modo remoto de respuesta rápida; una vez que se haya cargado el flash, automáticamente saldrá y destellará, si se requiere, al pulsar el disparador del ML-L3. La cámara responderá solamente al disparador del ML-L3 una vez se haya cargado el flash.

En los modos del flash que son compatibles con la función de reducción de ojos rojos, la luz de reducción de ojos rojos se enciende durante, aproximadamente, un segundo antes de que se accione el disparador. En el modo de disparo retardado remoto, la luz del disparador automático se enciende durante dos segundos, seguida de la luz de reducción de ojos rojos, que se enciende durante un segundo antes de que se accione el disparador para reducir el efecto de ojos rojos.

### **A El Botón**  $\Diamond$

Se puede seleccionar el modo de disparador automático pulsando el botón  $\mathcal{O}$  ( $\Box$  134).

#### Disparo disparador auto  $3000$  $1/125$   $F5.6$ 因 0.0 [22 0.0]  $10$ **d**-Fiiar  $B$ otón  $\aleph$ )

### A **Consulte también**

Para obtener información sobre cómo cambiar la duración del disparador automático, consulte la página 131. Para obtener información sobre cómo elegir el tiempo que la cámara permanecerá en modo de reposo antes de que se cancele el modo de control remoto, consulte la página 131. Para obtener información sobre cómo controlar los sonidos que suenan cuando se utiliza el disparador automático y el control remoto, consulte la página 131.

# **Uso del flash incorporado**

La cámara es compatible con una gran variedad de modos de flash para fotografiar a sujetos insuficientemente iluminados o con contraluz.

# ❚❚*Uso del flash incorporado: Modos* i*,* k*,* p*,* n *y* o

**1 Elija un modo de flash** ( $\Box$  59).

### **2 Tome fotografías.**

El flash saldrá conforme se requiera al pulsar hasta la mitad el disparador y destellará al tomar la fotografía.

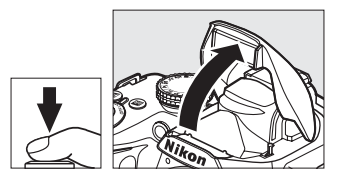

### ❚❚*Uso del flash incorporado: Modos P, S, A y M*

### c

### **1 Levante el flash.**

Pulse el botón  $\frac{1}{4}$  para que se levante el flash.

**2 Elija un modo de flash** ( $\Box$  59).

### **3 Tome fotografías.** El flash destellará al tomar una fotografía.

### ❚❚ *Cierre del flash incorporado*

Para ahorrar energía cuando el flash no esté en uso, púlselo cuidadosamente hacia abajo hasta que quede fijo en su sitio.

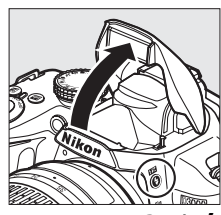

Botón 4

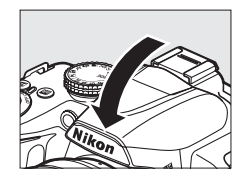

# **Modo flash**

Para elegir un modo de flash:

# **1 Coloque el cursor en la pantalla de información.**

Si la información de disparo no se muestra en la pantalla, pulse el botón **R.** Pulse el botón  $\Phi$  para colocar el cursor en la pantalla de información.

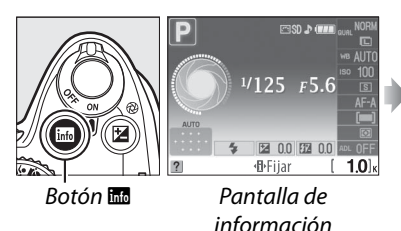

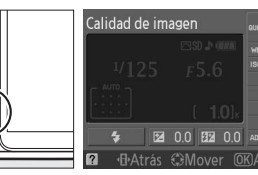

Botón · H

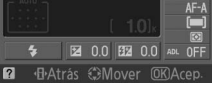

**2 Muestre las opciones del modo de flash.** Marque el modo de flash actual en la pantalla de información y pulse  $\circledR$ .

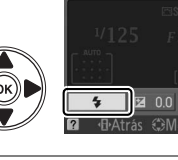

Modo flash

 $\overline{\mathbf{o}}$ 

# **3 Elija un modo de flash.**

Marque un modo y pulse <sup>®</sup>. Los modos de flash disponibles varían con el modo de disparo:

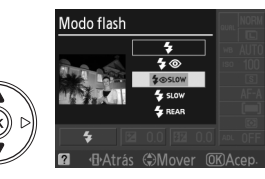

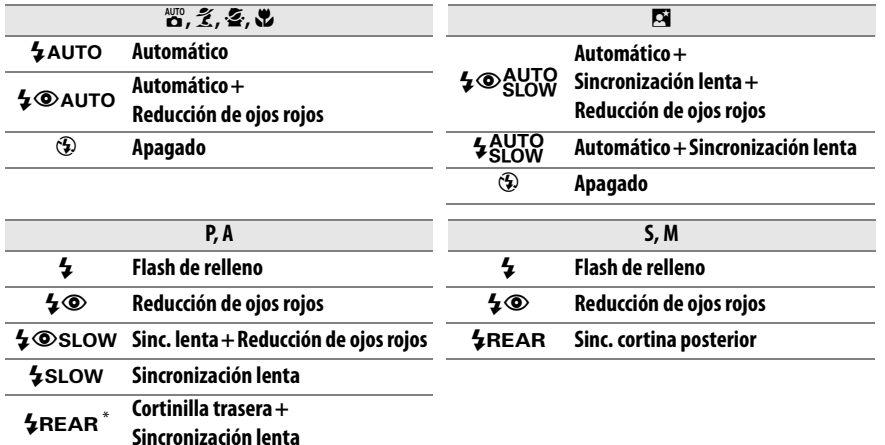

Aparece SLOW en la pantalla de información al finalizar el ajuste.

Los modos de flash descritos en la página anterior pueden combinar uno o más de los ajustes siguientes, como muestra el icono de modo de flash:

- **• AUTO (flash automático)**: Cuando hay poca luz o el sujeto se encuentra a contra luz, el flash sale automáticamente al pulsar hasta la mitad el disparador y se dispara cuando se requiera.
- **•** Y **(reducción de ojos rojos)**: Uso para retratos. La luz de reducción de ojos rojos se ilumina antes de que el flash dispare, reduciendo los "ojos rojos".
- **•** j **(apagado)**: El flash no destella, incluso cuando hay poca luz o el sujeto se encuentra a contra luz.
- **• SLOW (sincronización lenta)**: La velocidad de obturación disminuye automáticamente para captar la iluminación del fondo en la noche o con poca luz. Utilícela para incluir la iluminación del fondo en los retratos.
- **• REAR (sinc. cortina posterior)**: El flash dispara justo antes de que se cierre el disparador, creando un haz de luz detrás de las fuentes de luz en movimiento (abajo a la derecha). Si no se visualiza este icono, el flash destellará en cuanto se accione el disparador (sincronización a la cortinilla delantera; el efecto que esto produce con las fuentes de luz en movimiento se muestra abajo a la izquierda).

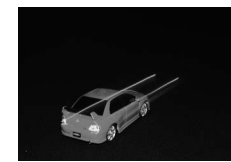

Sincronización a la cortinilla delantera Sinc. cortina posterior

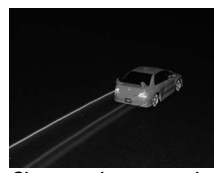

#### A **Elección de un modo de flash**

El modo de flash se puede seleccionar también al pulsar el botón  $\frac{1}{2}$  y girando el dial de control (en los modos **P**, **S**, **A** y **M**, levante el flash antes de usar el botón  $\frac{1}{2}$  para elegir el modo de flash).

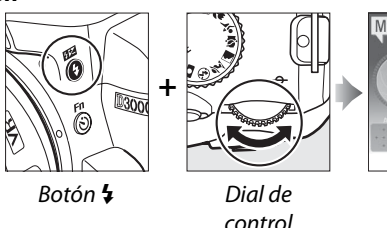

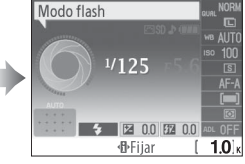

Pantalla de información

### A **El flash incorporado**

Para obtener información sobre los objetivos que se pueden utilizar con el flash incorporado, consulte la página 160. Retire los parasoles del objetivo para evitar sombras. El flash tiene un alcance mínimo de 0,6 m y no es posible utilizarlo en el alcance macro de los objetivos zoom con macro.

El accionamiento del disparador se puede desactivar brevemente para proteger el flash después de que se haya usado varias veces seguidas. El flash podrá utilizarse de nuevo tras una corta pausa.

#### A **Velocidades del disparador disponibles con el flash incorporado**

Las velocidades del disparador siguientes están disponibles con el flash integrado.

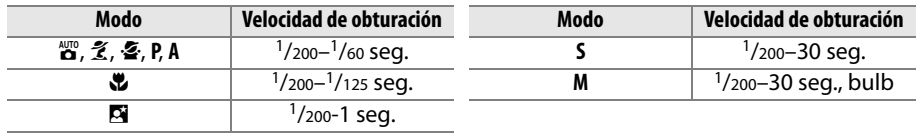

#### A **Diafragma, Sensibilidad y alcance del flash**

El alcance del flash varía según la sensibilidad (equivalencia ISO) y el diafragma.

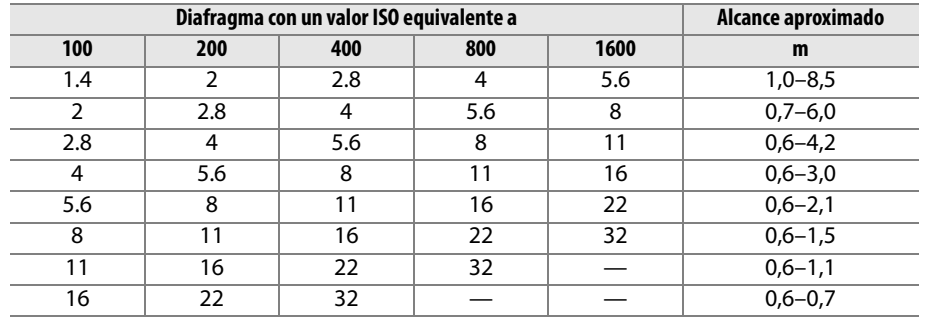

# **Sensibilidad ISO**

La "sensibilidad ISO" es el equivalente digital a la velocidad de la película. Cuanto mayor sea la sensibilidad ISO, menos luz se necesitará para realizar la exposición, permitiendo el uso de velocidades del disparador mayores o diafragmas inferiores.

# **1 Coloque el cursor en la pantalla de información.**

información

Si la información de disparo no se muestra en la pantalla, pulse el botón **R.** Pulse el botón **I** para colocar el cursor en la pantalla de información.

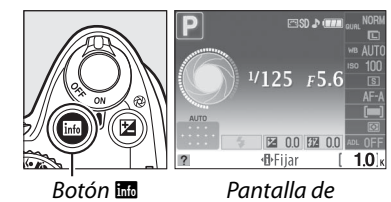

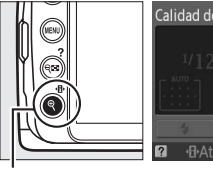

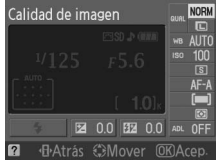

Botón **II** 

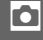

### **2 Muestre las opciones de sensibilidad ISO.** Marque la sensibilidad ISO actual en la pantalla de información y pulse  $\circledcirc$ .

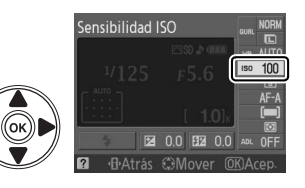

# **3 Elija una sensibilidad ISO.**

Marque una opción y pulse ®. La sensibilidad ISO se puede ajustar a valores que equivalen aproximadamente al intervalo de ISO 100 a ISO 1600 en pasos equivalentes a 1 EV. Para situaciones especiales, la sensibilidad ISO puede

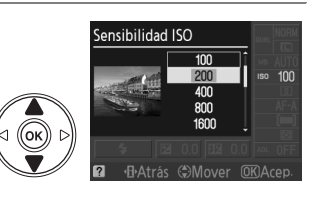

superar a ISO 1600 de 1 EV (Hi 1, equivalente a ISO 3200). Los modos automático y de escena también ofrecen una opción **AUTO**, que permite a la cámara ajustar la sensibilidad ISO automáticamente en respuesta a las condiciones de iluminación.

### A **AUTO**

Si gira el dial de modo a **P**, **S**, **A** o **M** después de seleccionar **AUTO** para la sensibilidad ISO en otro modo, se restablece la última sensibilidad ISO seleccionada en el modo **P**, **S**, **A** o **M**.

### A **Hi 1**

Las fotografías tomadas con este ajuste tienen mayor probabilidad de ser afectadas por ruido y distorsión del color.

### A **El menú de disparo**

La sensibilidad ISO se puede ajustar también utilizando la opción de Ajustes sensib. ISO en el menú de disparo ( $\Box$  120).

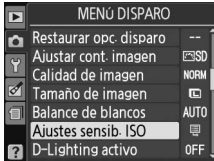

### A **Consulte también**

Para obtener información sobre cómo habilitar el control de Sensibil. ISO auto. en los modos **P**, **S**, **A** o **M** consulte la página 120. Para obtener información sobre cómo utilizar la opción **Reducción de ruido** en el menú de disparo para reducir el ruido a sensibilidades ISO altas, consulte la página 122. Para obtener información sobre el botón **Fn** (U) y el dial de control para seleccionar la sensibilidad ISO, consulte la página 134.

# **D-Lighting activo**

Si **Activado** está seleccionado, la cámara configura automáticamente el D-Lighting activo durante el disparo para conservar los detalles de altas luces y sombras, creando fotografías con contraste natural. Utilice esta función para escenas de alto contraste, por ejemplo, para fotografiar una escena exterior altamente luminosa a través de una ventana o para fotografiar sujetos que están a la sombra en un día soleado. Esta función es más eficaz cuando se utiliza con la medición L **Matricial**  $(D \rceil 74)$ .

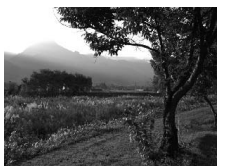

D-Lighting activo: !**Desactivada** D-Lighting activo: "**Activado**

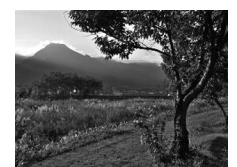

### **1 Coloque el cursor en la pantalla de información.**

Si la información de disparo no se muestra en la pantalla, pulse el botón **E.** Pulse el botón **I** para colocar el cursor en la pantalla de información.

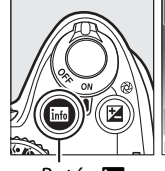

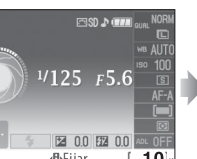

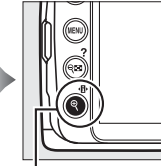

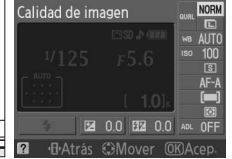

- Botón **R** Pantalla de información
- $B$ otón  $\Psi$

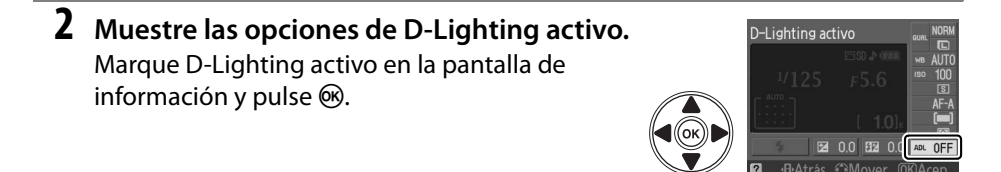

**3 Elija una opción.** Marque 0N Activado o 0FF Desactivada y pulse<sub>(%</sub>).

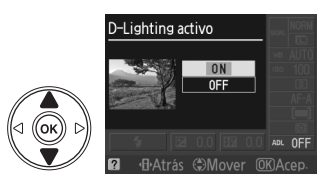

### D **D-Lighting activo**

En las fotografías tomadas con D-Lighting activo con sensibilidad ISO alta, puede aparecer ruido (granulado, escalonamiento y moteado). Se necesita más tiempo para grabar imágenes cuando el D-Lighting activo está activado.

### D **"D-Lighting activo" frente a "D-Lighting"**

La opción **D-Lighting activo** en el menú de disparo ajusta la exposición antes de disparar para optimizar el alcance dinámico, mientras que la opción **D-Lighting** en el menú retoque ( $\Box$  142) optimiza el alcance dinámico de las imágenes después de tomarlas.

#### A **El menú de disparo**

La opción D-Lighting activo se puede también ajustar con la opción **D-Lighting activo** en el menú de disparo ( $\Box$  119).

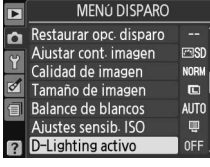

### A **Consulte también**

Para obtener más información sobre cómo utilizar el botón **Fn** ( $\circ$ ) y cómo encender y apagar el dial de control D-Lighting activo, consulte la página 134.

z

# **Modos P, S, A y M**

# **Velocidad de obturación y diafragma**

Los modos **P**, **S**, **A** y **M** ofrecen control sobre la velocidad de obturación y diafragma:

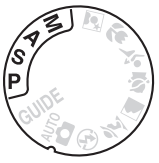

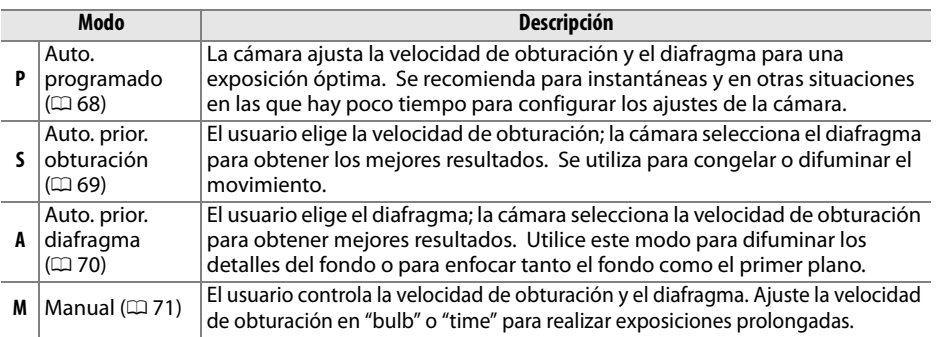

#### D **Anillos de diafragmas del objetivo**

Al utilizar un objetivo con CPU equipado con un anillo de diafragmas ( $\Box$  158), bloquee el anillo de diafragmas en el diafragma mínimo (el número f más alto). Los objetivos tipo G no están equipados con un anillo de diafragmas.

#### A **Velocidad de obturación y diafragma**

Se puede lograr la misma exposición con diferentes combinaciones de velocidad de obturación y de diafragma. Las velocidades del disparador rápidas y los diafragmas más grandes congelan los objetos en movimiento y difuminan los detalles del fondo, mientras que las velocidades del disparador lentas y los diafragmas pequeños difuminan los objetos en movimiento y sobresaltan los detalles del fondo.

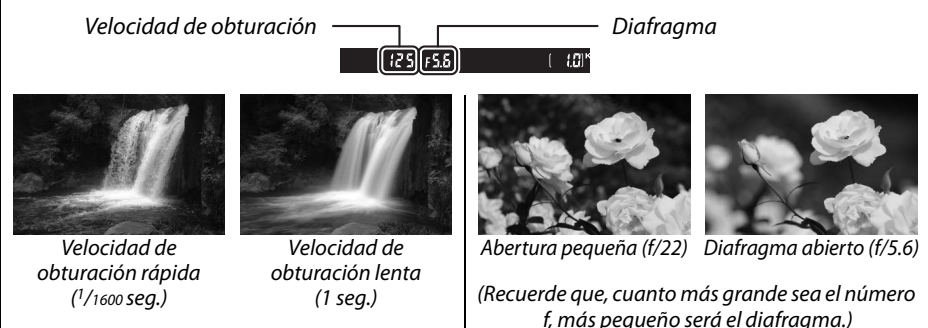

# **Modo P (Auto. programado)**

En este modo, la cámara ajusta automáticamente la velocidad de obturación y el diafragma para garantizar una exposición óptima en la mayoría de las situaciones. Este modo es apropiado para tomas instantáneas y otras situaciones en las que se desea que la cámara seleccione la velocidad de obturación y el diafragma. Para tomar fotografías en el modo automático programado:

**1 Gire el dial de modo a P.**

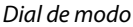

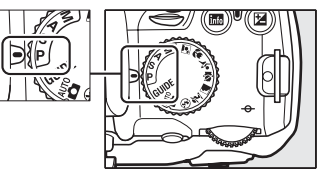

### **2 Encuadre la fotografía, enfoque y dispare.**

#### A **Programa flexible**

En el modo **P**, se pueden seleccionar distintas combinaciones de velocidad de obturación y diafragma girando el dial de control ("programa flexible"). Gire el dial de control hacia la derecha para diafragmas grandes (números f bajos) que difuminen los detalles del fondo o una velocidad del disparador rápida que "congele" el movimiento. Gire el dial hacia la izquierda para lograr diafragmas

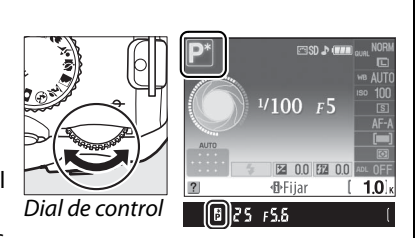

pequeños (números f altos) que aumenten la profundidad de campo o las velocidades del disparador lentas que difuminen el movimiento. Todas las combinaciones producen la misma exposición. Mientras el programa flexible está en funcionamiento, aparece un indicador  $\mathbb{B}(\mathbb{P})$  en el visor y en la pantalla de información. Para restaurar los ajustes predeterminados de velocidad de obturación y de diafragma, gire el dial de control hasta que el indicador ya no esté visible, elija otro modo o apague la cámara.

### A **Programa de exposición**

Consulte la página 178 para obtener información sobre el programa de exposición integrado.

t

En el modo automático con prioridad a la obturación, usted elige la velocidad de obturación y la cámara selecciona automáticamente el diafragma con el que producirá una exposición óptima. Utilice velocidades del disparador lentas para sugerir movimiento haciendo que los sujetos en movimiento aparezcan borrosos y velocidades del disparador rápidas para "congelar" el movimiento.

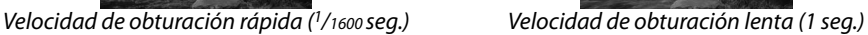

**1 Gire el dial de modo a S.**

Para tomar fotografías en el modo automático con prioridad a la obturación:

- **2 Elija una velocidad de obturación.** La velocidad de obturación se muestra en el visor y en la pantalla de información. Gire el dial de control para elegir la velocidad de obturación deseada a partir de valores entre 30 seg.  $y$   $1/4000$  seg.
- **3 Encuadre la fotografía, enfoque y dispare.**

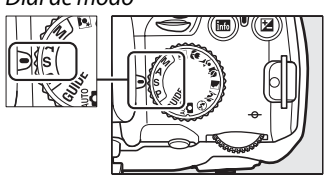

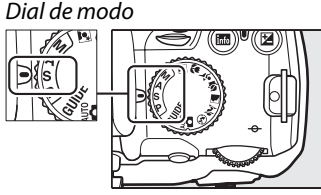

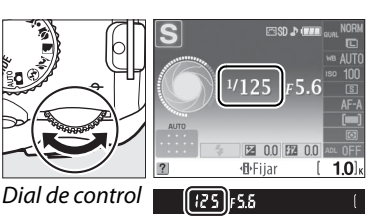

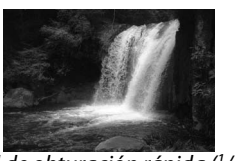

# **Modo A (Auto. prior. diafragma)**

En el modo automático con prioridad al diafragma, usted elige la velocidad del diafragma y la cámara selecciona automáticamente la velocidad de obturación con la que producirá una exposición óptima. Los diafragmas grandes (números f bajos) reducen la profundidad de campo, difuminando los objetos que se encuentran atrás y en frente del sujeto principal. Los diafragmas pequeños (números f altos) aumentan la profundidad de campo, sobresaltando los detalles del fondo y del primer plano. Las profundidades de campo cortas se utilizan generalmente en retratos para difuminar los detalles del fondo, las profundidades de campo largas en las fotografías de paisajes, para sobresaltar el primer plano y el fondo en el enfoque.

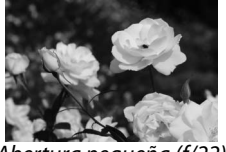

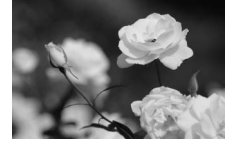

Abertura pequeña (f/22) Diafragma abierto (f/5.6)

Para tomar fotografías en el modo automático con prioridad al diafragma:

 $\vec{p}$ 

### **1 Gire el dial de modo a A.**

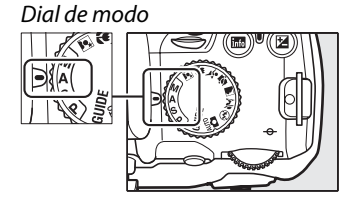

# **2 Elija un diafragma.**

El diafragma se muestra en el visor y en la pantalla de información. Gire el dial de control para elegir el diafragma deseado a partir de los valores entre el mínimo y el máximo para el objetivo.

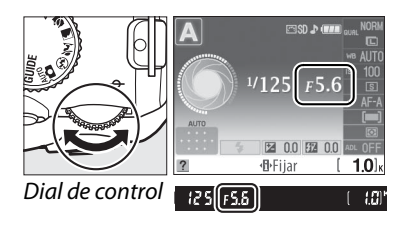

**3 Encuadre la fotografía, enfoque y dispare.**

# **Modo M (Manual)**

En el modo de exposición manual, el usuario controla la velocidad de obturación y el diafragma. Para tomar fotografías en el modo de exposición manual:

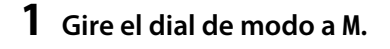

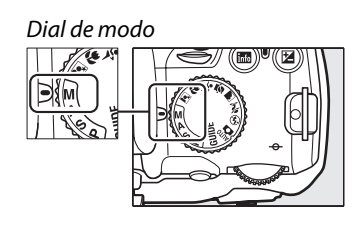

# **2 Elija el diafragma y la velocidad de obturación.**

Comprobación del indicador de exposición (vea más adelante), ajuste la velocidad de obturación y el diafragma. La velocidad de obturación se selecciona girando el dial de control: elija a partir de valores entre 30 seg. y  $1/4000$  seg. o seleccione "bulb" para sujetar el disparador abierto indefinidamente en exposiciones prolongadas  $(1, 72)$ . El diafragma se selecciona pulsando el botón @ (2) y girando el dial de control: elija a partir de valores entre el mínimo y el máximo para el objetivo. La velocidad de obturación y el diafragma se muestran en el visor y en la pantalla de información.

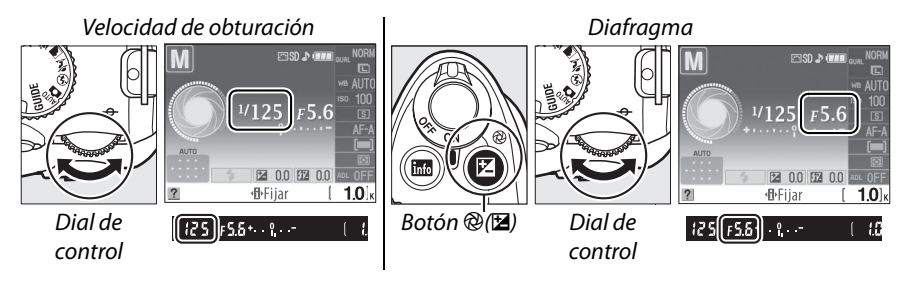

# **3 Encuadre la fotografía, enfoque y dispare.**

### A **Indicador de exposición**

Si coloca un objetivo con CPU y selecciona una velocidad de obturación diferente a "bulb" o "time", el indicador de exposición en el visor y la pantalla de información muestran si la fotografía será sub o sobre expuesta con los ajustes actuales. Si los límites del sistema de medición de exposición se sobrepasan, el indicador parpadeará.

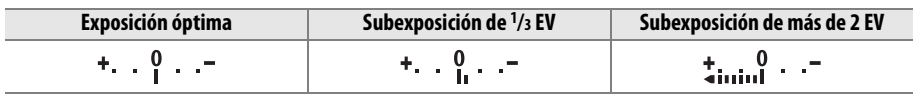

### ❚❚ *Exposiciones prolongadas (sólo en el modo M)*

Se pueden utilizar las velocidades del disparador de "bulb" y "time" para realizar exposiciones prolongadas de luces en movimiento, las estrellas, escenas de noche o fuegos artificiales. Se recomienda utilizar un trípode y un control remoto opcional para evitar que las fotografías salgan movidas debido a las sacudidas de la cámara ( $\Box$  167).

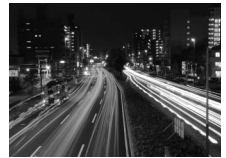

Tiempo de exposición: 35 seg. Diafragma: f/25

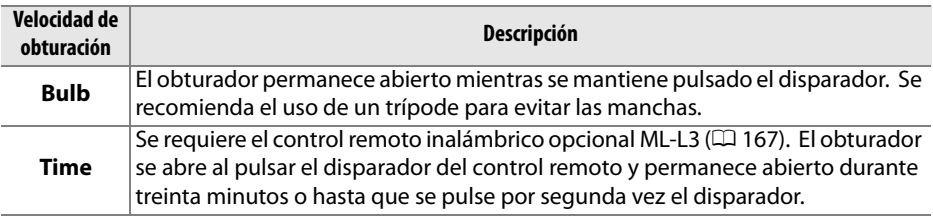

# **1 Prepare la cámara.**

Monte la cámara en un trípode o sitúela en una superficie estable y nivelada. Para evitar la pérdida de energía antes de finalizar la exposición, utilice una batería totalmente cargada EN-EL9a o un adaptador de CA opcional EH-5a y una conexión a la red eléctrica EP-5. Tenga en cuenta que las exposiciones prolongadas pueden ser afectadas por ruido; antes de disparar, elija **Activada** para la opción **Reducción de ruido** en el menú de disparo ( $\Box$  122).

**2 Gire el dial de modo a M.**

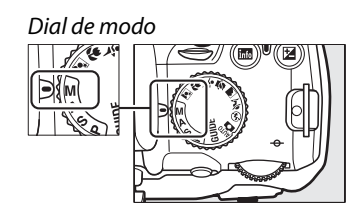

# **3 Elija una velocidad de obturación.**

Gire el dial de control hasta que aparezca "Bulb" (A) en el visor o en la pantalla de información. Para la velocidad de obturación "Time" (&), seleccione el modo disparo retardado remoto o el modo remoto de respuesta rápida después de elegir la velocidad de obturación ( $\Box$  53).

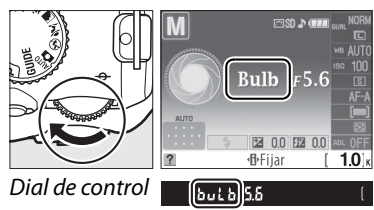

# **4 Abra el disparador.**

**Bulb**: Después de enfocar, pulse el disparador por completo. Mantenga pulsado el disparador hasta que finalice la exposición.

**Time**: Pulse totalmente el disparador en el control remoto. El obturador se abrirá inmediatamente (remoto de respuesta rápida) o dos segundos después de haber pulsado el disparador (disparo retardado remoto) y permanecerá abierto hasta pulsar por segunda vez el botón.

# **5 Cierre el disparador.**

**Bulb**: Quite su dedo del disparador.

**Time**: Pulse totalmente el disparador en el control remoto. El disparo finaliza automáticamente después de 30 minutos.

#### A **Modo de disparador automático**

En el modo de disparador automático, una velocidad de obturación "Bulb" equivale aproximadamente a  $1/10$  seg.

# **Exposición**

# **Medición**

Elija cómo la cámara ajustará la exposición en los modos **P**, **S**, **A** y **M** (en otros modos, la cámara selecciona el método de medición de forma automática).

# **1 Coloque el cursor en la pantalla de información.**

Si la información de disparo no se muestra en la pantalla, pulse el botón **R.** Pulse el botón  $\Phi$  para colocar el cursor en la pantalla de información.

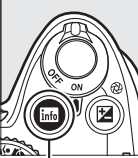

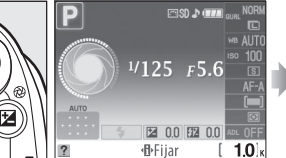

Botón **Radio de Pantalla de** información

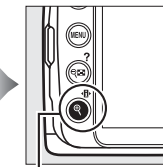

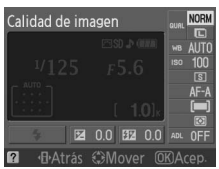

 $B$ otón  $\Phi$ 

### **2 Muestre las opciones de medición.** Marque el método de medición actual en la pantalla de información y pulse  $\circledR$ .

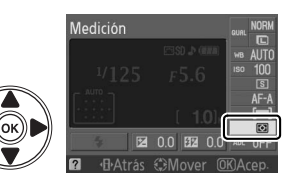

### **3 Elija un método de medición.** Medición Marque una de las opciones siguientes y pulse <u>මා</u>.

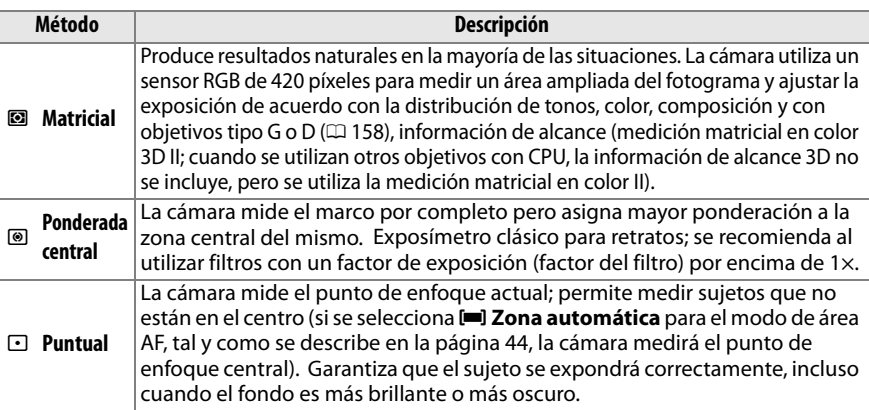

# **Bloqueo de la exposición automática**

Use la función de bloqueo de la exposición automática para recomponer fotografías después de medir la exposición:

### **1** Seleccione <sup>(a)</sup> **Ponderada central** o  $\Omega$  Puntual **(**0 **74).**

La medición **I Matricial** no producirá los resultados deseados.

# **2 Bloquee la exposición.**

Sitúe el sujeto en el punto de enfoque seleccionado y pulse el disparador hasta la mitad. Con el disparador pulsado hasta la mitad y el sujeto situado en el punto de enfoque, pulse el botón **AE-L/AF-L** para bloquear el enfoque y la exposición.

Mientras se mantenga el bloqueo de exposición en efecto,  $[64]$   $125$   $55$ aparecerá el indicador **AE-L** en el visor.

# **3 Recomponga la fotografía.**

Mientras mantiene pulsado el botón **AE-L/AF-L**, recomponga la fotografía y dispare.

#### A **El menú de disparo**

La medición se puede ajustar también utilizando la opción **Medición** en el menú de disparo ( $\Box$  119).

#### A **Ajuste de la velocidad de obturación y del diafragma**

Mientras el bloqueo de exposición está activo, se pueden cambiar los siguientes ajustes sin modificar el valor medido para la exposición:

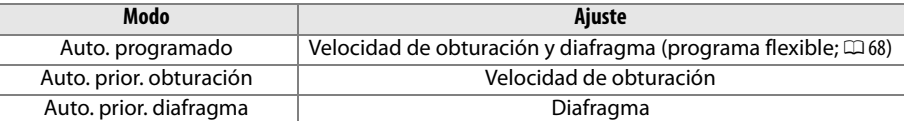

El método de medición no puede cambiarse mientras el bloqueo de exposición está en funcionamiento.

### A **Consulte también**

Si se ha seleccionado **Activado** para **Botones > Bloqueo AE** en el menú configuración (□ 135), la exposición se bloqueará cuando el disparador se pulse hasta la mitad. Para obtener información sobre el cambio de función del botón **AE-L/AF-L**, consulte **Botones** > **AE-L/AF-L**.

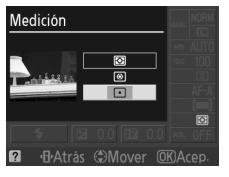

MENÚ DISPARO Espacio de color **SRGB** Reducción de ruido **OFF**  $\overline{\mathcal{S}}$ Modo de disparador  $\boxed{3}$ Modo de enfoque AF-A Modo de zona de AF  $\Box$ Ayuda de AF 0N Medición

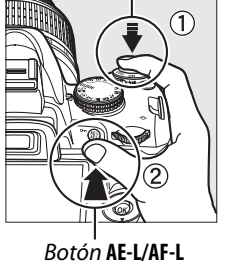

Disparador

t

# **Compens. exposición**

La función de compensación de exposición se usa para modificar los valores de exposición sugeridos por la cámara y obtener imágenes más brillantes o más oscuras. Esta función resulta especialmente útil cuando se utiliza con los métodos de medición central ponderada o puntual ( $\Box$  74).

# **1 Coloque el cursor en la pantalla de información.**

Si la información de disparo no se muestra en la pantalla, pulse el botón ... Pulse el botón **I**<sup>b</sup> para colocar el cursor en la pantalla de información.

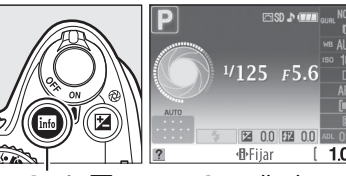

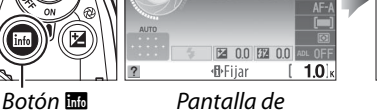

información

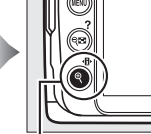

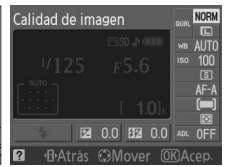

Botón · <mark>∏</mark>

# **2 Visualice las opciones de compensación de exposición.**

Marque la compensación de exposición en la pantalla de información y pulse  $\omega$ .

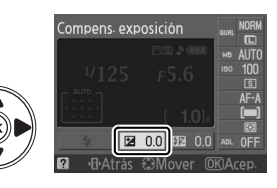

# **3 Elija un valor.**

Marque un valor y pulse <sup>66</sup>. La compensación de exposición se puede ajustar entre los valores –5 EV (subexposición) y +5 EV (sobreexposición) en incrementos de <sup>1</sup>/3 EV. En general, elija valores positivos para que el sujeto aparezca más brillante y valores negativos para oscurecerlo.

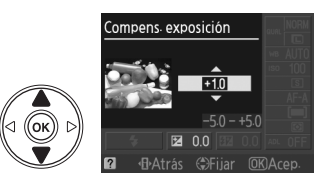

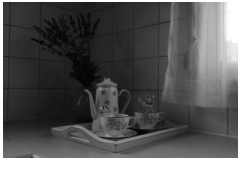

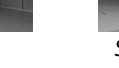

–1 EV Sin compensación de exposición +1 EV

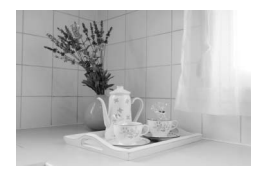

Se puede restablecer la exposición normal ajustando la compensación de exposición a ±0. La compensación de exposición no se restaura al apagar la cámara.

### A **El botón** E

La compensación de exposición se ajusta pulsando el botón E y girando el dial de control. El valor seleccionado se muestra en el visor y en la pantalla de información.

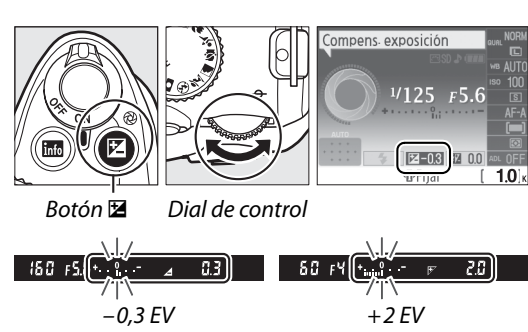

### A **Modo M**

En el modo **M**, la compensación de exposición afecta solamente al indicador de exposición; la velocidad de obturación y el diafragma no cambian.

### A **Utilización del flash**

Cuando se utiliza el flash, la compensación de exposición afecta a la exposición del fondo y al nivel de flash.

# **Compensación de flash**

La compensación de flash se utiliza para modificar la intensidad del flash del nivel sugerido por la cámara, cambiando el brillo del sujeto principal en relación con el fondo. Se puede aumentar la intensidad del flash para que el sujeto principal aparezca más brillante, o reducirla para evitar las altas luces o los reflejos no deseados.

# **1 Coloque el cursor en la pantalla de información.**

Si la información de disparo no se muestra en la pantalla, pulse el botón **R.** Pulse el botón  $\Phi$  para colocar el cursor en la pantalla de información.

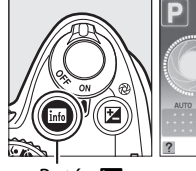

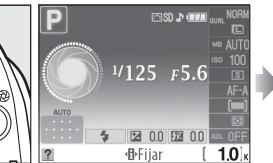

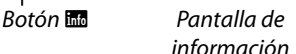

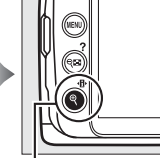

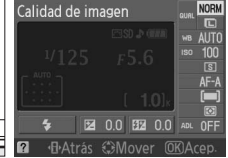

Botón · <mark>∏</mark>

# **2 Visualice las opciones de compensación de flash.**

Marque la compensación de flash en la pantalla de información y pulse  $\circledcirc$ .

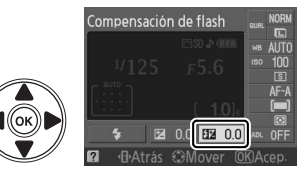

# **3 Elija un valor.**

Marque un valor y pulse <sup>66</sup>. La compensación de flash se puede ajustar entre los valores –3 EV (más oscuro) y +1 EV (más brillante) en incrementos de  $\frac{1}{3}$  EV. En general, elija valores positivos para que el sujeto aparezca más brillante y valores negativos para oscurecerlo.

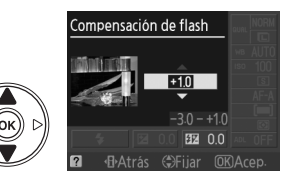

La intensidad de flash normal se puede restaurar ajustando la compensación de flash en ±0. La compensación de flash no se restaura al apagar la cámara.

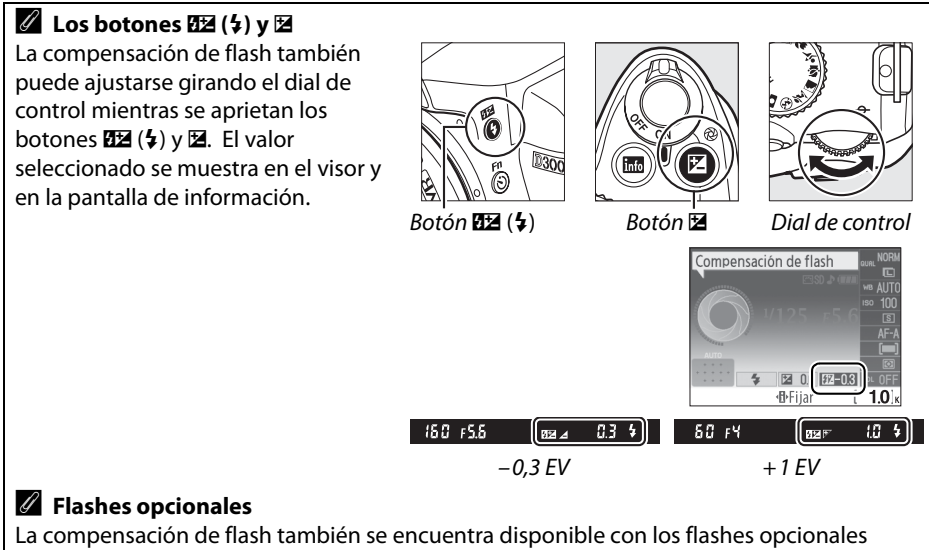

SB-900, SB-800, SB-600, SB-400 o SB-R200. Los flashes SB-900, SB-800 y SB-600 también permiten ajustar la compensación de flash utilizando los controles del flash.

# **Balance de blancos**

La función de balance de blancos garantiza que los colores no se vean afectados por el color de la fuente de luz. Se recomienda utilizar la función de balance de blancos automático para la mayoría de las fuentes de luz; en los modos **P**, **S**, **A** y **M**, se pueden seleccionar otros valores, si es necesario, en función del tipo de fuente:

### **1 Coloque el cursor en la pantalla de información.**

Si la información de disparo no se muestra en la pantalla, pulse el botón **EL**. Pulse el botón **I** para colocar el cursor en la pantalla de información.

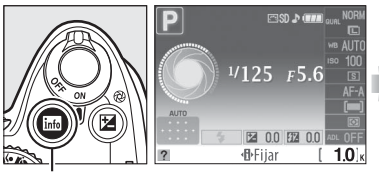

Botón **Robert de Pantalla de** 

información

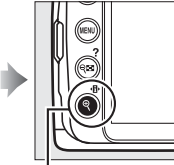

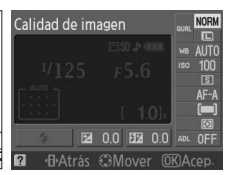

Botón **II** 

**2 Muestre las opciones de balance de blancos.**

Marque el ajuste de balance de blancos actual en la pantalla de información y pulse  $\circledast$ .

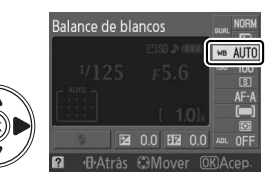

### **3 Elija una opción de balance de blancos.** Balance de blancos Marque una de las opciones siguientes y pulse **AUTO** <u>මා</u>. v**Automático** H **Luz del sol directa** M **Sombra**

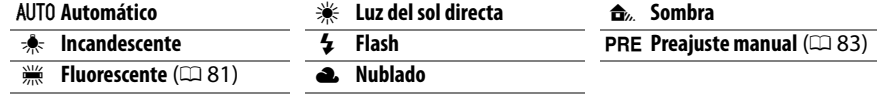

### A **El menú de disparo**

El balance de blancos puede seleccionarse mediante la opción **Balance de blancos** en el menú de disparo ( $\Box$  119), que también puede utilizarse para ajustar con precisión el balance de blancos  $($   $\Box$  82) o medir un valor para el balance de blancos predeterminado  $(D 83)$ .

La opción **<b>Huorescente** en el menú **Balance de blancos** puede utilizarse para seleccionar la fuente de luz a partir de los tipos bulb que se muestran a la derecha.

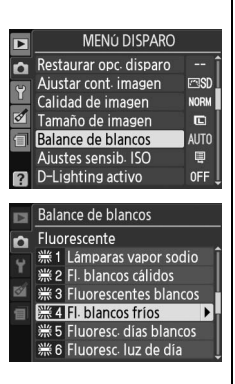

### A **Temperatura de color**

El color percibido de una fuente de luz varía según el visor y otras condiciones. La temperatura de color es una medida objetiva del color de una fuente de luz, definida en relación a la temperatura a la que un objeto tiene que calentarse para irradiar luz de la misma longitud de onda. Las fuentes de luz con una temperatura del color cercana a 5000–5500 K se ven blancas, pero la fuente de luz con una temperatura más baja, como las bombillas de filamento incandescente, se ven ligeramente amarillas o rojas. Las fuentes de luz con una temperatura de color más alta se ven azulosas. Las opciones de balance de blancos se adaptan a las siguientes temperaturas de color:

- **•** I (lámparas vapor sodio): **2700 K**
- **\*** (incandescente)/ I (fl. blancos cálidos): **3000 K**
- **•** I (fluorescentes blancos): **3700 K**
- **•** I (fl. blancos fríos): **4200 K**
- **•** I (fluoresc. días blancos): **5000 K**
- $#$  (luz del sol directa): **5200 K**  $\cdot$   $\cdot$   $\cdot$  (flash): **5400 K**
- **•** G (nublado): **6000 K**
- **•** I (fluoresc. luz de día): **6500 K**
- **•** I (lámp. vapor mercurio): **7200 K**
- $\hat{a}$  (sombra): **8000 K**

### A **El botón Fn**

Para obtener más información sobre cómo utilizar el botón Fn ( $\circ$ ) y el dial de control para el balance de blancos, consulte la página 134.

# **Ajuste de precisión del balance de blancos**

Se puede realizar un "ajuste de precisión" del balance de blancos para compensar las variaciones de color de la fuente de luz o para introducir un tono deliberado en la imagen. El Balance de blancos se ajusta con precisión mediante la opción **Balance de blancos** en el menú de disparo.

**1 Visualice las opciones de balance de blancos.**

Pulse el botón MENU para visualizar los menús. Marque el **Balance de blancos** en el menú de disparo y pulse  $\triangleright$  para mostrar las opciones de balance de blancos.

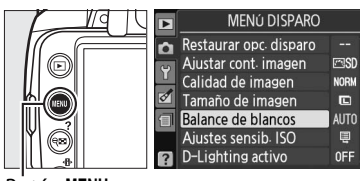

**Botón MENU** 

**2 Seleccione una opción de balance de** 

Marque una opción distinta a **Preajuste manual** y pulse  $\triangleright$  (si selecciona **Fluorescente**, marque un tipo de luz y pulse 2). Aparecen las opciones de ajuste preciso a la derecha. El ajuste preciso no está disponible con **Preajuste manual** de balance de blancos.

**3 Ajuste con precisión el balance de blancos.**

Utilice el multiselector para realizar un "ajuste de precisión" del balance de blancos.

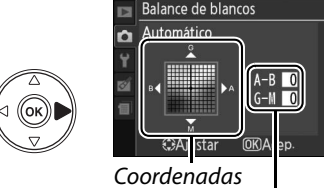

Ajuste

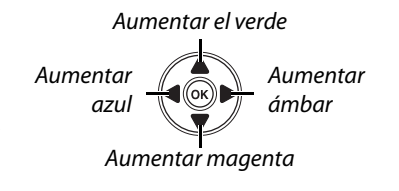

#### A **Ajuste de precisión del balance de blancos**

Los colores de los ejes de ajuste de precisión son relativos, no absolutos. Por ejemplo, si mueve el cursor hacia **B** (azul) cuando se ha seleccionado un ajuste "cálido" como  $\star$ (incandescente), las fotografías se tornan ligeramente más "frías", pero no se vuelven azules.

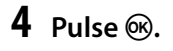

**blancos.**

# **Preajuste manual**

La función de preajuste manual se utiliza para registrar y recuperar ajustes personalizados de balance de blancos para fotografiar en condiciones de iluminación mixta o para compensar fuentes de luz en la que predomina un determinado color. Existen dos métodos para ajustar el balance de blancos predeterminado:

| Método       | <b>Descripción</b>                                                                                                    |
|--------------|----------------------------------------------------------------------------------------------------|
| <b>Medir</b> | Se coloca un objeto blanco o gris neutro bajo la iluminación que se utilizará para la<br>foto definitiva y la cámara mide el balance de blancos (consulte más abajo). |
|              |                                                                                                    |
|              | <b>Usar foto</b> El balance de blancos se copia desde la foto a la tarjeta de memoria ( $\Box$ 86).                                                                   |

❚❚*Medición de un valor para el balance de blancos predeterminado*

### **1 Ilumine un objeto de referencia.**

Coloque un objeto blanco o gris neutro bajo la iluminación que se utilizará para la fotografía definitiva.

**2 Muestre las opciones de balance de blancos.**

Pulse el botón MENU para visualizar los menús. Marque el **Balance de blancos** en el menú de disparo y pulse  $\triangleright$  para mostrar las opciones de balance de blancos.

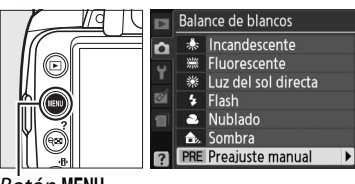

**Botón MENU** 

**3 Seleccione Preajuste manual.** Marque el **Preajuste manual** y pulse  $\blacktriangleright$ .

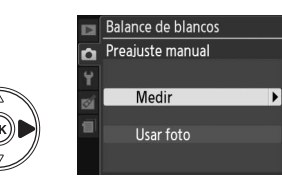

# **4 Seleccione Medir.**

Marque **Medir** y pulse 2. Aparece el menú de la derecha; marque **Sí** y pulse J.

El mensaje que aparece a la derecha se mostrará antes de que la cámara entre en el modo de medición predeterminado.

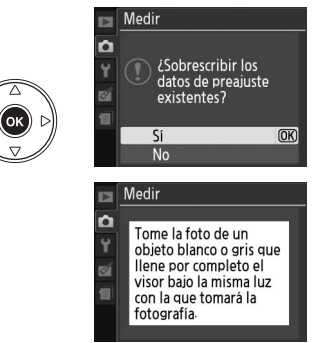

Cuando la cámara esté preparada, aparecerá  $P \cdot \epsilon$  (PRE) parpadeando en el visor y en la pantalla de información.

# **5 Medir el balance de blancos.**

Antes de que los indicadores dejen de parpadear, encuadre el objeto de referencia de modo que ocupe todo el visor y pulse el disparador por completo. No se grabará ninguna fotografía; el balance de blancos se puede medir con precisión cuando la cámara no está enfocada.

# **6 Compruebe los resultados.**

Si la cámara es capaz de medir un valor para el balance de blancos, se mostrará el mensaje de la derecha y Ld parpadeará en el visor durante unos ocho segundos antes de que la cámara vuelva al modo de disparo. Para volver al modo de disparo inmediatamente, pulse el disparador hasta la mitad.

Si la iluminación es insuficiente o excesiva, es posible que la cámara no pueda medir el balance de blancos. Se mostrará un mensaje en la pantalla de información  $\boldsymbol{\eta}$  a  $\boldsymbol{\zeta}$  d aparecerá parpadeando en el visor durante ocho segundos. Vuelva al paso 4 y mida otra vez el balance de blancos.

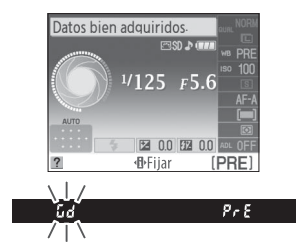

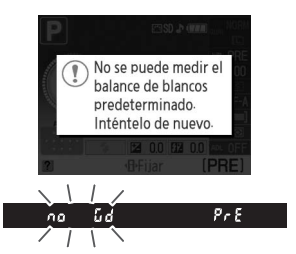

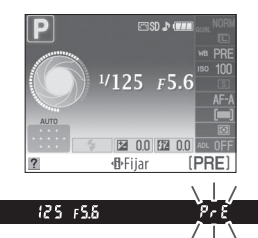

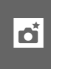

#### D **Medición del balance de blancos predeterminado**

Si no se realiza ninguna operación mientras las pantallas están parpadeando, el modo de medición directa finalizará cuando los exposímetros se apaguen. El retardo de apagado de la pantalla puede cambiarse utilizando la opción **Tempor. apag. auto.** en el menú configuración ( $\Box$  130). Los ajustes predeterminados consisten en ocho segundos.

#### D **Balance de blancos predeterminado**

La cámara sólo puede almacenar un valor para el balance de blancos predeterminado a la vez; el valor existente se reemplazará cuando se mida un nuevo valor. Tenga en cuenta que la exposición aumenta automáticamente 1 EV al medir el balance de blancos; en el modo de disparo **M**, ajuste la exposición para que el indicador de exposición muestre  $\pm 0$  ( $\Box$  71).

#### A **Otros métodos para la medición del balance de blancos predeterminado**

Para introducir el modo de medición predeterminado (consulte arriba) después de seleccionar el balance de blancos predeterminado en la pantalla de información ( $\Box$  80), pulse <sup>@</sup> durante unos segundos. Si se ha asignado un balance de blancos al botón **Fn** ( $\circ$ ) (0 134) y se ha seleccionado un balance de blancos predeterminado pulsando el botón **Fn** (E) y girando el dial de control, la cámara también entrará en el modo de medición predeterminado si se pulsa el botón **Fn** (E) durante unos segundos.

#### A **Ajustes de estudio**

En los ajustes de estudio, se puede usar un cartón gris estándar como objeto de referencia cuando se mide el balance de blancos predeterminado.

### ❚❚ *Copia del balance de blancos de una fotografía*

Siga el procedimiento que se describe a continuación para copiar un valor de balance de blancos de una fotografía a la tarjeta de memoria.

# **1 Seleccione Preajuste manual.**

Pulse el botón MENU para visualizar los menús. Marque **Balance de blancos** en el menú de disparo y pulse  $\triangleright$  para mostrar las opciones de balance de blancos. Marque **Preajuste manual** y pulse  $\blacktriangleright$ .

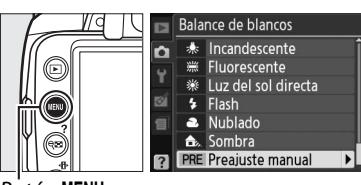

Botón MENU

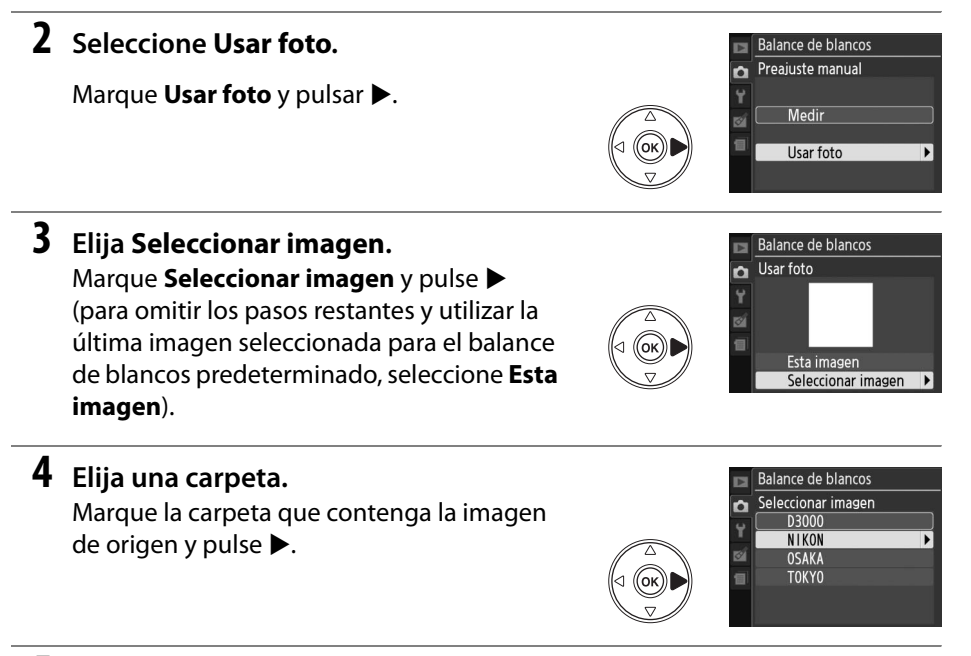

**5 Marque la imagen de origen.** Para ver la fotografía resaltada a pantalla completa, mantenga pulsado el botón  $\mathcal{R}$ .

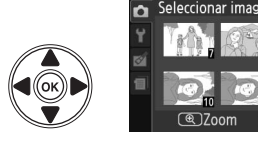

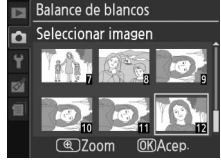

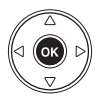

# **6 Copie el balance de blancos.** Pulse ® para establecer el balance de

blancos en el valor de balance de blancos para la fotografía resaltada.

 $\vec{p}$ 

# **Controles de imagen**

El exclusivo sistema de control de imagen de Nikon permite compartir ajustes de procesamiento de imagen que incluyen nitidez, contraste, brillo, saturación y tono entre dispositivos y software compatibles.

# **Selección de un control de imagen**

La cámara ofrece seis controles de imagen predeterminados. En los modos **P**, **S**, **A**, y **M**, puede elegir un control de imagen en función del sujeto o tipo de escena (en otros modos, la cámara selecciona un control de imagen automáticamente).

**1 Visualice los controles de imagen predeterminados.**

Pulse el botón MENU para visualizar los menús. Marque **Ajustar cont. imagen** en el menú de disparo y pulse > para visualizar una lista de controles de imagen.

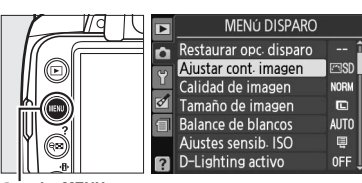

Botón MENU

# **2 Elija un control de imagen.**

Marque una de las opciones siguientes y pulse <u></u>ରେ.

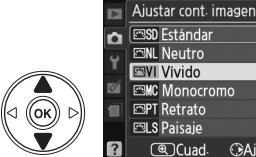

 $\overline{OR}$ 

GAinstar

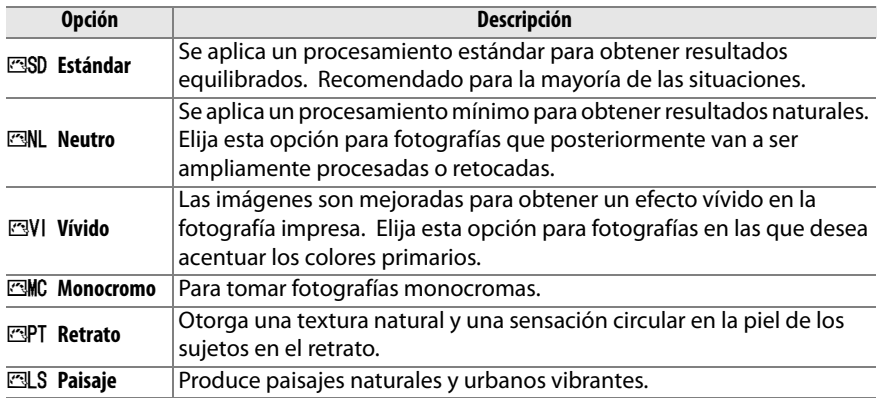

 $\vec{p}$ 

**imagen.**

Los controles de imagen predefinidos o personalizados se pueden modificar para adaptarlos al tipo de escena o a las intenciones creativas del usuario. Seleccione una combinación equilibrada de ajustes mediante **Ajuste rápido** o establezca manualmente cada ajuste.

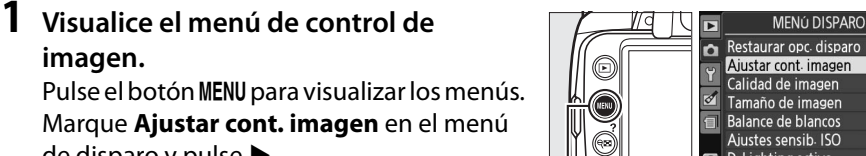

**2 Seleccione un control de imagen.** Marque el control de imagen que desee y pulse $\blacktriangleright$ .

### **3 Establezca los ajustes.**

de disparo y pulse  $\blacktriangleright$ .

Pulse  $\triangle$  o  $\nabla$  para resaltar el ajuste que desee y pulse  $\triangleleft$  o  $\triangleright$  para elegir un valor ( $\Box$  89). Repita este paso hasta que se hayan ajustado todos los valores o seleccione **Ajuste rápido** para elegir una combinación de ajustes predeterminada. Los ajustes predeterminados pueden restablecerse pulsando el botón m.

**4 Pulse** J**.**

### A **Modificaciones en los controles de imagen originales**

Los controles de imagen que se hayan modificado a partir de los ajustes predeterminados aparecerán con un asterisco ("\*").

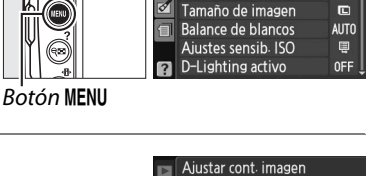

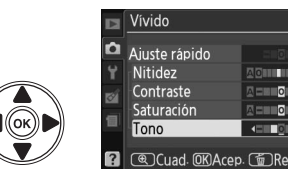

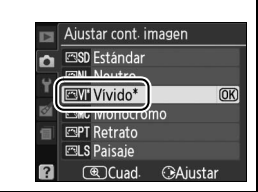

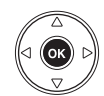

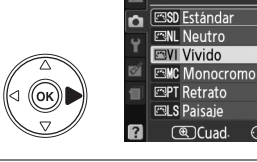

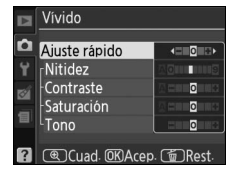

 $F\supseteq$ 

**NORW** 

 $\sqrt{2}$ 

 $\bigcap \Delta$ iustar

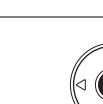

#### **Opción Descripción** Elija entre las opciones **–2** y **+2** para reducir o exagerar el efecto del control de imagen seleccionado (tenga en cuenta que esto restablece todos los **Ajuste rápido** ajustes manuales). Por ejemplo, si se eligen unos valores positivos para **Vívido**, las imágenes son más intensas. No está disponible con los controles de imagen **Neutro** o **Monocromo**. Permite controlar la nitidez de los contornos. Seleccione **A** para ajustar (todos los controles de imagen) **(todos los controles de imagen) Nitidez** automáticamente la nitidez según el tipo de escena o elija entre los valores **0** (sin nitidez) y **9** (cuanto más alto sea el valor, mayor será la nitidez). **Ajustes manuales** Ajustes manuales Seleccione **A** para ajustar el contraste automáticamente según el tipo de escena o elija un valor entre **–3** y **+3** (elija valores más bajos para evitar que las zonas destacadas en los sujetos retratados salgan "quemadas" con la luz **Contraste** del sol directa y valores más altos para conservar el detalle en los paisajes con niebla y demás sujetos con poco contraste). No disponible cuando se encuentre activado D-Lighting activo  $(1/164)$  restaure si el D-Lighting activo se activa después de haber cambiado el valor. Controla la viveza de los colores. Seleccione **A** para ajustar la saturación (omoroomomolos) **(sólo no monocromo)** Ajustes manuales **Ajustes manuales Saturación** automáticamente según el tipo de escena, o elija un valor entre **–3** y **+3** (los valores más bajos reducen la saturación y los más altos la aumentan). Seleccione valores negativos (hasta un mínimo de **–3**) para que los rojos sean más purpúreos, los azules más verdes y los verdes más amarillos, y valores **Tono** positivos (hasta **+3**) para que los rojos sean más naranjas, los verdes más azules y los azules más purpúreos. Permite simular el efecto de los filtros de color en fotografías monocromo. **Efectos de**  (sólo monocromo Ajustes manuales **(sólo monocromo) Ajustes manuales** Seleccione entre **Desactivado** (el ajuste predeterminado), amarillo, naranja, **filtro** rojo y verde  $( \Box 90)$ . Elija el tinte que se va a utilizar en fotografías de monocromo **B&W** (blanco y **Cambio de**  negro), **Sepia**, **Cyanotype** (Cianotipo) (monocromo con tinte azul), **Red tono** (Rojo), **Yellow** (Amarillo), **Green** (Verde), **Blue Green** (Azul verde), **Blue** (Azul), **Purple Blue** (Azul púrpura), **Red Purple** (Rojo púrpura) ( $\Box$  90).

### ❚❚ *Ajustes de control de imagen*

### D **"A" (Automático)**

Los resultados para el ajuste automático de la imagen, contraste y saturación varían según la exposición y la posición del sujeto en el encuadre.

t.

Al pulsar el botón  $\mathcal{R}$  en el paso 3 aparece una cuadrícula de control de imagen en la que se muestra el contraste y la saturación del control de imagen seleccionado en relación con los demás controles de imagen (si selecciona **Monocromo**, sólo aparece el contraste). Suelte el botón  $\mathcal{R}$  para volver al menú de control de imagen.

Los iconos de los controles de imagen que utilizan ajuste automático del contraste y la saturación aparecen en color verde en la cuadrícula de control de imagen y las líneas aparecen paralelas a los ejes de la cuadrícula.

### A **Ajustes anteriores**

La línea que aparece debajo de la indicación de valor en el menú de ajuste de control de imagen indica el valor de ajuste anterior. Utilícela como referencia a la hora de ajustar los valores.

### A **Efectos de filtro (sólo monocromo)**

Las opciones de este menú simulan el efecto de los filtros de color en fotografías monocromas. Se encuentran disponibles los siguientes efectos de filtro:

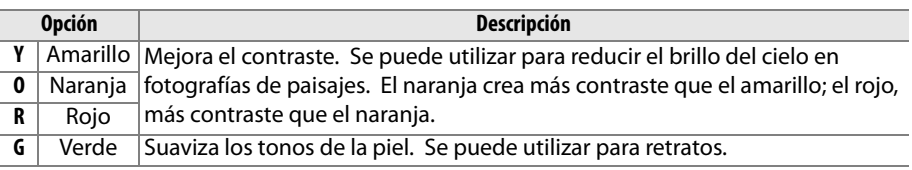

Tenga en cuenta que los efectos que se consiguen con **Efectos de filtro** son más pronunciados que los que se consiguen con los filtros fotográficos.

### A **Cambio de tono (Sólo monocromo)**

Si pulsa ▼ cuando se ha seleccionado **Cambio de tono**, se muestran las opciones de saturación. Pulse < o > para ajustar la saturación. El control de la saturación no está disponible cuando se selecciona **B&W** (blanco y negro).

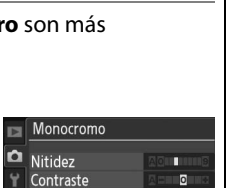

Efectos de filtro

Cambio de tono

同

**TILL HILL** 

OFF

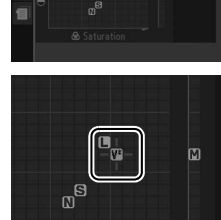

Vívido ы b

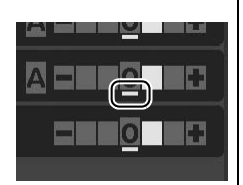
# I **Más sobre la reproducción**

# **Reproducción a pantalla completa**

Para reproducir fotografías, pulse el botón **E**. La fotografía más reciente aparecerá en la pantalla.

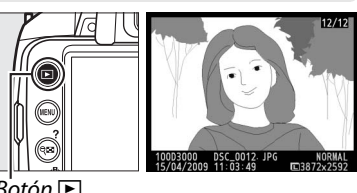

 $B$ otón  $\blacksquare$ 

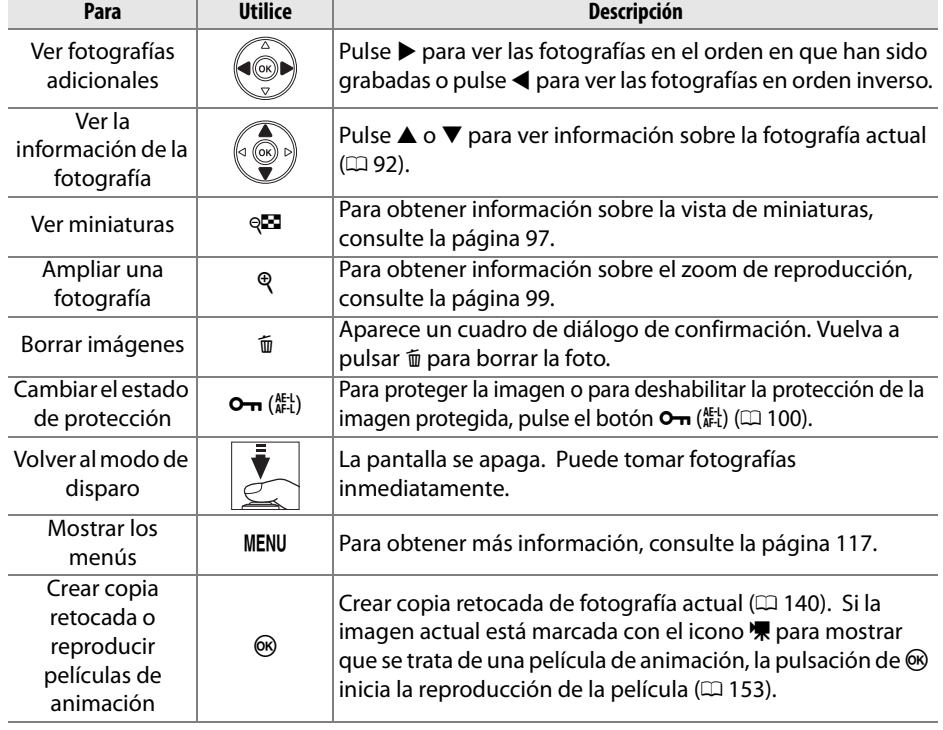

## **Información de la fotografía**

La información de la fotografía aparece superpuesta en las imágenes visualizadas durante el modo de reproducción a pantalla completa. Pulse  $\triangle$  o  $\nabla$  para desplazarse por la información de la fotografía como se indica a continuación. Tenga en cuenta que los datos del disparo, histogramas RGB y las altas luces sólo se muestran si se ha seleccionado la opción correspondiente para **Modo visualización** ( $\Box$  118).

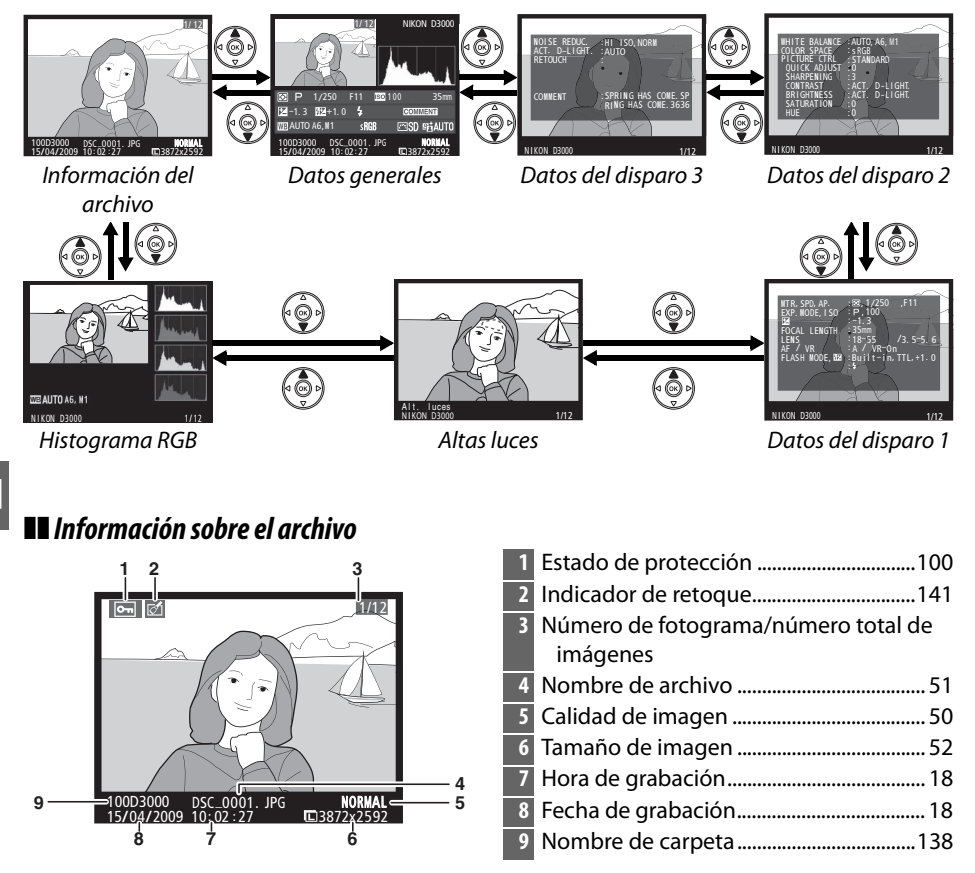

## ❚❚*Histograma RGB\**

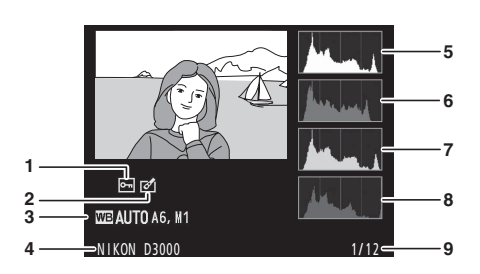

- **1** Estado de protección................................ 100 **2** Indicador de retoque................................ 141 **3** Balance de blancos.......................................80 Ajuste de precisión de balance de blancos...........................................................82 Preajuste manual........................................83 **4** Nombre de la cámara
- **5** Histograma (canal RGB). En todos los histogramas, el eje horizontal indica el brillo de los píxeles y el eje vertical indica el número de píxeles.
- **6** Histograma (canal rojo)
- **7** Histograma (canal verde)
- **8** Histograma (canal azul)
- **9** Número de fotograma/número total de imágenes

\* Sólo se muestra si se selecciona **Histograma RGB** para **Modo visualización** ( $\Box$  118).

#### A **Zoom de reproducción**

Para ampliar la fotografía que se visualiza en el histograma, pulse  $\mathcal{R}$ . Utilice los botones  $\mathcal{R}$  y  $\mathcal{R}$  para ampliar y alejar y desplazar la imagen con el multiselector. El histograma se actualizará para mostrar solamente los datos para la parte de la imagen visible en la pantalla.

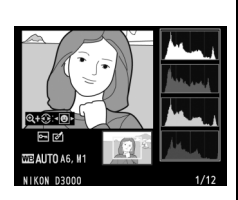

#### A **Histogramas**

Los histogramas de la cámara sólo son una guía y pueden diferir de aquellos mostrados en aplicaciones de procesamiento de imágenes. Los siguientes son algunos histogramas de ejemplo:

Si la imagen contiene objetos con un gran alcance de brillos, la distribución de los tonos será relativamente uniforme.

Si la imagen es oscura, la distribución de tonos aparecerá desplazada hacia la izquierda.

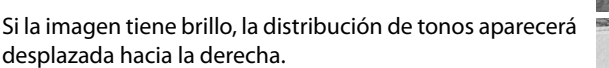

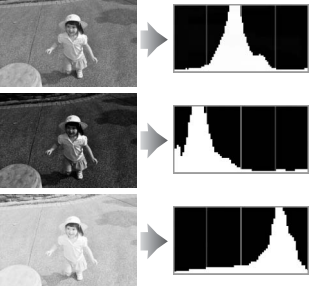

Cuando se incrementa la compensación de exposición, la distribución de los tonos se desplaza hacia la derecha; de igual modo, cuando se disminuye la compensación de exposición, la distribución de los tonos se desplaza hacia la izquierda. Los histogramas permiten formarse una idea general de la exposición cuando la iluminación ambiente dificulta la visualización de las fotografías en la pantalla.

I

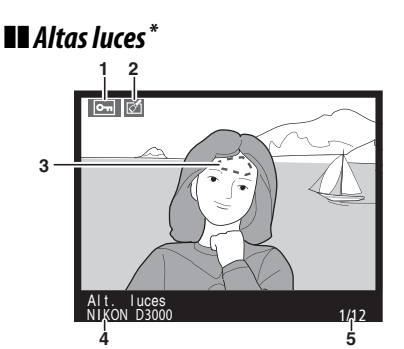

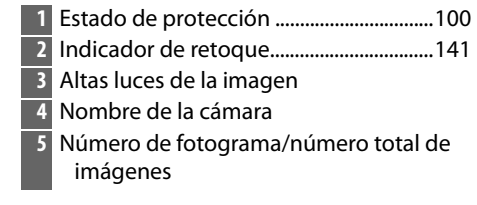

\* Sólo se muestra si se selecciona **Altas luces** para **Modo visualización** (0 118). Las zonas que parpadean indican las altas luces.

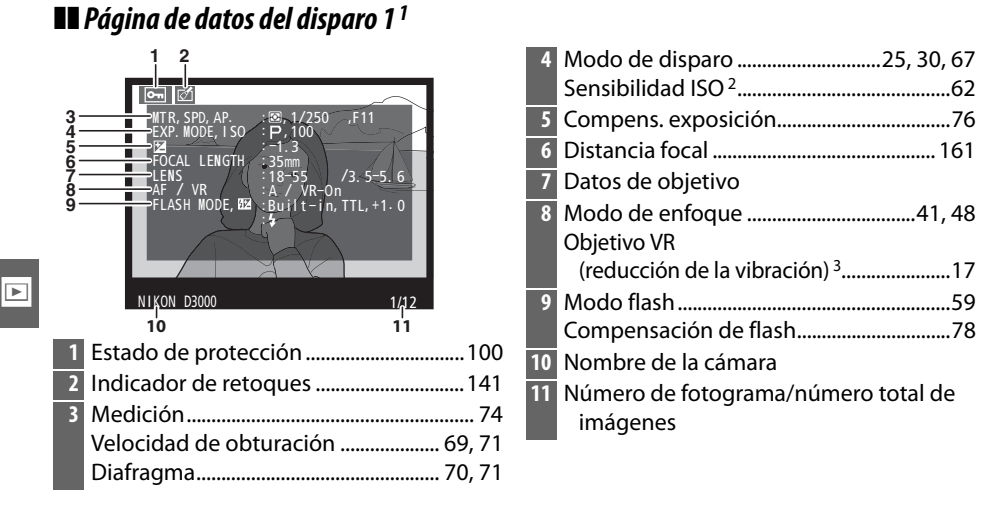

- 1 Sólo se muestra si se selecciona **Datos** para **Modo visualización** ( $\Box$  118).
- 2 Se visualiza en color rojo si la fotografía ha sido tomada con el control ISO automático activado.
- 3 Se visualiza sólo si se ha montado un objetivo VR.

## ❚❚ *Página de datos del disparo 2 <sup>1</sup>*

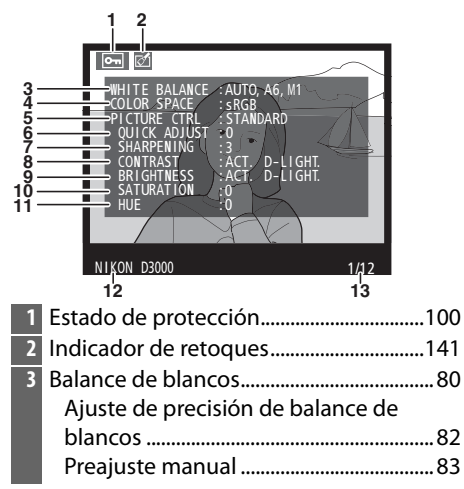

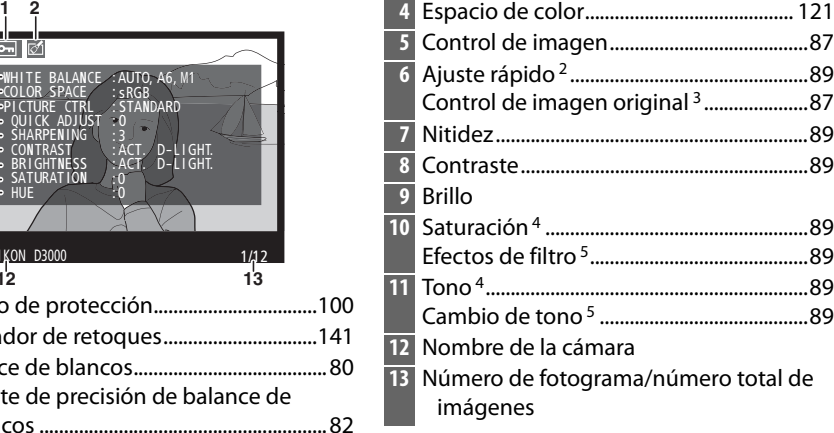

- 1 Sólo se muestra si se selecciona **Datos** para **Modo visualización** ( $\Box$  118).
- 2 Sólo controles de imagen **Estándar**, **Vívido**, **Retrato** y **Paisaje**.
- 3 Controles de imagen **Neutro** y **Monocromo.**
- 4 No se visualiza con los controles de imagen monocromos.
- 5 Sólo controles de imagen monocromos.

#### ❚❚ *Página de datos del disparo 3 <sup>1</sup>*

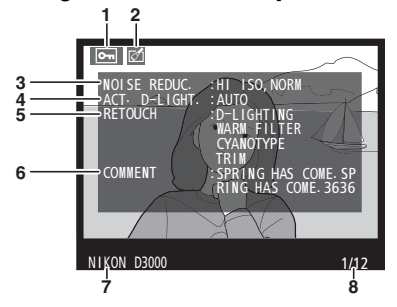

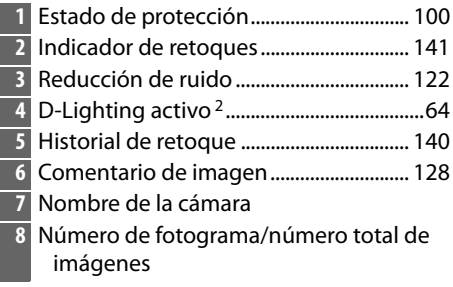

- 1 Sólo se muestra si se selecciona **Datos** para **Modo visualización** ( $\Box$  118).
- 2 Se visualiza **AUTO** si la foto se ha tomado con D-Lighting activo.

I

## ❚❚*Datos generales*

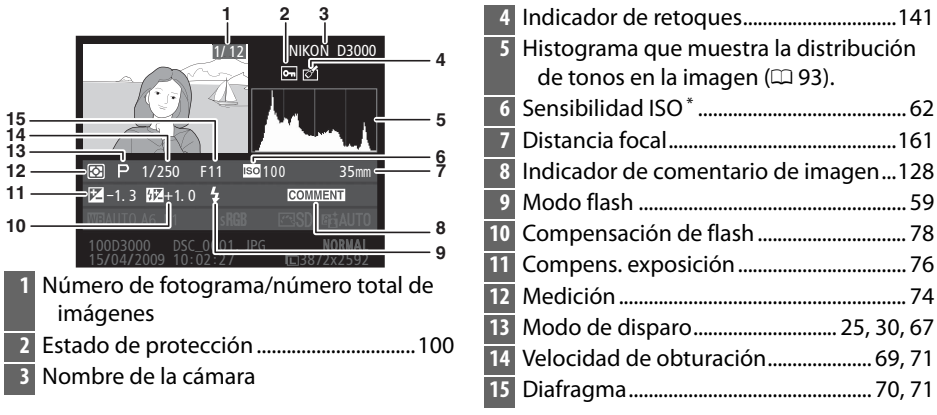

Se visualiza en color rojo si la fotografía ha sido tomada con el control automático de la sensibilidad ISO activado.

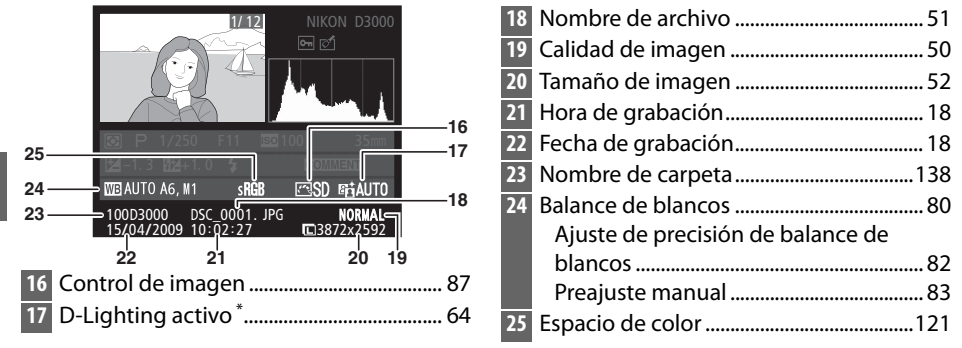

\* Se visualiza **AUTO** si la foto se ha tomado con D-Lighting activo.

## **Reproducción de miniaturas**

Para visualizar las imágenes en "hojas de contacto" de cuatro, nueve o 72 imágenes, pulse el botón &2.

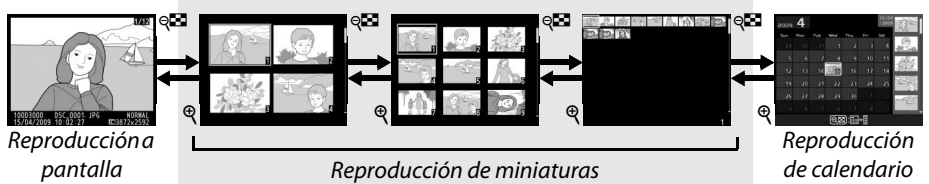

completa

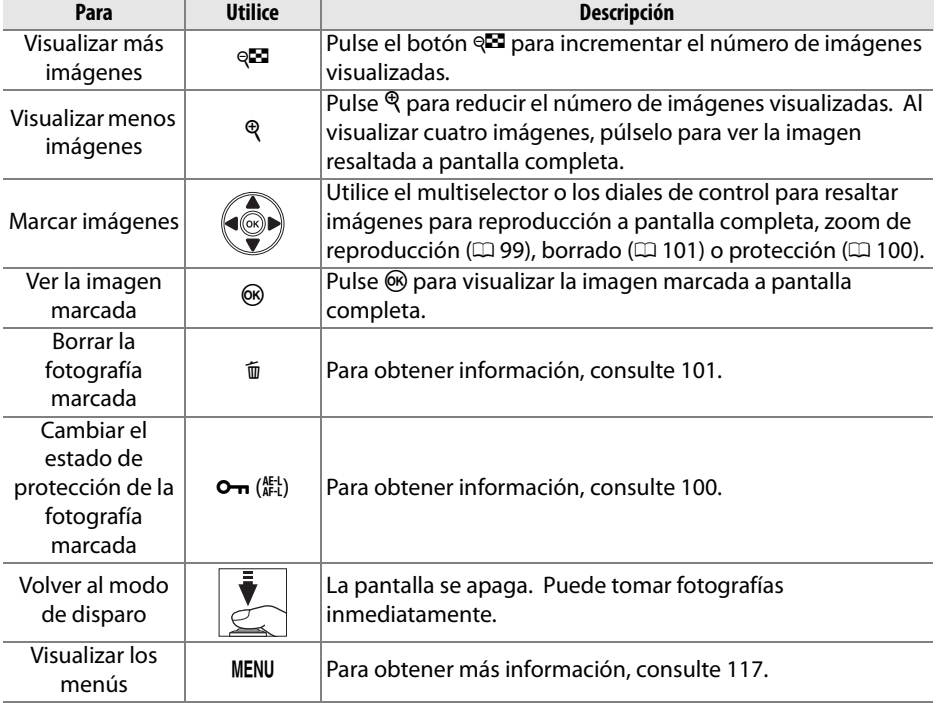

# **Reproducción de calendario**

Para ver las imágenes tomadas en una fecha seleccionada, pulse el botón Q al visualizar 72 imágenes.

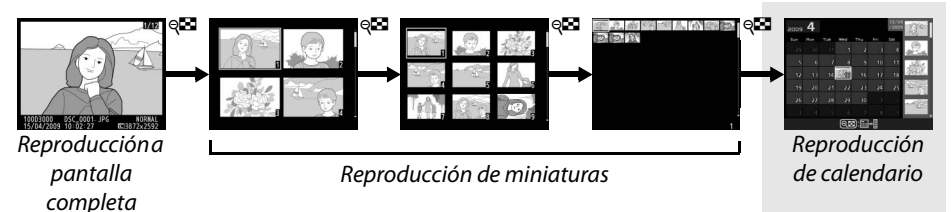

Pulse el botón @ para poner o quitar la lista de fechas y la lista de miniaturas de la fecha seleccionada. Utilice el multiselector para resaltar fechas en la lista de fechas o para resaltar imágenes en la lista de miniaturas.

Lista de miniaturas

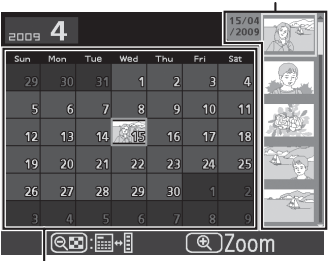

Lista de fechas

Las operaciones se pueden llevar a cabo dependiendo de si el cursor se encuentra en la lista de fechas o en la lista de miniaturas:

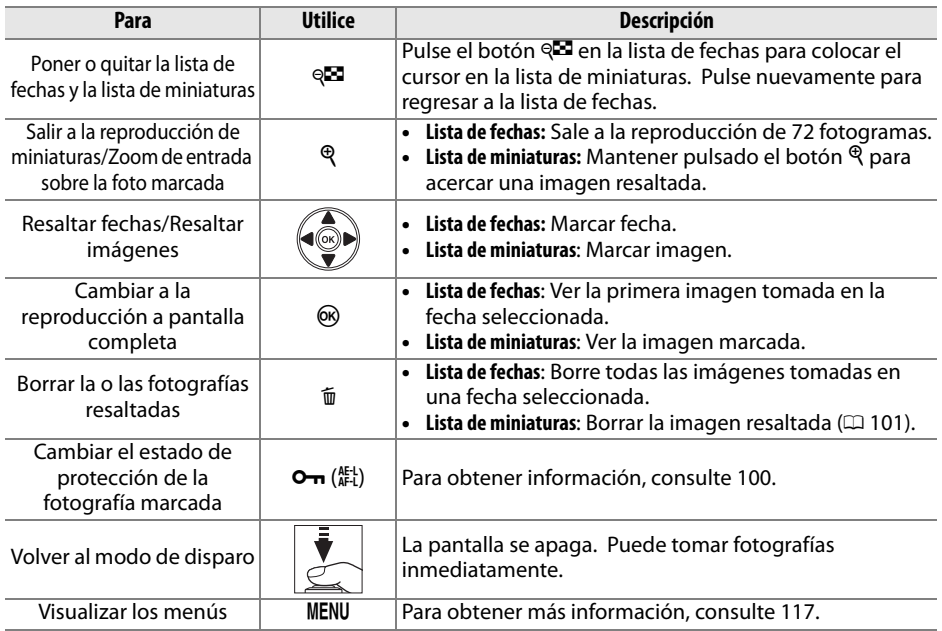

# **Un vistazo más cercano: Zoom de reproducción**

Pulse el botón  $\mathcal{R}$  para ampliar la imagen visualizada en modo de reproducción a pantalla completa o en la imagen marcada en modo de reproducción de miniaturas o reproducción de calendario. Mientras el zoom está activo, puede llevar a cabo las operaciones siguientes:

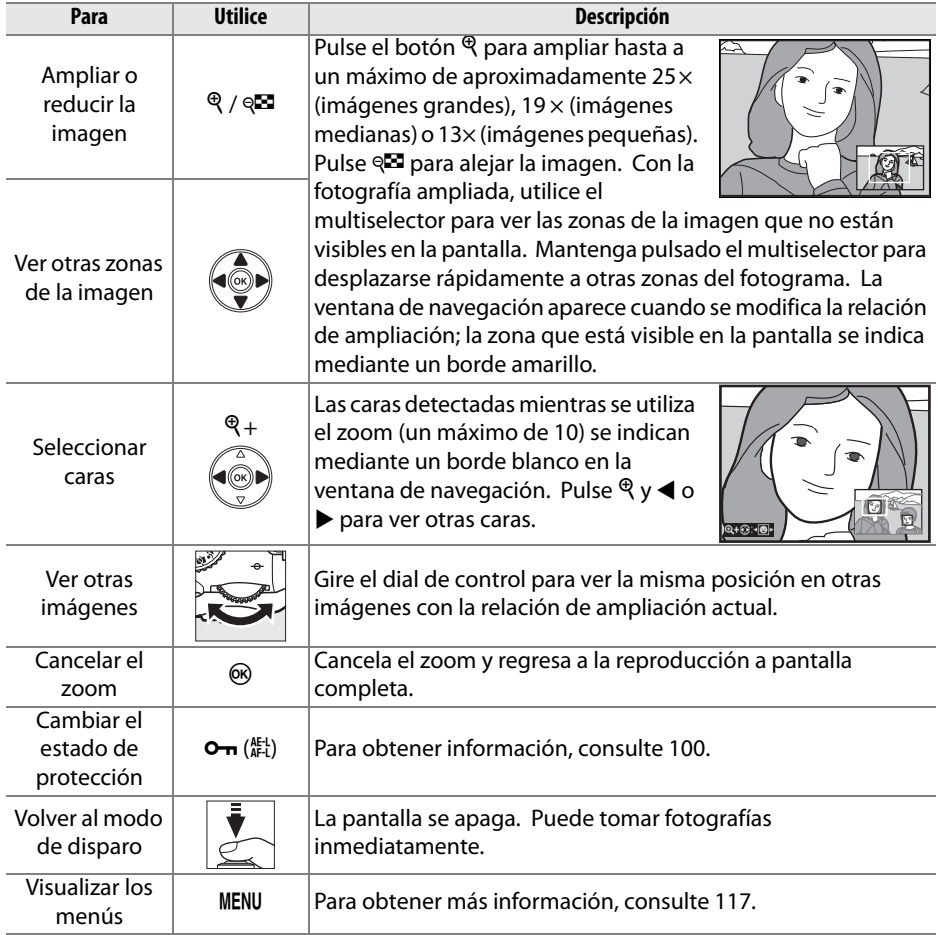

# **Proteger las fotografías contra el borrado**

En los modos de reproducción a pantalla completa, zoom, reproducción de miniaturas y de calendario, utilice el botón  $\sigma_{\overline{n}}$  para proteger las fotografías contra la posibilidad de un borrado accidental. Los archivos protegidos no pueden borrarse mediante el botón  $\overline{\mathbf{u}}$  o la opción **Borrar** en el menú de reproducción. Tenga en cuenta que las imágenes protegidas se borrarán al formatear la tarjeta de memoria  $(D 21)$ .

Para proteger una fotografía:

## **1 Seleccione una imagen.**

Visualice la imagen en modo de reproducción a pantalla completa o zoom de reproducción o márquela en la lista de miniaturas o reproducción de calendario.

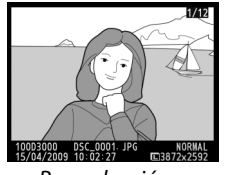

Reproducción a pantalla completa

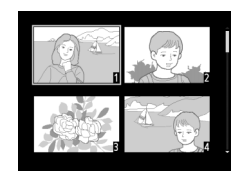

Reproducción de miniaturas

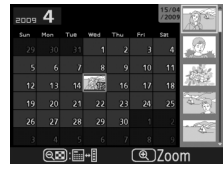

Reproducción de calendario

**2 Pulse el botón** L **(**A**).**

La fotografía se marca con el icono **I.** Para quitar la protección de la fotografía de tal modo que sea posible borrarla, visualice la fotografía o resáltela en la lista de miniaturas y a continuación, pulse el botón  $O_{\text{Th}}$  ( $_{\text{AFL}}^{\text{K-L}}$ ).

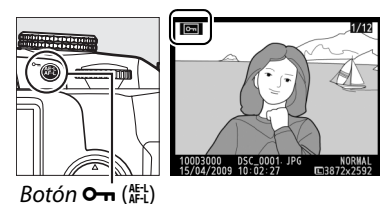

# **Borrar fotografías**

Pulse el botón  $\tilde{w}$  para borrar la fotografía que está visualizando en el modo de reproducción a pantalla completa o la fotografía que aparece resaltada en la lista de miniaturas. Para borrar varias fotografías seleccionadas, todas las fotografías tomadas en una fecha seleccionada o todas las fotografías en la carpeta reproducción actual, utilice la opción **Borrar** en el menú de reproducción. Una vez borradas, las fotografías no se pueden recuperar.

## **Reproducción a pantalla completa, de miniaturas y calendario**

Para borrar la fotografía actual, pulse el botón  $\tilde{w}$ .

## **1 Seleccione una imagen.**

Visualice la imagen o resáltela en reproducción de lista de miniaturas o reproducción de calendario.

## **2 Pulse el botón**  $\tilde{m}$ .

Aparecerá un cuadro de diálogo de confirmación.

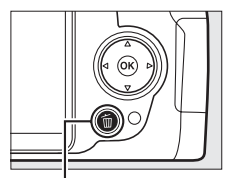

I

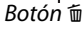

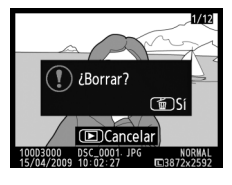

Reproducción a pantalla completa

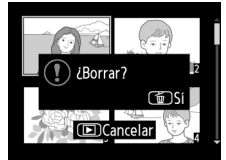

Reproducción de miniaturas

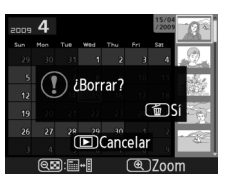

Reproducción de calendario (lista de miniaturas)

## $3$  Pulse el botón  $\tilde{a}$  de nuevo.

Para borrar la fotografía, vuelva a pulsar el botón  $\tilde{m}$ . Para salir sin borrar la fotografía, pulse el botón  $\Box$ .

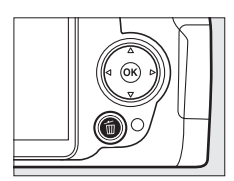

#### A **Reproducción de Calendario**

Durante la reproducción de calendario, puede borrar todas las fotografías tomadas en una fecha seleccionada marcando la fecha en la lista de fechas y pulsando el botón  $\tilde{m}$  ( $\Box$ ) 98).

## **Menú de reproducción**

La opción **Borrar** en el menú de reproducción contiene las siguientes opciones. Tenga en cuenta que dependiendo del número de imágenes, puede que el borrado lleve algo de tiempo.

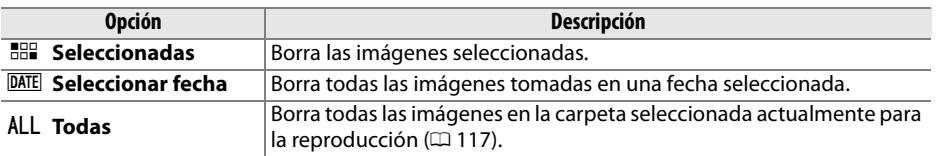

## ❚❚ *Seleccionadas: Borrar fotografías seleccionadas*

## **1 Seleccione Borrar.**

Pulse el botón MENU para visualizar los menús. Marque **Borrar** en el menú de reproducción  $v$  pulse  $\blacktriangleright$ .

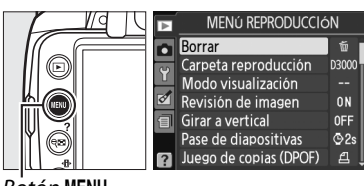

Botón MENU

## **2 Elija Seleccionadas.**

Marque **Seleccionadas** y pulse  $\blacktriangleright$ .

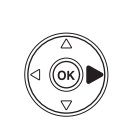

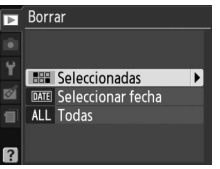

## **3 Marque una imagen.**

Utilice el multiselector para marcar una imagen (para ver la imagen marcada a pantalla completa, mantenga pulsado el botón  $\mathcal{R}$ ).

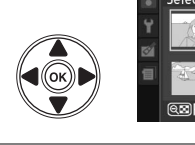

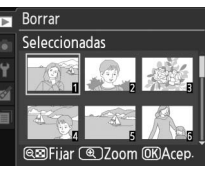

**4 Seleccione la imagen marcada.** Pulse el & para seleccionar la imagen marcada. Las imágenes seleccionadas se marcan con un icono  $\tilde{w}$ . Repita los pasos 3 y 4 para seleccionar imágenes adicionales; para cancelar la selección de una imagen, márquela y pulse el botón  $\mathbb{R}$ .

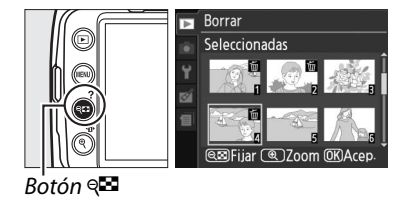

**5 Pulse** J **para completar la operación.** Aparecerá un cuadro de diálogo de confirmación; marque Sí y pulse  $\circledR$ .

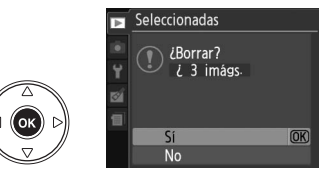

## ❚❚ *Seleccionar fecha: Borrar fotografías tomadas en una fecha seleccionada*

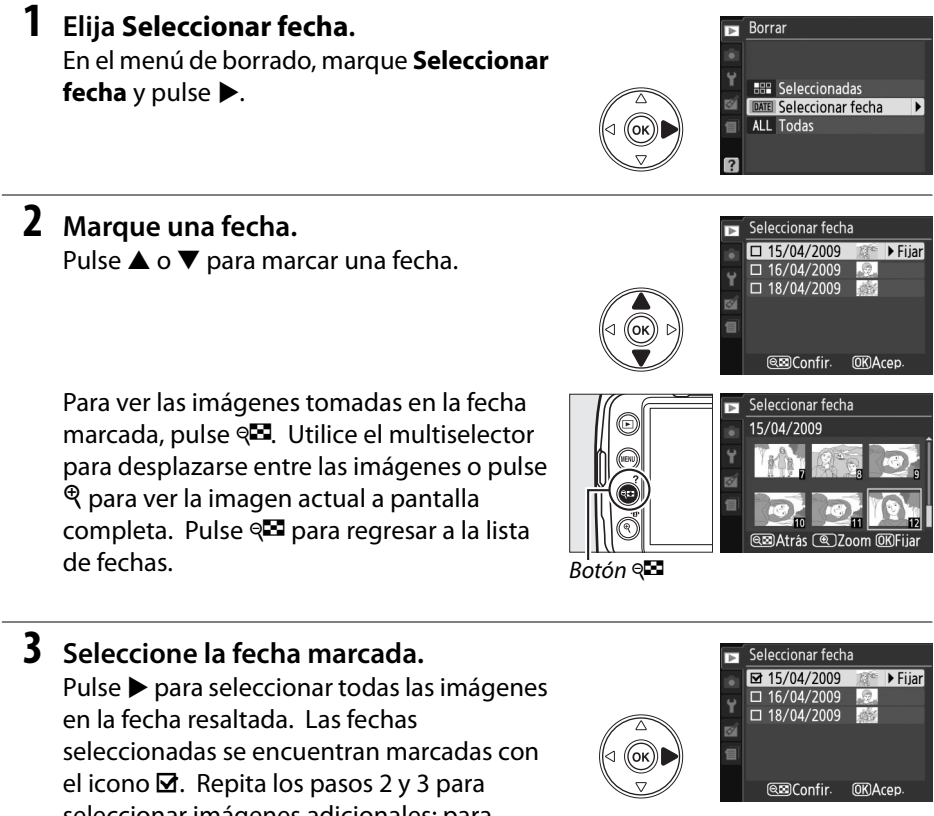

seleccionar imágenes adicionales; para cancelar la selección de una fecha, márquela y pulse  $\blacktriangleright$ .

**4** Pulse  $\otimes$  para completar la operación. Aparecerá un cuadro de diálogo de confirmación; marque Sí y pulse <sup>®</sup>.

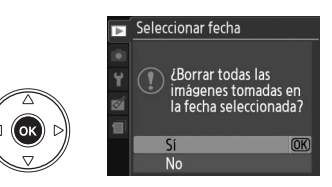

# **Pase de diapositivas**

La opción **Pase de diapositivas** en el menú de reproducción se puede utilizar para visualizar una presentación de imágenes en la carpeta de reproducción actual ( $\Box$  117).

## **1 Seleccione Pase de diapositivas.**

Para visualizar el menú de pase de diapositivas, pulse el botón MENU y seleccione **Pase de diapositivas** en el menú de reproducción.

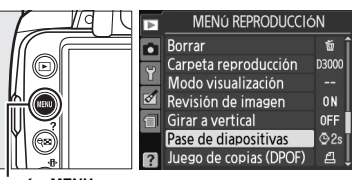

**Botón MENU** 

## **2 Seleccione Inicio.**

Para iniciar el pase de diapositivas, marque **Inicio** en el menú del pase de diapositivas y pulse  $\circledcirc$ .

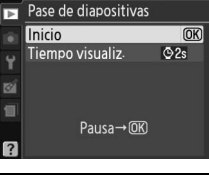

#### A **Elección Tiempo de visualización**

Para elegir cuánto tiempo se visualizará cada imagen, seleccione **Tiempo visualiz.** y elija una de las opciones mostradas a la derecha antes de seleccionar **Inicio** para iniciar el pase de diapositivas.

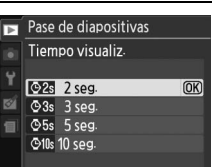

Durante el transcurso del pase de diapositivas se pueden llevar a cabo las siguientes operaciones:

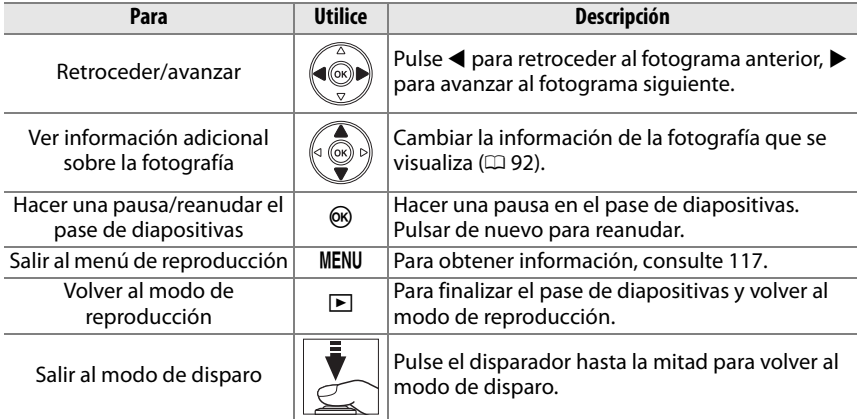

Se muestra el diálogo que aparece a la derecha cuando el pase de diapositivas termina. Seleccione **Reiniciar** para reiniciar o **Salir** para volver al menú de reproducción.

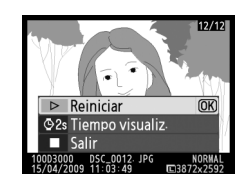

# **Conexiones**

# **Conexión a un ordenador**

En esta sección, se explica cómo utilizar el cable USB UC-E4 suministrado para conectar la cámara en un ordenador.

## **Antes de conectar la cámara**

Antes de conectar la cámara, instale el software incluido en el CD Software Suite suministrado. Para garantizar que la transferencia de datos no se interrumpa, asegúrese de que la batería de la cámara EN-EL9a está completamente cargada. Si tiene dudas, cargue la batería antes de utilizarla o use un adaptador de CA EH-5a y un conector de alimentación EP-5 opcionales (disponible por separado).

## ❚❚ *Software suministrado*

Nikon Transfer se utiliza para copiar fotografías desde la cámara al ordenador, donde se pueden visualizar con el programa ViewNX (Nikon Transfer también se puede utilizar para hacer copias de seguridad de las fotografías y añadirles información mientras se transfieren, ViewNX se puede utilizar para clasificar las fotografías, convertir las imágenes en distintos formatos de archivo, editar fotografías NEF/RAW y ajustar imágenes NEF/RAW y JPEG).

## ❚❚ *Sistemas operativos compatibles*

El software suministrado puede utilizarse con ordenadores que funcionan con los siguientes sistemas operativos:

- **• Windows**: Windows Vista Service Pack 1 (Home Basic/Home Premium/Business/ Enterprise/Ultimate de 32 bits) y Windows XP Service Pack 3 (Home Edition/ Professional).
- **• Macintosh**: Mac OS X (versión 10.3.9, 10.4.11 o 10.5.6)

Visite los sitios Web que se indican en la página xvi para acceder a la información más reciente acerca de los sistemas operativos compatibles.

## A **Conexión de cables**

Al conectar o desconectar los cables de interfaz, asegúrese de que la cámara esté apagada. No utilice demasiada fuerza ni intente introducir los conectores en ángulo. Cierre la tapa de los conectores cuando no los esté utilizando.

## D **Durante la transferencia**

No apague la cámara ni desconecte el cable USB durante la transferencia.

## **Conexión de la cámara**

Conecte la cámara utilizando el cable USB suministrado.

## **1 Apague la cámara.**

## **2 Encienda el ordenador.**

Encienda el ordenador y espere a que se inicie.

## **3 Conecte el cable USB.**

Conecte el cable USB como se indica. No utilice demasiada fuerza ni intente introducir los conectores en ángulo.

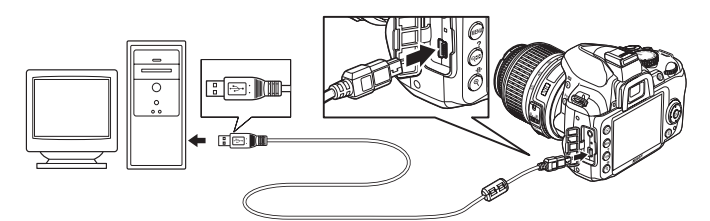

#### D **Concentradores USB**

Conecte la cámara directamente al ordenador; no conecte el cable a través de un concentrador USB o teclado.

## $\sim$

## **4 Encienda la cámara.**

## **5 Transferir fotografías.**

Nikon Transfer se iniciará automáticamente; pulse en el botón **Iniciar transferencia** para transferir las fotografías (para más información sobre el uso del programa Nikon Transfer, seleccione **Ayuda Nikon Transfer** en el menú **Ayuda** del programa Nikon Transfer).

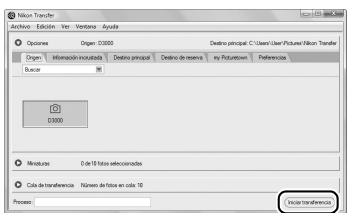

Botón *Iniciar transferencia*

## **6 Apague la cámara y desconecte el cable USB una vez que la transferencia haya finalizado.**

Nikon Transfer se cierra automáticamente cuando finaliza la transferencia.

# **Impresión de fotografías**

Para imprimir las imágenes JPEG seleccionadas en una impresora PictBridge por medio de una conexión directa USB, siga los siguientes pasos.

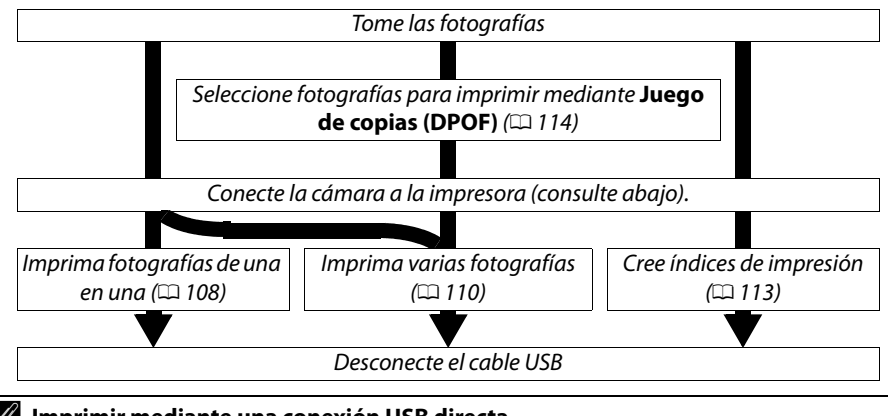

## A **Imprimir mediante una conexión USB directa**

Asegúrese de que la batería EN-EL9a está completamente cargada o utilice un adaptador de CA EH-5a opcional y el conector de alimentación EP-5. Cuando tome fotografías para imprimirlas a través de conexión USB en los modos **P**, **S**, **A** y **M**, ajuste **Espacio de color** a **sRGB**  $(D = 121)$ .

## **Conexión de la impresora**

Conecte la cámara utilizando el cable USB suministrado.

## **1 Apague la cámara.**

## **2 Conecte el cable USB.**

Encienda la impresora y conecte el cable USB como se indica. No utilice demasiada fuerza ni intente introducir los conectores en ángulo.

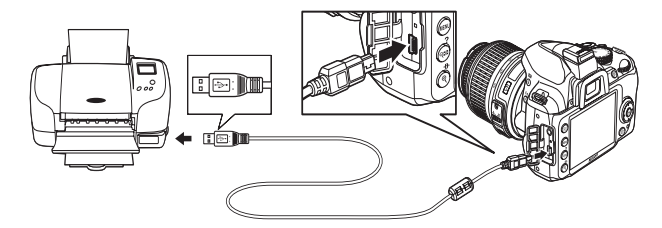

#### D **Concentradores USB**

Conecte la cámara directamente en el ordenador; no conecte el cable a través de un concentrador USB.

## **3 Encienda la cámara.**

 Aparecerá una pantalla de bienvenida, seguida de la pantalla de reproducción de PictBridge.

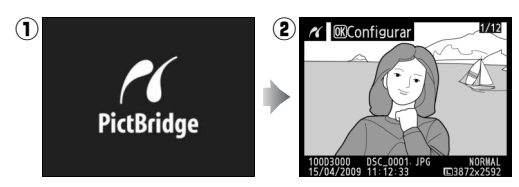

## **Impresión de imágenes de una en una**

## **1 Seleccione una imagen.**

Pulse < o > para visualizar imágenes adicionales o pulse  $\triangle$  o  $\nabla$  para visualizar información de la fotografía  $($  $\Box$  92). Pulse el botón  $\mathcal{R}$  para acercar la imagen actual ( $\square$  99; pulse  $\square$  para cancelar el zoom). Para visualizar seis imágenes a la vez, pulse el botón @. Utilice el multiselector para marcar las imágenes o pulse  $\mathcal{P}$  para visualizar la imagen marcada a pantalla completa.

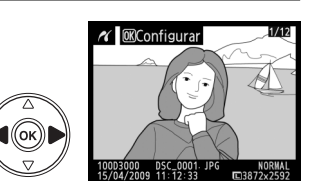

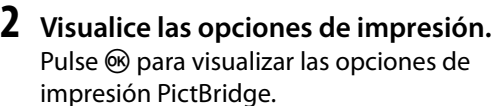

#### Configurac Iniciar impresión  $\overline{OR}$ Tamaño de página Núm de copias **Borde** borac<br>Impresión de hora Recorte

## **3 Ajuste las opciones de impresión.**

Pulse  $\triangle$  o  $\nabla$  para marcar una opción y pulse  $\triangleright$  para seleccionarla.

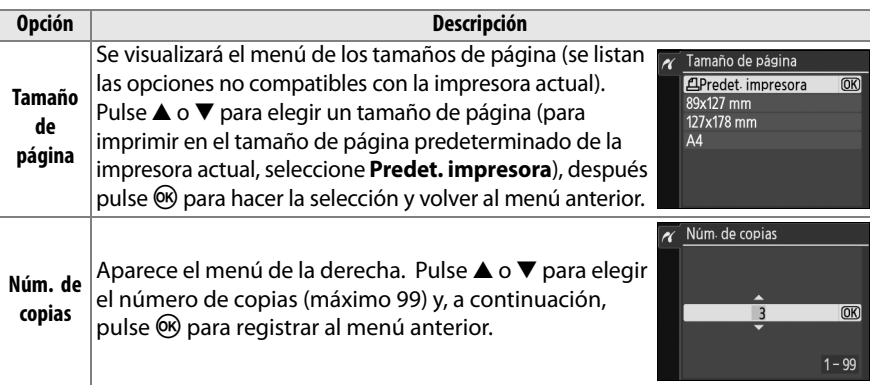

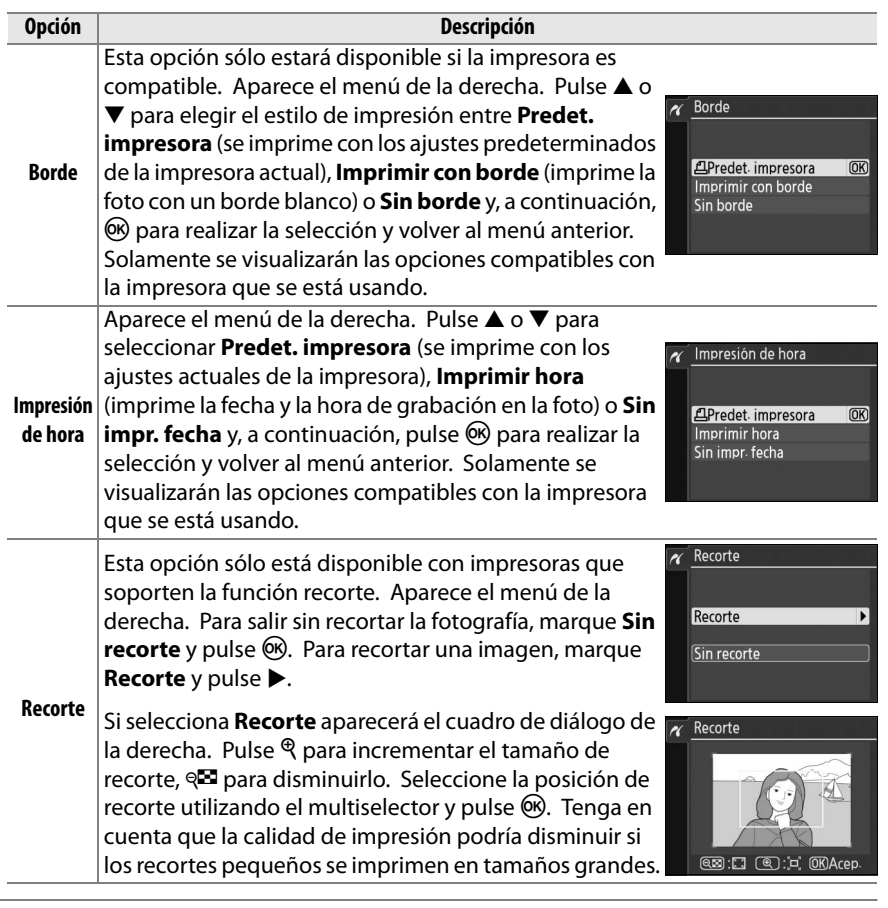

## **4 Inicie la impresión.**

Seleccione **Iniciar impresión** y pulse ® para empezar a imprimir. Para cancelar la impresión antes de que se impriman todas las copias, pulse **@**,

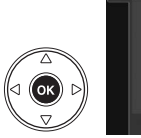

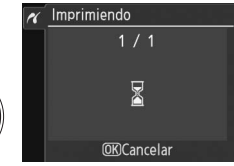

## D **Impresión fecha**

Si selecciona **Imprimir hora** en el menú PictBridge al imprimir fotografías que contienen información de la fecha grabada utilizando la opción **Impresión fecha** en el menú configuración ( $\Box$  136), la fecha aparecerá dos veces. No obstante, la fecha impresa se recortará si las fotografías se recortan o se imprimen sin borde.

 $\sim$ 

## **Impresión de varias fotografías**

## **1 Visualice el menú PictBridge.**

Pulse el botón MENU en la pantalla de reproducción PictBridge (consulte el paso 3 en la página 108).

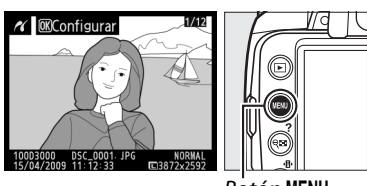

**Botón MENU** 

## **2 Elija una opción.**

Marque una de las siguientes opciones y pulse  $\blacktriangleright$ .

**• Imprimir selección:** Seleccione las fotografías que desea imprimir.

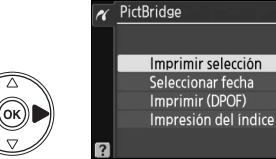

- **• Seleccionar fecha**: Imprime una copia de todas las imágenes tomadas en una fecha seleccionada.
- **• Imprimir (DPOF)**: Imprime una orden de impresión creada con la opción **Juego de copias (DPOF)** del menú de reproducción ( $\Box$  114). La orden de impresión actual se visualizará en el paso 3.

Para crear una copia índice de todas las imágenes JPEG de la tarjeta de memoria, seleccione **Impresión del índice**. Para obtener información, consulte la página 113.

**3 Seleccione las imágenes o escoja una fecha. Si selecciona Imprimir selección o Imprimir (DPOF) en el paso 2**, utilice el multiselector para desplazarse a través de las imágenes de la tarjeta de memoria. Para ver la imagen actual a pantalla completa, pulse el botón  $\mathcal{R}$ . Para seleccionar la imagen actual para imprimirla, pulse el botón  $\mathbb{R}$  y pulse  $\blacktriangle$ . La imagen se marcará con un icono A y el número de impresiones se ajustará en 1. Mantenga pulsado el botón  $\mathbb{R}$ , pulse  $\blacktriangle$  o  $\blacktriangledown$ para especificar el número de impresiones (hasta 99; para cancelar la selección de una imagen, pulse ▼ cuando el número de copias sea 1). Continúe hasta seleccionar todas las imágenes que desee.

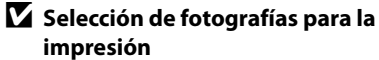

Las fotografías NEF (RAW) ( $\Box$  50) no se pueden seleccionar para la impresión. Las copias JPEG de las imágenes NEF (RAW) pueden crearse utilizando la opción de **Procesam. NEF (RAW)** en el menú de retoque ( $\Box$  149).

**Si elige Seleccionar fecha en el paso 2**, pulse 1  $\circ$   $\blacktriangledown$  para marcar una fecha y pulse  $\blacktriangleright$  para poner o quitar la fecha marcada. Para ver las imágenes tomadas en la fecha seleccionada, pulse @ . Utilice el multiselector para desplazarse entre las imágenes o mantenga pulsado  $\Diamond$  para ver la imagen actual en pantalla completa.

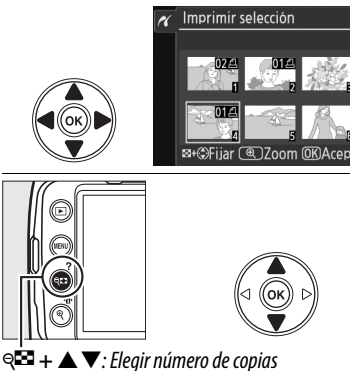

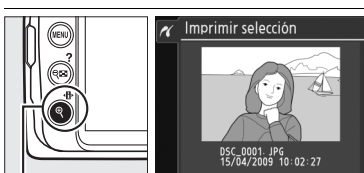

**Botón** X: Ver fotografía a pantalla completa

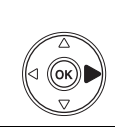

**Botón** @E: Ver fotografías de fecha seleccionada

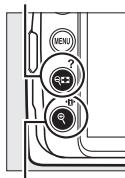

**Botón** <sup>Q</sup>: Ver foto seleccionada a pantalla completa

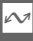

 $\overline{\triangleright}$  Fijar

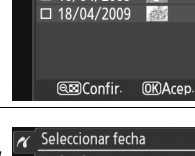

Seleccionar fecha 口 15/04/2009 超

 $\Box$  16/04/2009

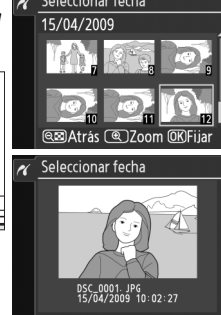

## **4 Visualice las opciones de impresión.** Pulse ® para visualizar las opciones de impresión PictBridge.

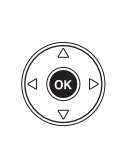

Configurac. Iniciar impresión  $\overline{OR}$ Tamaño de página Д Borde Impresión de hora 云

## **5 Ajuste las opciones de impresión.**

Pulse  $\triangle$  o  $\nabla$  para marcar una opción y pulse  $\triangleright$  para seleccionarla.

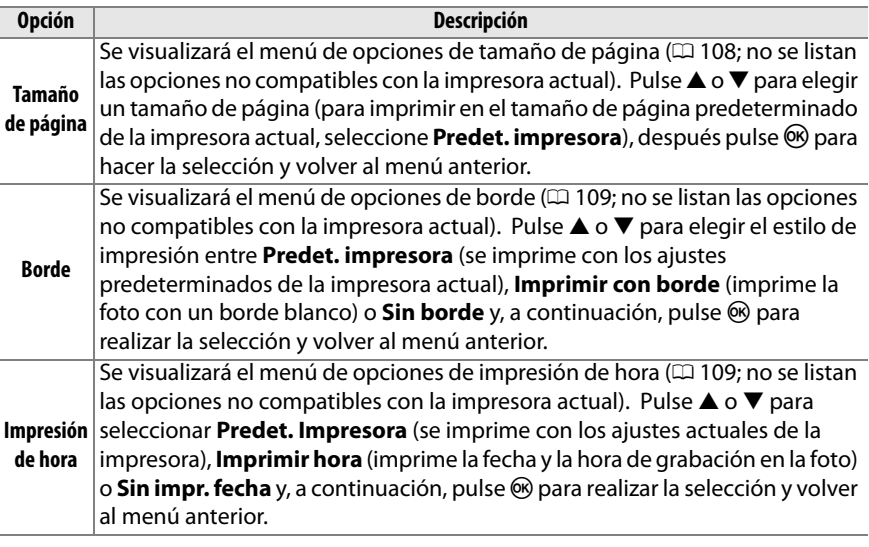

## **6 Inicie la impresión.**

Seleccione **Iniciar impresión** y pulse <sup>®</sup> para iniciar la impresión. Para cancelar la impresión antes de que se impriman todas las copias, pulse  $\circledcirc$ .

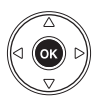

## A **Errores**

Consulte la página 183 para obtener información sobre qué hacer si ocurre un error durante la impresión.

## **Creación de copias índice**

Para crear una copia índice de todas las imágenes JPEG de la tarjeta de memoria, seleccione **Copia índice** en el paso 2 de "Impresión de varias fotografías" ( $\Box$  110). Recuerde que si la tarjeta de memoria contiene más de 256 imágenes, sólo se imprimirán las primeras 256 imágenes.

- **1 Seleccione Impresión del índice.** Marque **Impresión del índice** en el menú PictBridge ( $\Box$  110) se visualizan las imágenes de la tarjeta de memoria como se indica a la derecha.
- **2 Visualice las opciones de impresión.** Pulse ® para visualizar las opciones de impresión PictBridge.

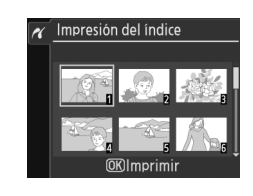

Configurad Iniciar impresión

Tamaño de página Borde Impresión de hora

## **3 Ajuste las opciones de impresión.**

Elija las opciones de tamaño de página, borde e impresión de hora como se describe en la página 112 (aparece una advertencia si el tamaño de página seleccionado es demasiado pequeño).

## **4 Inicie la impresión.**

Seleccione **Iniciar impresión** y pulse ® para iniciar la impresión. Para cancelar la impresión antes de que se impriman todas las copias, pulse **ର୍ଚ୍ଚ.** 

 $\sim$ 

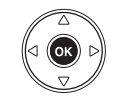

 $(OR)$ 

## **Creación de una orden de impresión DPOF: Juego de copias**

La opción **Juego de copias (DPOF)** del menú de reproducción se utiliza para crear "órdenes de impresión" digitales para impresoras compatibles con PictBridge y dispositivos compatibles con DPOF. Si selecciona **Juego de copias (DPOF)** desde el menú de reproducción, se accede al menú que se muestra en el paso 1.

## **1 Elija Seleccionar/ajustar.**

Marque **Seleccionar/ajustar** y pulse  $\blacktriangleright$ .

A **Creación de una orden de impresión nueva**

Para borrar todas las fotografías seleccionadas anteriormente de la orden de impresión, marque **¿Deseleccionar todas?** y pulse J.

## **2 Seleccione las imágenes.**

Utilice el multiselector para desplazarse por las imágenes de la tarjeta de memoria. Para ver la imagen actual a pantalla completa, pulse y mantenga pulsado el botón  $\mathcal{R}$ . Para seleccionar la imagen actual para imprimirla, pulse el botón  $\mathbb{R}$  y pulse  $\blacktriangle$ . La imagen se marcará con un icono  $\triangle$  y el número de impresiones se ajustará en 1. Mantenga pulsado el botón  $\mathbb{E}$ , pulse  $\blacktriangle$  o  $\nabla$  para especificar el número de impresiones (hasta 99; para cancelar la selección de una imagen, pulse ▼ cuando el número de copias sea 1). Continúe hasta seleccionar todas las imágenes que desee.

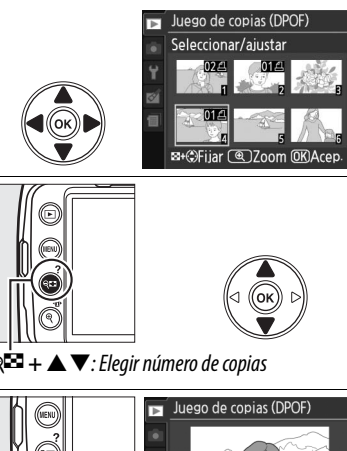

Juego de copias (DPOF)

Seleccionar/ajustar ¿Deseleccionar todas?

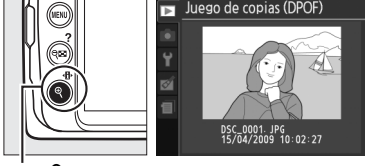

**Botón** X: Ver fotografía a pantalla completa

**3 Visualice las opciones de impresión.** Pulse ® para visualizar las opciones de impresión de datos.

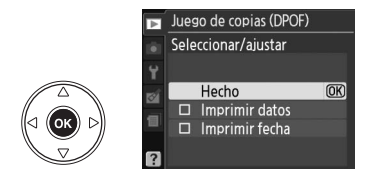

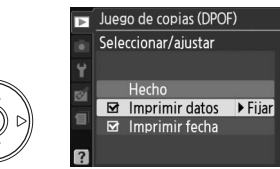

- **• Imprimir datos**: Imprime la velocidad de obturación y el diafragma en todas las fotografías de la orden de impresión.
- **• Imprimir fecha**: Imprime la fecha de grabación en todas las fotografías de la orden de impresión.
- **5 Complete la orden de impresión.** Marque **Hecho** y pulse el botón <sup>@</sup> para finalizar la orden de impresión.

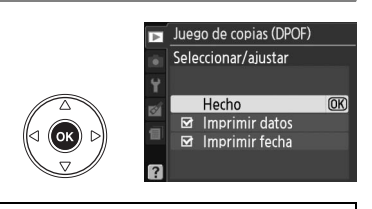

### $\Sigma$  Juego de copias (DPOF)

Para imprimir la orden de impresión actual al conectar la cámara a una impresora PictBridge, seleccione **Imprimir (DPOF)** en el menú PictBridge y siga los pasos que se indican en "Impresión de varias imágenes" para modificar e imprimir la orden actual ( $\Box$  110). Las opciones de impresión de fecha y datos DPOF no se pueden utilizar al imprimir a través de una conexión USB directa; para imprimir la fecha de grabación en las fotografías de la orden de impresión actual, utilice la opción **Impresión de hora**.

La opción **Juego de copias (DPOF)** no se puede utilizar si no hay espacio suficiente en la tarjeta de memoria para almacenar la orden de impresión.

Las fotografías NEF (RAW) ( $\Box$  50) no se pueden seleccionar utilizando esta opción. Las copias JPEG de las imágenes NEF (RAW) pueden crearse utilizando la opción de **Procesam. NEF (RAW)** en el menú Retoque ( $\Box$  149).

Las órdenes de impresión pueden no imprimirse correctamente si se borran las imágenes utilizando un ordenador u otro dispositivo después de crear la orden de impresión.

# **Visualizar fotografías en un televisor**

Puede utilizarse un cable de vídeo EG-D100 (disponible por separado) para conectar la cámara a un televisor para la reproducción o grabación. Antes de conectar la cámara, asegúrese de que el estándar de vídeo ( $\Box$  127) se corresponde con el del televisor.

## **1 Apague la cámara.**

Apague siempre la cámara antes de conectar o desconectar el cable de vídeo.

## **2 Conecte el cable de vídeo como se indica.**

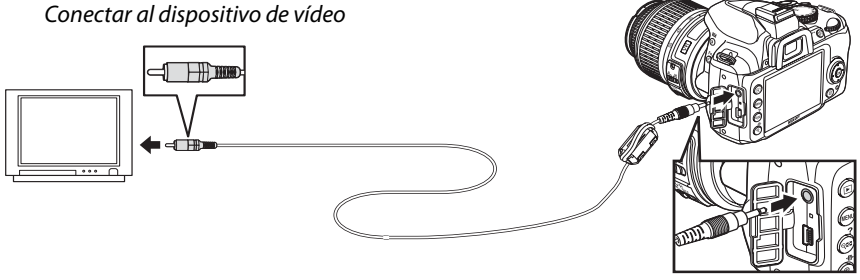

Conectar a la cámara

## **3 Sintonice el televisor en el canal de vídeo.**

## $\sim$

## **4 Encienda la cámara y pulse el botón E**.

Durante la reproducción, la pantalla de la cámara se apagará y las imágenes se visualizarán en la pantalla del televisor. Recuerde que los bordes de las imágenes podrían no verse.

#### A **Modo vídeo**

Si no se muestra ninguna imagen, compruebe que la cámara está correctamente conectada y que la opción seleccionada para **Modo vídeo** ( $\Box$  127) coincida con el estándar de vídeo del televisor.

#### A **Reproducción en un televisor**

Se recomienda utilizar un adaptador de CA EH-5a o una conexión a la red eléctrica EP-5 (disponibles por separado) cuando se vaya a realizar una reproducción prolongada. Cuando se conecta un adaptador de CA, la reproducción en televisión se detiene automáticamente si no se realiza ninguna operación durante 30 minutos, independientemente de las opciones seleccionadas para **Tempor. apag. auto.** ( $\Box$  130).

# **Guía de menús**

# D **Menú reproducción:**  *Gestión de imágenes*

Para mostrar el menú de disparo, pulse MENU y seleccione la etiqueta D (menú reproducción).

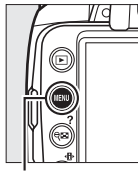

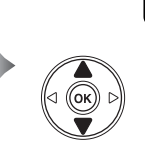

MENÚ REPRODUCCIÓN orrar 6 Carpeta reproducción **D3000** Modo visualización **ON** Revisión de imagen Girar a vertica 0FF Pase de diapositivas  $\Phi$ 2s luego de copias (DPOE 凸

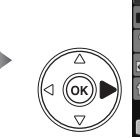

MENÚ REPRODUCCIÓN Borrar ์ กาลดดด Carpeta reproducción Modo visualización Revisión de imagen  $0<sup>N</sup>$ Girar a vertical **OFF** Pase de diapositivas  $Q2s$ Juego de copias (DPOF  $\mathbf{a}$ 

**Botón MENU** 

El menú reproducción incluye las siguientes opciones:

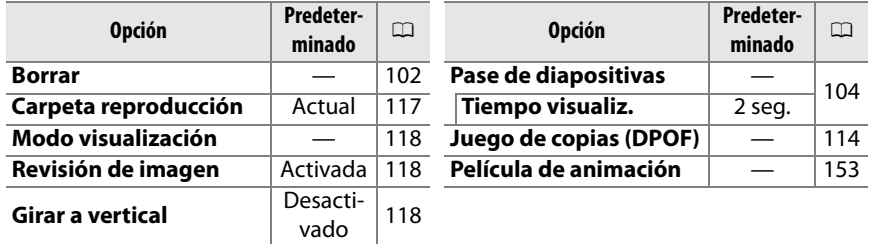

## **Carpeta reproducción** Botón MENU → **El menú reproducción**

Seleccione una carpeta para la reproducción:

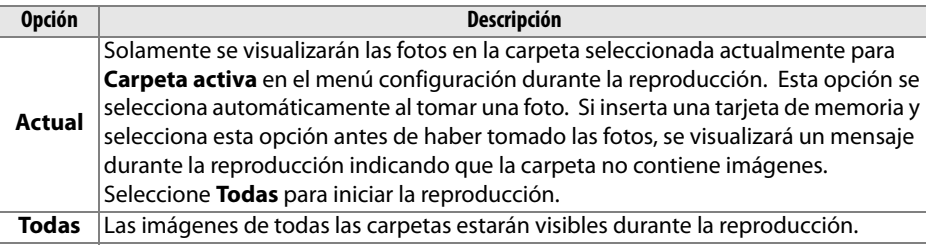

o

Elija la información disponible en la pantalla de información de la fotografía ( $\Box$  92). Pulse  $\blacktriangle$  o  $\nabla$  para marcar una opción y, a continuación, pulse 2 para seleccionar la opción para la pantalla de información de la fotografía. Aparece una  $\blacksquare$  junto a los elementos seleccionados; para eliminar la selección, marque y pulse 2. Para regresar al menú reproducción, marque **Hecho**  $y$  pulse  $\circledcirc$ .

## **Revisión de imagen** a serie de Botón MENU → **El menú reproducción**

Selecciona si las imágenes se muestran automáticamente en la pantalla inmediatamente después del disparo. Si selecciona **Desactivada**, las fotografías sólo se visualizarán pulsando el  $botón$   $\boxed{P}$ .

Especifique si las imágenes "verticales" (orientación retrato) deben girarse o no para su visualización durante la reproducción. Tenga en cuenta que debido a que la cámara ya tiene la orientación adecuada al tomar una fotografía, las imágenes no se giran automáticamente durante la revisión de imagen  $($  $\Box$  118).

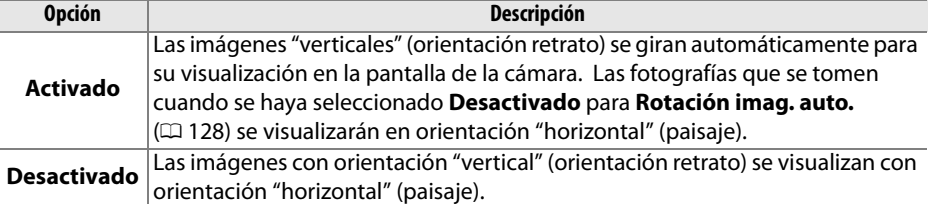

#### Modo visualización Información foto detallada Hecho □ Altas luces  $F$ Fijar  $\Box$  Histograma RGB  $\square$  Datos

Ÿ

ø

ē

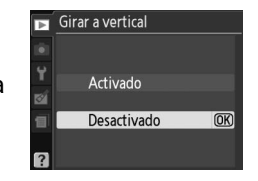

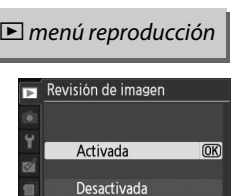

Girar a vertical a serveixe establecidades en el producción Botón MENU → **El menú reproducción** 

# C **Menú disparo:** *Opciones de disparo*

Para mostrar el menú disparo, pulse MENU y seleccione la etiqueta  $\bullet$  (menú disparo).

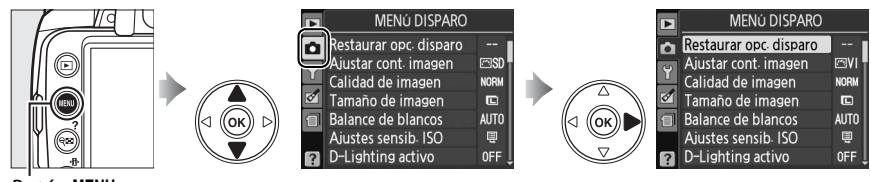

**Botón MENU** 

El menú disparo incluye las siguientes opciones:

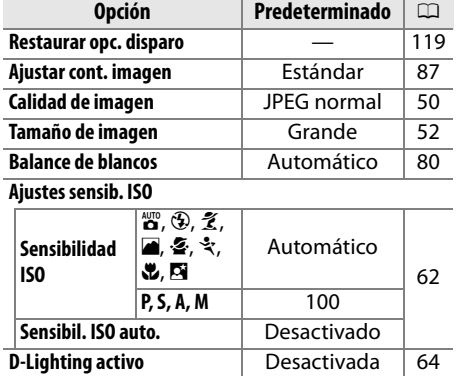

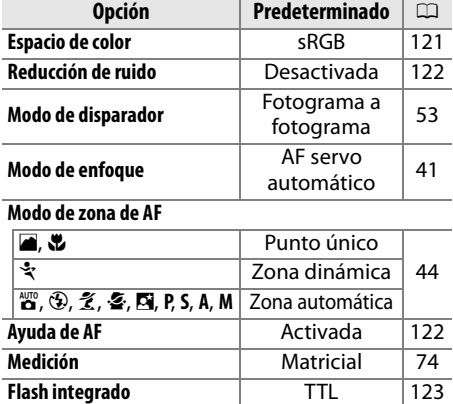

## **Restaurar opc. disparo** Botón MENU → **Q** menú disparo

Seleccione **Sí** para restablecer los ajustes del menú disparo.

#### A **Restaurar opc. disparo**

Al seleccionar **Sí** para **Restaurar opc. disparo**, también se restauran los ajustes de Control de imagen a sus valores predeterminados  $(1/188)$  y se reinician los siguientes:

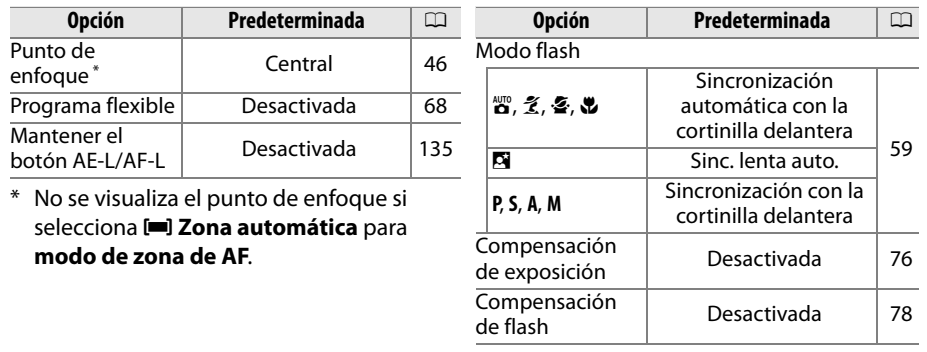

i

Ajuste de sensibilidad ISO  $( \Box 62)$ .

## ❚❚ *Sensibil. ISO auto.*

Si selecciona **Desactivado** para **Sensibil. ISO auto.** en los modos **P**, **S**, **A** y **M**, la sensibilidad ISO permanecerá fija en el valor seleccionado por el usuario ( $\Box$  62). Al seleccionar **Activado**, la sensibilidad ISO se ajusta automáticamente si no es posible lograr una exposición óptima con el valor seleccionado por el usuario (la sensibilidad ISO se ajusta adecuadamente cuando se

utiliza el flash). El valor máximo para el ajuste de la sensibilidad ISO automática puede seleccionarse utilizando la opción **Sensibilidad máx.** en el menú **Sensibil. ISO auto.** (elija valores bajos para evitar que se produzca ruido; el valor mínimo para el ajuste de la sensibilidad ISO automática se establece automáticamente en ISO 100). En los modos **P** y **A**, la sensibilidad sólo se ajusta si el valor de velocidad de obturación seleccionado para **Veloc. obtur. mín.** produce una subexposición. Se utilizan velocidades de obturación más lentas sólo si no es posible obtener una exposición óptima con el valor de sensibilidad ISO seleccionado para **Sensibilidad máx.** Si la sensibilidad ISO seleccionada por el usuario es superior al valor seleccionado para **Sensibilidad máx.**, se utilizará en su lugar el valor seleccionado para **Sensibilidad máx.**

Cuando está seleccionado **Activado**, el visor muestra **ISO-AUTO** y la pantalla de información **ISO-A**. Estos indicadores parpadean cuando se modifica la sensibilidad respecto del valor seleccionado por el usuario.

#### A **Control automático de la sensibilidad ISO**

La probabilidad de que aparezca ruido aumenta a sensibilidades más altas. Utilice la opción **Reducción de ruido** en el menú disparo para reducir el ruido (□ 122). Tenga en cuenta que la sensibilidad ISO puede aumentar automáticamente cuando se utiliza el control de sensibilidad ISO automática en combinación con modos de flash de sincronización lenta (disponibles con flashes incorporados y unidades de flash SB-900, SB-800, SB-600 y SB-400), evitando, posiblemente, que la cámara seleccione velocidades de obturación lentas.

#### Ajustes sensib ISO n Sensibilidad ISO

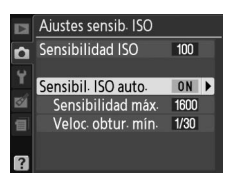

Sensibil ISO auto

 $100$ 

**OFF** 

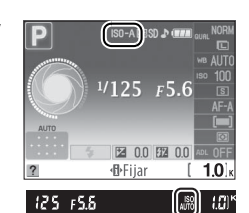

## **Espacio de color Espacio de color** Botón MENU → **O** menú disparo

El espacio de color determina la gama completa de colores disponibles para la reproducción de colores. Elija **sRGB** para fotografías que se van a imprimir o usar "tal como están", es decir, sin ninguna modificación posterior. **Adobe RGB** dispone de una gama de colores más amplia y se recomienda para imágenes que se vayan a procesar o a retocar aún más tras dejar la cámara.

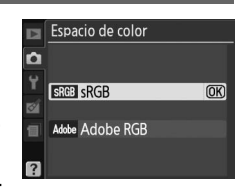

#### A **Espacio de color**

Los espacios de color definen la correspondencia entre los colores y los valores numéricos que los representan en un archivo de imagen digital. El espacio de color sRGB es el de uso más común, mientras que el espacio de color Adobe RGB generalmente se utiliza para publicaciones e impresión de tipo comercial. Se recomienda utilizar sRGB para tomar fotografías que se van a imprimir sin modificaciones o visualizar en aplicaciones no compatibles con funciones de gestión de color, o al tomar fotografías que se imprimirán con ExifPrint, la opción de impresión directa de algunas impresoras domésticas, o en quioscos de impresión u otros servicios de impresión comercial. Las fotografías tomadas en el espacio de color Adobe RGB también se pueden imprimir con estas opciones, pero los colores no serán lo suficientemente vívidos.

Las fotografías JPEG tomadas en el espacio de color Adobe RGB cumplen la norma DCF; las aplicaciones e impresoras compatibles con DCF seleccionan el espacio de color apropiado automáticamente. Si la aplicación o dispositivo no es compatible con DCF, seleccione el espacio de color apropiado de forma manual. Para obtener más información, consulte la documentación suministrada con la aplicación o dispositivo.

#### A **Software de Nikon**

ViewNX (suministrado) y Capture NX 2 (disponible por separado) seleccionan automáticamente el espacio de color correcto al abrir las fotografías creadas con esta cámara.

i

Si se selecciona **Activada**, las fotografías tomadas a velocidades de obturación inferiores a 8 seg. o a sensibilidades ISO superiores a ISO 400 se procesarán para reducir el ruido. El tiempo que se necesita para el procesamiento equivale aproximadamente a la velocidad de obturación seleccionada; durante el procesamiento, "Jab n r" parpadea en el visor y no es posible tomar fotografías. En el modo de disparo continuo, la velocidad de avance de fotograma se reduce y la capacidad de

la memoria intermedia disminuye. La reducción de ruido no se llevará a cabo si se apaga la cámara antes de que el procesamiento haya finalizado.

Si selecciona **Desactivada**, la reducción de ruido sólo se producirá con sensibilidades ISO superiores a ISO 800; la cantidad de reducción de ruido es inferior a la producida cuando se selecciona **Activada** y no se aplica al ruido causado por velocidades de obturación lentas.

## **Ayuda de AF** Botón MENU → **C** menú disparo

Si selecciona **Activada** y hay poca luz, la luz de ayuda de AF integrada ( $\Box$  43) se encenderá para ayudar al funcionamiento del enfoque en AF de servo único (**AF-S** seleccionado para el modo de enfoque o AF de servo único seleccionado en el modo de enfoque AF-A) cuando se selecciona **[iiii] Zona automática** para el modo de área de AF o cuando se selecciona [**13] Punto único**,  $\dot{\mathbf{F}}$ **zona dinámica** o [3D] **Seguim. 3D (11 ptos.)** y se utiliza el punto de enfoque central. Si selecciona **Desactivada**,

la luz de ayuda de AF no se ilumina para ayudar al funcionamiento del enfoque. Es posible que la cámara no pueda enfocar con enfoque automático cuando hay poca luz.

#### A **Consulte también**

Consulte la página 161 para conocer las restricciones sobre los objetivos que se pueden utilizar con la luz de ayuda de AF. Consulte la página 176 para conocer los modos de disparo en los que se puede utilizar la luz de ayuda de AF.

Reducción de ruido D Activada Desactivada  $\overline{OR}$  $|B|$ هفتا ℸ

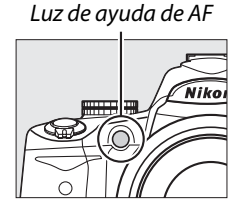

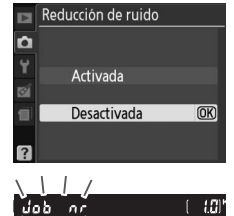

**igl** 

#### Elija el modo de flash para el flash incorporado en los modos **P**, **S**, **A** y **M**.

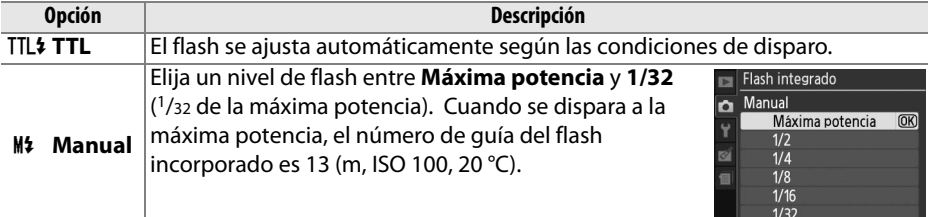

#### A **Manual**

El icono **12** parpadea en el visor y en la pantalla de información cuando está seleccionado **Manual** y el flash está elevado.

## A **El SB-400**

Cuando se coloca un flash opcional SB-400 y se enciende, el **Flash integrado** cambia a **Flash opcional**, permitiendo la selección del modo de control de flash para el SB-400 desde **TTL** y **Manual**.

## A **Control de flash**

Se pueden utilizar los siguientes tipos de control de flash al usar un objetivo con CPU conjuntamente con el flash integrado o con un flash opcional SB-900, SB-800, SB-600 y SB-400 (CD 58, 162).

- **• Flash de relleno equilibrado i-TTL para SLR digital**: La intensidad del flash se ajusta para obtener un equilibrio natural entre el sujeto principal y el fondo.
- **• Flash de relleno i-TTL estándar para SLR digital**: La intensidad del flash se ajusta para el sujeto principal; la luminosidad del fondo no se tiene en cuenta. Está recomendado para tomas en las que se desea resaltar el sujeto principal a expensas de los detalles del fondo o cuando se utiliza la función de compensación de exposición.

El control de flash i-TTL estándar se utiliza con el método de medición puntual o cuando se selecciona esta función con un flash opcional. En el resto de casos se utiliza flash de relleno equilibrado i-TTL para SLR digital.

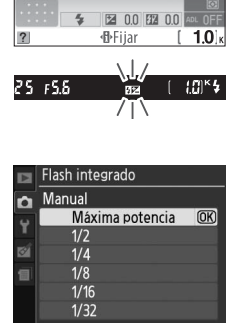

 $^{1/125}$   $F5.6$ 

# B **El menú configuración:**  *Configuración de la cámara*

Para mostrar el menú configuración, pulse MENU y seleccione la etiqueta Y (menú configuración).

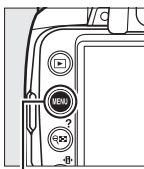

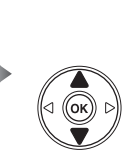

**MENÚ CONFIGURACIÓN** Restaurar opciones conf ormat tari memoria  $\mathbf{0}$ rillo I CD Formato visual info Pantalla info, auto. impiar sensor imagen oieaze oeup

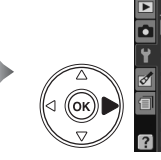

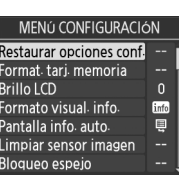

**Botón MENU** 

El menú configuración incluye las siguientes opciones:

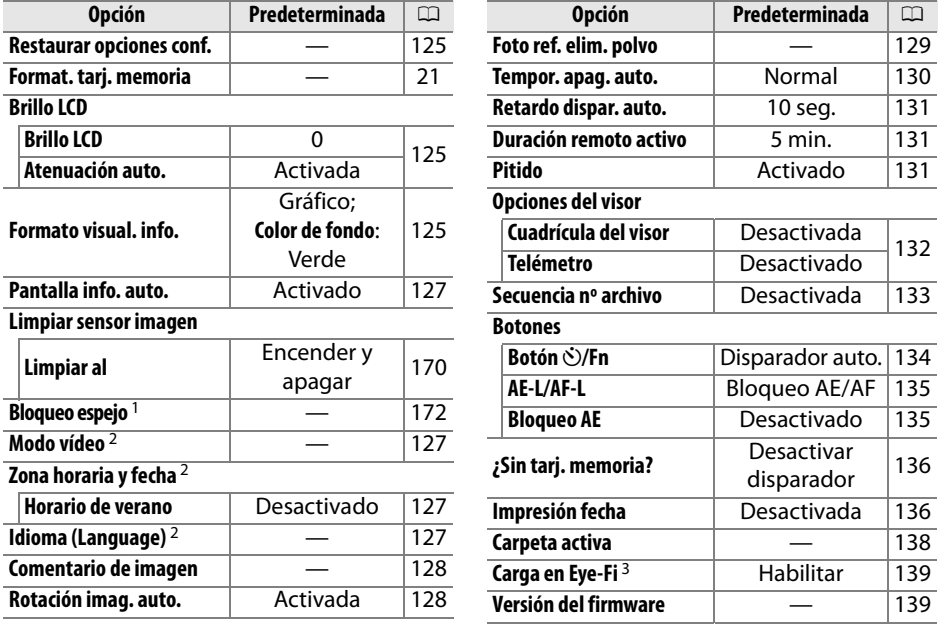

1 No está disponible cuando el nivel de batería está bajo.

- 2 Las características predeterminadas varían según el país en el que se realice la compra.
- 3 Sólo disponible cuando se introduce una tarieta de memoria Eye-Fi compatible ( $\Box$ 139).

 $\frac{1}{2}$ 

Seleccione **Sí** para restaurar todos los ajustes del menú configuración excepto **Modo vídeo**, **Zona horaria y fecha**, **Idioma (Language)** y **Carpeta activa**, a los ajustes predeterminados indicados en la página 124.

## **Brillo LCD** Botón MENU → Y menú configuración

El menú Brillo LCD incluye las siguientes opciones:

- **Brillo LCD**: El menú aparece a la derecha; pulse  $\triangle$  o  $\nabla$  para elegir el brillo de la pantalla. Elija valores altos para aumentar el brillo y valores bajos para reducirlo.
- **• Atenuación auto.**: Si selecciona **Activada**, la pantalla se atenúa gradualmente mientras se visualiza la información de disparo.

Elija, entre los siguientes, dos formatos para la pantalla de información ( $\Box$  6). Por un lado, se pueden seleccionar formatos separados para los modos automático y escena y, por otro, para los modos **P**, **S**, **A** y **M**.

**Formato visual. info.** Botón MENU → Y menú configuración

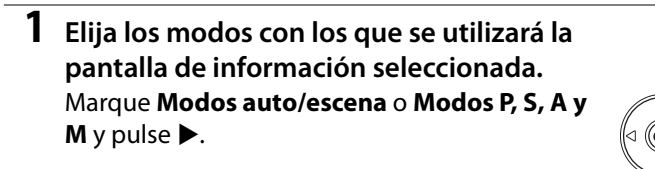

**2 Seleccione Clásico o Gráfico.** Marque **Clásico** o **Gráfico** y pulse 2.

Auto programado 125

F5.6

图 0.0  $n<sub>0</sub>$ 

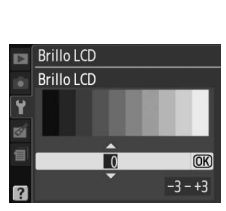

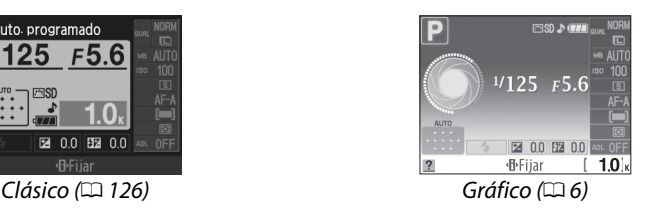

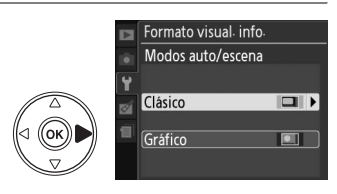

Formato visual info.

Modos auto/escena **ILI** Modos P, S, A y M

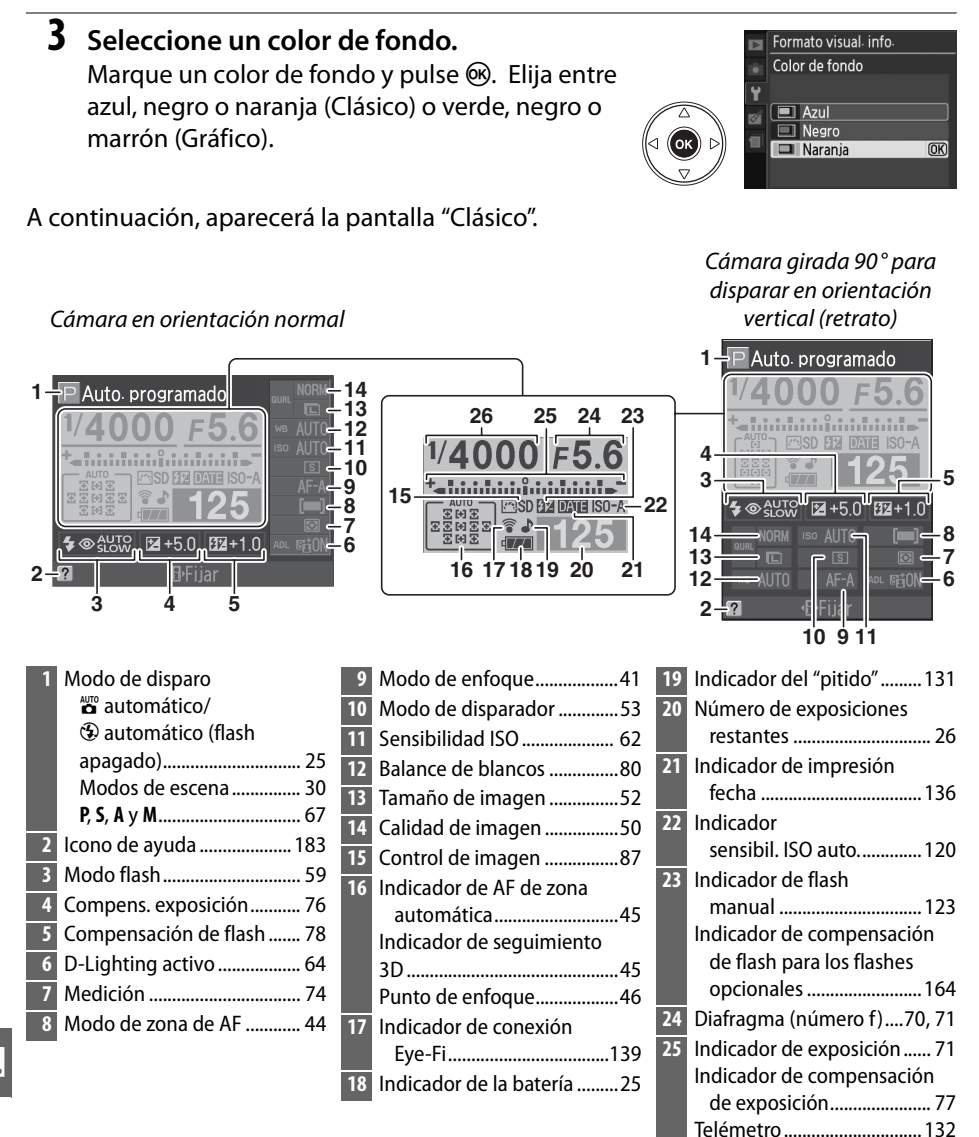

Velocidad de

obturación.....................69, 71
Esta opción puede ajustarse por separado para los modos automático y escena y para los modos **P**, **S**, **A** y **M**. Si selecciona **Activado**, aparecerá la pantalla de información después de pulsar el disparador hasta la mitad; si la revisión de imagen (0 118) está desactivada, también se visualizará inmediatamente después del disparo. Elija **Activado** en el caso de que deba consultar con frecuencia la pantalla de información durante el disparo. Si selecciona **Desactivado**, la pantalla de información sólo puede visualizarse pulsando el botón **显**.

**Modo vídeo** a internación Botón MENU → Y menú configuración

Al conectar la cámara a un televisor o a un VCR mediante el conector de salida de cable A/V, asegúrese de que el modo de vídeo de la cámara coincide con el estándar de vídeo del dispositivo (NTSC o PAL).

**Zona horaria y fecha** Botón MENU → Y menú configuración

Permite cambiar las zonas horarias, ajustar el reloj de la cámara, elegir el orden en que se muestra la fecha y activar o desactivar el horario de verano.

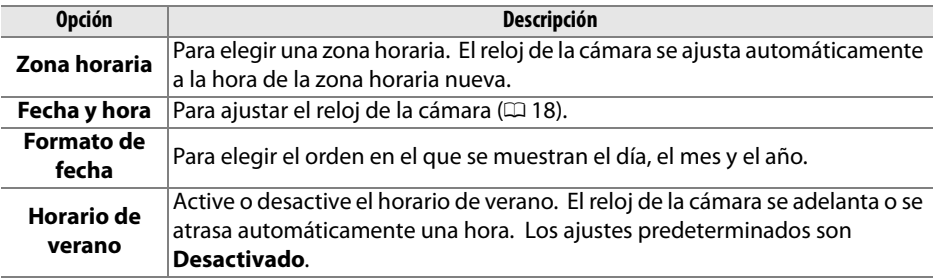

**Idioma (Language)** Botón MENU → Y menú configuración

Para elegir el idioma de los menús y de los mensajes de la cámara. Están disponibles las opciones siguientes:

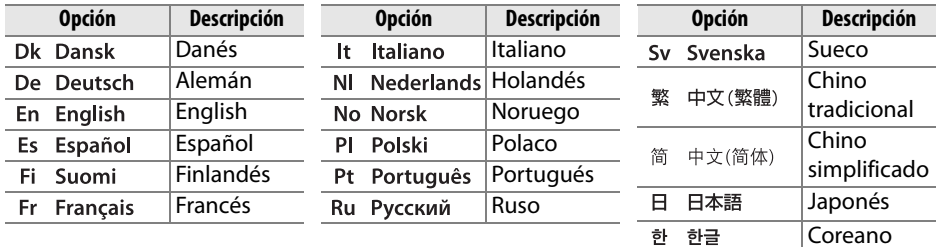

g

### **Comentario de imagen** Botón MENU → Y menú configuración

Para añadir un comentario a las nuevas fotografías a medida que se van tomando. Los comentarios se pueden ver como metadatos en el programa ViewNX (suministrado) o Capture NX 2 (disponible por separado;  $\Box$  167). También se pueden ver en la tercera página de datos del disparo de la pantalla de información de la fotografía ( $\Box$  95).

- **• Hecho**: para guardar los cambios y volver al menú configuración.
- **• Introducir comentario**: para introducir un comentario tal y como se describe en la página 138. Los comentarios pueden tener hasta 36 caracteres.
- **• Adjuntar comentario**: seleccione esta opción para colocar el comentario a todas las fotografías posteriores. **Adjuntar comentario** se puede activar y desactivar marcándolo y pulsando  $\blacktriangleright$ .

#### **Rotación imag. auto.** Botón MENU → Y menú configuración

Las fotografías tomadas con la opción **Activada** seleccionada contienen información sobre la orientación de la cámara, lo que permite girarlas automáticamente durante la reproducción o al verlas con el programa ViewNX o Capture NX 2 (disponible por separado;  $\Box$  167). Se graban las orientaciones siguientes:

Orientación paisaje (amplia) Cámara girada 90° en el sentido Cámara girada 90° en el sentido de las agujas del reloj

La orientación de la cámara no se graba cuando se selecciona **Desactivada**. Elija esta opción al realizar barridos o tomar fotografías con el objetivo dirigido hacia arriba o hacia abajo.

D **Rotación imag. auto.**

En el modo de obturación continua ( $\Box$  53), la orientación grabada para la primera fotografía se aplica a todas las fotografías de la misma ráfaga, incluso si se cambia la orientación de la cámara durante el disparo.

#### A **Girar a vertical**

Para girar automáticamente las fotografías "verticales" (con orientación retrato) durante la reproducción, seleccione **Activado** para la opción **Girar a vertical** del menú de reproducción ( $\Box$  118).

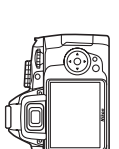

contrario al de las agujas del reloj

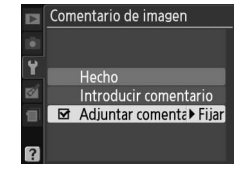

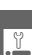

Puede adquirir datos de referencia para la opción Eliminación de polvo de Capture NX 2 (disponible por separado; para obtener más información, consulte el manual de Capture NX 2).

La opción **Foto ref. elim. polvo** sólo está disponible cuando se monta un objetivo con CPU en la cámara. Se recomienda utilizar un objetivo que tenga una distancia focal de, al menos, 50 mm. Si usa un objetivo con zoom, deberá utilizar la distancia focal máxima.

- **1 Seleccione una opción de inicio.** Elija una de las siguientes opciones y pulse  $\circledast$ . Para salir sin adquirir datos de referencia para eliminación de polvo, pulse MENU.
	- **• Inicio**: Aparece el mensaje que se muestra a la derecha y se visualiza "rEF" en el visor.
	- **• Limpiar sensor e iniciar**: Seleccione esta opción para limpiar el sensor de imagen antes de comenzar. Aparecerá el mensaje que se muestra a la derecha y cuando finalice la limpieza aparecerá "rEF" en el visor.

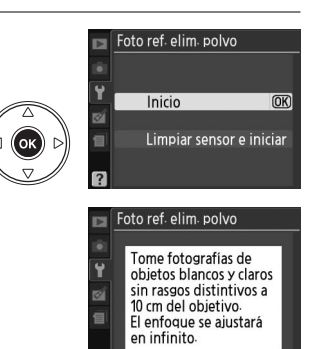

۶۶

#### D **Limpieza del sensor de imagen**

Los datos de referencia sobre la eliminación de polvo, grabados antes de llevar a cabo la limpieza del sensor de imagen, no se pueden utilizar con fotografías tomadas después de que se haya realizado la limpieza de dicho sensor. Seleccione **Limpiar sensor e iniciar** sólo si no se utilizarán los datos de referencia para eliminación de polvo con las fotografías existentes.

### **2 Encuadre un objeto blanco liso en el visor.**

Con el objetivo a unos diez centímetros de un objeto blanco, bien iluminado y liso, encuadre el objeto de tal manera que llene todo el visor y, a continuación, pulse el disparador hasta la mitad.

En el modo de autofoco, el enfoque se ajustará automáticamente a infinito; en el modo de enfoque manual, ajústelo a infinito de forma manual.

### **3 Adquiera datos de referencia para eliminación de polvo.**

Pulse el disparador hasta el fondo para adquirir datos de referencia para eliminación de polvo. La pantalla se apaga cuando se pulsa el disparador. Tenga en cuenta que la reducción de ruido se lleva a cabo si la iluminación del sujeto es insuficiente, aumentando el tiempo de grabación.

Si el objeto de referencia tiene mucha luz o es demasiado oscuro, es posible que la cámara no pueda adquirir los datos de referencia para la eliminación de polvo y que aparezca el mensaje que se muestra a la derecha. Elija otro objeto de referencia y repita el procedimiento desde el paso 1.

#### $\boldsymbol{\Sigma}$  Datos de referencia para la eliminación de polvo de la imagen Se pueden utilizar los mismos datos de referencia para las fotografías tomadas con objetivos diferentes o a distintos diafragmas. Las imágenes de referencia no se pueden ver utilizando un software de imagen de ordenador. Cuando las imágenes de referencia se vean en la cámara, aparecerá un patrón de cuadrícula.

#### **Tempor. apag. auto.** Botón MENU → Y menú configuración

Esta opción determina durante cuánto tiempo permanece encendida la pantalla si no se realiza ninguna operación durante la visualización de menú y la reproducción (**Reproducción/menús**), mientras las fotografías se muestran en la pantalla tras realizar el disparo (**Revisión de imagen**) y durante cuánto tiempo permanece en pantalla la información de los exposímetros, el visor y la pantalla de información cuando no se efectúa ninguna operación (**Apagado auto. exp.**). Elija tiempos de retardo de apagado automático para reducir el consumo de batería.

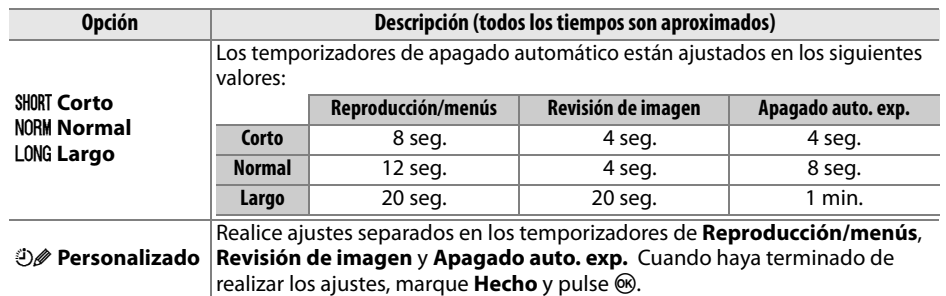

#### A **Tempor. apag. auto.**

Cuando la cámara recibe corriente de un adaptador de CA opcional EH-5a y la conexión a la red eléctrica EP-5, los exposímetros no se apagan automáticamente. El visor no se apagará automáticamente al conectar la cámara a un ordenador o una impresora mediante USB.

**NDF** 

Los ajustes de exposición no son adecuados. Cámbielos y vuelva a intentarlo.

**DSC\_0013**<br>10:02:00

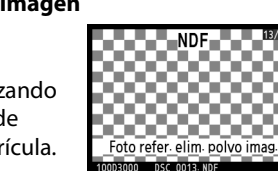

 $\frac{1}{2}$ 

**Duración remoto activo** Botón MENU → Y menú configuración Elija durante cuánto tiempo esperará la cámara una señal desde  $\blacksquare$ el remoto antes de cancelar el modo remoto retardado o de respuesta rápida y restaurar el modo fotograma a fotograma o el modo continuo ( $\Box$  56). Elija tiempos cortos para prolongar la duración de la batería.

Elija la duración del retardo del disparador automático en el

modo de disparador automático ( $\Box$  55).

### **Pitido** Botón MENU → Y menú configuración

Si selecciona **Activado**, sonará un pitido cuando la cámara enfoque en AF de servo único (**AF-S** o cuando dispare a sujetos estacionarios en el modo de enfoque **AF-A**), mientras el temporizador de disparo esté realizando la cuenta atrás en los modos disparador automático y retardado remoto ( $\Box$  53, 55) o cuando se tome una fotografía en el modo remoto de respuesta

rápida ( $\Box$  55). El pitido no sonará cuando se seleccione **Desactivado**.

El ajuste actual se muestra en la pantalla de información:  $\blacktriangleright$  se muestra cuando el pitido está activado, 2 cuando está desactivado.

Duración remoto activo  $81n$  1 min  $F5755$  min. **ū** 10m 10 min **6 15m 15 min.** 

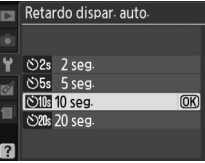

 $\overline{OR}$ 

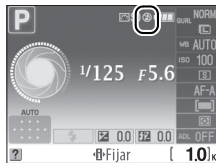

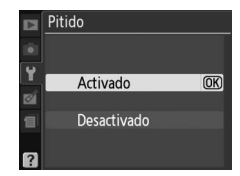

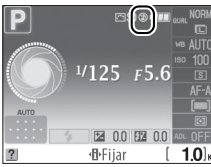

Muestra una cuadrícula de encuadre en el visor o elije si el indicador de exposición puede utilizarse como ayuda para el enfoque en el modo de enfoque manual.

#### ❚❚ *Cuadrícula del visor*

Elija **Activada** para mostrar la cuadrícula opcional en el visor como referencia para componer las fotografías.

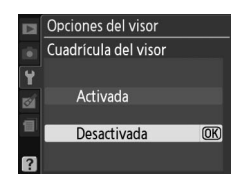

#### ❚❚ *Telémetro*

Elija **Activado** para utilizar el indicador de exposición para determinar si la cámara ha enfocado correctamente en el modo de enfoque manual ( $\Box$  42; tenga en cuenta que esta función no está disponible en el modo de disparo **M**, cuando el indicador de exposición muestra si el sujeto está correctamente expuesto).

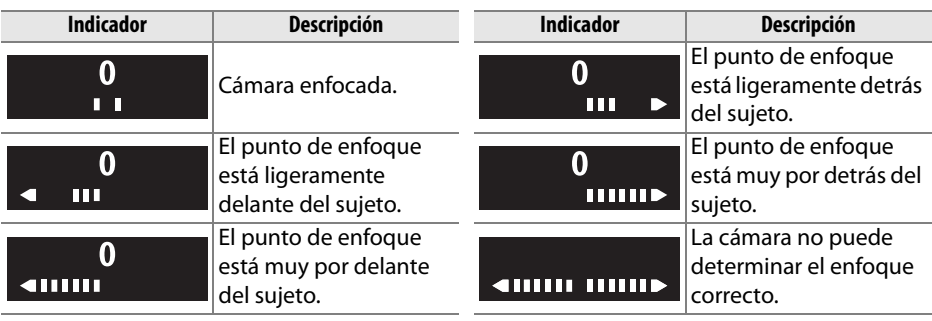

#### A **Utilización del telémetro electrónico**

El telémetro electrónico requiere un objetivo con un diafragma máximo de f/5.6 o superior. En situaciones en las que la cámara no pueda enfocar utilizando el autofoco, podrían no obtenerse los resultados deseados  $(1, 42)$ .

#### **Secuencia núm. de archivo** Botón MENU → Y menú configuración

Cuando se toma una fotografía, la cámara asigna un nombre al archivo sumando uno al número de archivo utilizado por última vez. Esta opción determina si la numeración de los archivos continúa desde el último número utilizado cuando se crea una carpeta nueva, se formatea la tarjeta de memoria o se introduce otra tarjeta de memoria en la cámara.

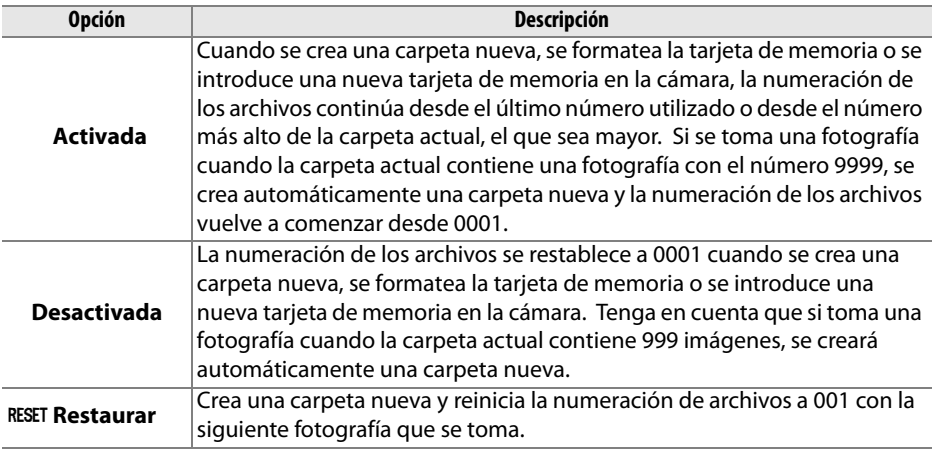

#### D **Secuencia nº archivo**

Si la carpeta actual tiene el número 999 y contiene 999 fotografías o una fotografía con el número 9999, el disparador se desactiva y no es posible tomar más fotografías. Elija **Restaurar** para **Secuencia nº archivo** y, a continuación, formatee la memoria actual o introduzca una nueva tarjeta de memoria.

Elija las funciones que desempeñan los botones E/**Fn** y **AE-L/AF-L**.

#### ❚❚*Botón* E*/Fn*

Elija la función que desempeña el botón **Fn** ( $\circ$ ).

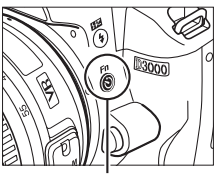

*Botón* **Fn** (ف)

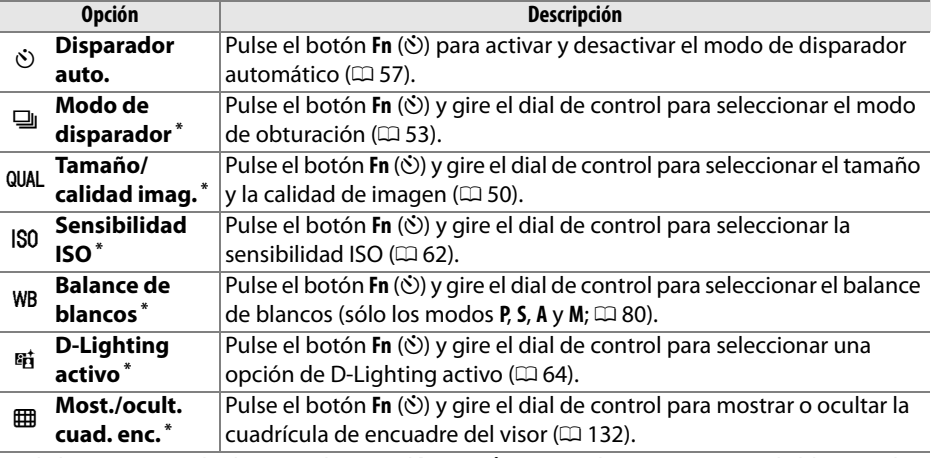

\* El elemento actual seleccionado para el **botón**  $\circ$ /Fn se indica con un icono de blanco sobre negro (**Modo de disparador** indicado con un icono **Fn**).

#### ❚❚ *AE-L/AF-L* Elija la función que va a desempeñar el botón **AE-L/AF-L**.

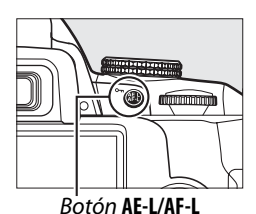

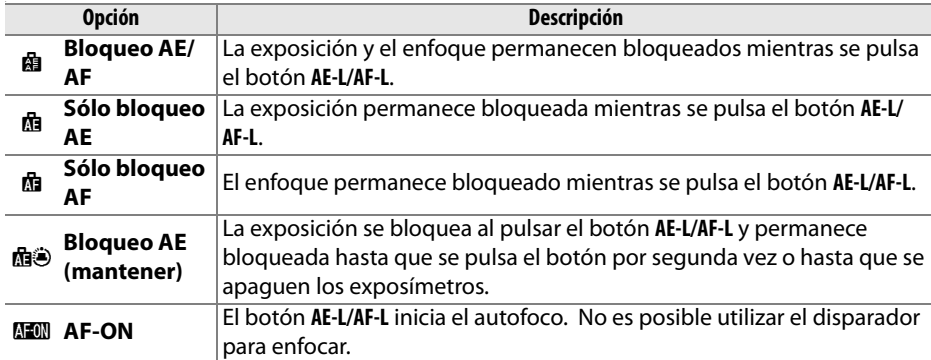

#### ❚❚*Bloqueo AE*

Con los ajustes predeterminados **Desactivado**, la exposición sólo se bloquea cuando se pulsa el botón **AE-L/AF-L**. Si selecciona **Activado**, la exposición también se bloquea cuando se pulsa el disparador hasta la mitad.

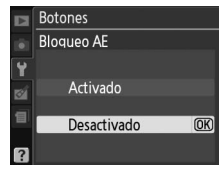

Si selecciona **Desactivar disparador**, el disparador sólo se puede utilizar cuando se introduce una tarjeta de memoria en la cámara. Si se selecciona **Activar disparador**, se puede utilizar el disparador sin necesidad de introducir una tarjeta de memoria, pero en este caso no se grabará ninguna imagen (sin embargo, las imágenes se mostrarán en la pantalla en modo demo).

**Impresión fecha** Botón MENU → Y menú configuración

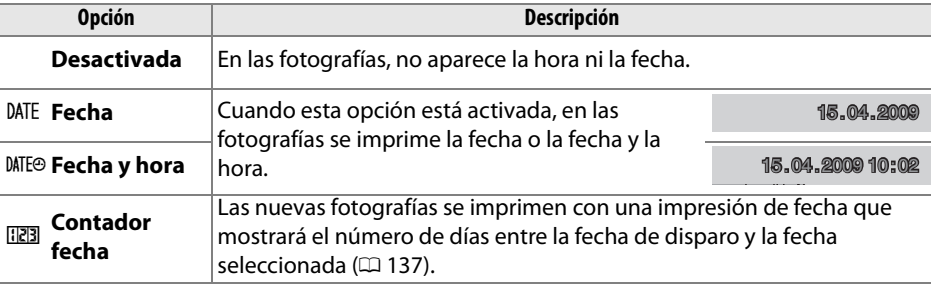

Elija la información de fecha impresa en las fotografías al tomarlas.

Si elige unos ajustes que no sean **Desactivada**, la opción seleccionada aparecerá indicada con el icono **DNE** en la pantalla de información.

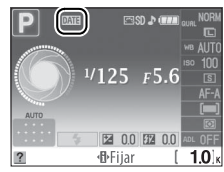

#### A **Impresión fecha**

La fecha se registra en el orden seleccionado en el menú **Zona horaria y fecha** ( $\Box$  127). La información de fecha no se imprime en las fotografías realizadas en el formato NEF (RAW) y no puede añadirse ni suprimirse de las imágenes existentes. Para imprimir la fecha de grabación en las fotografías tomadas con la opción Impresión fecha desactivada, seleccione **Impresión de hora** en el menú PictBridge ( $\Box$  109, 112) o seleccione **Imprimir fecha** en el menú **Juego de copias (DPOF)** para imprimir la fecha de grabación de todas las imágenes en el orden de impresión DPOF actual ( $\Box$  115).

#### ❚❚ *Contador fecha*

Las imágenes capturadas con esta opción activa se imprimen con el número de días restantes hasta una fecha futura o el número de días transcurridos desde una fecha pasada. Utilice esta opción para seguir el crecimiento de un niño o para contar los días que quedan hasta un evento como, por ejemplo, un cumpleaños o una boda.

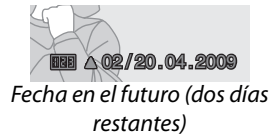

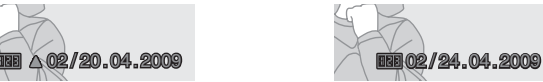

Fecha en el pasado (dos días transcurridos)

Es posible guardar hasta tres fechas diferentes en las ranuras 1, 2 y 3. La primera vez que utilice el contador de fecha se le pedirá que seleccione una fecha para la ranura 1; introduzca una fecha seleccionando el multiselector y pulse  $\circledR$ . Para cambiar la fecha o almacenar más fechas, marque una ranura, pulse  $\blacktriangleright$  e introduzca la fecha. Para utilizar la fecha almacenada, marque la ranura y pulse %.

Para elegir un formato de contador de fecha, marque **Mostrar opciones** y pulse 2 para mostrar el menú indicado a la derecha. Marque una opción y pulse J. Marque **Hecho** en el menú Contador fecha y pulse <sup>®</sup> cuando haya terminado de realizar los ajustes.

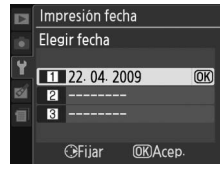

Impresión fecha Contador fecha

Herho Elegir fecha Mostrar opciones 122.04.2009 | 图▲ 07/15.04.2009  $\overline{OR}$ 

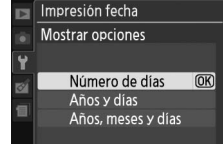

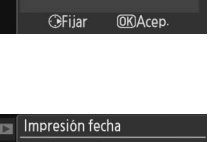

Carpeta actual Otras carpetas (en orden alfabético)

Puede crear carpetas, cambiarles el nombre o eliminarlas o puede elegir la carpeta en la que se deben guardar las fotografías subsiguientes.

**• Seleccionar carpeta**: para elegir la carpeta en la que se guardarán las fotografías subsiguientes.

> Carpeta activa Seleccionar carpeta **NIKON** D3000 OSAKA<sup>T</sup>

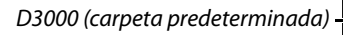

- **• Nueva**: para crear una nueva carpeta y asignarle un nombre como se describe a continuación.
- **• Cambiar el nombre**: para seleccionar una carpeta de la lista y cambiar su nombre como se describe a continuación.
- **• Borrar**: para borrar todas las carpetas vacías de la tarjeta de memoria.

### ❚❚ *Asignación y cambio de nombre de carpeta*

Los nombres de carpeta pueden tener hasta cinco caracteres. Para mover el cursor en la zona de nombre, gire el dial de control. Para introducir una nueva letra en la posición actual del cursor, utilice el multiselector para marcar el carácter que desee

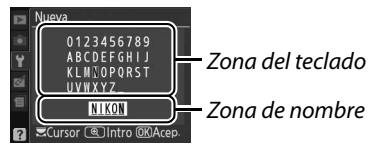

en la zona del teclado y pulse el botón  $\mathcal{R}$ . Para borrar el carácter en la posición actual del cursor, pulse el botón  $\tilde{m}$ . Pulse  $\otimes$  para guardar los cambios y volver al menú de disparo o pulse MENU para salir sin crear una nueva carpeta o cambiarle el nombre.

#### D **Nombres de carpeta**

En la tarjeta de memoria, los nombres de carpeta aparecen antecedidos de un número de carpeta de tres dígitos asignado automáticamente por la cámara (p. ej., 100D3000). Cada carpeta puede contener hasta 999 fotografías. Mientras se fotografía, las imágenes se almacenan en la carpeta que tiene el número más alto con el nombre seleccionado. Si se toma una fotografía cuando la carpeta actual está completa o contiene una fotografía con el número 9999, la cámara crea una carpeta nueva sumando uno al número de carpeta actual (p. ej., 101D3000). La cámara considera como una misma carpeta a las carpetas que tienen el mismo nombre pero un número diferente. Por ejemplo, si se selecciona la carpeta NIKON para **Carpeta activa**, las fotografías en todas las carpetas llamadas NIKON (100NIKON, 101NIKON, 102NIKON, etc.) estarán visibles cuando se seleccione **Actual** para **Carpeta reproducción** ( $\Box$  117). Si se cambia el nombre de una carpeta, se modifica el nombre de todas las carpetas que tienen el mismo nombre, pero los números de carpeta permanecen inalterados. Selecting **Borrar** borra las carpetas vacías numeradas pero deja el resto de carpetas con el mismo nombre intacto.

Esta opción solo aparece cuando se ha insertado una tarjeta de memoria Eye-Fi (disponible por separado en comercios) en la cámara. Elija **Habilitar** para cargar las fotografías a un destino previamente seleccionado. Tenga en cuenta que las imágenes no se cargarán si la fuerza de la señal es insuficiente.

Tenga en cuenta todas las normativas locales que hagan referencia a los dispositivos inalámbricos y elija **Deshabilitar** en los casos en que esté prohibido el uso de estos dispositivos.

Cuando se inserta una tarjeta Eye-Fi, su estado de protección se indica mediante un icono en la pantalla de información:

- **•**  $\hat{\mathbb{R}}$ : Carga de Eye-Fi deshabilitada.
- **•** 7: Está habilitada la carga en Eye-Fi pero no hay ninguna imagen disponible para cargar.
- $\hat{\mathcal{F}}$  (estática): Carga de Eye-Fi deshabilitada; esperando para comenzar la carga.
- $\hat{\mathcal{F}}$  (animada): Carga de Eye-Fi deshabilitada; cargando datos.
- <sup>《</sup> Frror

#### D **Tarjetas Eye-Fi**

Las tarjetas Eye-Fi pueden emitir señales inalámbricas cuando se selecciona la opción **Deshabilitar**. Si aparece una advertencia en la pantalla ( $\Box$  183), desconecte la cámara y retire la tarieta.

Consulte el manual suministrado con la tarjeta Eye-Fi y, en caso de duda, póngase en contacto con el fabricante. La cámara puede utilizarse para activar o desactivar tarjetas Eye-Fi, pero puede que no sea compatible con otras funciones Eye-Fi.

#### A **Tarjetas Eye-Fi compatibles**

A partir del mes de abril de 2009, pueden utilizarse las siguientes tarjetas de 2 GB Eye-Fi: Eye-Fi Card, Eye-Fi Home, Eye-Fi Share y Eye-Fi Explore. Las tarjetas Eye-Fi sólo pueden utilizarse en el país en el que las compra. Asegúrese de que el firmware de la tarjeta Eye-Fi ha sido actualizado a la versión más reciente.

### **Versión del firmware** Botón MENU → Y menú configuración

Ver la versión actual del firmware de la cámara.

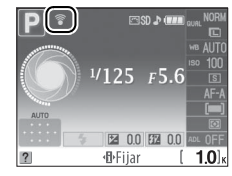

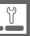

# $\varnothing$  El menú retoque: *Creación de copias retocadas*

Para mostrar el menú retoque, pulse MENU y seleccione la etiqueta  $\mathcal{O}$  (menú retoque).

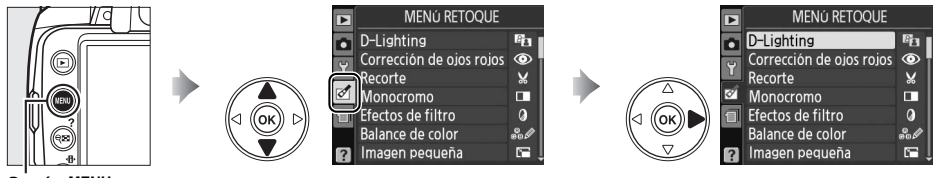

**Botón MENU** 

El menú retoque se utiliza para crear copias recortadas o retocadas de las fotografías que se encuentran en la tarjeta de memoria y está disponible únicamente cuando se inserta en la cámara una tarjeta de memoria que contiene fotografías.

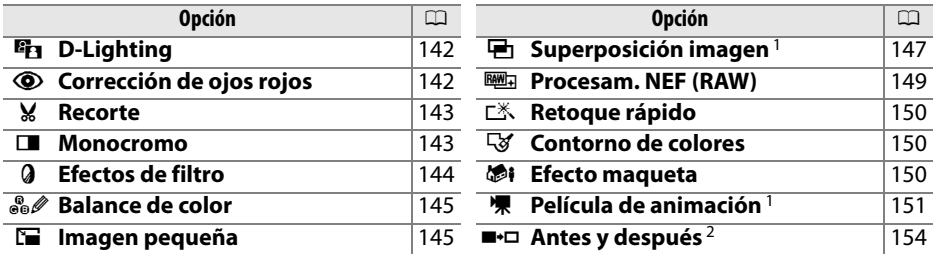

1 Sólo puede seleccionarse pulsando el botón MENU y seleccionando la etiqueta  $\mathcal{A}$ .

2 Disponible sólo si se pulsa el botón  $\circledast$  en reproducción a pantalla completa cuando se muestra una imagen retocada u original.

#### A **Retoque de copias**

En la mayoría de los casos se pueden aplicar hasta diez efectos en una única imagen, aunque con la excepción de **Superposición imagen** cada opción puede aplicarse sólo una vez (tenga en cuenta que realizar múltiples ediciones podría derivar en la pérdida de detalle). Las opciones que no puedan aplicarse a la imagen actual aparecerán en gris y no disponibles.

#### A **Calidad de imagen**

Excepto en el caso de las copias creadas con **Recorte**, **Imagen pequeña**, **Superposición imagen**, **Procesam. NEF (RAW)** y **Película de animación**, las copias creadas a partir de imágenes JPEG tienen el mismo tamaño y calidad que la imagen original, mientras que las copias creadas a partir de fotografías NEF (RAW) se guardan como imágenes JPEG grandes de alta calidad. Las impresiones de fecha añadidas con **Impresión fecha** ( $\Box$  136) podrían aparecer recortadas o ilegibles según las opciones de retoque utilizadas.

# **Creación de copias retocadas**

Para crear una copia retocada:

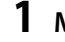

### **1** Mostrar una foto a marco completo ( $\Box$  91).

#### A **Retoque**

Es posible que la cámara no pueda mostrar o retocar imágenes creadas con otros dispositivos.

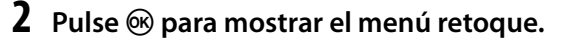

#### A **Retardo de apagado de la pantalla**

La pantalla se apagará automáticamente si no se realiza ninguna operación en el transcurso del tiempo seleccionado en la configuración personalizada **Tempor. apag. auto**. El ajuste predeterminado es 12 seg.

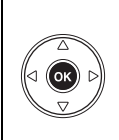

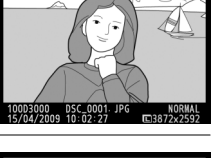

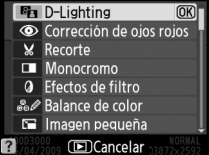

### **3 Muestre las opciones de retoque.**

Marque en el menú retoque el elemento que desee y pulse  $\circledast$ .

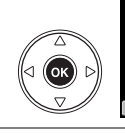

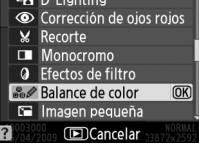

#### **4 Seleccione las opciones de retoque.** Para obtener información, consulte la sección correspondiente al elemento seleccionado. Para volver a la reproducción a pantalla completa sin crear una copia retocada, pulse  $\Box$ .

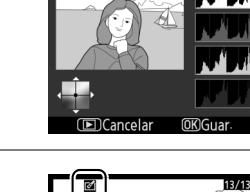

# **5 Cree una copia retocada.**

Pulse <sup>®</sup> para crear una copia retocada. Las copias retocadas se indican mediante el icono  $\mathbb{C}^4$ .

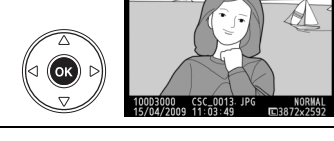

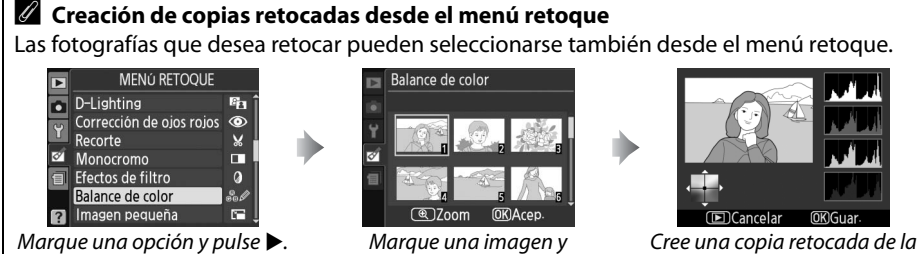

pulse<sub>(%</sub>).

imagen seleccionada.

142

 $\mathbb{Z}$ 

La función D-Lighting aclara las zonas de sombras, lo que la convierte en una opción ideal para fotografías oscuras o tomadas con contraluz.

Pulse  $\triangle$  o  $\nabla$  para elegir la cantidad de corrección que se va a llevar a cabo. Se puede previsualizar el efecto en la pantalla de edición. Pulse ® para copiar la fotografía.

#### **Corrección de ojos rojos Botón MENU → Manufactura de original de original de original de original de original de o**

Esta opción se utiliza para corregir el efecto de "ojos rojos" producido por el flash y sólo está disponible para fotografías tomadas con el flash. La fotografía seleccionada para corregir el efecto de ojos rojos se previsualiza como se muestra a la derecha. Confirme los efectos de la corrección de los ojos rojos y cree una copia siguiendo el procedimiento que se describe en

la tabla siguiente. Tenga en cuenta que la función de corrección de ojos rojos puede no siempre producir los resultados esperados y que, en muy raras circunstancias, se puede aplicar a zonas de la imagen no afectadas por el efecto de ojos rojos; compruebe cuidadosamente la previsualización antes de continuar.

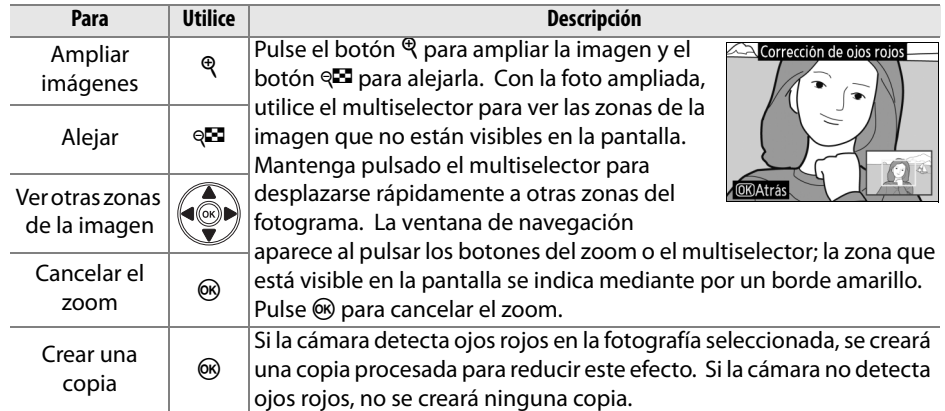

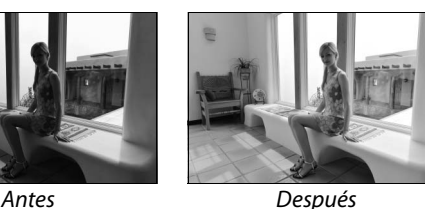

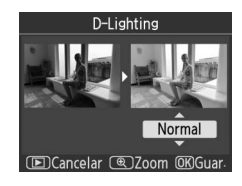

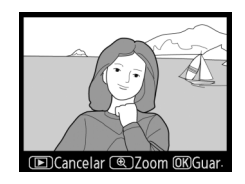

Esta opción permite crear una copia recortada de la fotografía seleccionada. Se mostrará la fotografía seleccionada con el recorte seleccionado en color amarillo; cree una copia recortada como se describe en la tabla siguiente.

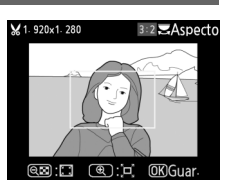

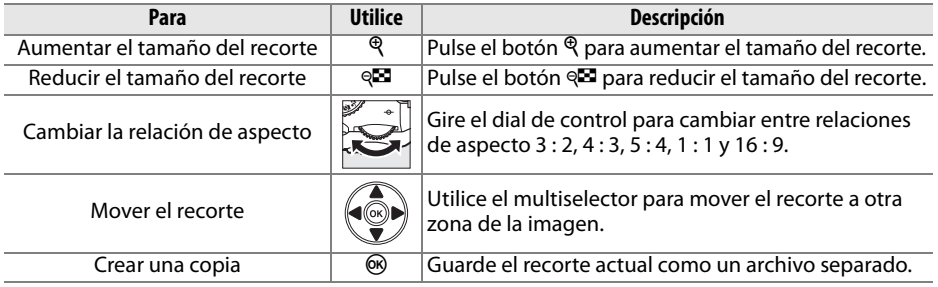

#### D **Recorte: Tamaño y calidad de imagen**

Las copias creadas a partir de fotografías NEF (RAW) o **NEF (RAW) + JPEG básica** las fotografías tienen una calidad de imagen JPEG buena ( $\Box$  50); las copias creadas a partir de fotografías JPEG tienen la misma calidad de imagen que la original. El tamaño de la copia varía en función del tamaño y la relación de aspecto del recorte.

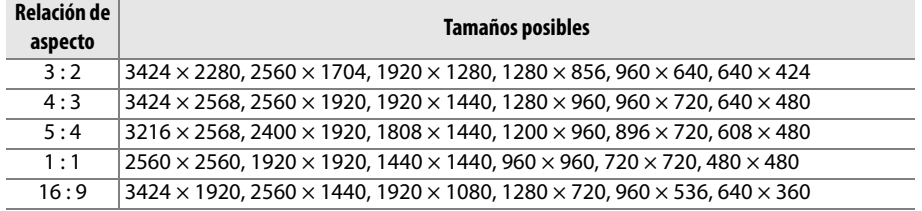

**Monocromo** and a state of the state of the Botón MENU → gimenú retoque

Monocromo

Copie fotografías en **Blanco y negro**, **Sepia** o **Cianotipo** (monocromo en azul y blanco).

Al seleccionar **Sepia** o **Cianotipo**, aparece una previsualización de la imagen seleccionada; pulse  $\triangle$  para aumentar la saturación del color y  $\nabla$  para reducirla. Pulse ® para crear una copia monocroma.

Aumentar la saturación

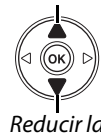

Reducir la saturación

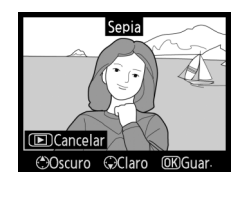

Blanco y negro Sepia Cianotipo

Elija entre los siguientes efectos de filtro de color. Después de ajustar los efectos de filtro, tal como se describe a continuación, pulse ® para copiar la fotografía.

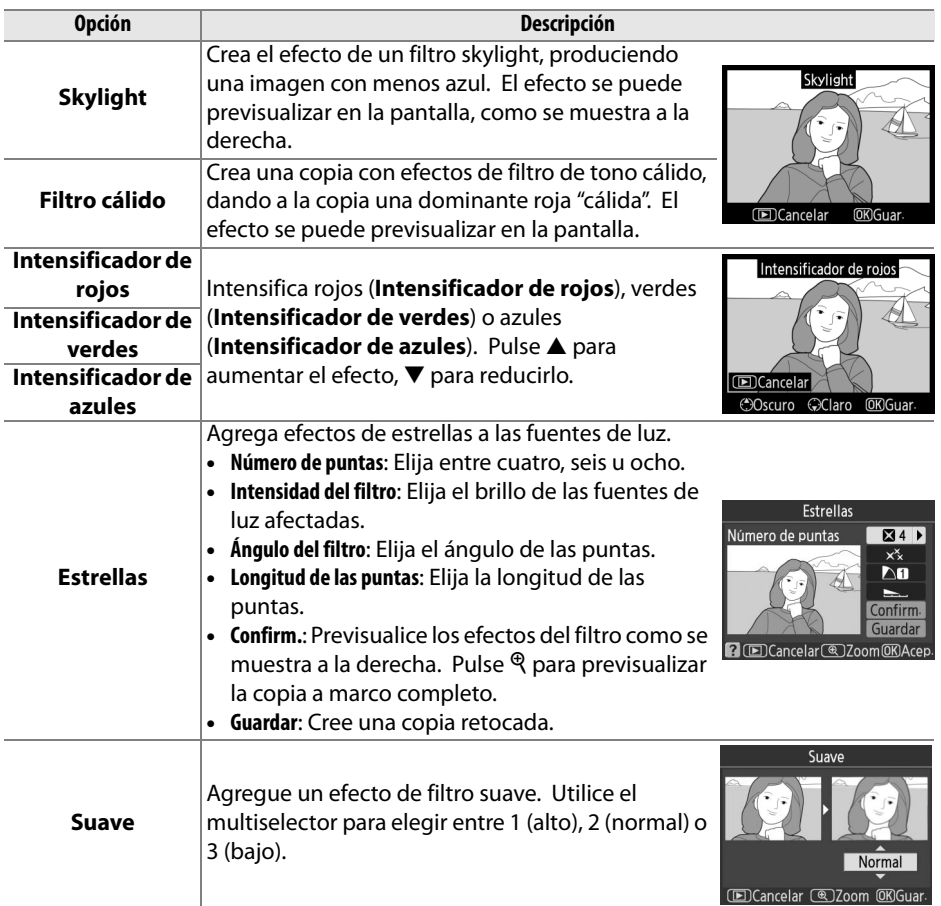

### **Balance de color** Botón MENU → *Menú retoque*

Utilice el multiselector para crear una copia con el balance de color modificado como se indica a continuación. El efecto aparece en la pantalla junto a los histogramas del rojo, del verde y del azul  $($  $\Box$  93) que indican la distribución de los tonos en la copia.

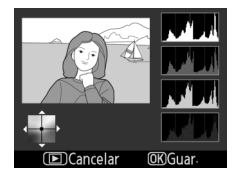

Aumentar la cantidad de verde

Aumentar la cantidad

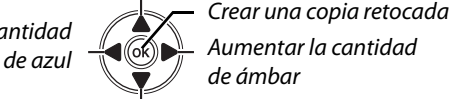

Aumentar la cantidad de magenta

**Imagen pequeña** Botón MENU → *Menú retoque* 

Cree una copia pequeña de la imagen seleccionada. Puede elegir los tamaños siguientes:

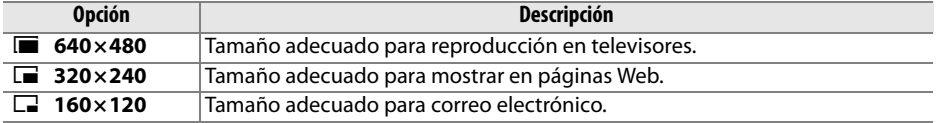

La opción de imagen pequeña se puede utilizar durante la reproducción a pantalla completa como se describe en la página 141. Sin embargo, el procedimiento para seleccionar imágenes después de elegir **Imagen pequeña** en el menú retoque difiere del que se describe al principio de esta sección: en lugar de seleccionar una única fotografía y luego elegir un tamaño de la imagen, el usuario primero debe seleccionar un tamaño de la imagen y luego elegir una o más fotografías para copiarlas en el tamaño seleccionado, como se describe a continuación.

Cuando se selecciona **Imagen pequeña** en el menú retoque, aparece el menú que se muestra en el paso 1. Siga los pasos que se indican a continuación para crear copias pequeñas de múltiples imágenes.

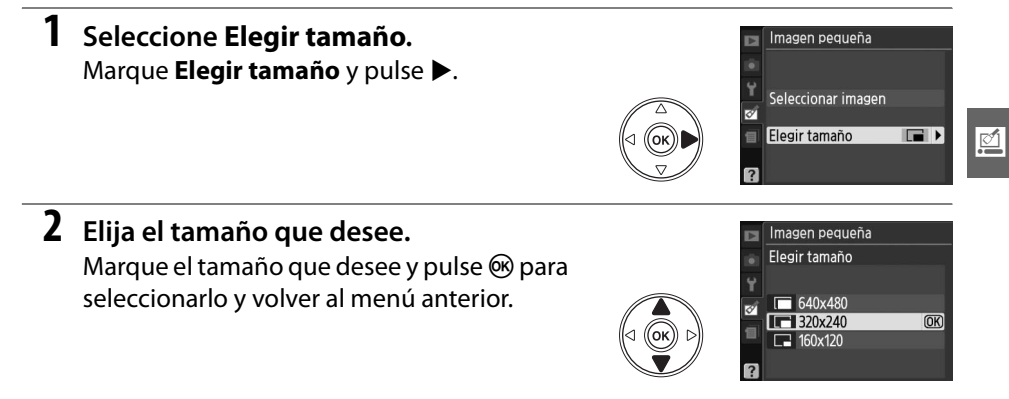

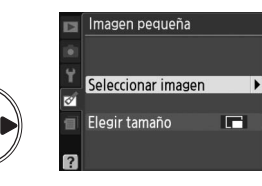

### **4 Seleccione las imágenes.**

Utilice el multiselector para marcar imágenes y pulse el botón  $\mathbb{R}$  para seleccionarlas o deseleccionarlas. Las imágenes seleccionadas aparecen marcadas con un icono. Para ver la fotografía marcada a marco completo, mantenga pulsado el botón  $\mathcal{R}$ .

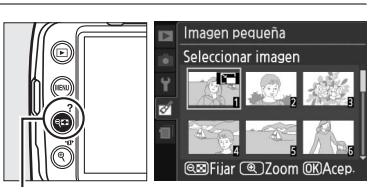

 $B$ otón Q $\Box$ 

#### **5 Pulse** J **para completar la operación.** Pulse ®. Aparecerá un cuadro de diálogo de confirmación; marque **Sí** y pulse <sup>@</sup> para copiar las imágenes al tamaño seleccionado y volver al modo Reproducción. Para salir sin crear copias, marque **No** y pulse  $\circledR$  o pulse MENU para salir al menú retoque.

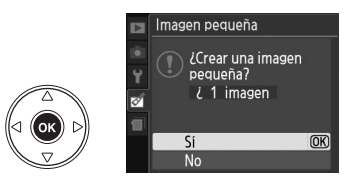

#### A **Visualización de imágenes pequeñas**

Las imágenes pequeñas se indican mediante un borde gris. El zoom de reproducción no está disponible durante la visualización de imágenes pequeñas. Tenga en cuenta que, dado que las copias pequeñas no tienen la misma relación de aspecto que el original, los bordes de la copia aparecerán recortados en su dimensión más amplia.

#### **Superposición imagen** Botón MENU → *Menú retoque*

La función de superposición de imagen combina dos fotografías NEF (RAW) existentes para crear una única imagen que se guarda de forma independiente de los originales; los resultados que utilizan los datos RAW del sensor de imagen de la cámara son significativamente mejores que los de las superposiciones creadas con aplicaciones de procesamiento de imágenes. La imagen nueva se guarda con los ajustes de calidad y tamaño de imagen actuales; antes de crear una superposición, ajuste la calidad y el tamaño de imagen ( $\Box$  50, 52; todas las opciones están disponibles). Para crear una copia NEF (RAW), elija la calidad de imagen **NEF (RAW)**.

- **1 Seleccione Superposición imagen.** Marque **Superposición imagen** en el menú retoque y pulse 2. Se abrirá el cuadro de diálogo de la derecha con **Imagen1** marcado.
- **2 Mostrar imágenes en formato NEF (RAW).** Pulse ® para mostrar un diálogo de selección de imagen que muestra únicamente las imágenes NEF (RAW) creadas con esta cámara.
- **3 Marque una fotografía.** Utilice el multiselector para marcar la primera fotografía de la superposición. Para ver la fotografía resaltada a marco completo, mantenga pulsado el botón  $\mathcal{R}$ .
- **4 Seleccione la fotografía marcada.** Pulse ® para seleccionar la fotografía resaltada y volver a la pantalla de previsualización. La imagen seleccionada aparecerá como **Imagen1**.
- **5 Seleccione la segunda fotografía.** Pulse ▶ para marcar **Imagen2**. Repita los pasos 2 al 4 para seleccionar la segunda foto.

### Superposición imagen Imagen1 Imagen2 Previs **RAW** @ 700m OKSeleccion

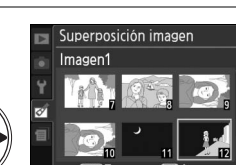

Superposición imagen Imagen1

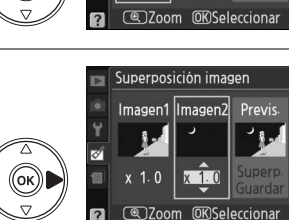

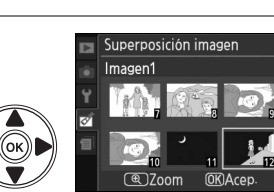

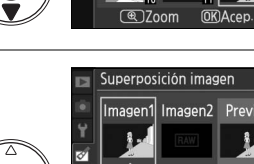

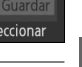

 $\mathbb{Z}$ 

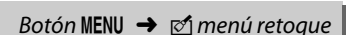

 $\mathbb{Z}$ 

### **6 Ajustar ganancia.**

Marque **Imagen1** o **Imagen2** y optimice la exposición para la superposición pulsando  $\triangle$  o  $\blacktriangledown$  para ajustar la ganancia de la imagen seleccionada en valores entre 0,1 y 2,0. Repita el mismo procedimiento para la segunda imagen. El valor predeterminado es 1,0; si se selecciona 0,5, la ganancia se reduce a la mitad, mientras

que al elegir 2,0, se duplica la ganancia. Podrá ver los efectos de la ganancia en la columna **Previs.**

#### **7 Marque la columna Previs.**

Pulse 4 o 2 para marcar la columna **Previs.**

**8 Previsualice la superposición.** Pulse **▲** o ▼ para marcar **Superp.** y pulse <sup>@</sup> (para guardar la superposición sin visualizar la vista previa, marque **Guardar** y pulse <sup>(®)</sup>. Para volver al paso 6 y seleccionar fotos nuevas o ajustar la ganancia, pulse  $Q\mathbb{Z}$ .

### **9 Guarde la superposición.**

Pulse ® mientras se muestra la vista previa para guardar la superposición. Después de crear una superposición, la imagen resultante aparecerá a pantalla completa.

D **Superposición imagen**

La superposición contiene la misma información (fecha de grabación, medición, velocidad de obturación, diafragma, modo de disparo, compensación de exposición, distancia focal y orientación de imagen) y los mismos valores de balance de blancos y control de imagen que la fotografía seleccionada para **Imagen1**.

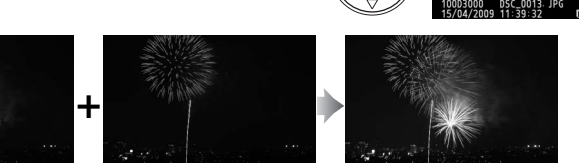

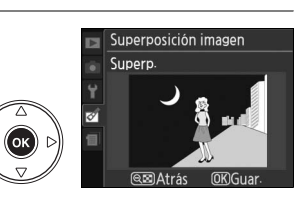

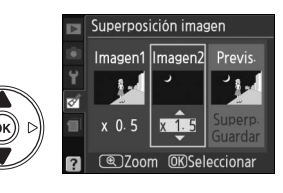

Superposición imagen Imagen1 Imagen2 Previs Puede crear copias JPEG de fotografías NEF (RAW).

**1 Seleccione Procesam. NEF (RAW).** Marque **Procesam. NEF (RAW)** en el menú retoque y pulse  $\triangleright$  para abrir un cuadro de diálogo de selección de imagen que muestra solamente las imágenes NEF (RAW) creadas con esta cámara.

### **2 Seleccione una fotografía.**

Utilice el multiselector para marcar una fotografía (para ver la fotografía marcada a marco completo, mantenga pulsado el botón  $\mathcal{R}$ ). Pulse  $\circledR$  para seleccionar la fotografía marcada y proceder con el siguiente paso.

### **3 Ajuste la configuración de Procesam. NEF (RAW).**

Elija la calidad de imagen ( $\Box$  50), el tamaño de imagen ( $\Box$  52), el balance de blancos ( $\Box$  80), la compensación de exposición ( $\Box$  76) y un Control de imagen  $(D \otimes 87)$  para la copia JPEG. El espacio de color  $(D \otimes 121)$  y la reducción de ruido (0 122) se ajustan a los valores seleccionados actualmente en el modo de disparo. Tenga en cuenta que el balance de blancos no está disponible con imágenes creadas con superposición de imagen y que los incrementos de la compensación de exposición varían de los utilizados en el modo de disparo.

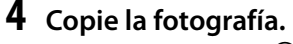

Marque **EXE** y pulse <sup>(o)</sup> para crear una copia en formato JPEG de la fotografía seleccionada. La imagen resultante aparecerá en la pantalla a pantalla completa. Para salir sin copiar la fotografía, pulse el botón MENU.

 $\mathbb{Z}$ 

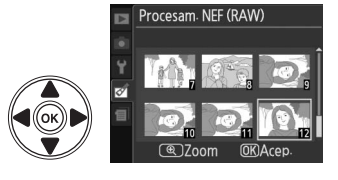

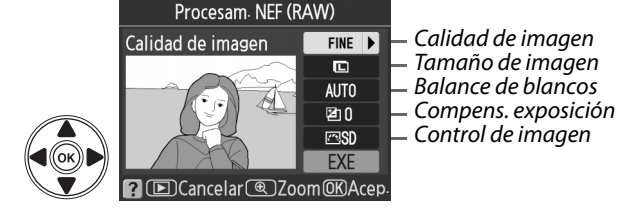

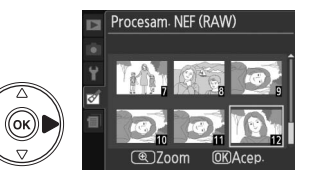

 $\mathbb{Z}$ 

Puede crear copias con saturación y contraste mejorados. La función D-Lighting se utiliza según sea necesario para aclarar los objetos oscuros o los que están con contraluz.

Pulse  $\triangle$  o  $\nabla$  para elegir la cantidad de mejora. Se puede previsualizar el efecto en la pantalla de edición. Pulse ® para copiar la fotografía.

Permite crear una copia del contorno de una fotografía para utilizarla como base para pintarla posteriormente. Se puede previsualizar el efecto en la pantalla de edición. Pulse ® para copiar la fotografía.

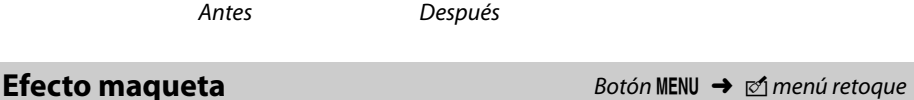

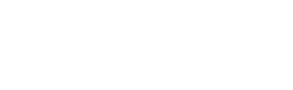

Crea una copia que parece ser una foto de un diorama. Funciona mejor con fotografías tomadas desde un punto más alto.

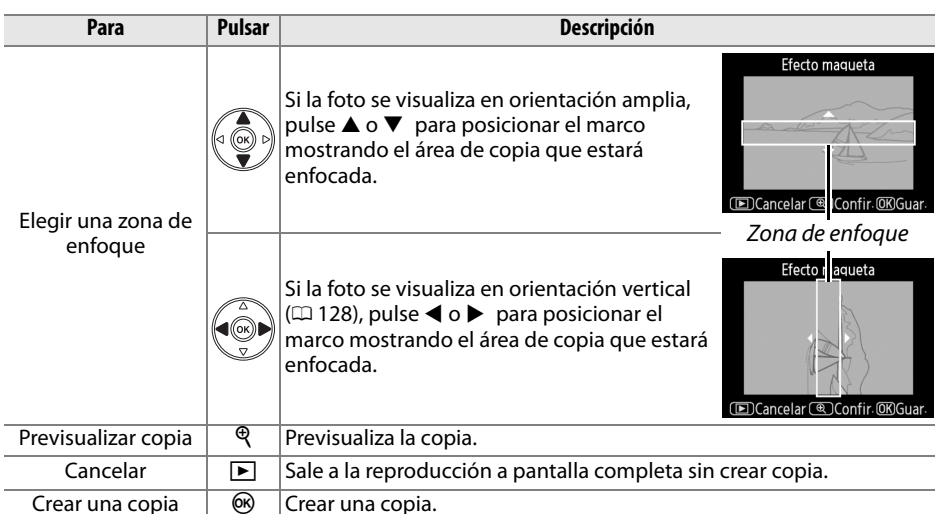

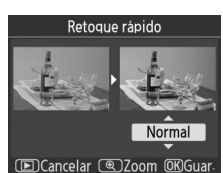

Contorno de colore

**Contorno de colores** Botón MENU → *Menú retoque* 

Seleccione **Película de animación** en el menú retoque, aparecerá el menú que aparece en el paso 1. Siga los pasos que se indican a continuación para crear una película de animación a partir de las fotografías capturadas con la cámara.

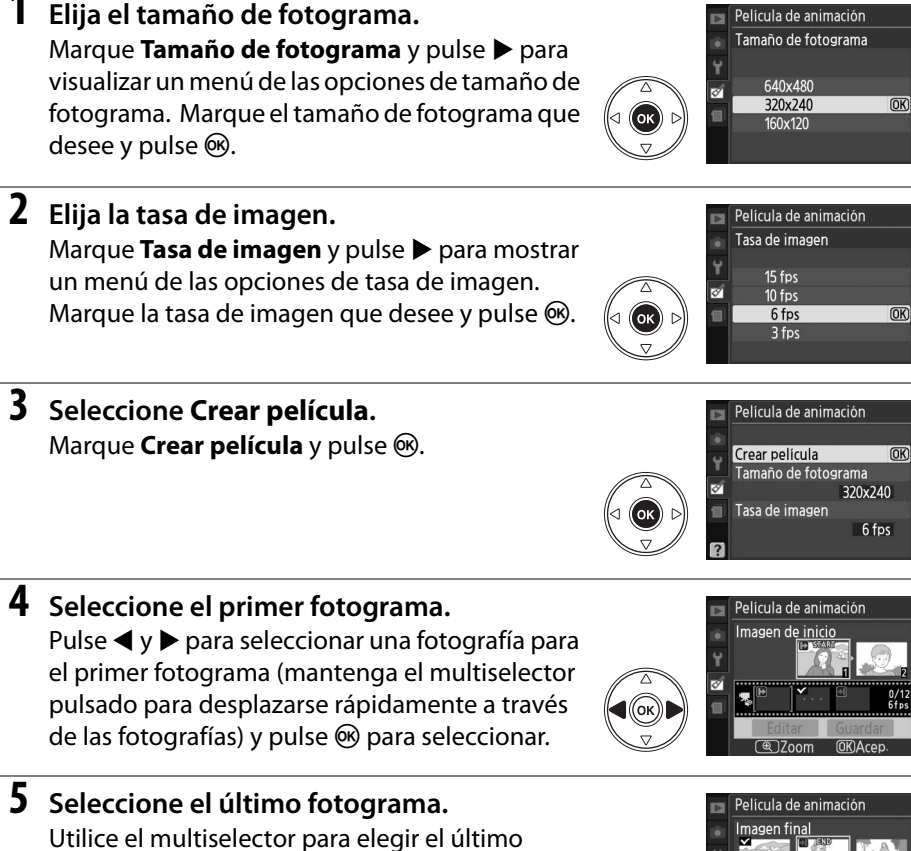

fotograma, tal y como se describe en el paso 4. Las imágenes de la película se marcan con √; si el primer fotograma está después del último fotograma, los fotogramas entre ellos aparecerán en la película en orden contrario. La película puede incluir un máximo de 100 fotogramas.

 $\mathbb{Z}$ 

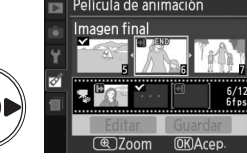

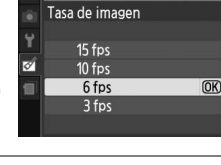

Película de animación

### **6 Seleccione Guardar.**

Aparece el menú de la derecha; si no es necesario seguir editando, marque **Guardar** y pulse  $\circledR$  para avanzar hasta el paso 7.

Para editar la película, marque **Editar** y pulse  $\omega$ . Se mostrarán las siguientes opciones:

- **• Imagen de inicio**: elija un nuevo fotograma de inicio.
- **• Imagen intermedia**: suprime fotogramas del medio de la película. Pulse  $\blacktriangleleft y \blacktriangleright$  para marcar una foto,  $\mathbb{C}$  para retirar el icono  $\checkmark$ . Las imágenes de las que se haya suprimido la  $\checkmark$  se suprimirán de la película al pulsar  $\omega$ .
- **• Imagen final**: elija un nuevo fotograma final.
- **• Cancelar**: salir sin realizar más cambios.

## **7 Guarde la película.**

Aparece el menú de la derecha; marque **Guardar** y pulse  $\circledR$  para guardar la película. Para previsualizar la película, seleccione **Previsualizar**. La película puede pausarse, rebobinarse o avanzar rápido durante la previsualización. Para elegir una nueva tasa de imagen, seleccione **Tasa de imagen**; para editar la película tal y como se describe en el paso 6, seleccione **Editar**.

#### D **Películas de animación**

Las películas de animación no pueden incluir copias cortadas, copias pequeñas ni imágenes creadas con otros dispositivos.

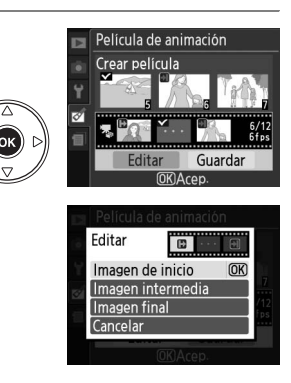

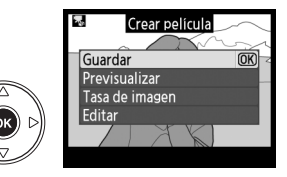

#### ❚❚ *Visualización de películas de animación*

Para ver películas de animación, seleccione la opción **Película de animación** en el menú de reproducción (0 117). Aparecerá una lista de las películas de animación existentes; pulse  $\blacktriangleleft y \blacktriangleright$  para marcar una película y pulse ® para comenzar la reproducción. Mientras se realiza la reproducción, puede llevar a cabo las operaciones siguientes:

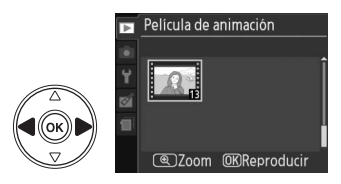

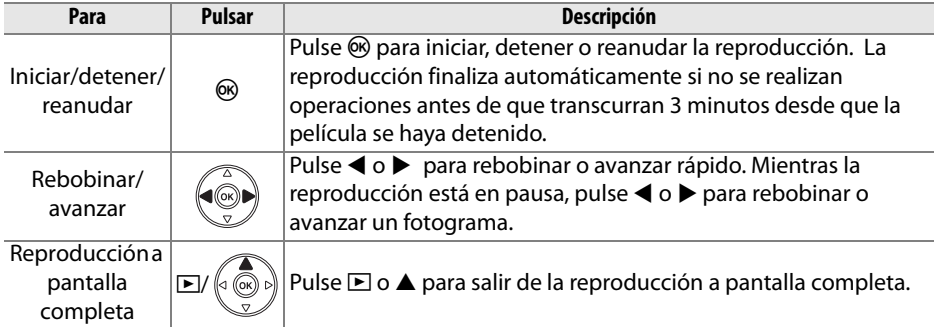

 $\mathbb{Z}$ 

### **Antes y después**

Puede comparar las copias retocadas con las fotografías originales. Esta opción está disponible únicamente si se pulsa el botón  $\otimes$  para visualizar el menú retoque cuando se visualiza a marco completo una copia o un original.

### **1 Seleccione una imagen.** Seleccione una copia retocada (se mostrará con el icono  $\varnothing$ ) o una fotografía que se haya

retocado en reproducción a pantalla completa y pulse <sup>(ok)</sup>.

# **2 Seleccione Antes y después.**

Marque **Antes y después** en el menú retoque y pulse  $\circledcirc$ .

### **3 Compare la copia con el original.**

La imagen original se muestra a la izquierda y la copia retocada a la derecha y en la parte superior de la pantalla se enumeran las opciones utilizadas para crear la copia. Pulse  $\triangleleft$  o  $\triangleright$  para cambiar entre la imagen original y la copia retocada. Para ver la imagen resaltada a marco completo, mantenga pulsado el botón  $\mathcal{R}$ . Si la copia se creó a partir de dos imágenes utilizando

**Superposición imagen**, pulse ▲ o ▼ para ver la otra imagen original. Si hay múltiples copias de la imagen de origen actual, pulse ▲ o ▼ para ver las otras copias. Para salir del modo de reproducción, pulse el botón **E** o pulse ® para volver a la reproducción y visualizar la imagen marcada.

#### D **Comparaciones de antes y después**

La imagen original no se visualiza si la copia se ha creado a partir de una fotografía que ha sido borrada o estaba protegida cuando se creó la copia ( $\Box$  100).

Opciones utilizadas para crear la copia

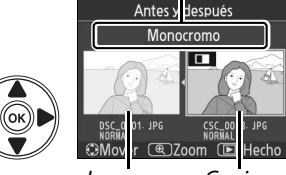

Imagen original Copia retocada

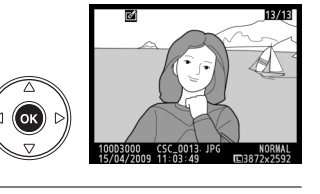

E Imagen pequeña

Gy Contorno de colores Efecto maqueta

# m **Ajustes recientes**

Para visualizar el menú de configuración personalizada, pulse MENU y seleccione la etiqueta *(ajustes recientes)*.

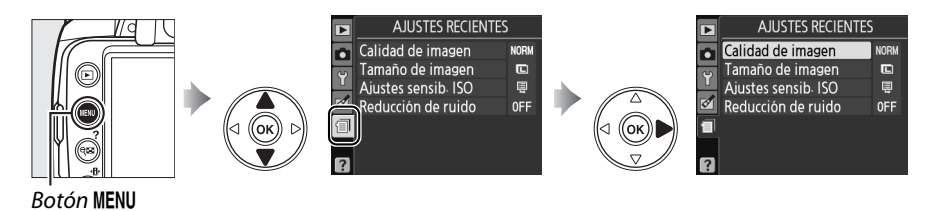

El menú de ajustes recientes muestra los veinte ajustes utilizados más recientemente. Pulse ▲ o ▼ para marcar una opción y pulse  $\blacktriangleright$  para seleccionar.

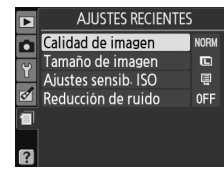

#### A **Borrado de elementos desde el menú de ajustes recientes**

Para eliminar un elemento del menú de ajustes recientes, márquelo y pulse el botón  $\overline{\mathfrak{m}}$ . Aparecerá un cuadro de diálogo de confirmación; vuelva a pulsar  $\overline{w}$  para eliminar el elemento seleccionado.

# **Cobservaciones técnicas**

# **Objetivos compatibles**

# **Objetivos con CPU compatibles**

La función de autofoco sólo está disponible para los objetivos AF-S y AF-I CPU; la función de autofoco no es compatible con otros objetivos de autofoco (AF). No se pueden utilizar los objetivos NIKKOR IX. Las funciones disponibles con los objetivos con CPU compatibles se indican a continuación:

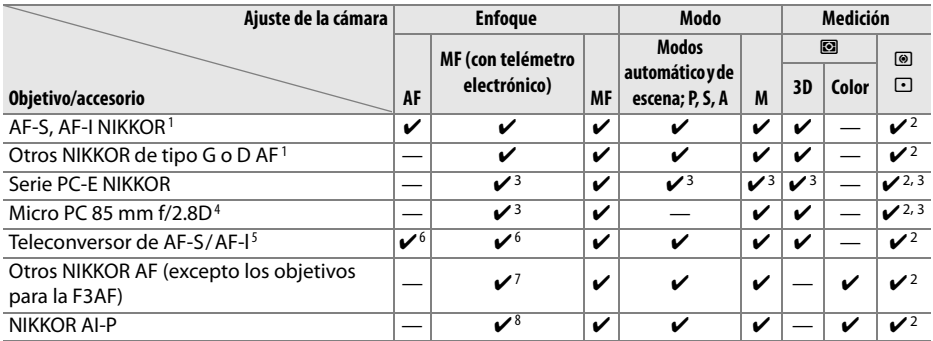

1 Utilice objetivos AF-S o AF-I para sacarle el máximo partido a su cámara. Admite la reducción de la vibración (VR) de los objetivos VR.

- 2 La medición puntual mide el punto de enfoque seleccionado ( $\Box$  74).
- 3 No se pueden utilizar cuando se descentra o inclina el objetivo.
- 4 Los sistemas de medición de la exposición y de control de flash de la cámara pueden no funcionar de la forma esperada cuando se descentra y/o inclina el objetivo o cuando se utiliza un diafragma que no sea el diafragma máximo.
- 5 Se necesita un objetivo AF-S o AF-I.
- 6 Con un diafragma máximo efectivo de f/5.6 o mayor.
- 7 Al enfocar a la distancia mínima de enfoque con el objetivo AF 80–200mm f/2.8, AF 35–70mm f/2.8, AF 28–85mm f/3.5–4.5 (nuevo) o AF 28–85mm f/3.5–4.5 ajustado al nivel máximo de zoom, puede aparecer el indicador de enfoque cuando la imagen que se visualiza en la pantalla mate del visor no está enfocada. Enfoque manualmente hasta que la imagen del visor aparezca enfocada.
- 8 Con un diafragma máximo de f/5.6 o mayor.

#### A **Identificación de objetivos AF-S y AF-I**

Los nombres de los objetivos AF-S comienzan por **AF-S**, los nombres de los objetivos AF-I comienzan por **AF-I**.

#### A **Identificación de objetivos con CPU de tipo G y D**

Los objetivos con CPU se pueden identificar por la presencia de los contactos CPU, los objetivos de tipo G y D, por una letra en el cuerpo del objetivo. Los objetivos de tipo G no tienen anillo de diafragmas.

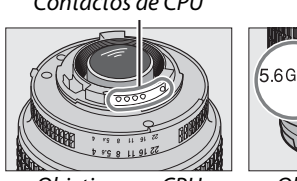

Contactos de CPU and a contractor de diafragma

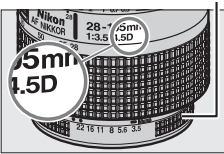

Objetivo con CPU Objetivo de tipo G Objetivo de tipo D

#### A **Número f del objetivo**

El número f que aparece en los nombres de los objetivos es el diafragma máximo de los mismos.

# **Objetivos sin CPU compatibles**

Los objetivos sin CPU sólo se pueden utilizar cuando la cámara se encuentra en el modo **M**. Si se selecciona otro modo, el obturador no funciona. El diafragma se debe ajustar manualmente mediante el anillo de diafragmas del objetivo y el sistema de medición, el control de flash i-TTL y otras funciones de la cámara que necesitan un objetivo con CPU no se pueden utilizar. Algunos objetivos sin CPU no se pueden utilizar; consulte "Accesorios y objetivos sin CPU no compatibles," que aparece a continuación.

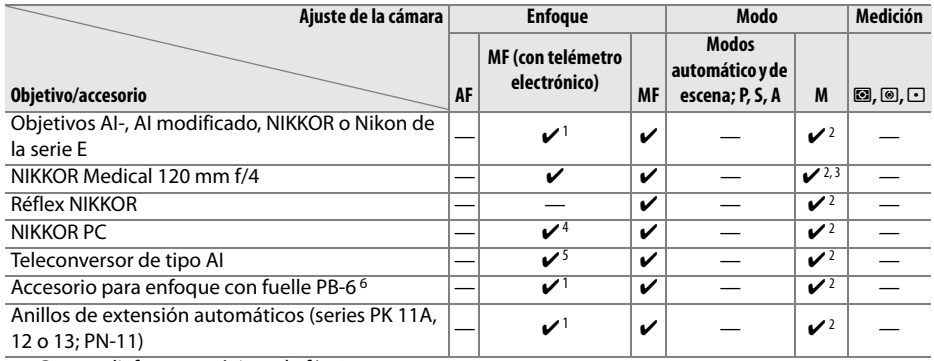

1 Con un diafragma máximo de f/5.6 o mayor.

- 2 No se puede utilizar el indicador de exposición.
- 3 Se puede utilizar en velocidades de obturación más lentas que la velocidad sincroniz. flash por un intervalo o más.
- 4 No se pueden utilizar cuando se descentra o inclina el objetivo.
- 5 Con un diafragma máximo efectivo de f/5.6 o mayor.
- 6 Montar en orientación vertical (una vez montado, se puede utilizar en orientación horizontal).

#### D **Accesorios y objetivos sin CPU no compatibles**

Con la D3000 NO se pueden utilizar los siguientes accesorios y objetivos sin CPU:

- **•** Teleconversor TC-16AS AF
- **•** Objetivos no AI
- **•** Objetivos que necesiten la unidad de enfoque AU-1 (400 mm f/4.5, 600 mm f/5.6, 800 mm f/8, 1200 mm f/11)
- **•** Ojo de pez (6 mm f/5.6, 7,5 mm f/5.6, 8 mm f/8, OP 10 mm f/5.6)
- **•** 2,1 cm f/4
- **•** Anillo de extensión K2
- **•** 180–600mm f/8 ED (números de serie 174041–174180)
- **•** 360–1,200mm f/11 ED (números de serie 174031–174127)
- **•** 200–600 mm f/9.5 (números de serie 280001–300490)
- **•** Los objetivos AF para la F3AF (AF 80 mm f/2.8, AF 200 mm f/3.5 ED, AF teleconversor TC-16)
- **•** PC 28 mm f/4 (número de serie 180900 o anterior)
- **•** PC 35 mm f/2.8 (números de serie 851001–906200)
- **•** PC 35 mm f/3.5 (tipo antiguo)
- **•** Réflex 1000 mm f/6.3 (tipo antiguo)
- **•** Réflex 1000mm f/11 (números de serie 142361–143000)
- **•** Réflex 2000mm f/11 (números de serie 200111–200310)

#### D **El flash integrado**

El flash integrado se puede utilizar con objetivos con distancias focales de 18–300 mm, aunque, en algunos casos, es posible que el flash no pueda iluminar todo el sujeto en determinados alcances o distancias focales debido a que el objetivo proyecta sombras, mientras que los objetivos que obstaculizan la vista del sujeto de la luz de reducción de ojos rojos pueden interferir con la función de reducción de ojos rojos. Retire los parasoles para evitar sombras. El flash tiene un alcance mínimo de 60 cm y no se puede utilizar en el alcance macro de los objetivos de zoom con macro. Es posible que el flash no pueda iluminar todo el sujeto con los objetivos siguientes a unas distancias inferiores a las que se indican a continuación:

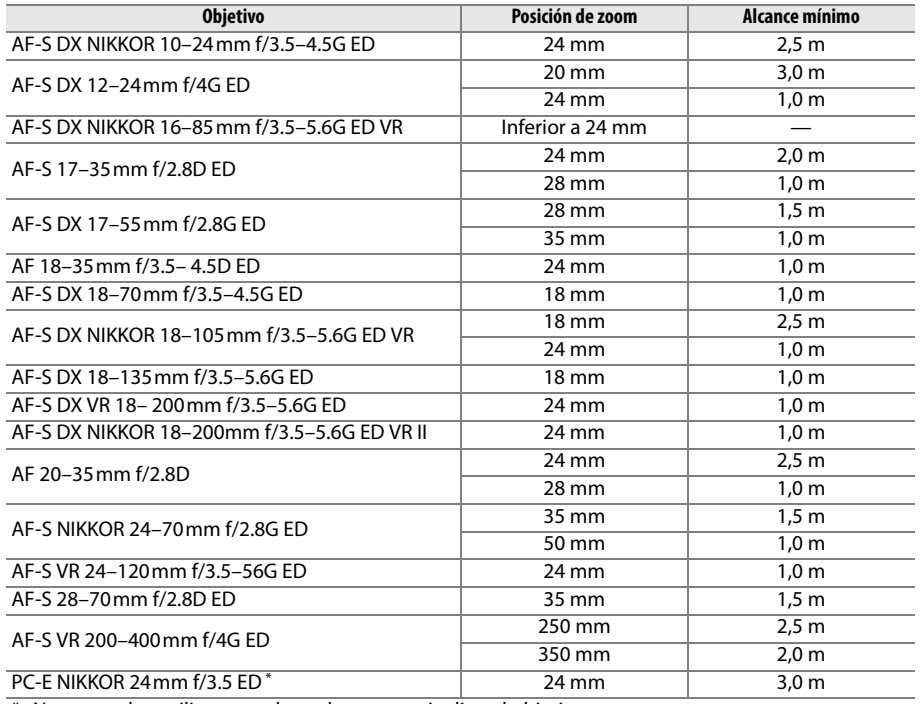

\* No se pueden utilizar cuando se descentra o inclina el objetivo.

Cuando se utilice con el NIKKOR AF-S 14–24 mm f/2.8G ED, el flash no podrá iluminar por completo al sujeto en todas las distancias.

#### **2** Bordes oscuros en el visor

En algunos objetivos es posible que se produzca el oscurecimiento de los bordes de la imagen. Esto no altera el resultado de las fotografías.

### $\overline{V}$

#### D **Luz de ayuda de AF**

La luz de ayuda de AF no está disponible con los objetivos siguientes:

- **•** AF-S NIKKOR 14-24mm f/2.8G ED
- **•** AF-S VR 70–200mm f/2.8G ED
- **•** AF-S NIKKOR 70–200mm f/2.8G ED VR II
- **•** AF-S 80–200mm f/2.8D ED
- **•** AF-S VR 200mm f/2G ED
- **•** AF-S VR 200–400mm f/4G ED

A distancias inferiores a 1 m, los objetivos siguientes pueden obstaculizar la luz de ayuda de AF e interferir con el autofoco cuando haya poca luz:

- **•** AF-S 17–35mm f/2.8D ED
- **•** AF-S DX 17–55mm f/2.8G ED
- **•** AF-S DX NIKKOR 18–105mm f/3.5–5.6G ED VR
- **•** AF-S DX VR 18–200mm f/3.5–5.6G ED
- **•** AF-S DX NIKKOR 18–200mm f/3.5–5.6G ED VR II

#### A **Cálculo del ángulo de imagen**

- **•** AF-S NIKKOR 24–70mm f/2.8G ED
- **•** AF-S VR 24–120mm f/3.5–5.6G ED
- **•** AF-S 28–70mm f/2.8D ED
- **•** AF-S VR Micro 105mm f/2.8G ED

El tamaño del área expuesta por una cámara de 35 mm es de 36  $\times$  24 mm. Sin embargo, el tamaño de la zona expuesta por la D3000 es de 23,6  $\times$  15,8 mm, lo que significa que el ángulo de imagen de una cámara de 35 mm es, aproximadamente, 1,5 veces el de la D3000. Para calcular la distancia focal aproximada de los objetivos utilizados con la D3000 en formato de 35mm, se debe multiplicar la distancia focal del objetivo por 1,5.

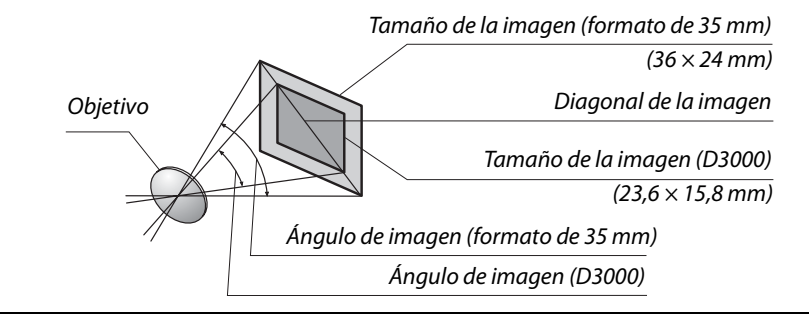

# **Flashes opcionales**

La cámara es compatible con el Sistema de iluminación creativa (CLS) de Nikon y puede utilizarse con flashes compatibles con CLS. Los flashes opcionales pueden colocarse directamente en la zapata de accesorios de la cámara, tal y como se indica a continuación. La zapata de accesorios está equipada con un bloqueo de seguridad para flashes que tienen una clavija de seguridad, como el SB-900, SB-800, SB-600 y SB-400.

### **1 Retire la tapa de la zapata de accesorios.**

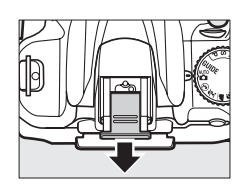

**2 Instale el flash en la zapata de accesorios.** Para obtener información, consulte el manual que se suministra con el flash. El flash incorporado no se dispara cuando hay un flash opcional instalado.

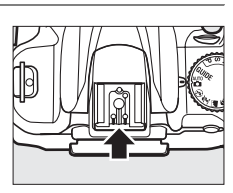

#### A **Adaptador del terminal de sincronización AS-15**

Cuando se monta el adaptador del terminal de sincronización AS-15 (disponible por separado) en la zapata de accesorios de la cámara, se pueden conectar accesorios para el flash a través de un cable de sincronización.

#### D **Utilice únicamente accesorios de flash Nikon**

Utilice únicamente flashes Nikon. Emplear voltajes negativos o superiores a 250 V en la zapata de accesorios no sólo podría impedir el funcionamiento normal, sino también dañar el circuito de sincronización de la cámara o del flash. Antes de utilizar un flash Nikon que no aparezca en esta sección, póngase en contacto con un representante del servicio técnico autorizado de Nikon para obtener más información.

# **El Sistema de iluminación creativa (CLS) de Nikon**

El avanzado sistema de iluminación creativa (CLS, Creative Lighting System) de Nikon proporciona mejor comunicación entre la cámara y los flashes compatibles para mejorar la fotografía con flash.

### $\overline{V}$
### ❚❚ *Flashes compatibles con CLS*

La cámara se puede utilizar con los siguientes flashes compatibles con CLS:

**• SB-900, SB-800, SB-600, SB-400 y SB-R200**:

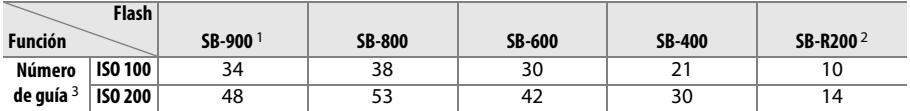

1 Si se monta un filtro de color en el SB-900 cuando se ha seleccionado **AUTO** o  $\frac{1}{2}$  (flash) para el balance de blancos, la cámara detecta el filtro automáticamente y ajusta el balance de blancos de forma adecuada.

2 Controlado remotamente con el flash SB-900, SB-800 o el controlador de flash inalámbrico SU-800 opcionales.

- 3 m, 20 °C, SB-900, SB-800 y SB-600 con la posición del cabezal del zoom a 35 mm. SB-900 con iluminación estándar.
- **• El controlador de flash inalámbrico SU-800**: Cuando se monta en una cámara compatible con CLS, el SU-800 se puede utilizar como controlador de los flashes remotos SB-900, SB-800, SB-600 o SB-R200. El SU-800 no viene provisto de flash.

Las funciones siguientes están disponibles para los flashes mencionados anteriormente:

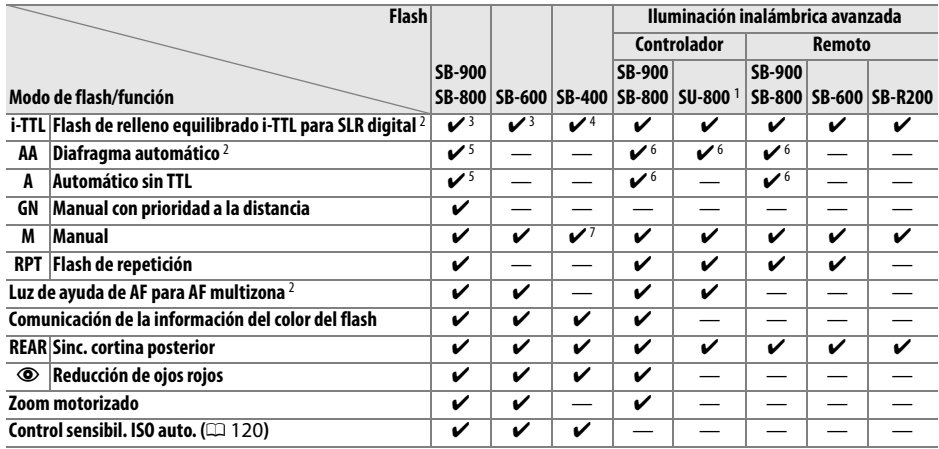

1 Sólo están disponibles si se utiliza un SU-800 para controlar los demás flashes.

- 2 Requiere un objetivo con CPU.
- 3 Se utilizará el flash i-TTL estándar para SLR digital con la medición puntual o cuando se seleccione con el flash.
- 4 El flash i-TTL estándar para SLR digital se utiliza con la medición puntual.
- 5 Seleccionado con el flash.
- 6 El diafragma automático (**AA**) se utiliza con independencia del modo seleccionado con el flash.
- 7 Se puede seleccionar con la cámara.

#### A **Número de guía**

Para calcular el alcance del flash a plena potencia hay que dividir el número de guía por el diafragma. Por ejemplo, a ISO 100 el SB-800 tiene un número de guía de 38 m (posición del cabezal del zoom de 35 mm); su alcance con un diafragma de f/5.6 es 38/5,6 o alrededor de 6,8 metros. Cada vez que se dobla la sensibilidad ISO, hay que multiplicar el número de guía por la raíz cuadrada de dos (1,4, aproximadamente).

 $\overline{V}$ 

### ❚❚*Otros flashes*

Los flashes siguientes se pueden utilizar en los modos manual y automático sin TTL.

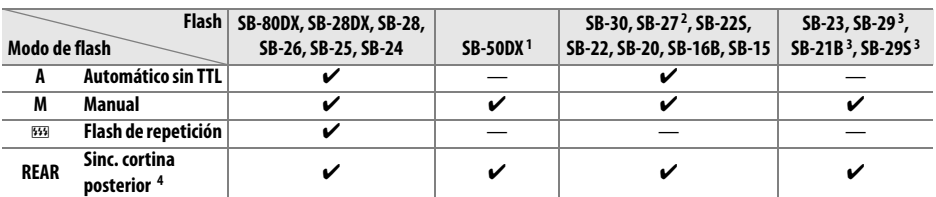

1 Seleccione modo **P, S**, **A** o **M**, baje el flash integrado y utilice un flash opcional.

2 El modo de flash se ajusta automáticamente en TTL y se desactiva el disparador. Ajuste el flash en **A** (flash automático sin TTL).

3 El autofoco está disponible con los objetivos AF-S VR Micro-Nikkor 105mm f/2.8G IF-ED y AF-S Micro-NIKKOR 60mm f/2.8G. Sólo objetivos f/2.8G ED.

4 Disponible cuando la cámara se utiliza para seleccionar el modo de flash.

#### D **Notas sobre los flashes opcionales**

Consulte el manual del flash para obtener instrucciones detalladas. Si el flash es compatible con el sistema de iluminación creativa (CSL), consulte la sección sobre cámaras SLR digitales compatibles con CLS. La D3000 no está incluida en la categoría de "SRL digitales" en los manuales del SB-80DX, del SB-28DX y del SB-50DX.

Si se coloca un flash opcional en los modos de disparo distintos a  $\mathcal{P}$ , el flash destellará con cada disparo, incluso en los modos en que el flash incorporado no puede utilizarse ( $\blacksquare$  y  $\ddot{\mathbf{x}}$ ).

Se puede utilizar el control de flash i-TTL a sensibilidades ISO entre 100 y 1600. A valores superiores a 1600, puede que no sea posible obtener los resultados esperados con determinadas distancias o diafragmas. Si el indicador de flash listo parpadea durante, aproximadamente, tres segundos después de tomar una fotografía, significa que el flash se ha disparado al nivel de potencia máxima y que la fotografía puede haber quedado subexpuesta.

Cuando se utilice un cable de sincronización de la serie SC 17, 28 o 29 para tomar fotografías con un flash que no esté montado en la cámara, puede que no se obtenga la exposición correcta en el modo i-TTL. Se recomienda utilizar el método de medición puntual para seleccionar el control de flash i-TTL estándar. Tome una fotografía de prueba y vea los resultados en la pantalla.

En el modo i-TTL, utilice el panel del flash o el adaptador de rebote suministrado con el flash. No utilice otros paneles (tales como paneles difusores), ya que pueden producir una exposición incorrecta.

Si los controles del flash opcional SB-900, SB-800, SB-600 o SU-800 se utilizan para ajustar la compensación de flash, aparecerá  $\mathbb{Z}$  en la pantalla de información.

### $\overline{V}$

#### D **Notas sobre los flashes opcionales (continuación)**

Los flashes SB-900, SB-800, SB-600 y SB-400 cuentan con reducción de ojos rojos, mientras que los flashes SB-900, SB-800, SB-600 y SU-800 tienen luz de ayuda de AF con las siguientes restricciones:

- **• SB-900**: La luz de ayuda de AF está disponible para todos los puntos de enfoque; sin embargo, en los objetivos AF 17–135 mm, el autofoco no está disponible para los puntos de enfoque que aparecen en gris.
- **• SB-800, SB-600 y SU-800**: En los objetivos AF 24–105 mm, la luz de ayuda de AF no está disponible para los puntos de enfoque que aparecen en gris.

Con otros flashes se utiliza la luz de ayuda de AF de la cámara para luz de ayuda de AF y reducción de ojos rojos.

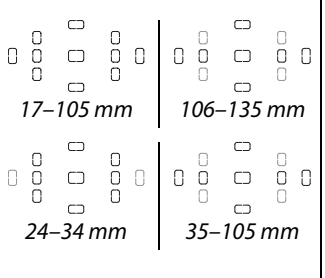

## **Otros accesorios**

En el momento de redactar esta guía, estaban disponibles los siguientes accesorios para la D3000.

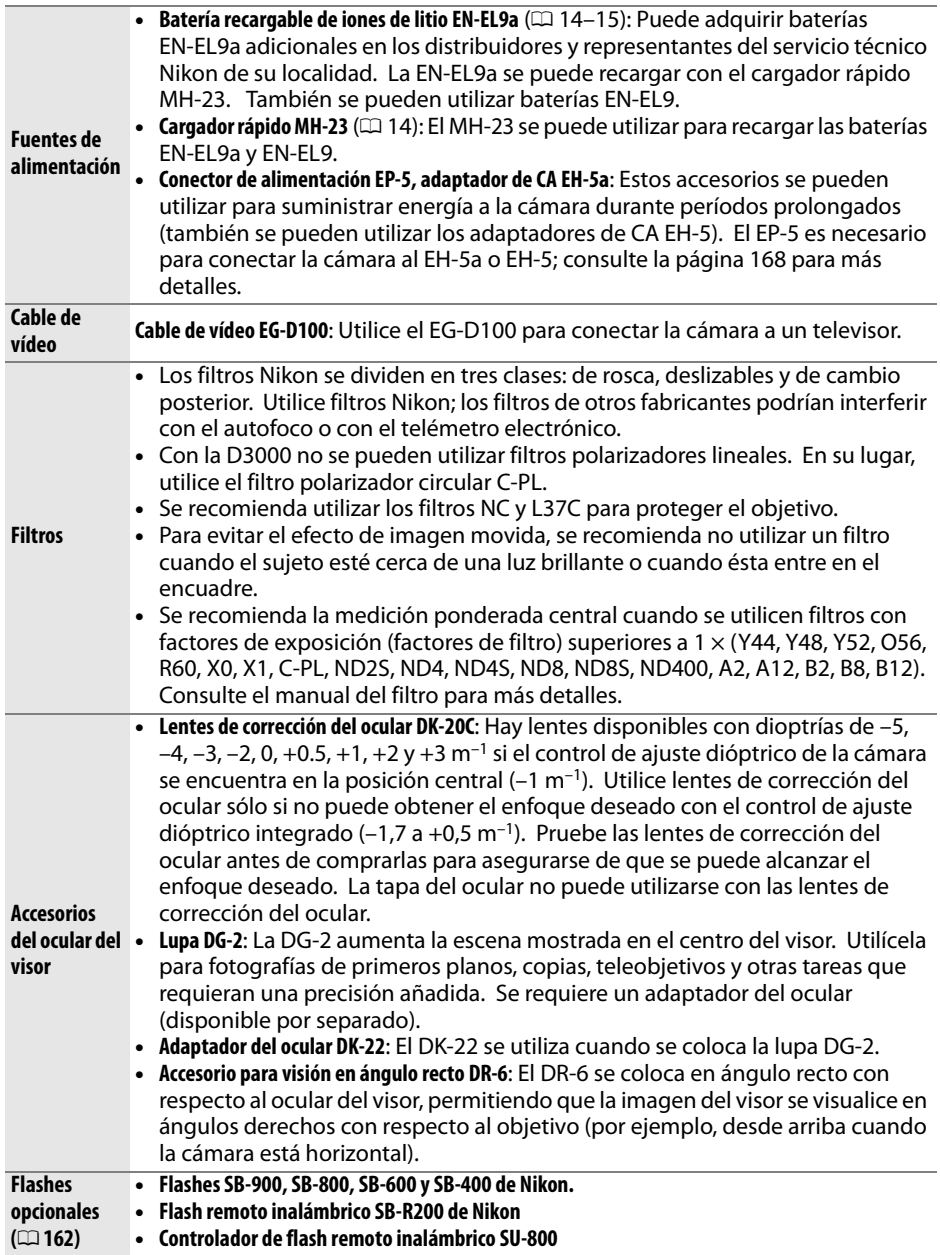

 $\overline{M}$ 

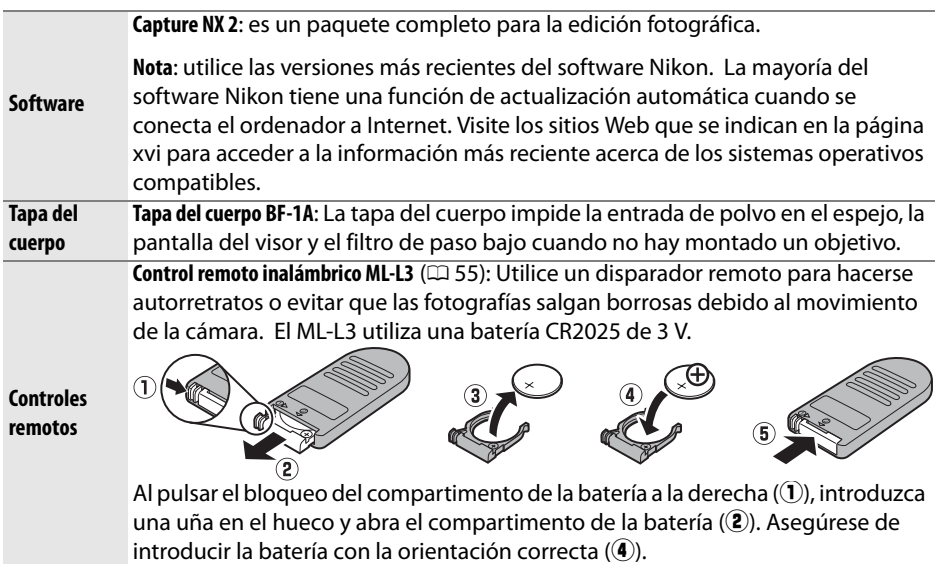

## **Tarjetas de memoria aprobadas**

Las siguientes tarjetas de memoria SD han sido verificadas y aprobadas para su uso con la D3000. Se pueden utilizar todas las tarjetas de las marcas y capacidad indicadas, independientemente de su velocidad.

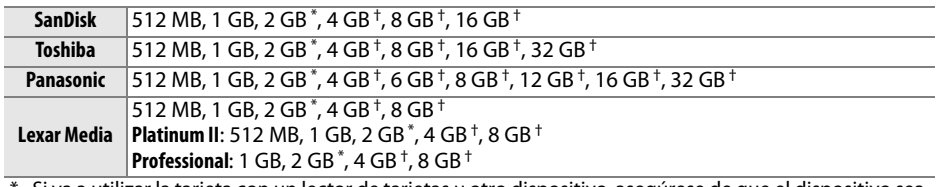

\* Si va a utilizar la tarjeta con un lector de tarjetas u otro dispositivo, asegúrese de que el dispositivo sea compatible con tarjetas de 2 GB.

† Compatible con SDHC. Si va a utilizar la tarjeta con un lector de tarjetas u otro dispositivo, asegúrese de que el dispositivo sea compatible con SDHC.

No se han probado otras tarjetas. Para obtener más información sobre las tarjetas anteriores, le rogamos que se ponga en contacto con el fabricante.

 $\overline{V}$ 

## **Conector de alimentación y adaptador de CA**

Apague la cámara antes de conectar un conector a la red eléctrica y un adaptador de CA opcionales.

## **1 Prepare la cámara.**

Abra las tapas del compartimento de la batería  $(\widehat{\mathbf{1}})$  y del conector a la red eléctrica  $(\hat{z})$ .

**2 Introduzca el conector de alimentación EP-5.** Asegúrese de insertar el conector con la orientación correcta.

**3 Cierre la tapa del compartimento de la batería.** Coloque el cable de conexión a la red eléctrica de modo que atraviese la ranura de conexión a la red eléctrica y cierre la tapa del compartimento de la batería.

## **4 Conecte el adaptador de CA.**

Conecte el cable de corriente del adaptador de CA a la toma de corriente de CA en el adaptador de CA  $(3)$  y el cable de corriente EP-5 a la toma de corriente de  $CC$  (4). Aparece un icono  $\blacktriangleleft$  en la pantalla cuando la cámara recibe corriente de un adaptador de CA y del conector a la red eléctrica.

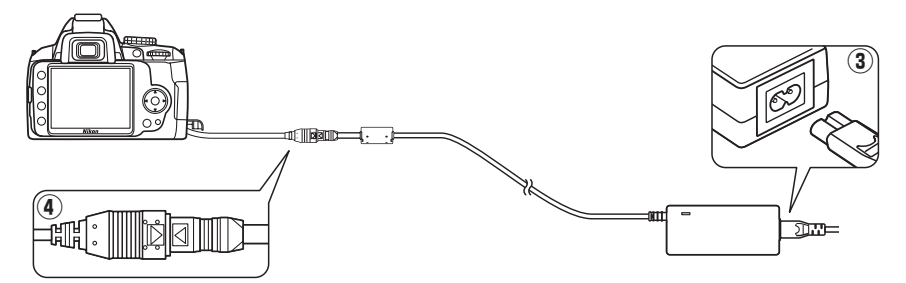

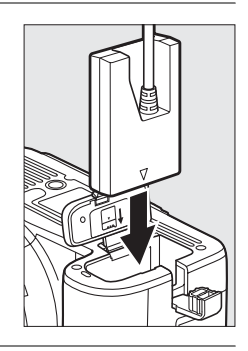

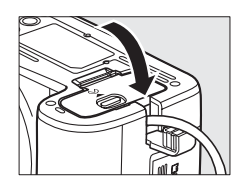

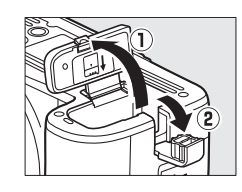

# **Cuidados de la cámara**

## **Almacenamiento**

Cuando no vaya a utilizar la cámara por un periodo prolongado de tiempo, retire la batería y guárdela en un lugar fresco y seco con la tapa del terminal colocada. Para evitar la aparición de moho, guarde la cámara en un lugar seco y bien ventilado. No guarde la cámara con bolas antipolillas de naftalina o de alcanfor o en lugares en los que:

- **•** haya poca ventilación o esté expuesta a una humedad superior al 60%
- **•** haya cerca equipos que produzcan campos magnéticos potentes, como, por ejemplo, televisores o radios
- **•** esté expuesta a temperaturas superiores a 50 °C o inferiores a –10 °C

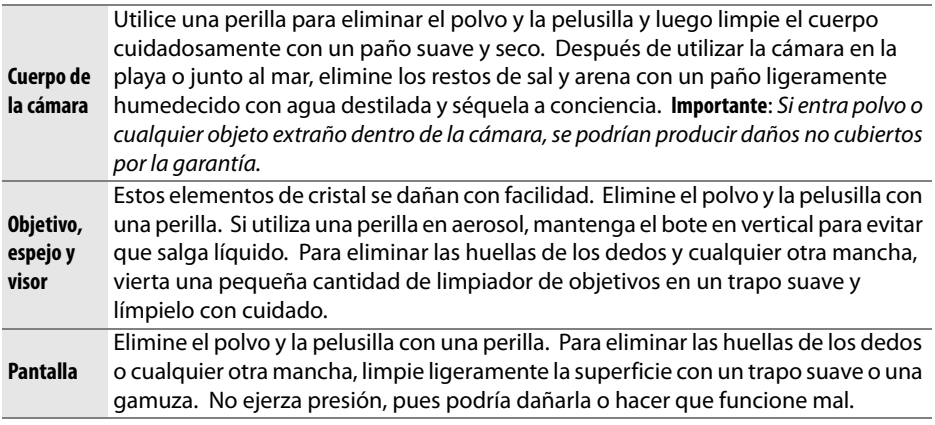

**Limpieza**

No utilice alcohol, disolvente ni ningún otro producto químico volátil.

#### D **Mantenimiento de la cámara y de los accesorios**

La cámara es un dispositivo de precisión que requiere un mantenimiento periódico. Nikon recomienda que el distribuidor original o el servicio técnico de Nikon inspeccione la cámara una vez cada uno o dos años y que se haga una revisión general de la misma cada tres o cinco años (servicios sujetos a pago). Se recomienda realizar inspecciones y revisiones generales frecuentes si la cámara tiene un uso profesional. Cuando se inspeccione o revise la cámara, se debería incluir también cualquier accesorio que se utilice con regularidad con la misma, como objetivos o flashes opcionales.

 $\overline{V}$ 

## **El filtro de paso bajo**

El sensor de imagen, que actúa como elemento de imagen de la cámara, está equipado con un filtro de paso bajo para evitar el efecto muaré. Si piensa que la suciedad o el polvo del filtro aparecen en las fotografías, puede limpiar el filtro con la opción **Limpiar sensor imagen** del menú de configuración. El filtro se puede limpiar en cualquier momento mediante la opción **Limpiar ahora** o se puede llevar a cabo automáticamente cuando se enciende o apaga la cámara.

## ❚❚ *"Limpiar ahora"*

### **1 Ponga la cámara en posición horizontal (con la base hacia abajo).**

La limpieza del sensor de imagen resulta más eficaz cuando la cámara se encuentra en posición horizontal, como se muestra a la derecha.

**2 Visualice el menú Limpiar sensor imagen.**

Pulse el botón MENU para mostrar los menús. Marque **Limpiar sensor imagen** en el menú configuración ( $\Box$  124) y pulse  $\blacktriangleright$ .

**3 Seleccione Limpiar ahora.** Marque **Limpiar ahora** y pulse  $\circledcirc$ .

Aparecerá el mensaje de la derecha mientras se esté llevando a cabo la limpieza.

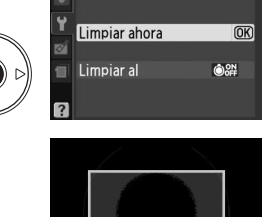

**Image Sensor Cleaning** 

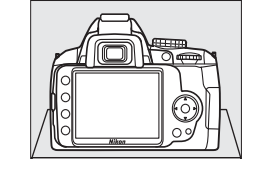

MENÚ CONFIGURACIÓN Restaurar opciones conf.

 $\mathbf{0}$ 

Format tari memoria **Brillo LCD** 

Formato visual info Pantalla info. auto. Limpiar sensor imagen Bloqueo espejo

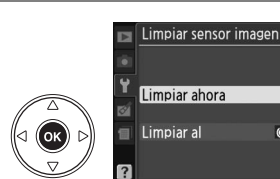

ō

**Botón MENU** 

### ❚❚ *"Limpiar al"*

## **1 Seleccione Limpiar al.**

Acceda al menú **Limpiar sensor imagen** tal como se describe en el paso 2 de la página anterior. Marque **Limpiar al** y pulse  $\blacktriangleright$ .

### **2 Seleccione una opción.**

Marque una de las opciones siguientes y pulse <u>ଜେ)</u>

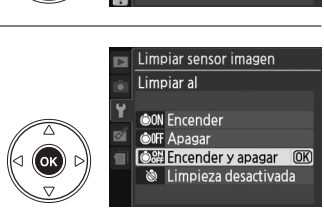

Limpiar sensor imagen

@21 b

Limpiar ahora Limpiar al

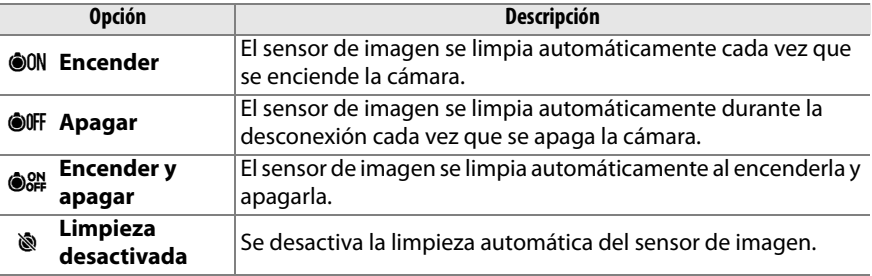

#### D **Limpieza del sensor de imagen**

Si utiliza los controles de la cámara, interrumpirá la limpieza del sensor de imagen. Es posible que, en el encender no se lleve a cabo la limpieza del sensor de imagen si el flash se encuentra encendido.

La limpieza se lleva a cabo haciendo vibrar el filtro de paso bajo. Si no se puede eliminar el polvo por completo utilizando las opciones del menú **Limpiar sensor imagen**, limpie el sensor imagen de forma manual  $(1/172)$  o consulte a un representante del servicio de asistencia técnica autorizado de Nikon.

Si limpia el sensor de imagen varias veces seguidas, es posible que la limpieza se desactive temporalmente para proteger los circuitos internos de la cámara. Se podrá limpiar de nuevo tras una breve espera.

 $\overline{V}$ 

### ❚❚ *Limpieza manual*

Si no se consigue retirar un cuerpo extraño del filtro de paso bajo mediante la opción **Limpiar sensor imagen** del menú configuración ( $\Box$  170), el filtro se puede limpiar manualmente como se describe a continuación. No obstante, se debe tener en cuenta que el filtro es extremadamente delicado y se estropea con facilidad. Nikon recomienda que el filtro lo limpie únicamente el personal del servicio técnico autorizado de Nikon.

## **1 Cargue la batería o conecte un adaptador de CA.**

Al inspeccionar o limpiar el filtro de paso bajo, se debe utilizar una fuente de alimentación fiable. Apague la cámara e introduzca una batería EN-EL9a completamente cargada o conecte un conector de alimentación EP-5 y un adaptador de CA EH-5a opcionales.

## **2 Desmonte el objetivo.**

Apague la cámara y retire el objetivo.

## **3 Seleccione Bloqueo espejo.**

Encienda la cámara y pulse el botón MENU para mostrar los menús. Marque **Bloqueo espejo** en el menú configuración y pulse 2 (tenga en cuenta que esta opción no está disponible con un nivel de batería de  $\Box$  o inferior).

**Botón MENU** 

## **4 Pulse** J**.**

En la pantalla aparecerá el mensaje que se muestra a la derecha. Para volver al funcionamiento normal sin inspeccionar el filtro de paso bajo, apague la cámara.

## **5 Suba el espejo.**

Pulse el disparador por completo. El espejo se levantará y se abrirá la cortinilla del obturador, dejando al aire el filtro de paso bajo.

### **6 Examine el filtro de paso bajo.**

Sujete la cámara de tal manera que la luz incida sobre el filtro de paso bajo y compruebe que el filtro no tiene polvo ni pelusilla. Si no hay objetos extraños, continúe con el paso 8.

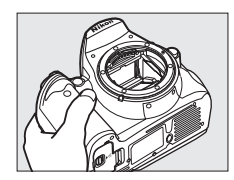

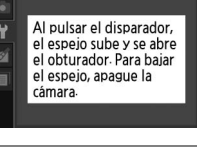

Bloqueo espejo

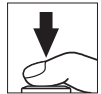

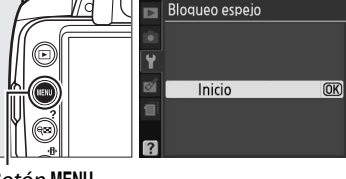

## **7 Limpie el filtro.**

Elimine el polvo y la pelusilla del filtro con una perilla. No utilice una perilla de pincel, pues las cerdas podrían estropear el filtro. La suciedad que no se pueda limpiar con una perilla sólo la podrá eliminar el personal del servicio técnico autorizado de Nikon. No toque ni limpie el filtro con un trapo bajo ninguna circunstancia.

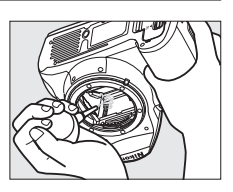

## **8 Apague la cámara.**

El espejo bajará y se cerrará la cortinilla del obturador. Vuelva a colocar el objetivo o la tapa del cuerpo.

#### A **Utilice una fuente de alimentación fiable**

La cortinilla del obturador es muy delicada y se estropea con facilidad. Si la cámara se queda sin corriente mientras el espejo está levantado, la cortinilla se cerrará automáticamente. Observe las siguientes precauciones para evitar daños en la cortinilla:

- **•** No apague la cámara ni retire o desconecte la fuente de alimentación mientras el espejo esté subido.
- **•** Si la carga de la batería comienza a agotarse mientras el espejo está levantado, se oirá un pitido y el indicador de temporizador automático parpadeará para advertir que se va a cerrar la cortinilla del obturador y bajar automáticamente el espejo pasados unos dos minutos. Finalice inmediatamente la limpieza o la inspección.

### D **Cuerpos extraños en el filtro de paso bajo**

Nikon toma todas las precauciones posibles para evitar la entrada de cuerpos extraños en el filtro de paso bajo durante las fases de producción y distribución. Sin embargo, la D3000, está diseñada para utilizarla con objetivos intercambiables, por lo que podrían entrar cuerpos extraños en la cámara cuando se quita o cambia el objetivo. Si estos cuerpos extraños han entrado en la cámara, se pueden adherir al filtro de paso bajo y aparecer en las fotografías que se tomen bajo unas condiciones determinadas. Para proteger la cámara cuando no hay un objetivo montado, asegúrese de colocar la tapa del cuerpo suministrada con la cámara, teniendo cuidado de quitar primero el polvo y las materias extrañas que puedan estar adheridas a la tapa del cuerpo. Evite cambiar de objetivo en lugares donde haya mucho polvo.

Si entraran partículas extrañas en el filtro de paso bajo, límpielo como se indicó anteriormente o encargue su limpieza al personal del servicio técnico autorizado de Nikon. Las fotografías afectadas por la presencia de partículas extrañas en el filtro se pueden retocar mediante Capture NX 2 (disponible por separado;  $\Box$  167) o mediante las opciones de limpieza de imágenes disponibles en algunas aplicaciones de tratamiento de imágenes de otros fabricantes.

# **Cuidados de la cámara y de la batería: precauciones**

**Evite los golpes**: el producto podría no funcionar correctamente si se somete a golpes o vibraciones fuertes.

**Manténgalo seco**: este producto no es resistente al agua y podría estropearse si se sumerge en agua o se expone a altos niveles de humedad. El óxido en los mecanismos internos puede producir daños irreparables.

**Evite cambios bruscos de temperatura**: los cambios bruscos de temperatura que se producen, por ejemplo, cuando se entra o se sale de un edificio con calefacción en un día frío pueden originar condensación dentro del dispositivo. Para evitar la condensación, se debe colocar el dispositivo en un estuche de transporte o una bolsa de plástico antes de exponerlo a cambios bruscos de temperatura.

**Mantenga la cámara lejos de campos magnéticos intensos**: no utilice ni guarde la cámara cerca de aparatos que generen radiaciones electromagnéticas o campos magnéticos potentes. Las cargas estáticas o los campos magnéticos fuertes emitidos por aparatos como las radios pueden provocar interferencias en la pantalla, dañar los datos guardados en la tarjeta de memoria o afectar a los circuitos internos de la cámara.

**No dirija el objetivo al sol**: no deje que el objetivo apunte al sol o a otra fuente de luz intensa durante mucho tiempo. La luz intensa podría deteriorar el sensor de imagen u originar un efecto de mancha blanca en las fotografías.

**Apague la cámara antes de retirar o desconectar la fuente de alimentación**: no desconecte la cámara ni retire la batería mientras el equipo está encendido o mientras se están grabando o borrando imágenes. Si se apaga la cámara de esta manera, se pueden perder datos y estropear los circuitos internos o la memoria. Para evitar la interrupción accidental del suministro de energía, no transporte la cámara de un sitio a otro con el adaptador de CA conectado.

**Limpieza**: al limpiar el cuerpo de la cámara, utilice una perilla para eliminar cuidadosamente el polvo y la pelusilla, y luego limpie el cuerpo cuidadosamente con un paño suave y seco. Después de utilizar la cámara en la playa o junto al mar, elimine los restos de sal y arena con un paño ligeramente humedecido con agua dulce y séquela a conciencia.

El objetivo y el espejo se dañan fácilmente. El polvo y la pelusilla se deben retirar suavemente con una perilla. Si utiliza una perilla en aerosol, mantenga el bote en vertical para evitar que salga el líquido. Para limpiar las huellas de dedos o cualquier otra mancha del objetivo, humedezca ligeramente un trapo suave con un limpiador de objetivos y límpielo con cuidado.

Consulte "El filtro de paso bajo" ( $\Box$  170, 172) para obtener información sobre su limpieza.

**Contactos del objetivo**: mantenga limpios los contactos del objetivo.

**No toque la cortinilla del obturador**: la cortinilla del obturador es muy delgada y se estropea con suma facilidad. Bajo ninguna circunstancia se debe ejercer presión sobre la cortinilla, hurgarla con herramientas de limpieza o someterla a fuertes corrientes de aire de una perilla. Esto podría rayar, deformar o romper la cortinilla.

**Almacenamiento**: Para evitar la aparición de moho, guarde la cámara en un lugar seco y bien ventilado. Si no va a usar el producto durante un largo periodo de tiempo, saque la batería para evitar fugas y guarde la cámara en una bolsa de plástico con un desecante. Sin embargo, no guarde el estuche de la cámara en una bolsa de plástico ya que podría deteriorar el material. Tenga en cuenta que el desecante va perdiendo su capacidad de absorber humedad y se debe cambiar con regularidad.

Para evitar la aparición de moho, saque la cámara del lugar donde la tenga guardada al menos una vez al mes. Enciéndala y suelte el disparador unas cuantas veces antes de guardarla de nuevo.

Guarde la batería en un lugar fresco y seco. Coloque la tapa de terminales antes de guardar la batería.

**Observaciones sobre la pantalla**: la pantalla puede presentar algunos píxeles que estén siempre encendidos o que no se enciendan. Ésta es una característica típica de todas las pantallas LCD TFT y no significa que esté funcionando de forma incorrecta. No afectará a las imágenes grabadas con el producto.

Si hay mucha luz, puede resultar difícil ver las imágenes en la pantalla.

No presione la pantalla, ya que podría dañarla o hacer que funcione de forma incorrecta. Se puede retirar el polvo o la pelusilla de la pantalla con una perilla. Las manchas se pueden limpiar pasando ligeramente un trapo suave o una gamuza por la superficie. Si la pantalla se rompe, tenga cuidado de no hacerse daño con los cristales rotos y evite que el cristal líquido de la pantalla entre en contacto con la piel o se introduzca en los ojos o en la boca.

**Muaré**: Muaré es un motivo de interferencia creado por la interacción de una imagen que contiene una cuadrícula regular, repetida, como un motivo del tejido de una tela o las ventanas de un edificio, con la cuadrícula del sensor de imagen de la imagen de una cámara. Si nota que hay muaré en sus fotografías, pruebe a cambiar la distancia hasta el sujeto, a acercar y alejar el zoom o cambie el ángulo entre el sujeto y la cámara.

**Baterías**: la suciedad en los terminales de la batería puede impedir el funcionamiento de la cámara y se debe retirar con un trapo suave y seco antes de utilizarla.

La manipulación incorrecta de las baterías podría dar lugar a fugas o a la explosión de las mismas. Tenga en cuenta las precauciones siguientes cuando vaya a manipular la batería:

Antes de sustituir la batería, desconecte el producto.

La batería puede calentarse cuando se utiliza durante largos periodos de tiempo. Tome la precaución debida cuando la manipule.

Utilice solamente baterías aprobadas para este equipo.

No exponga la batería al fuego ni a un calor excesivo.

Después de retirar la batería de la cámara, asegúrese de colocar la tapa de terminales.

Cargue la batería antes de utilizarla. Cuando vaya a tomar fotografías en ocasiones importantes, tenga preparada una batería EN-EL9a de repuesto completamente cargada. En algunos lugares, puede ser complicado adquirir baterías de repuesto al momento.

En los días fríos, la capacidad de las baterías tiende a disminuir. Compruebe que la batería está completamente cargada antes de hacer fotografías de exterior en lugares fríos. Guarde una batería de repuesto en un lugar templado y cambie las dos si fuera necesario. Una vez calentada, la batería fría puede recuperar parte de su carga.

Si sigue cargando la batería, cuando esté totalmente cargada, se puede reducir su rendimiento.

Las baterías usadas son un recurso valioso. Recicle siempre las baterías usadas de acuerdo con la normativa local.

# **Ajustes disponibles**

En las tablas siguientes se muestran los ajustes que se pueden utilizar en cada modo. Los ajustes predeterminados pueden restaurarse con **Restaurar opc. disparo**  $(D 119)$ .

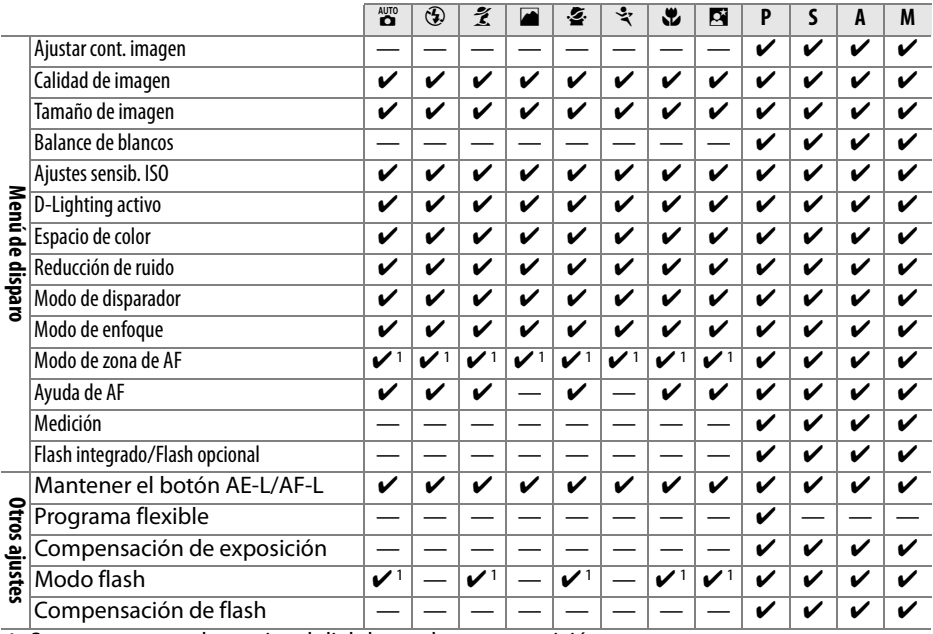

1 Se restaura cuando se gira el dial de modo a otra posición.

# **Capacidad de la tarjeta de memoria**

La siguiente tabla muestra el número aproximado de imágenes que se puede almacenar en una tarjeta Lexar Media Professional 133× de 4 GB con diferentes ajustes de tamaño y calidad de imagen.

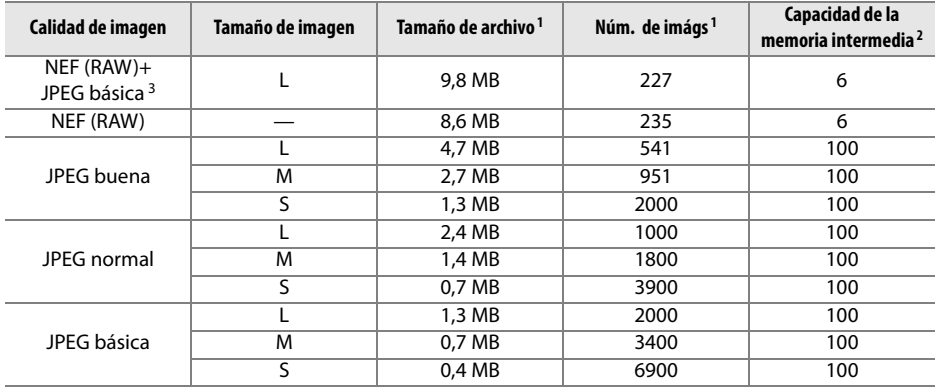

1 Todas las cifras son aproximadas. El tamaño del archivo depende de la escena grabada.

2 Número máximo de exposiciones que se pueden almacenar en la memoria intermedia. Disminuye a sensibilidades ISO superiores a ISO 800 ( $\Box$  62) o si **Reducción de ruido** ( $\Box$  122) o D-Lighting activo  $($  $\Box$  64) están activadas.

3 El tamaño de imagen sólo es válido para las imágenes JPEG. No es posible cambiar el tamaño de las imágenes NEF (RAW). El tamaño de archivo corresponde a la suma de los tamaños de la imagen NEF (RAW) y la imagen JPEG.

# **Programa de exposición**

En el gráfico siguiente, se muestra el programa de exposición del modo automático programado:

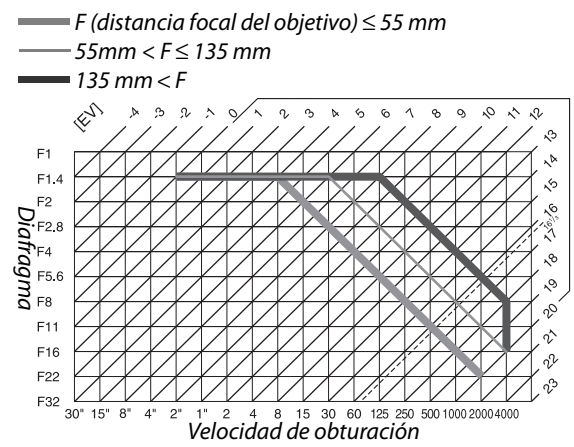

El valor máximo y el mínimo de EV varía con la sensibilidad ISO; el gráfico anterior se ha realizado teniendo en cuenta una sensibilidad ISO equivalente a ISO 100. Cuando se utiliza el método de medición matricial, los valores superiores a 161/3 EV se reducen a  $16<sup>1</sup>/3$  EV.

 $\overline{V}$ 

# **Solución de problemas**

En el caso de que la cámara no funcione correctamente, antes de acudir al vendedor o al representante Nikon, consulte la lista de los problemas más comunes que se ofrece a continuación.

## **Visualización**

**El visor no se ve enfocado**: Ajuste el enfoque del visor o utilice lentes de corrección del ocular ( $\Box$  23, 166).

**El visor está oscuro**: Introduzca una batería completamente cargada ( $\Box$  15, 25).

**La pantalla se apaga sin previo aviso**: Elija retardos más largos para **Tempor. apag. auto.** ( $\Box$  130).

**La pantalla de información no aparece en la pantalla**: El disparador se pulsa hasta la mitad. Si la pantalla de información no aparece cuando retira el dedo del disparador, compruebe que la opción Activado se selecciona para Pantalla info. auto. ( $\Box$  127) y la batería esté cargada.

**La cámara no responde a los controles**: Consulte la sección "Observaciones sobre las cámaras controladas electrónicamente," que aparece a continuación.

**La pantalla del visor no responde y se ve atenuada**: Los tiempos de respuesta y el brillo de esta pantalla varían con la temperatura.

#### A **Observaciones sobre las cámaras controladas electrónicamente**

En casos muy raros, en la pantalla, pueden aparecer caracteres extraños y la cámara puede dejar de funcionar. En la mayoría de las ocasiones, este fenómeno se debe a una carga estática externa de gran intensidad. Apague la cámara, saque la batería y vuelva a instalarla, teniendo cuidado de no quemarse y, a continuación, vuelva a encender la cámara o, si está utilizando un adaptador de CA (disponible por

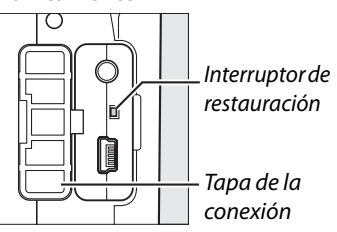

separado), desconéctelo y vuelva a conectarlo y, a continuación, encienda de nuevo la cámara. Si el problema persiste, apague la cámara, abra la tapa de la conexión y pulse el interruptor de restauración (este botón también reinicia el reloj de la cámara). Tenga en cuenta que desconectar la fuente de alimentación o pulsar el interruptor de restauración puede provocar la pérdida de los datos que no se hayan grabado en la tarjeta de memoria en el momento en que surgió el problema. Los datos que ya estén grabados en la tarjeta no se verán afectados. Si el mal funcionamiento continúa, póngase en contacto con su vendedor o con el representante del servicio técnico autorizado de Nikon.

## **Disparo (Todos los modos)**

#### **La cámara tarda en encenderse**: Borre archivos o carpetas.

#### **El disparador no funciona**:

- La tarjeta de memoria está bloqueada, llena o la cámara no tiene tarjeta de memoria ( $\Box$  20, 22, 26).
- El flash incorporado se está cargando ( $\Box$  29).
- La cámara no está enfocada ( $\Box$  28).
- **•** Hay montado un objetivo con CPU con anillo de diafragmas sin estar bloqueado en el número f más alto  $($  $\Box$  157).
- Hay montado un objetivo sin CPU pero la cámara no está en modo **M** ( $\Box$  159).

**La fotografía obtenida es más grande de lo que se ve a través del visor**: La cobertura horizontal y vertical que se tiene del encuadre a través del visor es de, aproximadamente, 95%.

#### **Las fotos salen desenfocadas**:

- **•** No se encuentra montado el objetivo AF-S o AF-I: utilice el objetivo AF-S o AF-I o enfoque de forma manual.
- **•** La cámara no puede enfocar con el autofoco: utilice el enfoque manual o bloquee el enfoque ( $\Box$  46, 48).
- La cámara está en modo de enfoque manual: enfoque manualmente ( $\Box$  48).

**El enfoque no se bloquea cuando se presiona el disparador hasta la mitad**: Utilice el botón **AE-L/AF-L** para bloquear el enfoque cuando esté seleccionado el modo de autofoco **AF-C** o al fotografiar sujetos en movimiento en el modo **AF-A**.

#### **No se puede seleccionar el punto de enfoque**:

- **[=] Zona automática** seleccionada para el modo de área AF: elija otro modo ( $\Box$  44).
- Pulse el disparador hasta la mitad para apagar la pantalla o activar el exposímetro ( $\Box$  26).

**No se puede seleccionar el modo de área AF**: El enfoque manual está seleccionado ( $\Box$  42).

**No se puede modificar el tamaño de la imagen**: **Calidad de imagen** ajustada a **NEF (RAW)** o **NEF (RAW)+JPEG básica** ( $\Box$  51).

La cámara graba las fotografías lentamente: Apague la reducción del ruido (CD 122).

#### **Aparecen píxeles brillantes ("ruido") diseminados aleatoriamente en las fotografías**:

- Seleccione una sensibilidad ISO inferior o active la reducción de ruido ( $\Box$  122).
- La velocidad de obturación es inferior a 8 seg.: apague la reducción del ruido ( $\Box$  122).

#### **La luz de ayuda de AF no se enciende**:

- La cámara está en modo **de** o  $\cdot$  ( $\Box$  30): seleccione otro modo.
- **•** La luz de ayuda de AF no se enciende en el modo de autofoco de servo continuo. Elija **AF-S**. En el modo AF de punto único, de zona dinámica o de seguimiento 3D, seleccione el punto de enfoque central ( $\Box$  46).
- **Desactivada** seleccionada para **Ayuda de AF** ( $\Box$  122).
- **•** La luz se ha apagado automáticamente. La luz se puede recalentar con un uso continuado; espere a que se enfríe.

#### **No se toma ninguna fotografía al pulsar el disparador del control remoto**:

- Sustituva la batería del control remoto ( $\Box$  167).
- Elija el modo de control remoto ( $\Box$  53, 55).
- El flash se está cargando ( $\Box$  29).
- **•** El tiempo seleccionado para **Duración remoto activo** ha pasado: vuelva a seleccionar el modo de control remoto ( $\Box$  131).
- **•** Hay una fuente de luz intensa que interfiere con el control remoto.

**Aparecen manchas en las fotografías**: Limpie los elementos frontales y traseros del objetivo. Si el problema persiste, lleve a cabo una limpieza del sensor de imagen ( $\Box$  170).

**La fecha no se imprime en las fotografías**: La calidad de imagen se ajusta a **NEF (RAW)** o **NEF+JPEG básica** ( $\Box$  51, 136).

**No se puede seleccionar el elemento del menú**: Algunas opciones no están disponibles en todos los modos.

## **Disparo (P, S, A, M)**

#### **El disparador no funciona**:

- **•** Se ha montado un objetivo sin CPU: gire el dial de modo de la cámara a la posición **M**  $(D = 159)$ .
- **•** Se ha girado el dial de modo a **S** después de seleccionar una velocidad de obturación de "bulb" o "time" en el modo M: elija una nueva velocidad de obturación ( $\Box$  69).

**No se pueden utilizar todas las velocidades de obturación**: Se está utilizando el flash ( $\Box$  60).

#### **Los colores son poco naturales**:

- Ajuste el balance de blancos a la fuente de luz ( $\Box$  80).
- Modifique la configuración de **Ajustar cont. imagen** ( $\Box$  87).

**No se puede medir el balance de blancos**: El sujeto es demasiado oscuro o tiene mucha luz ( $\Box$  84).

**No se puede seleccionar la imagen como fuente del balance de blancos predeterminados**: La imagen no se creó con la D3000 (CD 86).

**Los efectos de control de imagen son diferentes en cada fotografía**: Se ha seleccionado **A** (auto) en nitidez, contraste o saturación. Para conseguir resultados uniformes en una serie de fotografías, elija otra configuración ( $\Box$  89).

**No puede ajustar el contraste del Control de imágenes**: El D-Lighting activo está activado. Apague el D-Lighting activo antes de ajustar el contraste ( $\Box$  64).

**No se puede modificar la medición**: Está activado el bloqueo de la exposición automática ( $\Box$  75).

**No se puede utilizar la compensación de la exposición: Elija al modo <b>P**, **S** o **A** ( $\Box$  76).

**Sólo se toma una fotografía cada vez que se pulsa el disparador en el modo de disparo continuo**: Baje el flash incorporado  $( \Box 54)$ .

**Aparecen zonas rojizas o las texturas son irregulares en las fotografías**: Pueden aparecer zonas rojizas y texturas irregulares en las fotografías con exposiciones prolongadas. Active la reducción de ruido para exposiciones prolongadas al fotografiar a velocidades de obturación de "bulb" o "time"  $($ <del>m</del> 122).

## **Reproducción**

**Aparecen zonas que parpadean, datos del disparo o gráficos en las imágenes: Pulse ▲ o ▼ para elegir la** información de la fotografía que se muestra o cambie los ajustes de **Modo visualización**  $(D 92, 118).$ 

**No se reproducen las imágenes NEF (RAW)**: La foto se tomó con una calidad de imagen de **NEF+JPEG básica** ( $\Box$  51).

**No se ven algunas fotos durante la reproducción**: Seleccione **Todas** para **Carpeta reproducción**. Tenga en cuenta gue la opción **Actual** se selecciona automáticamente después de tomar una fotografía ( $\Box$  117).

**Las fotografías con orientación vertical (retrato) aparecen en horizontal (paisaje)**:

- Seleccione **Activado** para Girar a vertical ( $\Box$  118).
- **•** La fotografía se tomó con la opción **Desactivada** de **Rotación imag. auto.** ( $\Box$  128).
- **•** Se ha cambiado la orientación de la cámara mientras se pulsaba el disparador en el modo de obturación continua o la cámara estaba dirigida hacia arriba o hacia abajo cuando se tomó la fotografía ( $\Box$  54).
- La fotografía se está reproduciendo en modo de revisión de imagen ( $\Box$  118).

#### **No se puede borrar la fotografía**:

- La fotografía está protegida: quite la protección ( $\Box$  100).
- La tarjeta de memoria está bloqueada ( $\Box$  22).

**No se puede retocar la fotografía**: la fotografía no puede editarse con esta cámara ( $\Box$  140).

#### **No se puede modificar la orden de impresión**:

- La tarjeta de memoria está llena: borre imágenes ( $\Box$  26, 101).
- La tarjeta de memoria está bloqueada ( $\Box$  22).

**No se puede seleccionar la fotografía para imprimir**: La foto tiene el formato NEF (RAW). Cree una copia JPEG utilizando **Procesam. NEF (RAW)** o transfiérala a un ordenador e imprímala utilizando el software Capture NX 2 suministrado  $( \Box 105, 149)$ .

La fotografía no aparece en el televisor: Seleccione el modo de vídeo correcto ( $\Box$  127).

**No se pueden transferir fotos al ordenador**: El SO no es compatible con la cámara o con el software de transferencia. Utilice el lector de tarjetas para copiar fotos al ordenador ( $\Box$  105).

**Las fotografías NEF (RAW) no se visualizan en Capture NX 2**: Actualice el programa a la versión más reciente  $( \Box 167)$ .

**La opción Eliminación de polvo de Capture NX 2 no tiene el efecto deseado**: La limpieza del sensor de imagen cambia la posición del polvo en el filtro de paso bajo. Los datos de referencia sobre la eliminación de polvo, grabados antes de llevar a cabo la limpieza del sensor de imagen, no se pueden utilizar con fotografías tomadas después de que se haya realizado la limpieza de dicho sensor. Los datos de referencia sobre la eliminación de polvo, grabados después de llevar a cabo la limpieza del sensor de imagen, no se pueden utilizar con fotografías tomadas antes de que se haya realizado la limpieza de dicho sensor ( $\Box$  129).

## **Varios**

La fecha de grabación no es correcta: Ajuste el reloj de la cámara ( $\Box$  19, 127).

**No se puede seleccionar el elemento del menú**: Algunas opciones no están disponibles con ciertas combinaciones de ajustes o cuando no se ha insertado una tarjeta de memoria en la cámara ( $\Box$  13, 20, 140).

 $|\mathcal{V}|$ 

# **Mensajes de error**

En esta sección se muestran los indicadores y mensajes de error que aparecen en el visor y en la pantalla.

### A **Iconos de advertencia**

Una <sup>n</sup> que parpadea en la pantalla o una <sup>n</sup> en el visor indica que un mensaje de error o de advertencia puede visualizarse en la pantalla si pulsa el botón ? (Q. ).

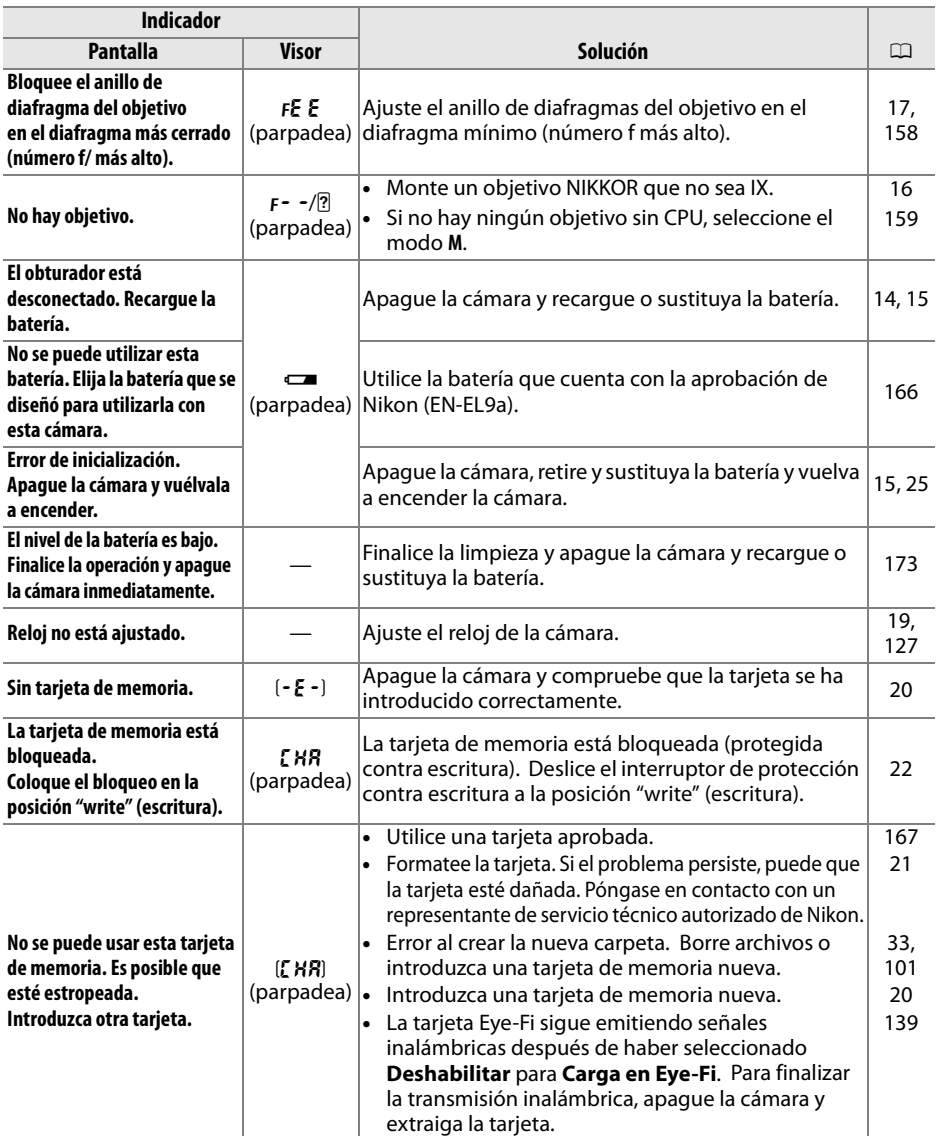

n

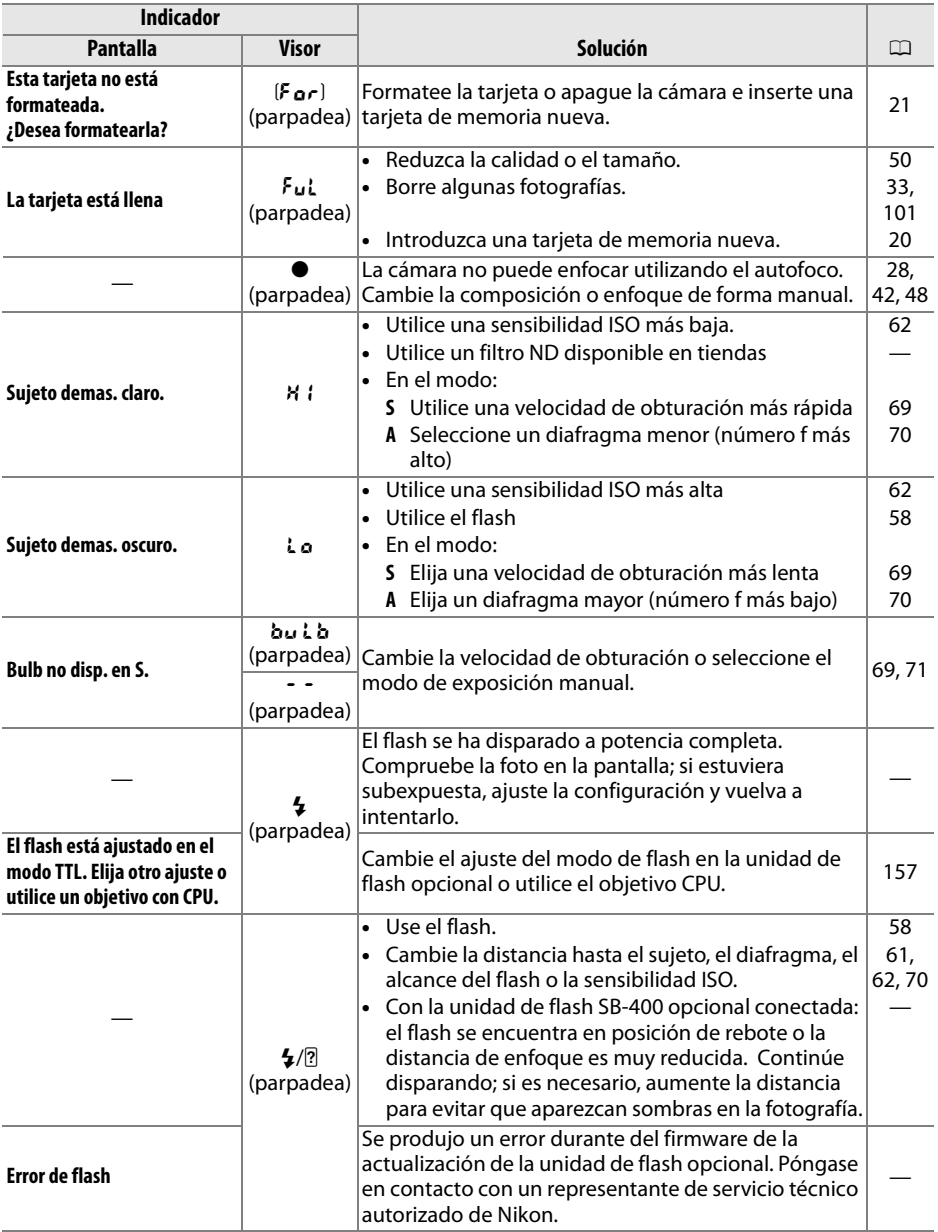

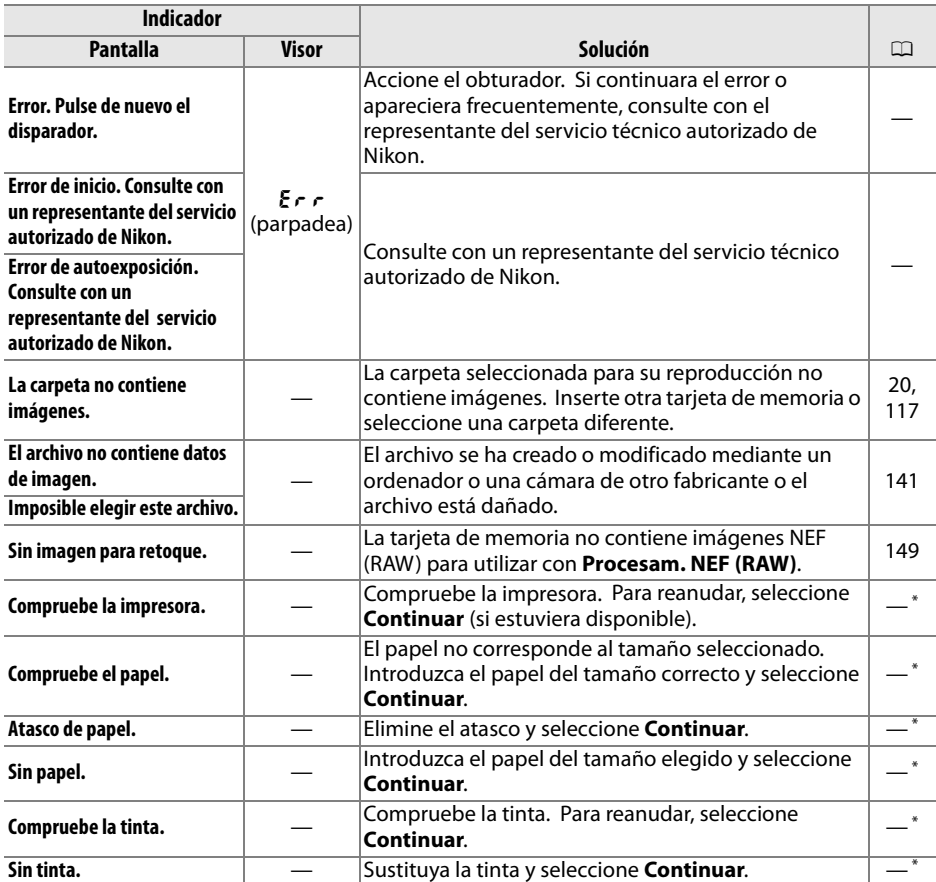

\* Consulte el manual de la impresora para obtener más información.

# n

# **Especificaciones**

## ❚❚ *Cámara digital Nikon D3000*

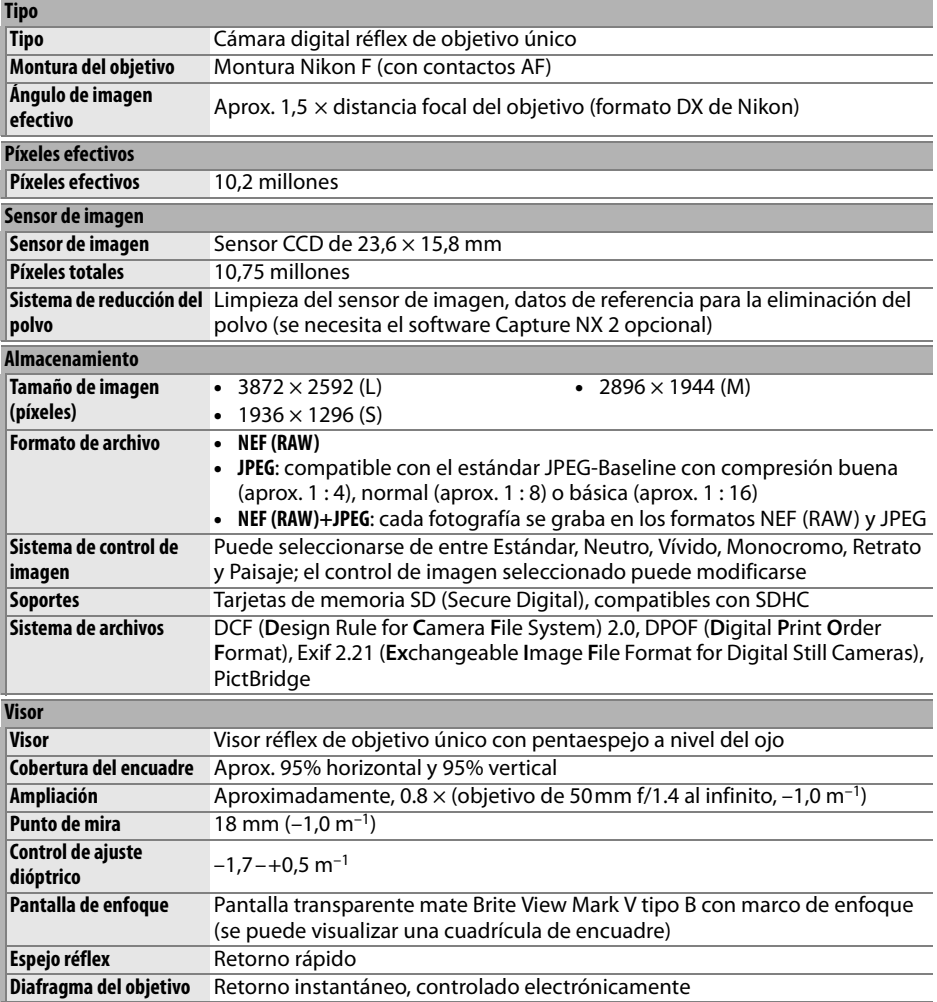

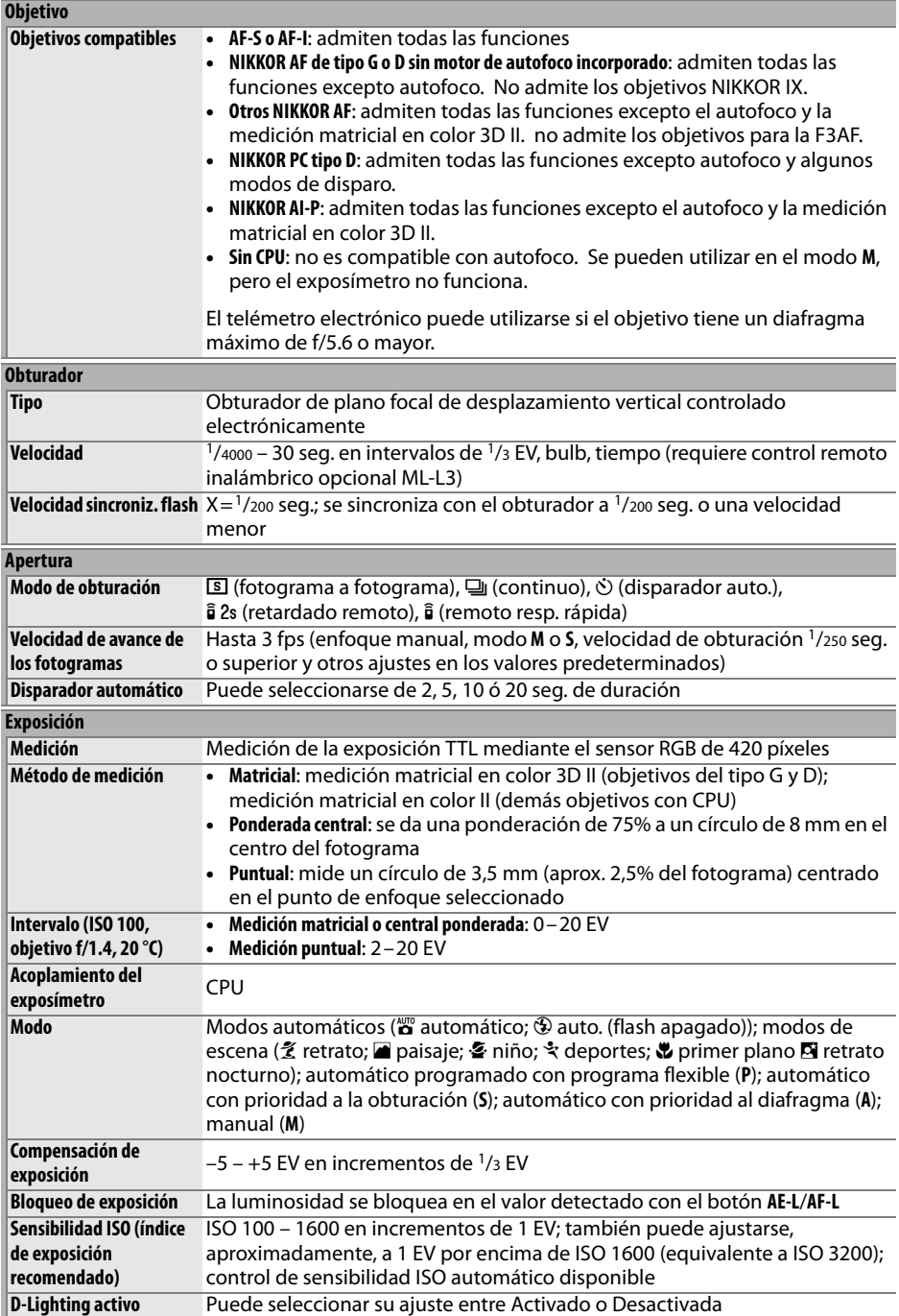

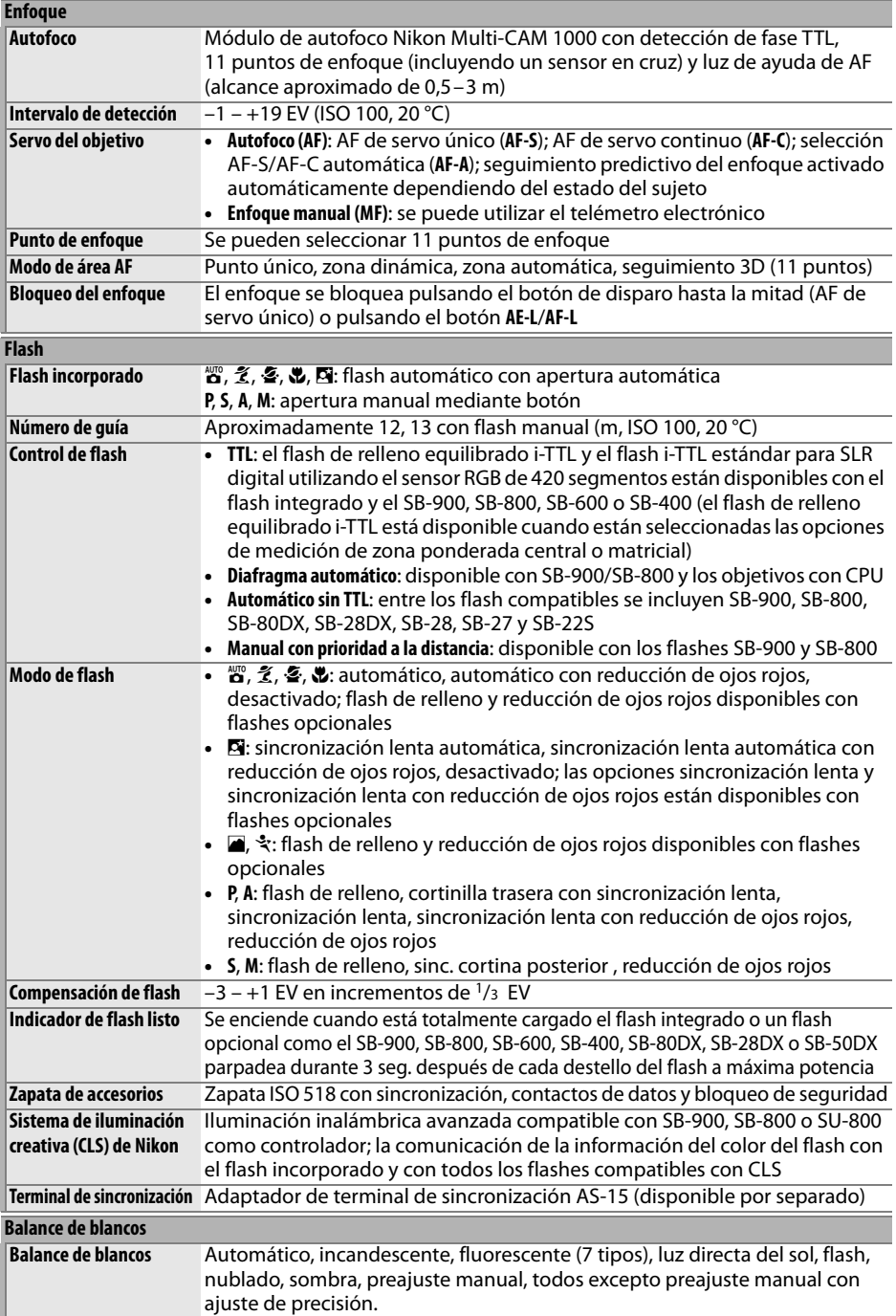

M

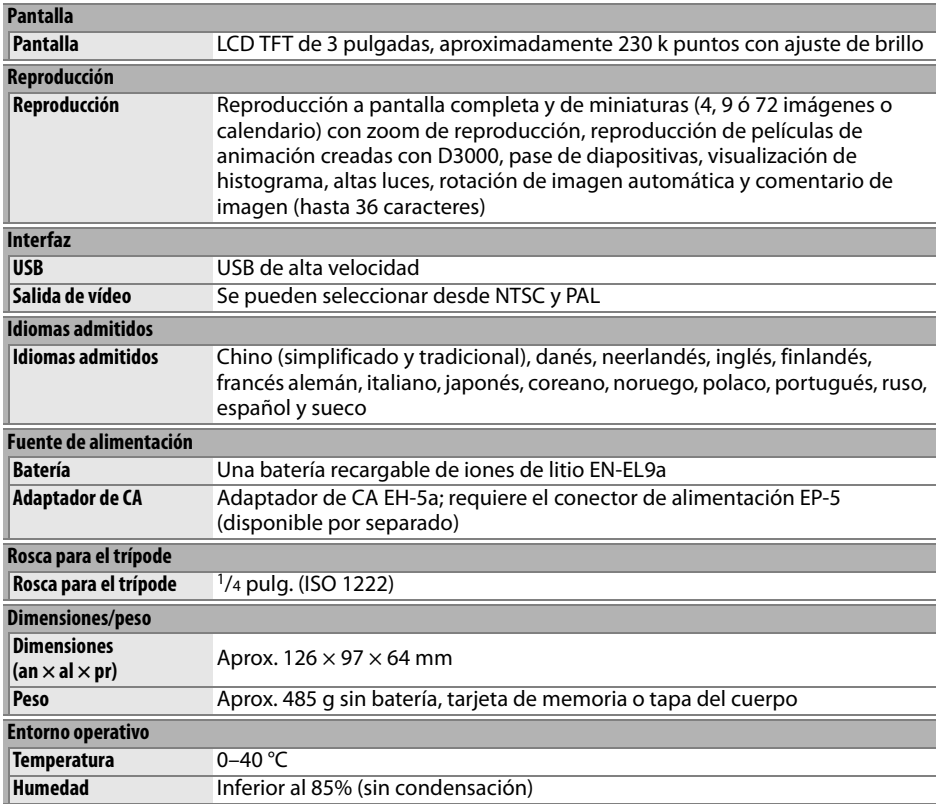

**•** A menos que se indique lo contrario, todas las cifras se refieren a una cámara con una batería completamente cargada y funcionando a una temperatura ambiente de 20 °C.

**•** Nikon se reserva el derecho de cambiar las especificaciones del hardware o del software descritas en este manual en cualquier momento y sin previo aviso. Nikon no se hará responsable de los daños derivados de los errores que pueda contener este manual.

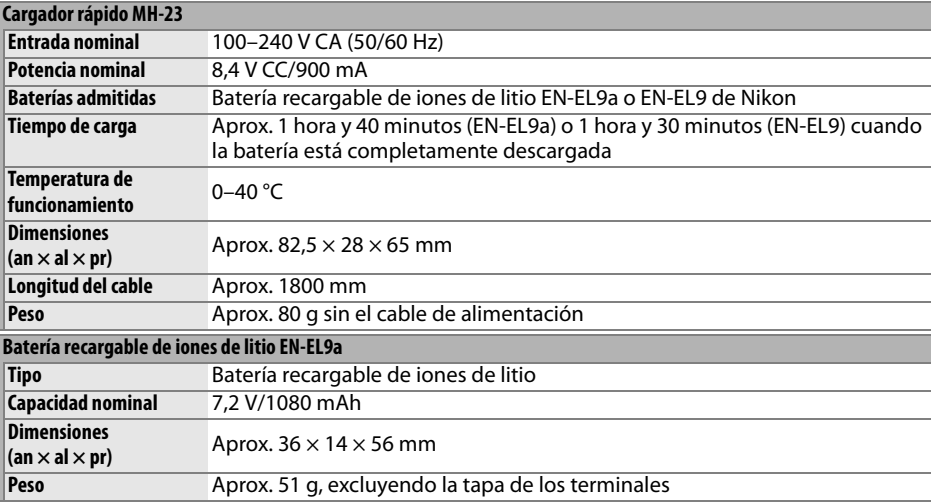

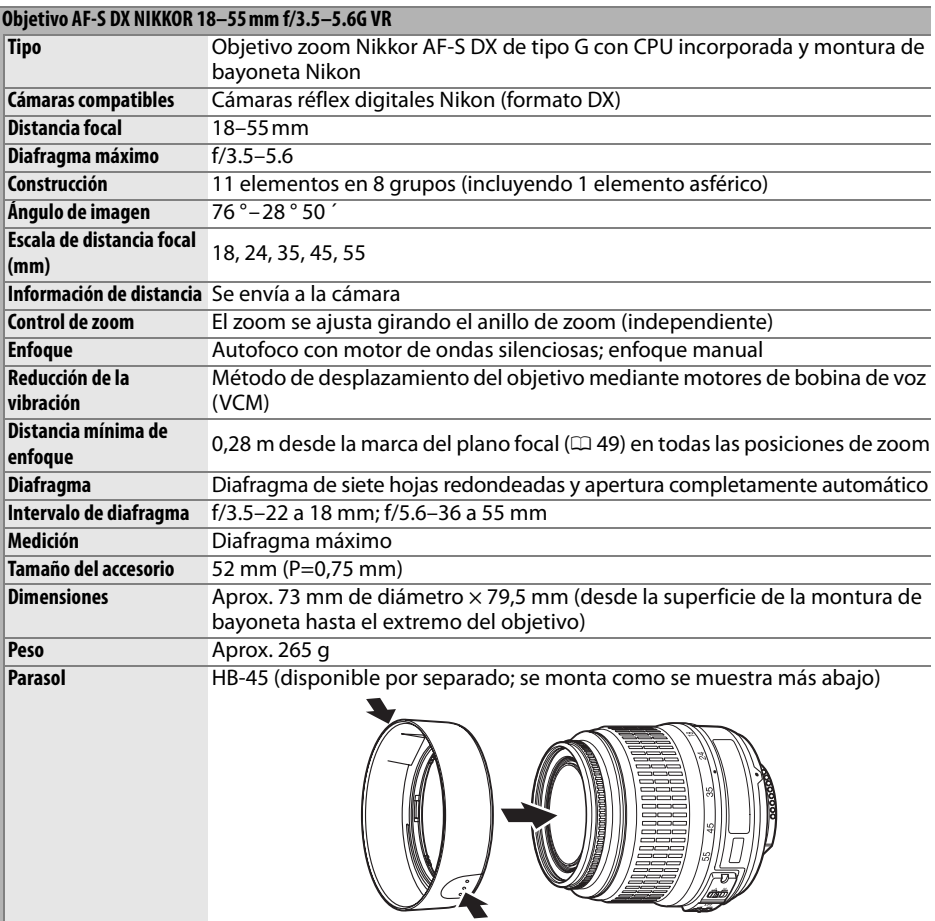

Nikon se reserva el derecho de cambiar las especificaciones del hardware o del software descritas en este manual en cualquier momento y sin previo aviso. Nikon no se hará responsable de los daños derivados de los errores que pueda contener este manual.

### ❚❚ *Estándares admitidos*

- **• DCF Versión 2.0**: la norma de diseño para sistemas de archivo de cámara (DCF, siglas en inglés de Design Rule for Camera File Systems) es un estándar ampliamente utilizado en el sector de las cámaras digitales para garantizar la compatibilidad entre las distintas marcas de cámaras.
- **• DPOF**: Digital Print Order Format (DPOF, Formato de orden de impresión digital) es una norma del sector que permite imprimir fotografías a partir de las órdenes de impresión guardadas en la tarjeta de memoria.
- **• Exif versión 2.21**: La D3000 es compatible con Exif (Exchangeable Image File for Digital Still Cameras, Formato de archivos de imagen intercambiables para cámaras fotográficas digitales) versión 2.21, un estándar que permite utilizar la información guardada con las fotografías para conseguir una reproducción óptima de los colores cuando las imágenes se imprimen en impresoras compatibles con Exif.
- **• PictBridge**: Un estándar desarrollado en cooperación entre los sectores de las impresoras y de las cámaras digitales que permite imprimir fotografías directamente en una impresora sin necesidad de transferirlas primero a un ordenador.

#### **Información sobre marcas comerciales**

Macintosh, Mac OS y QuickTime son marcas comerciales registradas de Apple Inc. Microsoft, Windows y Windows Vista son marcas comerciales registradas o marcas comerciales de Microsoft Corporation en Estados Unidos y/o en otros países. El logotipo SD es una marca registrada de la Asociación de Tarjetas SD. Los logotipos de PictBridge y SDHC son marcas registradas. Todos los demás nombres comerciales mencionados en este manual o en el resto de la documentación proporcionada con el producto Nikon son marcas comerciales o marcas comerciales registradas de sus respectivos propietarios.

## **Duración de la batería**

El número de fotografías que se puede tomar con una batería completamente cargada varía según el estado de la batería, la temperatura y la forma en que se utiliza la cámara. A continuación se ofrecen unas cifras de ejemplo para las baterías EN-EL9a (1080 mAh).

- **• Modo de obturación fotograma a fotograma (Estándar CIPA** <sup>1</sup>**)**: Aproximadamente 550 disparos
- **• Modo de obturación continua (Estándar Nikon** <sup>2</sup>**)**: Aproximadamente 2000 disparos
	- 1 Medición realizada a 23 °C (±2 °C) con un objetivo AF-S DX NIKKOR 18–55mm f/3.5–5.6G VR, en las condiciones de prueba siguientes: el objetivo pasa de infinito a la distancia mínima y se toma una fotografía con los ajustes predeterminados cada 30 segundos; cuando se toma la fotografía, la pantalla se enciende durante 4 segundos; la persona que realiza la prueba espera a que se apague el exposímetro una vez que la pantalla se ha apagado; el flash se dispara a máxima potencia después de cada toma.
	- 2 Medición realizada a 20 °C con un objetivo AF-S DX NIKKOR 18–55mm f/3.5–5.6G VR, en las condiciones de prueba siguientes: reducción de vibración desactivada, modo de obturación continua, modo de enfoque ajustado a **AF-C**, calidad de imagen ajustada en JPEG básica, tamaño de imagen ajustado en **M** (mediano), balance de blancos ajustado en AUT0, sensibilidad ISO ajustada en ISO 100, velocidad de obturación 1/250 seg., tres ciclos de enfoque desde el infinito hasta la distancia mínima después de pulsar el botón del disparador a medio recorrido durante 3 seg.; se toman seis fotografías seguidas, se enciende la pantalla durante 4 seg. y, luego, se apaga; el ciclo se repite cuando se apaga el exposímetro.

Las prácticas siguientes pueden reducir la duración de la batería:

- **•** utilizar la pantalla durante amplios periodos
- **•** mantener pulsado el botón de disparo hasta la mitad
- **•** usar la función de autofoco continuamente
- **•** tomar fotografías NEF (RAW)
- **•** usar velocidades de obturación lentas
- **•** utilizar el modo VR (reducción de vibración) con objetivos VR

Para sacar el máximo partido a las baterías recargables EN-EL9a de Nikon:

- **•** Mantenga limpios los contactos de la batería. La suciedad de los contactos puede reducir el rendimiento de la batería.
- **•** Utilice las baterías inmediatamente después de cargarlas. Las baterías se descargan cuando no se utilizan.

# **Índice**

#### **Symbols**

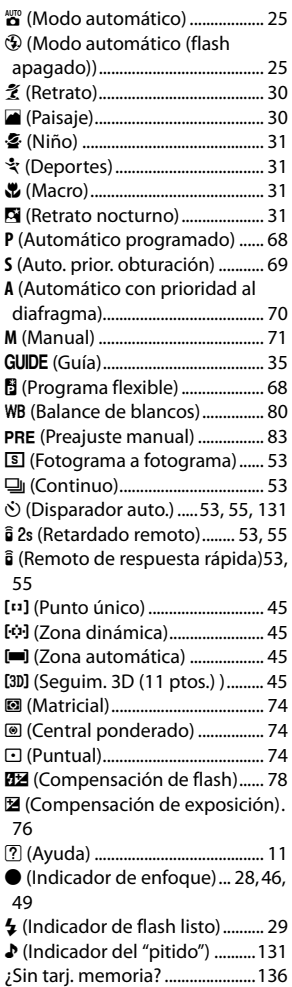

#### **A**

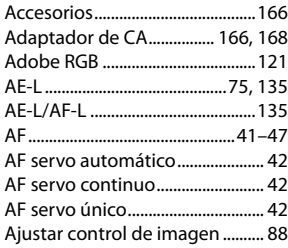

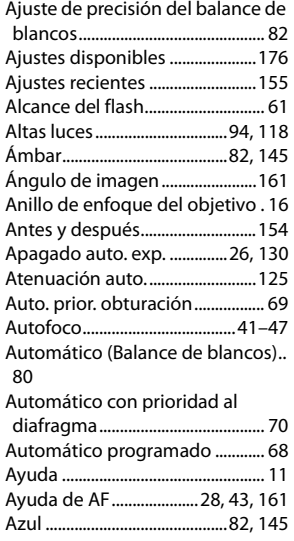

#### **B**

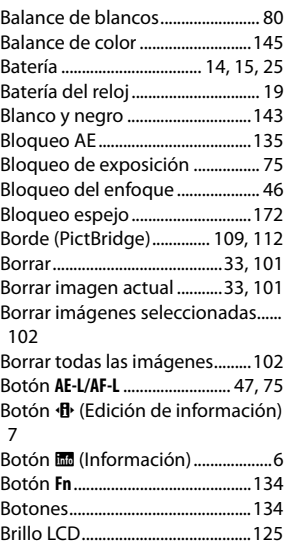

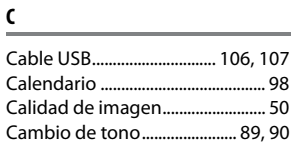

Bulb ..................................................... 72

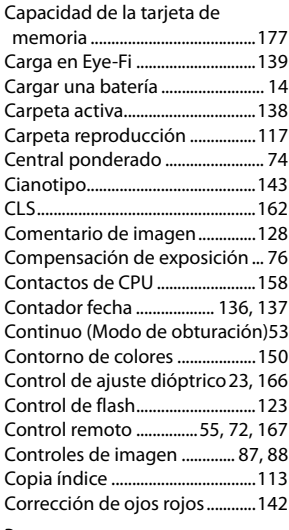

#### **D**

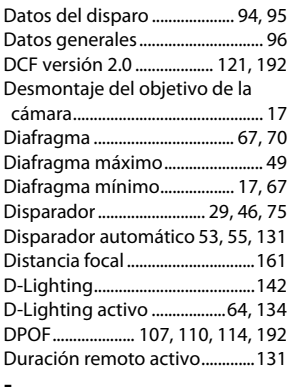

#### **E**

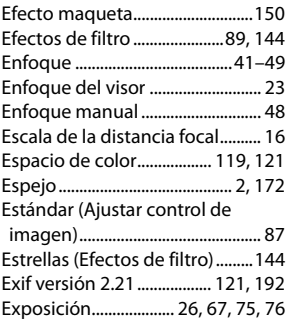

 $|\mathcal{U}|$ 

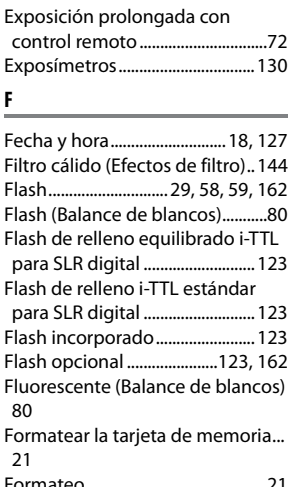

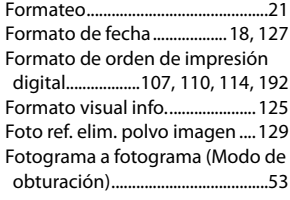

#### **G**

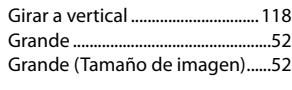

#### **H**

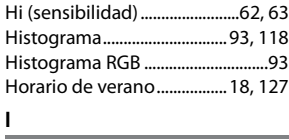

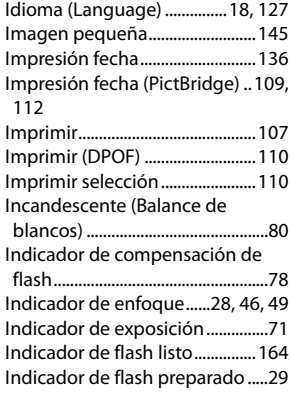

Indicador de programa flexible 68 Información.........................6, 92, 125 Información de la fotografía ..... 92, 118 Información de reproducción .. 92, 118 Información sobre archivo.......... 92 Iniciar impresión (PictBridge) . 109, 112 Instalación del objetivo ............... 16 Intensificador de azules (Efectos de filtro) .........................................144 Intensificador de rojos (Efectos de filtro) ...............................................144 Intensificador de verdes (Efectos de filtro) .........................................144 Interruptor A-M.........................16, 48 Interruptor de objetivo con VR . 16 Interruptor del modo de enfoque. 16, 48 i-TTL ..................................................123 **J** JPEG .................................................... 50 JPEG básica....................................... 50 JPEG buena ...................................... 50

#### Juego de copias (DPOF).............114 **L**

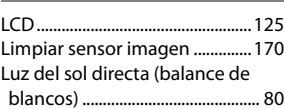

JPEG normal..................................... 50

#### **M**

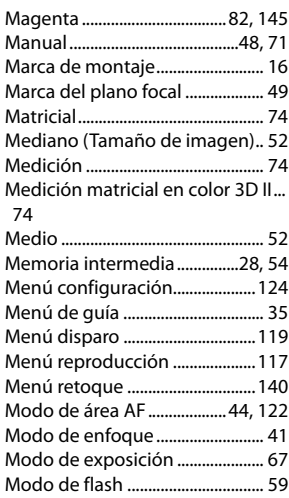

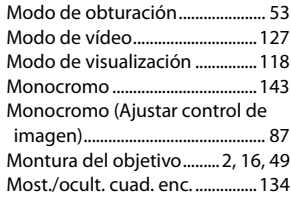

#### **N**

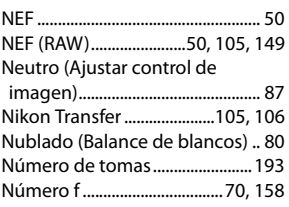

#### **O**

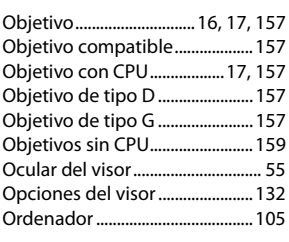

#### **P**

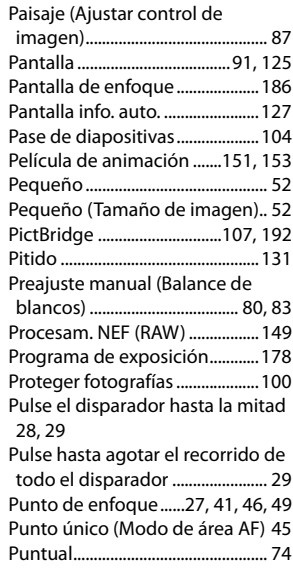

#### **R**

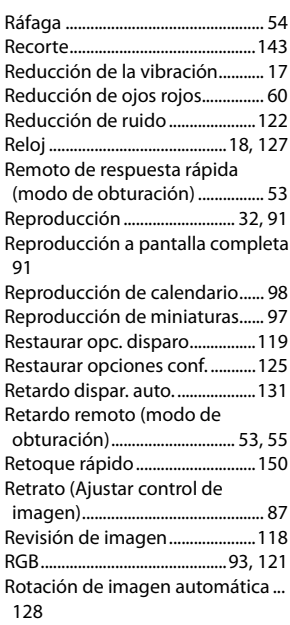

#### **S**

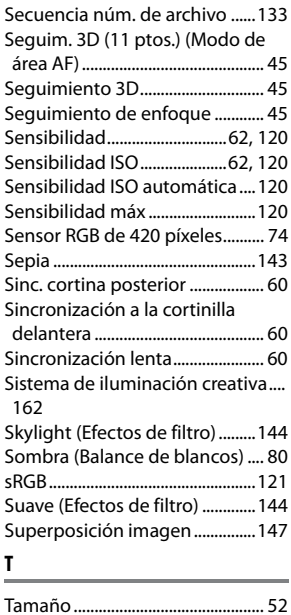

Tamaño de imagen........................ 52

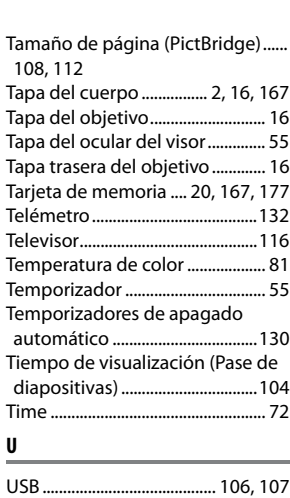

UTC ...................................................... 18

Veloc. obtur. mín ..........................120 Velocidad sincroniz. flash..........187 Verde..........................................82, 145 Versión del firmware ...................139 ViewNX.............................................105 Visor ...................................... 5, 23, 186 Vívido (Ajustar control de imagen)

#### 87 **Z**

**V**

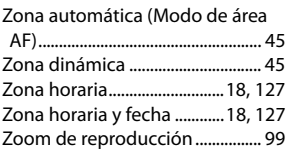

### $\overline{V}$

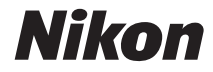

No se permite la reproducción de este manual de ninguna forma, ni total ni parcialmente (salvo en breves referencias en artículos importantes o revisiones) sin la previa autorización por escrito de NIKON CORPORATION.

# $C \in$

**NIKON CORPORATION** Fuji Bldg., 2-3 Marunouchi 3-chome, Chiyoda-ku, Tokyo 100-8331, Japan

© 2009 Nikon Corporation

SB9F01(14) 6MB06314-01